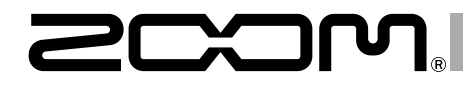

# F8n **MultiTrack Field Recorder**

Bedienungsanleitung

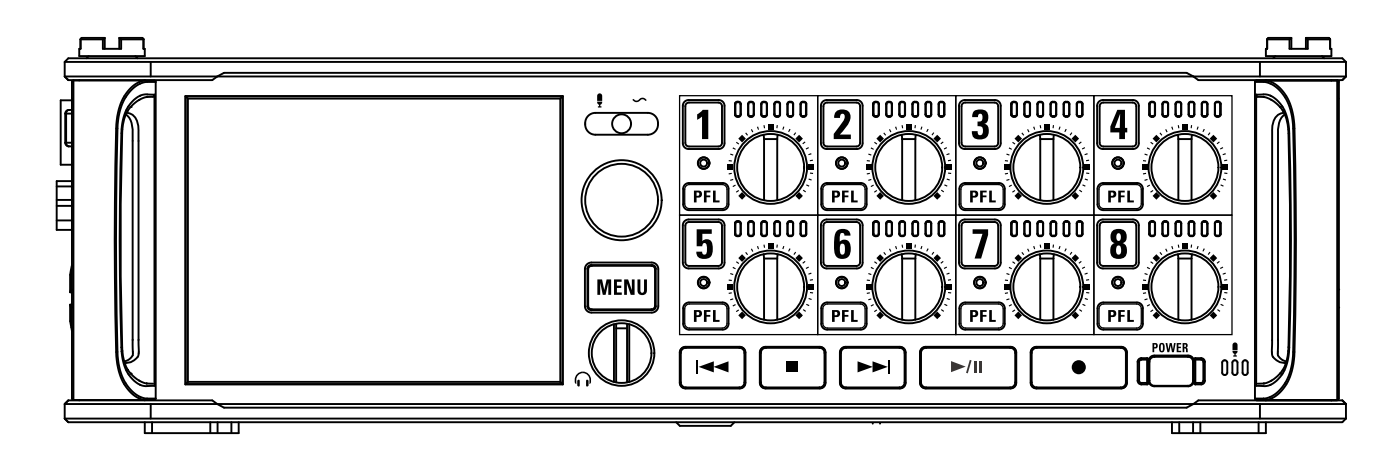

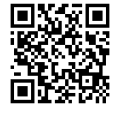

Sie können das Benutzerhandbuch auf der Webseite von ZOOM (www.zoom.jp/docs/f8n) herunterladen. Diese Seite ist im PDF-, sowie ePub-Format verfügbar. Das PDF-Format ist für das Drucken von Dokumenten sowie das Lesen auf PC/Mac am besten geeignet. E-Pub ist für Smartphones und Tablets am besten geeignet, und kann im E-book gelesen werden.

# © 2018 ZOOM CORPORATION

Dieses Handbuch darf weder in Teilen noch als Ganzes ohne vorherige Erlaubnis kopiert oder nachgedruckt werden.

# Inhalt

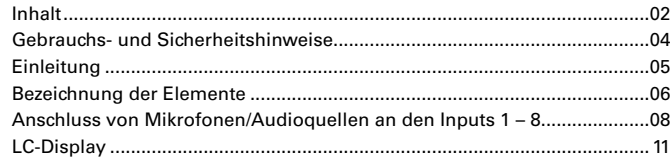

# **[Vorbereitungen](#page-14-0)**

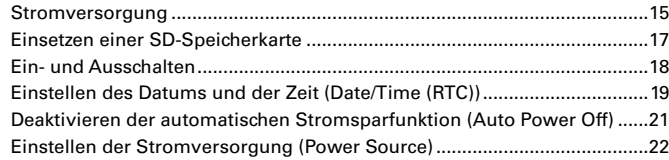

# **[Aufnahme](#page-23-0)**

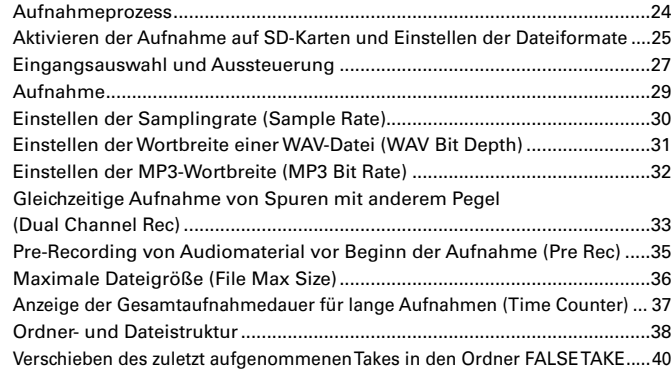

# **[Einstellung für Aufnahme-Takes](#page-40-0)**

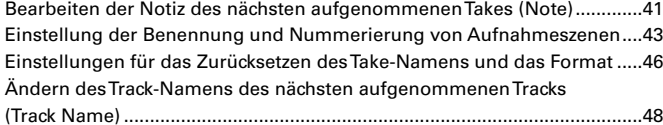

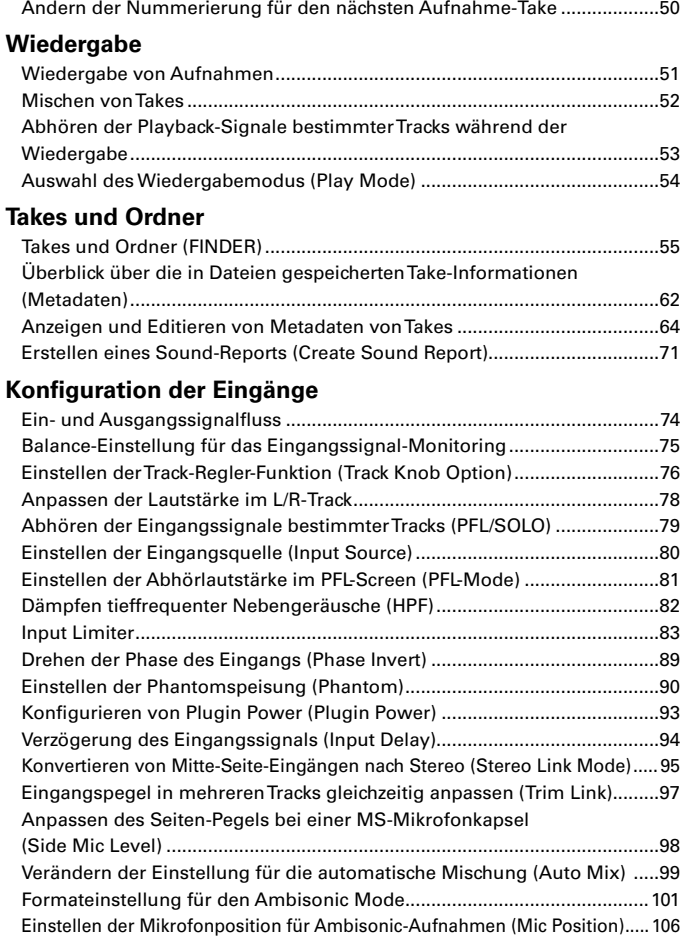

# **[Ausgangseinstellungen](#page-107-0)**

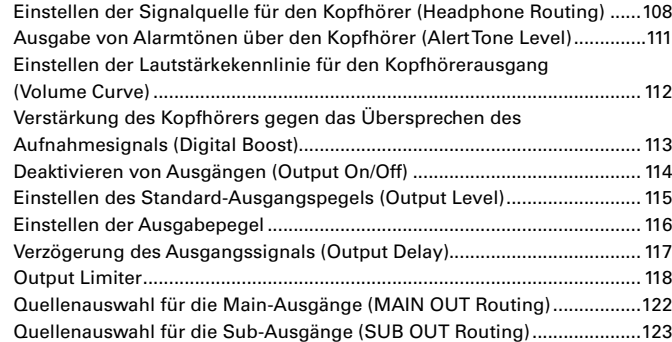

# **[Timecode](#page-123-0)**

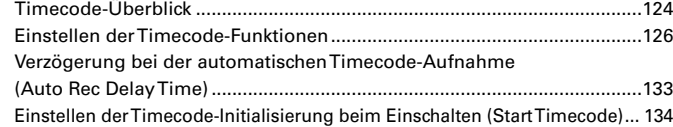

# **[Slate-Mikrofon/Slate-Ton](#page-135-0)**

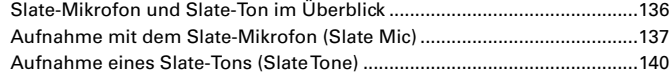

# **[Einsatz der USB-Funktionen](#page-143-0)**

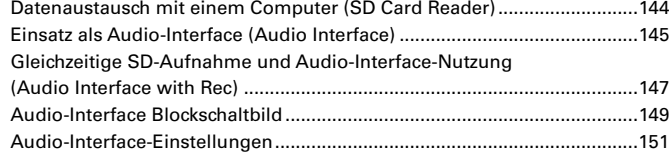

# **[Einsatz eines](#page-151-0)**

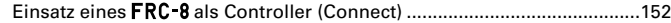

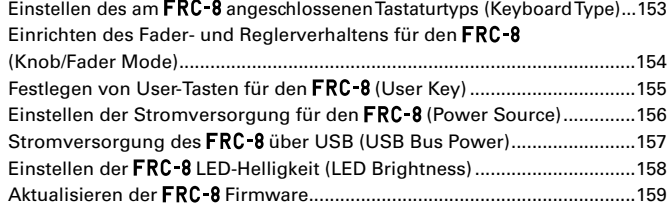

# **[Verschiedene Einstellungen](#page-160-0)**

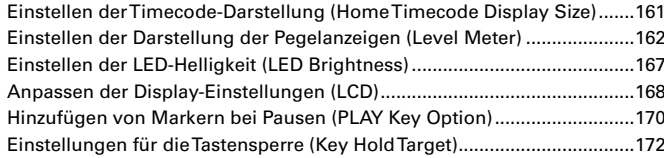

# **[Weitere Funktionen](#page-172-0)**

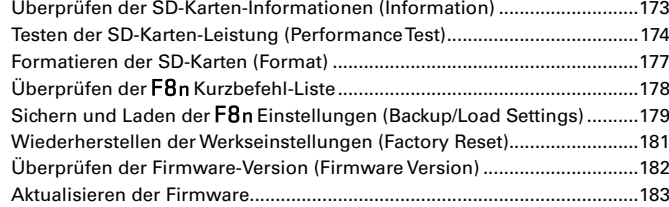

# **[Anhänge](#page-183-0)**

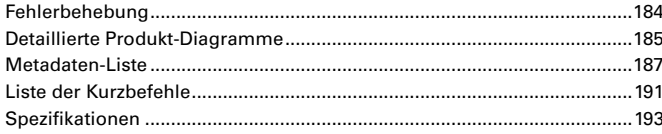

#### **Sicherheitshinweise**

<span id="page-3-0"></span>Zum Schutz vor Schäden weisen verschiedene Symbole in dieser Anleitung auf Warnmeldungen und Vorsichtsmaßnahmen hin. Diese Symbole haben die folgende Bedeutung:

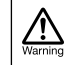

Hier drohen ernsthafte Verletzungen bis hin zum Tod.

/!

Hier kann es zu Schäden an diesem und anderen Geräten Caution kommen

Andere benutzte Symbole

Notwendige (vorgeschriebene) Handlung.

Verbotene (unzulässige)  $\infty$ Handlung.

#### **Warnung**

#### Betrieb mit einem Wechselstromnetzteil

Verwenden Sie ausschließlich das ZOOM-Netzteil AD-19.

Betrieb mit externer Gleichstromversorgung

- Verwenden Sie eine externe Gleichstromversorgung mit 9 bis 18 V.
- Lesen Sie vor Verwendung der externen Gleichstromversorgung sorgfältig die Sicherheitshinweise.

#### Batteriebetrieb

- Verwenden Sie 8 herkömmliche 1,5 V AA-Batterien (Alkaline, NiMH oder Lithium).
- **Communist Edge** Sicherheitshinweise vor Verwendung der Batterien aufmerksam durch.
- Betreiben Sie das Gerät nur mit geschlossener Batteriefachabdeckung.

#### Änderungen am Gerät

Öffnen Sie das Gehäuse in keinem Fall und nehmen Sie keine Änderungen am Gerät vor.

#### **Vorsicht**

#### Produkthandhabung

- **A.** Lassen Sie das Gerät nicht herunterfallen, stoßen Sie es nicht und üben Sie keine übermäßige Kraft aus.
- Es dürfen weder Gegenstände noch Flüssigkeiten ins Gerät gelangen.

#### Betriebsumgebung

Vermeiden Sie einen Betrieb...

- ...unter besonders hohen oder niedrigen Temperaturen.
- ...in der Nähe von Heizgeräten, Öfen oder anderen Wärmequellen.

...in hoher Luftfeuchtigkeit oder in der ∩ Nähe von Spritzwasser.

- ...an Orten mit starken Vibrationen.  $\circ$
- Ō ...in einer staubigen oder schmutzigen Umgebung.

#### Hinweise zum Netzteil-Betrieb

- Wenn Sie das Netzteil aus der Steckdose entfernen, ziehen Sie direkt am Stecker.
- Bei Gewitter und Blitzschlag oder bei längerer Lagerung ziehen Sie den Stecker aus der Steckdose.

#### Hinweise zum Batteriebetrieb

- Achten Sie beim Einsetzen der Batterien auf die korrekte Ausrichtung (+/–).
- Verwenden Sie ausschließlich die vorgeschriebenen Batterien. Mischen Sie niemals alte und neue Batterien. Verwenden Sie keinesfalls Batterien unterschiedlicher Hersteller oder Typen gemeinsam.
- Nehmen Sie die Batterien heraus, wenn Sie  $\bullet$ das Gerät für längere Zeit nicht verwenden. Wenn Batterien ausgelaufen sind, säubern Sie das Batteriefach sowie die Kontakte sorgfältig von Batterieflüssigkeit.
- Bei einem fehlerhaften Austausch des Akkus besteht Explosionsgefahr. Ersetzen Sie ihn immer durch denselben oder einen vergleichbaren Akku.
- Eine Warnung, dass Batterien (Akku-Pack oder eingesetzte Batterien) nicht übermäßiger Hitze wie direkter Sonneneinstrahlung, Feuer oder ähnlichem ausgesetzt werden darf.

#### Hinweise zur Handhabung von Mikrofonen

- Schalten Sie das Gerät aus, bevor Sie ein Mikrofon anschließen. Wenden Sie beim Anschluss eines Mikrofons keine übermäßige Kraft auf.
- **Bringen Sie die Schutzkappe an, wenn Sie** länger kein Mikrofon anschließen.

#### Verkabelung der Ein- und Ausgangsbuchsen

- Schalten Sie immer zuerst alle Geräte aus. bevor Sie Kabelverbindungen herstellen.
- **O** Vor dem Transport müssen alle Kabel und das Netzteil vom Gerät abgezogen werden.

#### Lautstärke

Betreiben Sie das Gerät nicht über einen längeren Zeitraum mit hoher Lautstärke.

# **Gebrauchshinweise**

Einstreuungen mit anderen elektrischen Geräten

Zugunsten einer hohen Betriebssicherheit gibt der  $F8n$  konstruktionsbedingt wenig elektromagnetische Wellen aus und nimmt diese auch kaum auf. Wenn jedoch Geräte in der Nähe betrieben werden, die starke elektromagnetische Strahlung abgeben oder diese besonders leicht aufnehmen, kann es zu Einstreuungen kommen. In diesem Fall vergrößern Sie den Abstand zwischen dem  $F8n$  und dem anderen Gerät.

Elektromagnetische Interferenzen können bei allen elektronischen Geräten, also auch beim F8n, Fehlfunktionen, Datenverluste und andere Probleme auslösen. Lassen Sie immer besondere Vorsicht walten.

#### Reinigung

Wischen Sie etwaigen Schmutz auf dem Gehäuse mit einem weichen Tuch ab. Falls nötig, verwenden Sie ein feuchtes, jedoch gut ausgewrungenes Tuch zum Abwischen.

Verwenden Sie keine aggressiven Reinigungs-, Lösungsmittel (wie Farbverdünner oder Reinigungsbenzin) oder Wachse.

#### Komplettausfall und Fehlfunktion

Wenn das Gerät beschädigt wird oder Fehlfunktionen zeigt, ziehen Sie sofort das Gleich- oder Wechselstromnetzteil aus der Steckdose, schalten das Gerät aus und ziehen alle Kabel ab. Wenden Sie sich an das Geschäft, in dem Sie das Gerät gekauft haben, oder an das ZOOM-Service-Center mit folgenden Informationen: Modellname, Seriennummer und eine Beschreibung der Fehlfunktion sowie Ihr Name, Ihre Adresse und eine Telefonnummer.

#### Urheberrecht

◎ Windows® und Windows® 7 sind Warenzeichen oder eingetragene Warenzeichen der Microsoft® Corporation.

◎ Macintosh, Mac OS und iPad sind Warenzeichen oder eingetragene Warenzeichen von Apple Inc.

◎ Die Logos SD, SDHC und SDXC sind Warenzeichen. Die MPEG Layer-3 Audiokompressionstechnologie ist von Fraunhofer IIS und Sisvel S.p.A. lizenziert.

◎ Bluetooth und das Bluetooth-Logo Logo sind eingetragene Marken von Bluetooth SIG, Inc. und werden von der ZOOM CORPORATION unter Lizenz verwendet.

◎ Alle weiteren Produktnamen, eingetragenen Warenzeichen und in diesem Dokument erwähnten Firmennamen sind Eigentum der jeweiligen Firma.

Anmerkung: Alle Warenzeichen sowie regist-

rierte Warenzeichen, die in dieser Anleitung zur Kenntlichmachung genutzt werden, sollen in keiner Weise die Urheberrechte des jeweiligen Besitzers einschränken oder brechen.

Aufnahmen von urheberrechtlich geschützten Quellen wie CDs, Schallplatten, Tonbändern, Live-Darbietungen, Videoarbeiten und Rundfunkübertragungen sind ohne Zustimmung des jeweiligen Rechteinhabers gesetzlich verboten. Die ZOOM CORPORATION übernimmt keine Verantwortung für etwaige Verletzungen des Urheberrechts.

#### Hinweis zur "Auto Power Off"-Funktion

Bei Nichtbenutzung wird das Gerät nach 10 Stunden automatisch ausgeschaltet. Wenn das Gerät stattdessen weiterhin eingeschaltet bleiben soll, lesen Sie "Deaktivieren der automatischen Stromsparfunktion" auf S. 21 und deaktivieren diese Funktion.

# <span id="page-4-0"></span>Einleitung

Vielen Dank, dass Sie sich für den ZOOM F8n Mehrspur-Fieldrecorder entschieden haben. Der  $F8n$  bietet die folgenden Merkmale:

## **• 8 analoge Eingangskanäle mit hochwertigen Vorverstärkern**

Über acht verriegelbare XLR/TRS-Combo-Buchsen stehen hochwertige Analogeingänge mit maximal -127 dBu Eigenrauschen (EIN), +75 dB Eingangsverstärkung und einer Verarbeitung mit +4 dB zur Verfügung.

#### **• Aufnahmen im PCM-Format mit bis zu 192 kHz / 24 Bit Auflösung**

#### **• Gleichzeitige Aufnahme auf bis zu 10 Tracks**

Die Inputs 1 – 8 sowie eine Stereomischung (Links/Rechts) können gleichzeitig aufgenommen werden (bei einer Samplingrate von 192 kHz ist die gleichzeitige Aufnahme auf acht Tracks beschränkt).

# **• Dual-Channel-Aufnahme (mit reduziertem Pegel) in eine separate Datei (Inputs 1 – 4)**

Mit der Dual-Channel-Aufnahme bei reduziertem Pegel können Sie z. B. Backup-Aufnahmen für den Fall einer unerwartet verzerrten Aufnahme durch sehr hohe Lautstärken erstellen.

# **• Neu überarbeitete Limiter zum Schutz vor Überlasten**

Mit 10 dB Headroom verhindert der Limiter Verzerrungen effektiver als herkömmliche Schaltungen. Darüber hinaus lässt sich auch ein Schwellwert für den Maximalpegel festlegen.

#### **• Timecode mit maximaler Genauigkeit**

Der  $F8n$  verwendet einen hochpräzisen Oszillator, der Timecode mit einer Genauigkeit von 0,2 ppm erzeugt und für eine hochstabile Synchronisation von Audio und Video sorgt.

# **• Stereo-Kopfhörerausgang mit leistungsstarkem Verstärker (100 mW) sowie zwei Haupt- (MAIN OUT 1/2) und Sub-Ausgänge (SUB OUT 1/2)**

Somit können Sie das Audiosignal an eine Videokamera oder andere Geräte ausgeben und die Aufnahme gleichzeitig über Kopfhörer überwachen.

## **• Integrierter digitaler Mixer mit flexiblem Signalrouting**

Die Pre- und Postfader-Signale der Inputs 1 – 8 lassen sich auf beliebige Ausgänge routen.

#### **• Phantomspeisung (+24 V/+48 V) ist zuschaltbar**

Phantomspeisung lässt sich in jedem Eingang individuell de-/aktivieren.

# **• Drei Optionen zur Stromversorgung – Batterien, Steckernetzteil und externe Gleichstromversorgung**

Neben AA-Batterien und einem Steckernetzteil kann auch eine externe Gleichstromversorgung mit 9 bis 18 V verwendet werden.

#### **• Zweifache Slots für SDXC-Karten**

Es ist möglich, gleichzeitig auf zwei SD-Karten aufzunehmen. Dank der Unterstützung von SDXC-Karten mit bis zu 512 GB sind jetzt noch längere Aufnahmezeiten möglich. Zudem lässt sich der F8n über USB an einen Computer anschließen und als Kartenleser nutzen.

## **• USB Audio-Interface mit bis zu acht Ein- und vier Ausgängen**

Der F8n kann wahlweise als Audio-Interface mit 2-In / 2-Out oder mit 8-In / 4-Out genutzt werden (unter Windows wird hierfür ein Treiber benötigt).

#### **• Weitere nützliche Funktionen**

Zudem stehen ein integriertes Slate-Mikrofon für Sprachmemos und ein Slate-Tongenerator mit variabler Frequenz zur Pegelabstimmung zur Verfügung. Für die Ein- und Ausgabe lassen sich Delays aktivieren, die Pre-Recording-Funktion kann bis zu 6 Sekunden zwischenspeichern.

#### **• Kompatibel mit ZOOM Mikrofonkapseln**

Anstelle der Eingänge 1/2 lassen sich auch alle verfügbaren ZOOM-Mikrofonkapseln nutzen.

Bitte lesen Sie dieses Handbuch aufmerksam durch, um alle Funktionen kennenzulernen und Ihren  $F8n$  viele Jahre optimal nutzen zu können. Bewahren Sie das Handbuch nach dem Lesen zusammen mit der Garantie an einem sicheren Ort auf.

# <span id="page-5-0"></span>Bezeichnung der Elemente

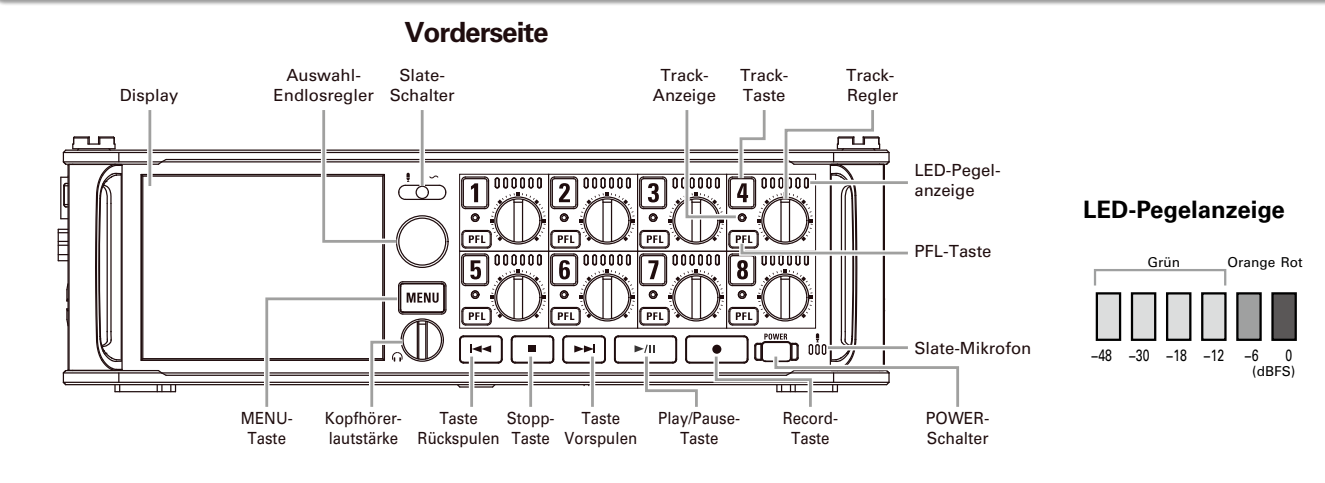

**Rückseite**

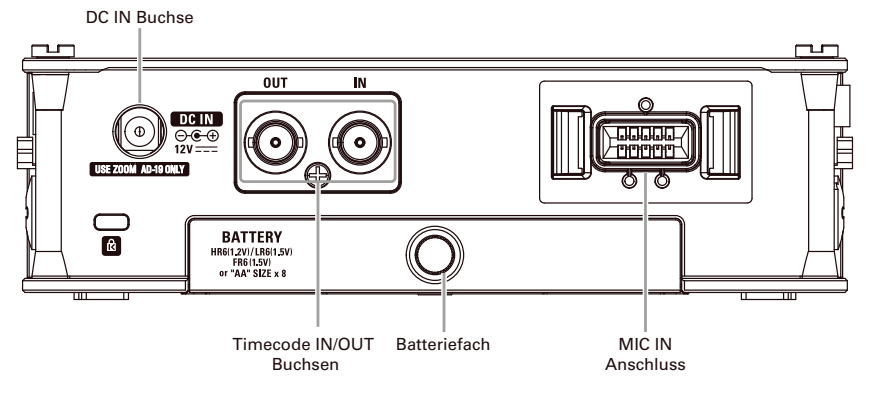

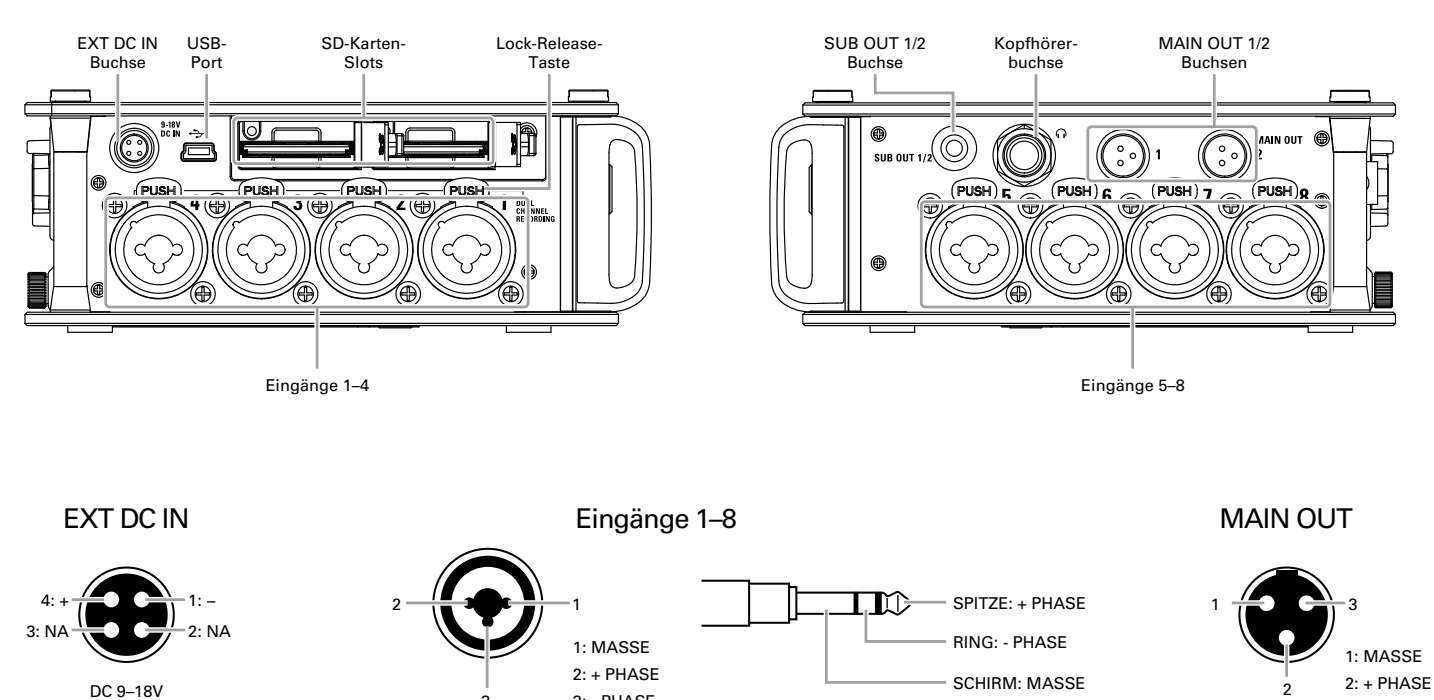

3: - PHASE

3

# **Linke Seite**

# **Rechte Seite**

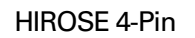

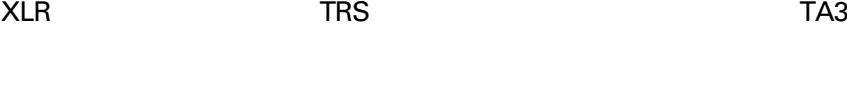

3: - PHASE

# <span id="page-7-0"></span>Anschluss von Mikrofonen/Audioquellen an den Inputs 1 – 8

Der F8n unterstützt die gleichzeitige Aufnahme von bis zu 10 Tracks: 8 Einzelspuren für Signale an den Inputs 1 – 8 sowie für eine Stereomischung dieser Eingänge (Links/Rechts).

Schließen Sie an den Inputs 1 – 8 beispielsweise Mikrofone oder die Ausgänge von Line-Geräten wie Keyboards, Mixern oder Instrumente mit aktiver Elektronik an und nehmen Sie sie auf den Tracks 1 – 8 auf. Alternativ kann über die Inputs 1 und 2 auch eine am MIC-IN-Eingang des  $F8n$  angeschlossene Mikrofonkapsel aufgenommen werden.

# **Anschluss von Mikrofonen**

Schließen Sie dynamische oder Kondensatormikrofone an den XLR-Buchsen 1 – 8 an.

Kondensatormikrofone können über die Phantomspeisung (+24 V / +48 V) mit Strom versorgt werden. ( $\rightarrow$  S. 90)

# **Anschluss von Linepegel-Quellen**

Schließen Sie Keyboards und Mixer mit TRS-Klinkenkabeln direkt an den Inputs 1 – 8 an.

Passive Gitarren und Bässe können nicht direkt angeschlossen werden. Für diese Instrumente benötigen Sie einen zusätzlichen Mixer oder ein Effektgerät.

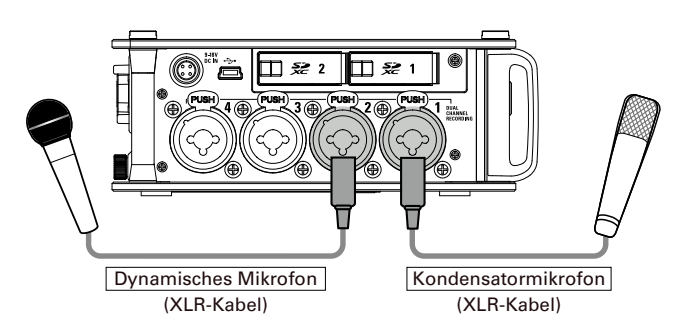

#### **ANMERKUNG**

Wenn Sie ein Mikrofon abziehen möchten, drücken Sie die Entriegelungstaste und ziehen gleichzeitig den XLR-Stecker vorsichtig aus der Buchse.

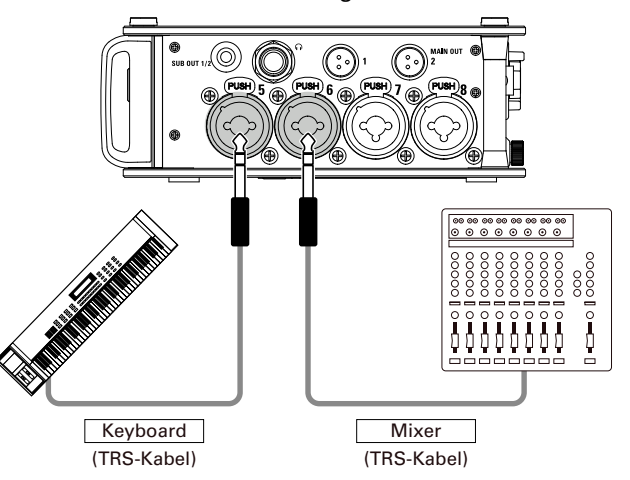

 $\infty$ 

# **Anschluss von Mikrofonkapseln**

Am "MIC-IN-Eingang auf der Rückseite des  $F8n$  können Sie eine ZOOM-Mikrofonkapsel anschließen.

#### ANMERKUNG

- Der Mikrofonkapsel-Eingang ist den Tracks 1/2 zugewiesen.
- Wenn Sie eine Mikrofonkapsel angeschlossen haben, können die
	- Inputs 1/2 nicht belegt werden.

# **Anschluss und Entfernen von Mikrofonkapseln**

**Entfernen Sie die Schutzkappen vom F8n und der Mikrofonkapsel bzw. dem Verlängerungskabel.**

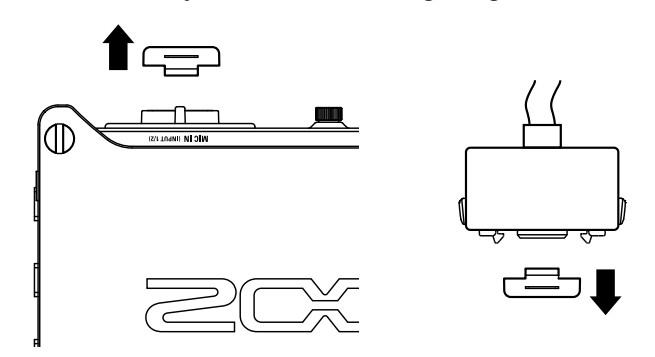

2. **Schieben Sie die Mikrofon-Einheit bzw. das Verlänge-**

**rungskabel vollständig auf den Recorder und drücken** 

# **Sie dabei die Tasten an den Seiten des Mikrofons/des**

# **Kabels zusammen.**

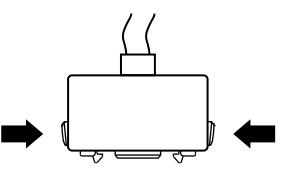

3. **Um die Mikrofonkapsel bzw. das Verlängerungskabel** 

**abziehen, drücken Sie die Tasten an den Seiten des** 

# **Mikrofons/des Kabels gleichzeitig zusammen.**

#### ANMERKUNG

- Wenden Sie beim Abziehen keine übermäßige Kraft auf. Andernfalls könnte die Mikrofonkapsel, das Verlängerungskabel oder das Gerät beschädigt werden.
- Wenn Sie weder eine Mikrofonkapsel noch ein Verlängerungskabel verwenden, stecken Sie die Schutzkappe wieder auf.

# **Stereoeingang**

Konfigurieren Sie die Tracks 1/2, 3/4, 5/6 oder 7/8 als Stereo-Spuren, um die entsprechenden Inputs (1/2, 3/4, 5/6 bzw. 7/8) als Stereopaar zu verwenden.  $(\rightarrow S. 27)$ 

In dieser Konfiguration wird Input 1, 3, 5 oder 7 als linker und Input 2, 4, 6 oder 8 als rechter Kanal konfiguriert.

# **Anschlussbeispiele**

Der  $F8n$  eignet sich für unterschiedliche Aufnahmeszenarien.

# **Bei Filmaufnahmen**

Mikrofonangel

- Input 1: Mikrofonangel für die Aufnahme der Hauptperson (XLR-Buchse)
- Inputs 2 5: drahtlose Ansteckmikrofone für Darsteller (TRS-Buchsen)
- Inputs 6 7: Umgebungsmikrofone (XLR-Buchsen)

# **Konzertaufnahme**

- Inputs 1 4: Bühnenmikrofone (XLR-Buchsen)
- Inputs 5 6: Ausgänge eines PA-Mischpults mit Line-Pegel (TRS-Buchsen)
- Inputs 7 8: Mikrofone für den Zuschauerraum (XLR-Buchsen)

6

 $0.0.0.0.0$ 

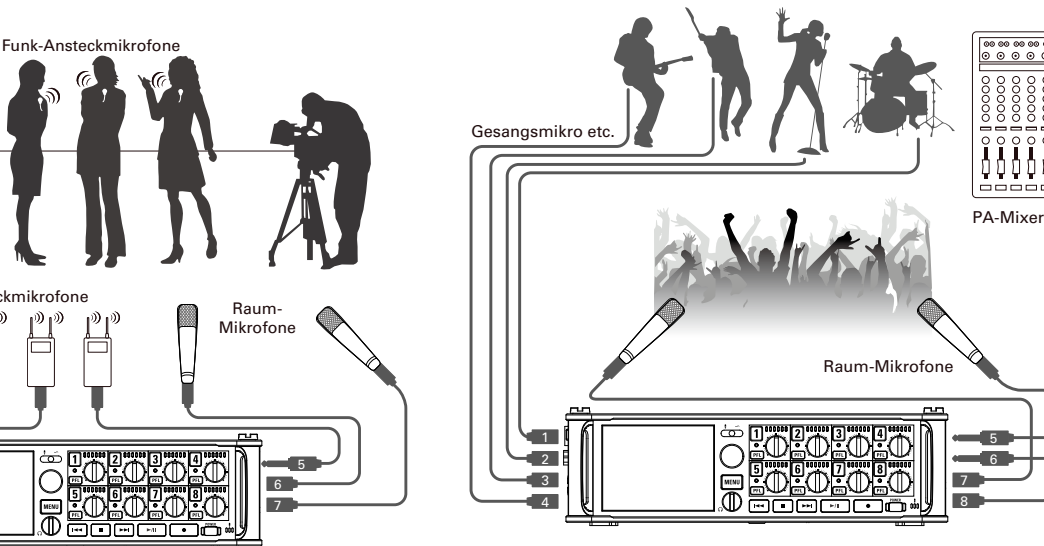

 $\infty$ 

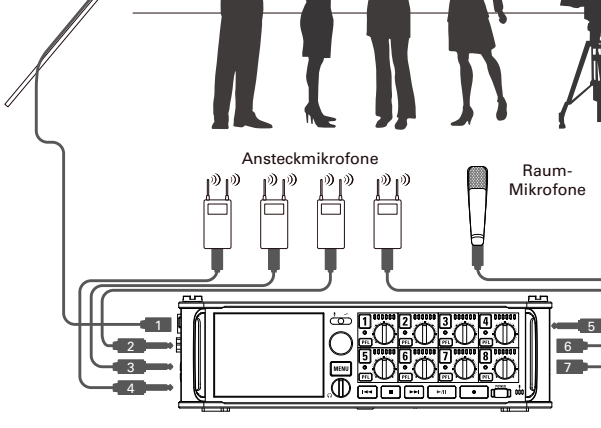

# <span id="page-10-0"></span>LC-Display

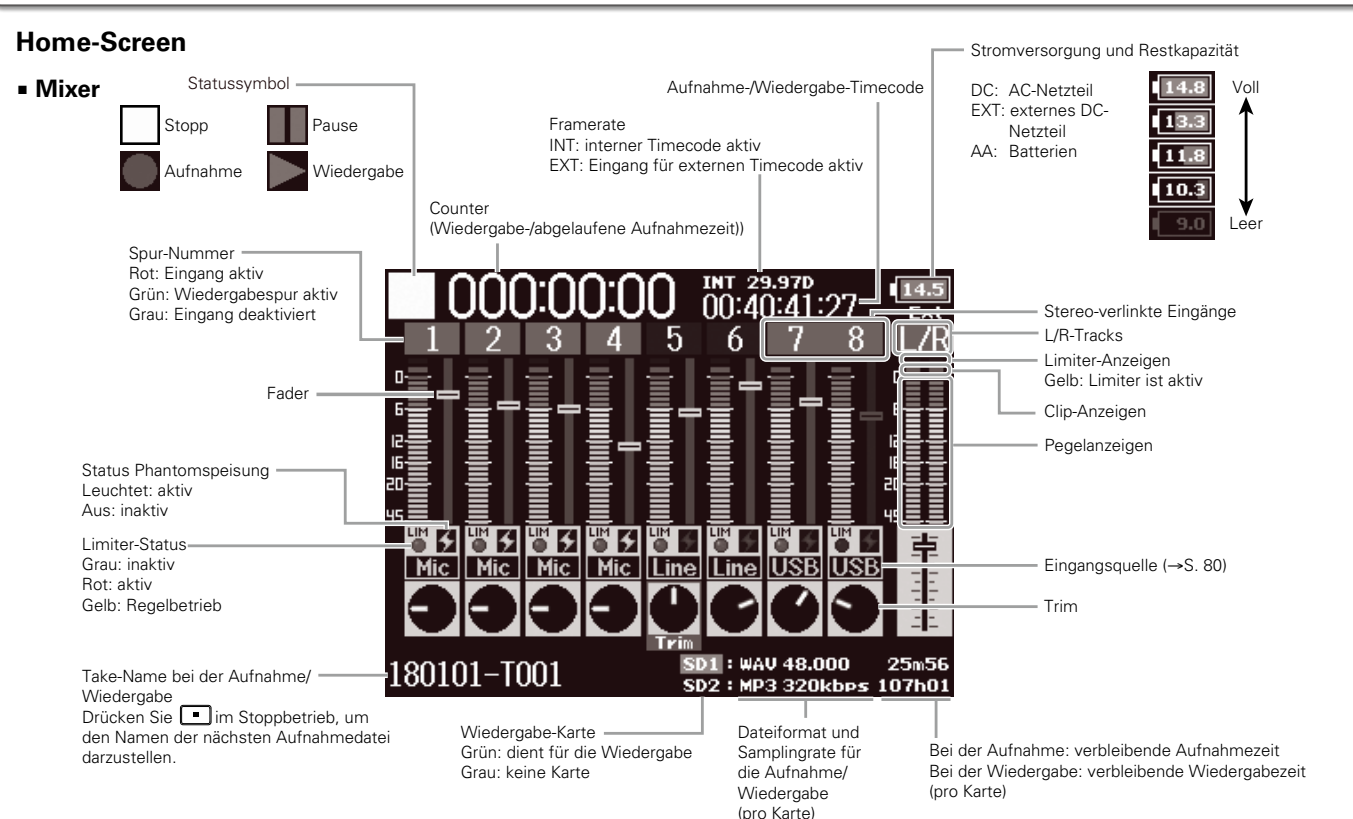

**HINWEIS** 

Sofern der Home-Screen nicht dargestellt wird, halten und drücken Sie <a>[</a>we\_Jum zum Home-Screen zurückzukehren.

# LC-Display (Fortsetzung)

# ■ **Pegelanzeigen**

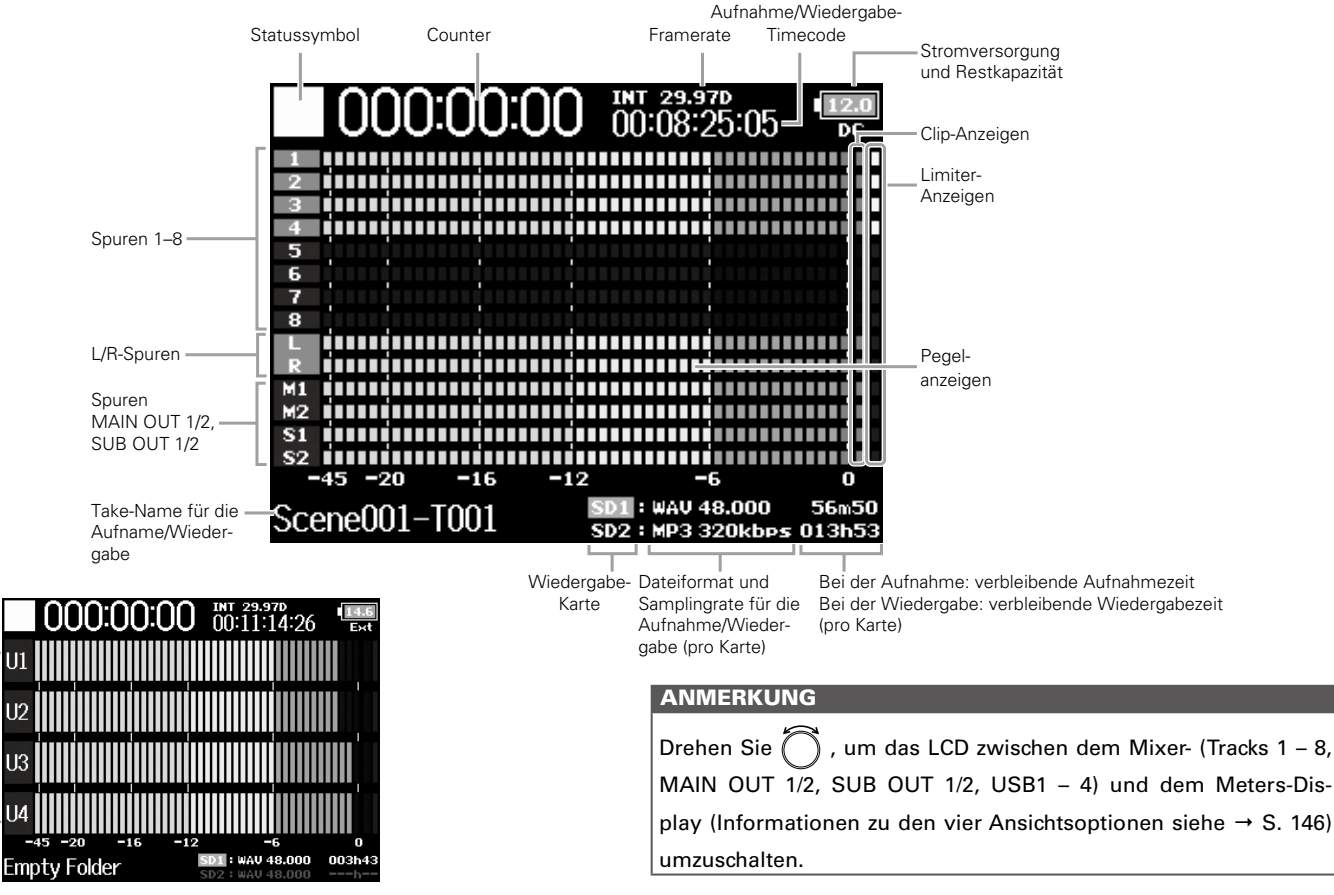

USB1-4

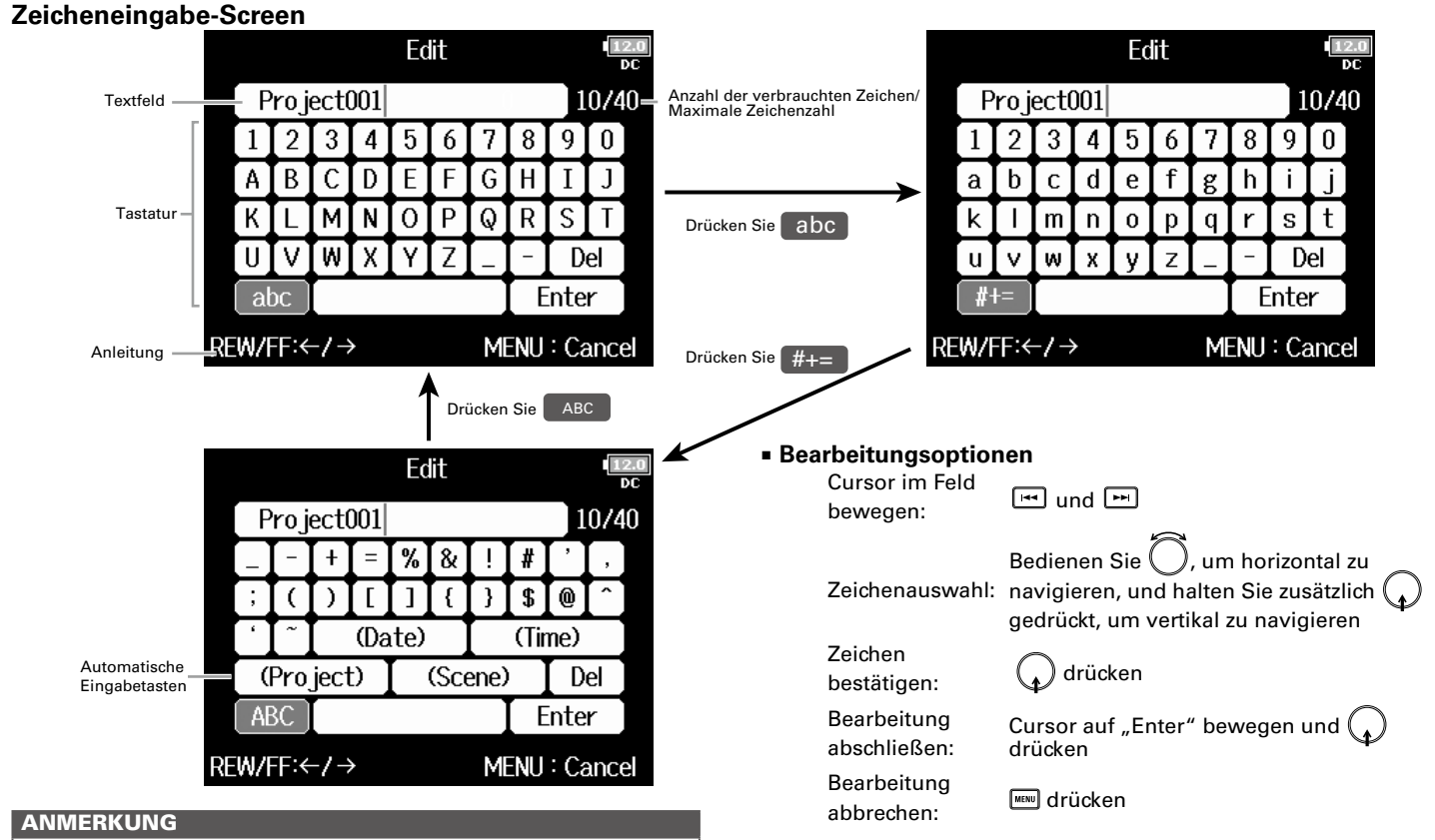

#### • Folgende Zeichen können für Projektnamen verwendet werden: (Leerzeichen) !#\$'()+,-0123456789;=@ABCDEFGHIJKLMNOP QRSTUVWXYZ[]^\_`abcdefghijklmnopqrstuvwxyz{}~

LC-Display

LC-Display

# LC-Display (Fortsetzung)

#### HINWEIS

- Drücken Sie + , um das vorherige Zeichen zu löschen.
- Drücken Sie  $\Box$  + بالشا , um den Cursor auf die Position "Enter" zu bewegen.

# ■ **Tasten für automatische Eingabe**

(Date): Automatische Eingabe des Datums. Beispiel: 180210 (Time): Automatische Eingabe der Zeit. Beispiel: 130905 (Project): Automatische Eingabe von "Project\*\*\*" im Eingabefeld.

(Scene): Automatische Eingabe des Szenennamens.

# Stromversorgung Stromversorgung

# <span id="page-14-0"></span>Stromversorgung

# **Betrieb mit AA-Batterien**

1. **Schalten Sie das Gerät aus und lösen Sie die** 

**Schraube der Batteriefachabdeckung, um diese zu** 

# **öffnen.**

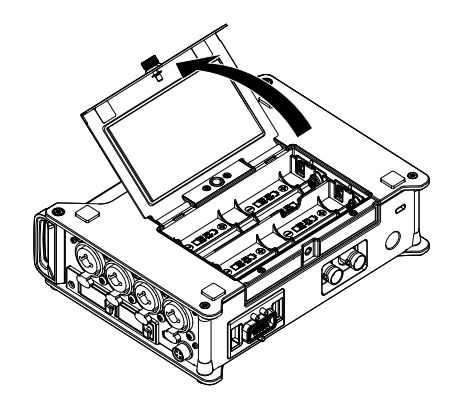

2. **Setzen Sie die Batterien ein.**

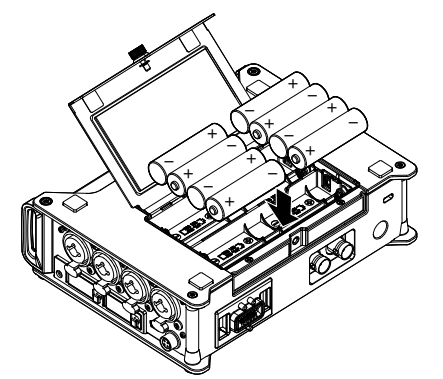

3. **Schließen Sie die Batteriefachabdeckung und drehen** 

# **Sie die Schraube fest.**

#### ANMERKUNG

- Ziehen Sie die Schraube der Abdeckung sorgfältig fest, damit sich der Batterieträger nicht unerwartet lockern kann.
- Verwenden Sie immer nur Batterien eines Typs (Alkaline, NiMH oder Lithium).
- Nachdem Sie die Batterien eingesetzt haben, stellen Sie unter "Power Source" den passenden Batterietyp ein. (→ S. 22)
- Wenn die Ladeanzeige rot aufleuchtet, schalten Sie das Gerät sofort aus und setzen neue Batterien ein.

# Stromversorgung (Fortsetzung)

# **Betrieb mit einem Netzteil**

1. **Schließen Sie das dafür vorgesehene Netzteil an der** 

**Buchse DC IN an.**

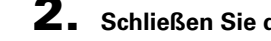

2. **Schließen Sie das Netzteil an eine Steckdose an.**

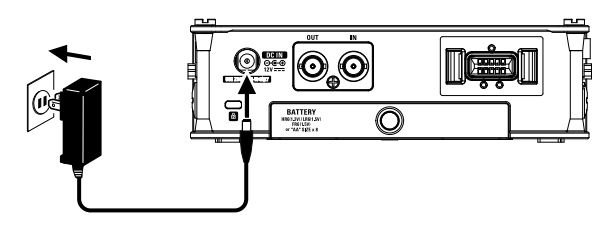

# **Betrieb mit einer externen Gleichstromversorgung**

- 1. **Schließen Sie die externe Gleichstromversorgung an** 
	- **der Buchse EXT DC IN an.**

Verwenden Sie eine Gleichstromversorgung mit 9 bis 18 V.

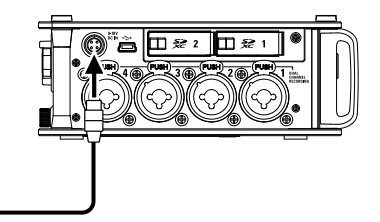

2. **Sofern ein zugehöriges Netzteil vorhanden ist, schlie-**

**ßen Sie es an einer Steckdose an.**

#### ANMERKUNG

• Wenn Sie eine externe Gleichstromversorgung verwenden, müs-

sen Sie die Einstellungen für die Stromversorgung entsprechend

konfigurieren. ( $\rightarrow$  S. 22)

# <span id="page-16-0"></span>Einsetzen einer SD-Speicherkarte

1. **Schalten Sie das Gerät aus und entfernen Sie die** 

# **Abdeckung des SD-Karten-Slots.**

# 2. **Führen Sie die SD-Karte im Slot SD CARD 1 oder 2 ein**

Auswerfen einer SD-Karte:

Um die Karte zu entfernen, drücken Sie sie weiter in den Slot hinein, bis sie hörbar entriegelt wird, und ziehen sie dann heraus.

## ANMERKUNG

- Schalten Sie das Gerät immer aus, bevor Sie eine SD-Karte einsetzen oder auswerfen. Wenn Sie eine Speicherkarte bei eingeschaltetem Gerät im Karten-Slot einsetzen oder entnehmen, können Daten verloren gehen.
- Achten Sie beim Einsetzen von SD-Karten auf eine korrekte Aus richtung (siehe Abbildung).
- Ohne eingesetzte SD-Karte sind Aufnahme und Wiedergabe nicht möglich.
- Informationen zur Formatierung von SD-Karten finden Sie auf S. 177.

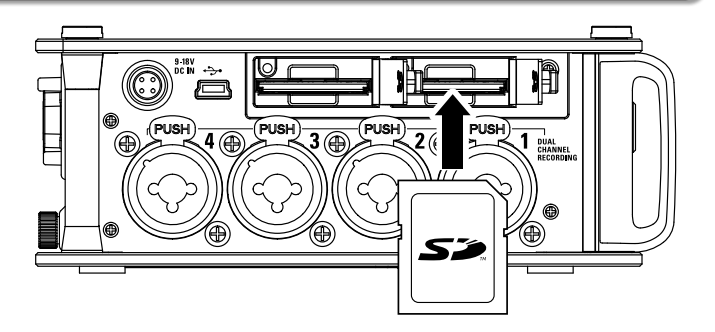

# <span id="page-17-0"></span>Ein- und Ausschalten

# **Einschalten des Geräts**

Ein- und Ausschalten Ein- und Ausschalten

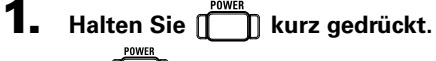

Die I**CO**-LED leuchtet auf.

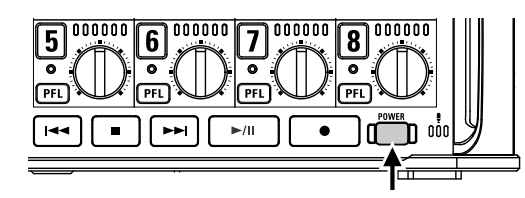

#### ANMERKUNG

- Wenn Sie das Gerät nach dem Kauf zum ersten Mal einschalten, müssen Sie das Datum und die Uhrzeit einstellen (→ S. 19). Sie können diese Einstellung jederzeit ändern.
- Wenn die Meldung "No Card!" eingeblendet wird, überprüfen Sie, ob die SD-Karte richtig eingesetzt wurde.
- Wenn die Meldung "Card Protected!" eingeblendet wird, überprüfen Sie, ob die SD-Karte schreibgeschützt ist. Deaktivieren Sie den Schreibschutz über den Lock-Schalter an der SD-Karte.
- Falls im Display "Invalid Card!" eingeblendet wird, ist die SD-Karte nicht korrekt formatiert. Formatieren Sie die Karte oder verwenden Sie eine andere Karte. Informationen zur Formatierung von SD-Karten finden Sie auf S. 177.

# **Ausschalten des Geräts**

**Halten Sie neuz deutlichten Sie kurz gedrückt.** 

#### ANMERKUNG

Halten Sie die Taste gedrückt, bis im LC-Display das ZOOM-Logo

eingeblendet wird.

# Bei Nichtbenutzung wird der F8n nach 10 Stunden automatisch ausgeschaltet.

Wenn das Gerät bis zum Ausschalten dauerhaft aktiv bleiben soll, lesen Sie "Deaktivieren der automatischen Stromsparfunktion" auf S. 21 und stellen Sie die Option "Auto Power OFF" auf "Off".

# <span id="page-18-0"></span>Einstellen des Datums und der Zeit (Date/Time (RTC))

Datum und Uhrzeit werden im F8n beispielsweise bei der Erstellung von Aufnahmedateien mit gespeichert. Sie können auch das Datumformat (die Reihenfolge von Jahr, Monat und Tag) ändern.

1. **Drücken Sie .** Einstellen des Datums und der Uhrzeit ...........................S. 19 Einstellen des Datumformats ...........................................S. 20 **2.** Wählen Sie mit **MFNU Einstellen des Datums und der Uhrzeit OUTPUT REC Eintrag** SYSTEM **und drücken**  PLAY 4. Wählen Sie mit Date/Time (RTC) **TIMECODE** Date Format vv/mm/dd SLATE Set Date/Time **Sie . SYSTEM Eintrag** Set Date/Time **und**  MENU: Return **drücken Sie .** MFNU: Return **3.** Wählen Sie mit den **SYSTEM** Date/Time (RTC) Power Source **Eintrag** Date/Time (RTC) **und**  Auto Power Off 5. **Ändern Sie die Einstellung.** Set Date/Time Home Timecode Display Size evel Meter Year Day **drücken Sie .** ■ Ändern der Einstellungen **LED Brightness**  $"2018"$  $\mathbf{n}$ (MON) MENU: Return  $13$ : nn  $00$ Cursor bewegen / Werte ändern: Enter MFNU: Cancel Wenn Sie den  $F8n$  nach dem Kauf zum ersten Mal einschalten. drehen

müssen Sie das Datum und die Uhrzeit einstellen.

▶ Wählen Sie nun eine der folgenden Optionen.

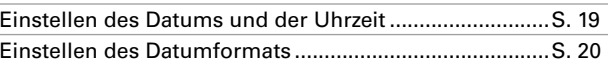

Auswahl des zu ändernden Werts:  $\langle \rangle$  drücken

Vorbereitungen

# Ein- und Ausschalten (Fortsetzung)

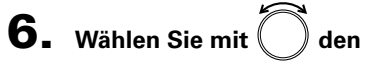

**Eintrag** Enter **und drücken Sie**

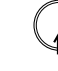

**.**

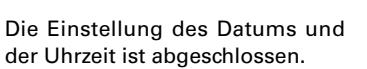

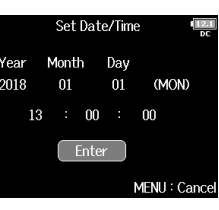

# **Einstellen des Datumsformats**

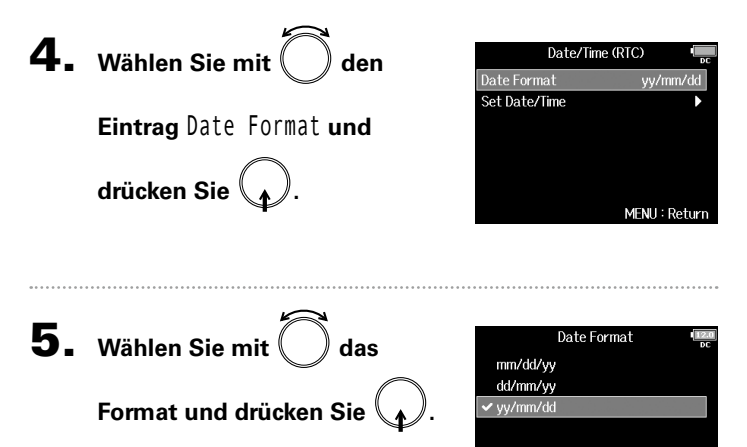

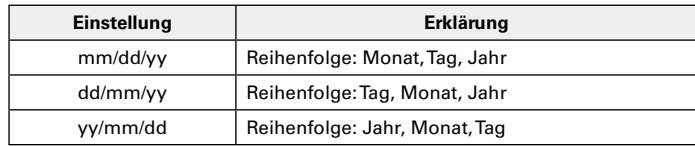

MENU: Return

Vorbereitungen

Vorbereitunger

# <span id="page-20-0"></span>Deaktivieren der automatischen Stromsparfunktion (Auto Power Off)

Bei Nichtbenutzung wird der  $F8n$  nach 10 Stunden automatisch ausgeschaltet.

Wenn das Gerät bis zum Ausschalten dauerhaft aktiv bleiben soll, deaktivieren Sie die automatische Stromsparfunktion.

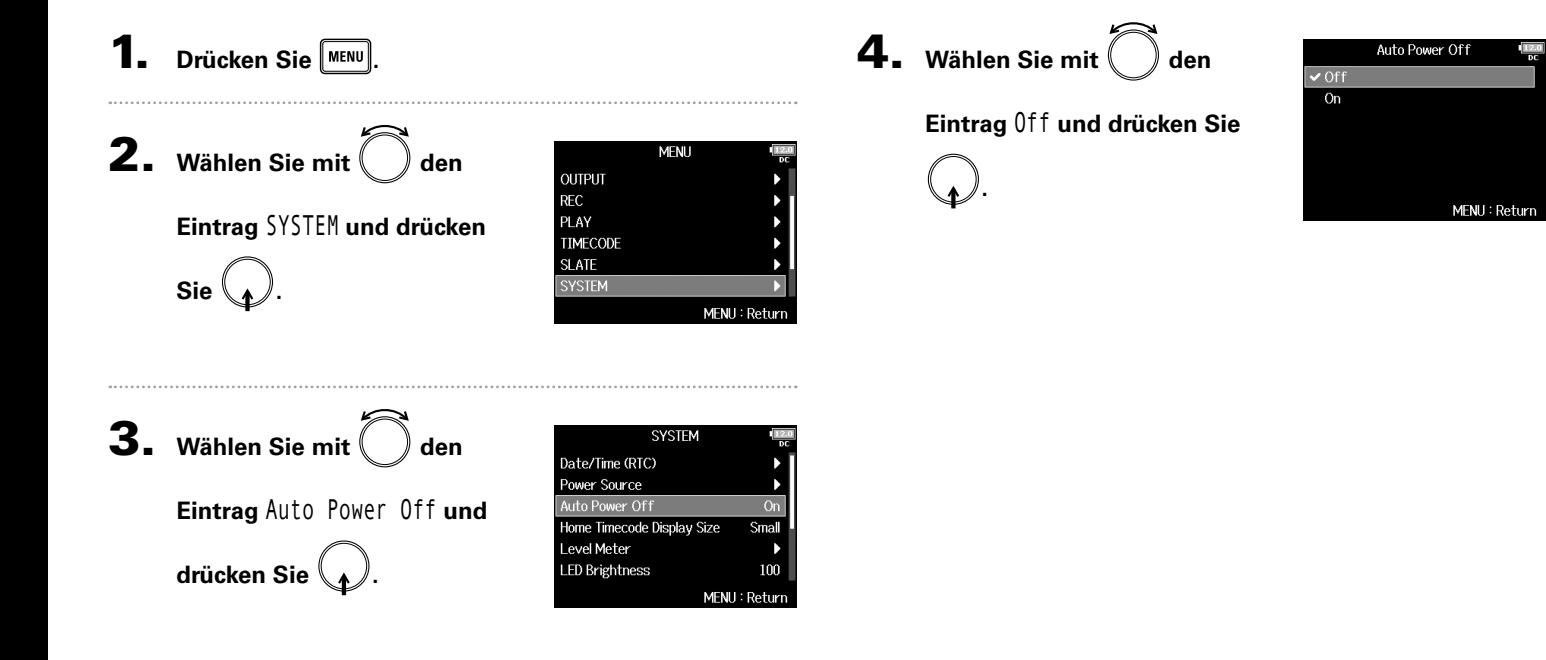

Deaktivieren der automatischen Stromsparfunktion (Auto Power Off)

Deaktivieren der automatischen Stromsparfunktion (Auto Power Off

# <span id="page-21-0"></span>Einstellen der Stromversorgung (Power Source)

Hier stellen Sie den Spannungs-Grenzwert für die automatische Abschaltung im Betrieb an einer externen Gleichstromversorgung sowie die Nennspannung und den Batterietyp ein, damit die verbleibende Batteriekapazität korrekt angezeigt wird. In diesem Menü können Sie zudem die Spannung der verschiedenen Stromversorgungen und die Batterie-Restkapazität anzeigen.

**2.** Wählen Sie mit **MENU OUTPUT** RFC **Eintrag** SYSTEM **und drücken**  PLAY **TIMECODE** SI ATF **SYSTEM Sie .** MFNII: Return **3.** Wählen Sie mit  $\Box$  den **SYSTEM** Date/Time (RTC) er Source **Eintrag** Power Source **und**  Auto Power Off  $\alpha$ Home Timecode Display Size Small Level Meter **drücken Sie . LED Brightness** 100 MFNU: Return ▶ Wählen Sie nun eine der folgenden Optionen. Einstellen der Abschaltspannung der externen Gleichstromversorgung (EXT DC) . . . . . . . . . . . . . . . . . S. 22 Einstellen der Nennspannung der Gleichstromversorgung (Ext DC) . . . . . . . . . . . . . . . . . S. 23

Einstellen des AA-Batterietyps (Int AA) . . . . . . . . . . . . . S. 23

# **Einstellen der Abschaltspannung der externen Gleichstromversorgung (EXT DC)**

Wenn Sie eine externe Gleichstromversorgung verwenden und die Spannung unter den hier eingegebenen Wert fällt, wird die Aufnahme automatisch beendet und der  $\textsf{FR}_n$  ausgeschaltet.

Sofern AA-Batterien (Int AA) eingelegt sind, schaltet das Gerät auf Batteriestrom (Int AA) um und das Gerät bleibt betriebsbereit.

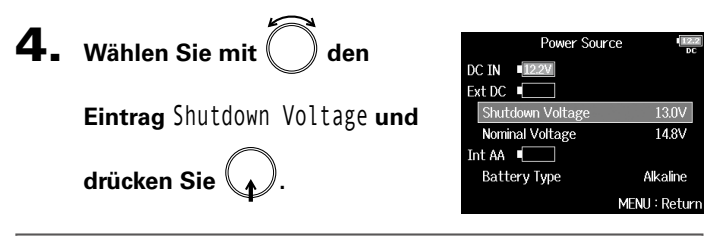

#### **HINWEIS**

- Die Abschaltspannung ist der Spannungswert, bei dem die externe Gleichstromversorgung nicht mehr genügend Spannung für die Stromversorgung liefern kann.
- Für Informationen zur Abschaltspannung Ihrer externen Gleichstromversorgung lesen Sie bitte das zugehörige Handbuch.
- **5.** Wählen Sie mit

**.**

**MENU** 

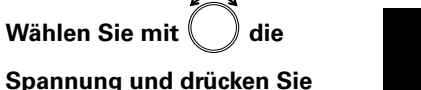

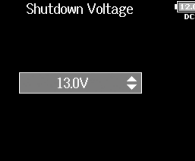

**Einstellen der Nennspannung der Gleichstromversorgung (Ext DC)**

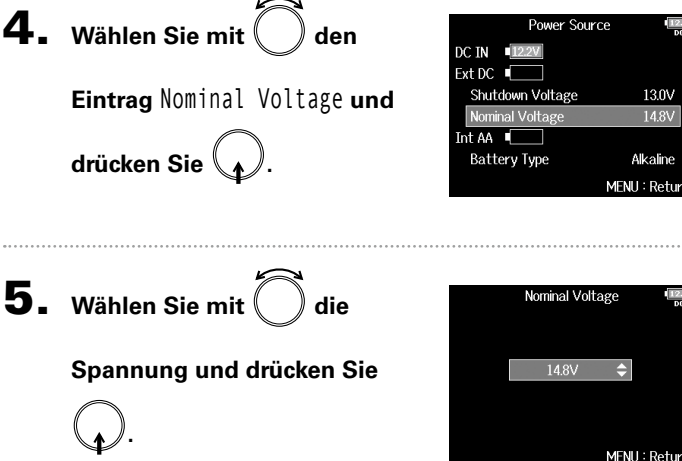

#### **HINWEIS**

- Die Nennspannung ist die normale Betriebsspannung der externen Gleichstromversorgung. Dieser Wert sollte auf der Gehäuseaußenseite Ihrer externen Gleichstromversorgung angegeben sein.
- Diese Option kann in Schritten von 0,2 V auf einen Wert von 12,0 bis 15,0 V eingestellt werden.

# **Einstellen des AA-Batterietyps (Int AA)**

4. Wählen Sie mit **Eintrag** Battery Type **und drücken Sie .**

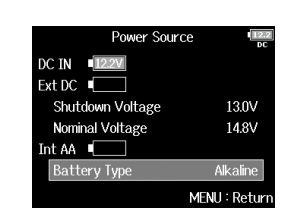

**5.** Wählen Sie mit ablem Typ **und drücken Sie .**

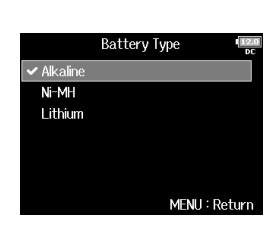

## ANMERKUNG

- Wenn Sie mehrere Stromversorgungen angeschlossen haben werden diese in folgender Reihenfolge genutzt.
	- 1. Netzteil (DC IN)
	- 2. Externe Gleichstromversorgung (Ext DC)
	- 3. Interne AA-Batterien (Int AA)
- Die Spanungswerte der Stromversorgungen werden im Display eingeblendet.

# <span id="page-23-0"></span>Aufnahmeprozess

Die folgende Abbildung stellt den Aufnahmeprozess im F8n dar. Jede Aufnahmedatei wird als "Take" bezeichnet.

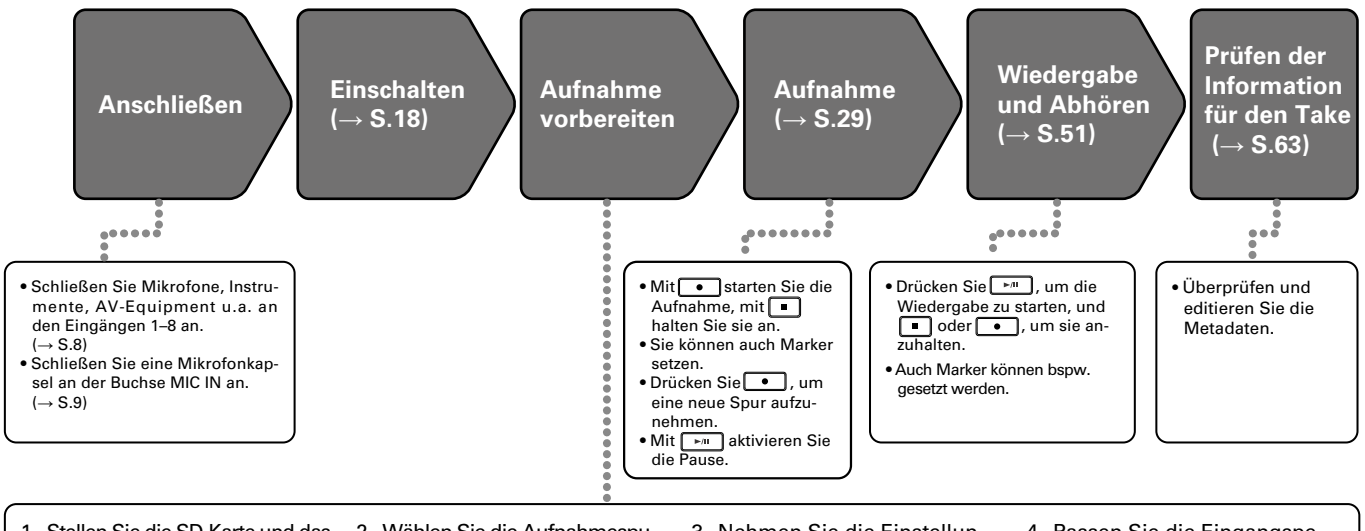

- 1. Stellen Sie die SD-Karte und das Dateiformat für die Aufnahme ein. (**→** S.25)
- Stellen Sie das Dateiformat für die Aufnahme für jede SD-Karte separat ein.
- 2. Wählen Sie die Aufnahmespuren (**→** S.27)
- Verwenden Sie die Spurtasten zur Auswahl. Die Anzeigen der gewählten Spuren leuchten rot, sodass Sie die anliegenden Quellen abhören können.
- Drücken Sie zwei Spurtasten gleichzeitig, um sie als Stereospur zu verkoppeln.
- 3. Nehmen Sie die Einstellungen für die Aufnahme vor
- Sie können noch weitere Einstellungen vornehmen:
- Aufnahme auf zwei Kanälen (**→** S.33)
- Aufnahme mit Vorlauf (**→** S.35)
- Hochpassfilter (**→** S.82)
- Limiter (**→** S.83)
- 4. Passen Sie die Eingangspegel an. (**→** S.28)
- Wenn Sie eine Mitte-Seite-Mikrofonkapsel verwenden, können Sie auch den Pegel des Seiten-Mikrofons einstellen.

# <span id="page-24-0"></span>Aktivieren der Aufnahme auf SD-Karten und Einstellen der Dateiformate

Das Dateiformat für die Aufnahmen lässt sich für die beiden SD-Karten-Slots getrennt einstellen.

#### **HINWEIS**

- Wenn für beide Karten-Slots dasselbe Format eingestellt ist, kann dasselbe Audiomaterial parallel auf beide Karten aufgenommen werden. Über diese Funktion lässt sich ein Backup erstellen, falls eine der Aufnahmen unvollständig ist.
- Sie können auch die Einzelspuren 1 8 auf einer SD-Karte und eine MP3- oder WAV-Datei der Stereomischung (Links/Rechts) auf der zweiten Karte erstellen.

**Drücken Sie MENU** 

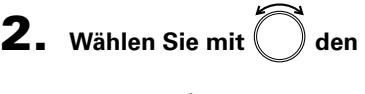

**Eintrag** REC **und drücken Sie**

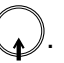

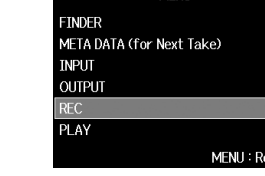

**3.** Wählen Sie mit den

**Eintrag** Rec to SD1 **oder** Rec

to SD2 **und drücken Sie .**

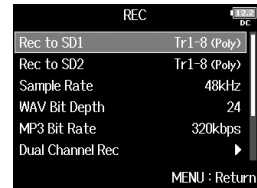

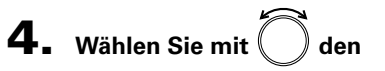

**Dateityp und drücken Sie** 

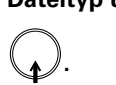

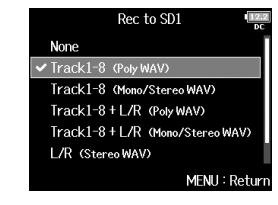

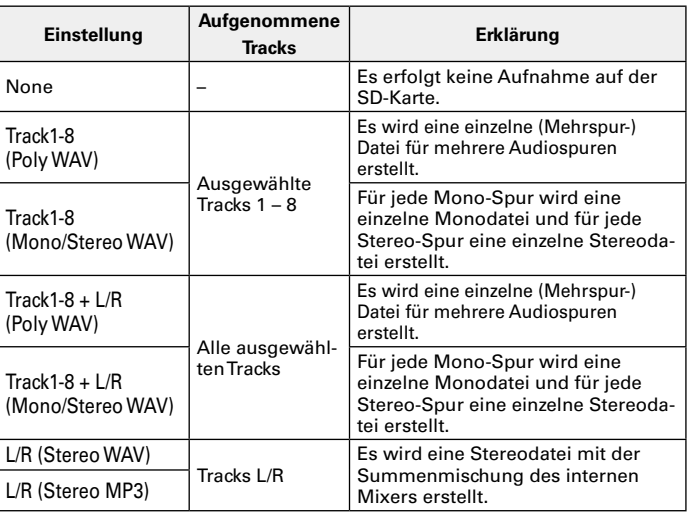

# Aufnahmeprozess (Fortsetzung)

#### ANMERKUNG

- Wenn Sie mit einer Mono/Stereo-WAV-Einstellung aufnehmen, werden die Audiodateien in einem neuen Take-Ordner erstellt.  $(\rightarrow$  S. 38)
- Wenn Sie gleichzeitig auf zwei SD-Karten aufnehmen, werden die Dateien auf beiden Karten in identisch benannten Take-Ordnern gespeichert. Sofern noch keine Ordner vorhanden sind, werden diese automatisch erstellt.
- Falls die Aufnahme auf einer SD-Karte abbricht (z. B. weil die Speicherkapazität erschöpft ist), wird die Aufnahme auf der zweiten Karte fortgesetzt. Entfernen Sie in diesem Fall nicht die Speicherkarte mit der abgebrochenen Aufnahme. Die Karte oder die Daten könnten beschädigt werden.

# <span id="page-26-0"></span>Eingangsauswahl und Aussteuerung

Wählen Sie aus den Inputs 1 – 8 die gewünschten Eingänge. Das Eingangssignal wird jeweils auf die Spur mit derselben Nummer aufgenommen. Beispielsweise wird Input 1 auf Spur 1 und Input 2 auf Spur 2 aufgenommen.

# **Auswahl des Eingangs**

1. **Drücken Sie die Spurtaste des gewünschten Eingangs,** 

# **sodass die Spuranzeige leuchtet.**

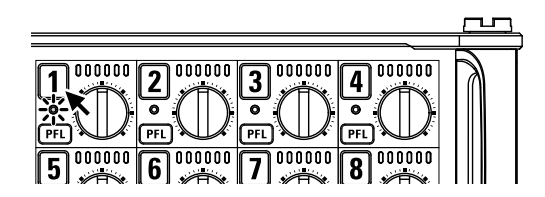

Gleichzeitig wechselt im LC-Display die Hintergrundfarbe der Spurnummer.

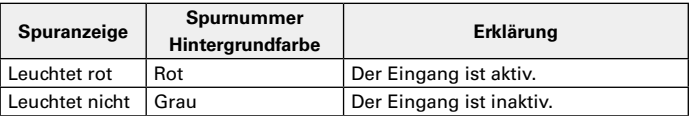

# ANMERKUNG

Die Eingangssignale der ausgewählten Eingänge werden auf die Tracks L/R gespeist.

# **Eingänge zu Stereopaaren zusammenfassen**

1. **Halten Sie die Spurtaste 1 gedrückt und drücken Sie** 

**die Spurtaste 2.**

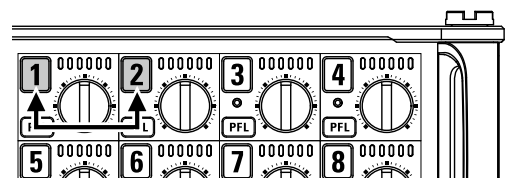

Die Tracks 1 und 2 sind nun zu einer Stereo-Spur (Stereo-Link) verkoppelt. Um den Stereo-Link aufzulösen, wiederholen Sie den Vorgang.

#### **HINWEIS**

- Die Spurpaare 3/4, 5/6 und 7/8 können auf die gleiche Weise zu Stereo-Paaren verkoppelt werden.
- Sofern eine Stereo-Mikrofonkapsel angeschlossen ist, deren Kanäle einzeln anwählbar sind, können Sie auch diese Tracks zu einem Stereo-Link verkoppeln.

# Eingangsauswahl und Aussteuerung (Fortsetzung)

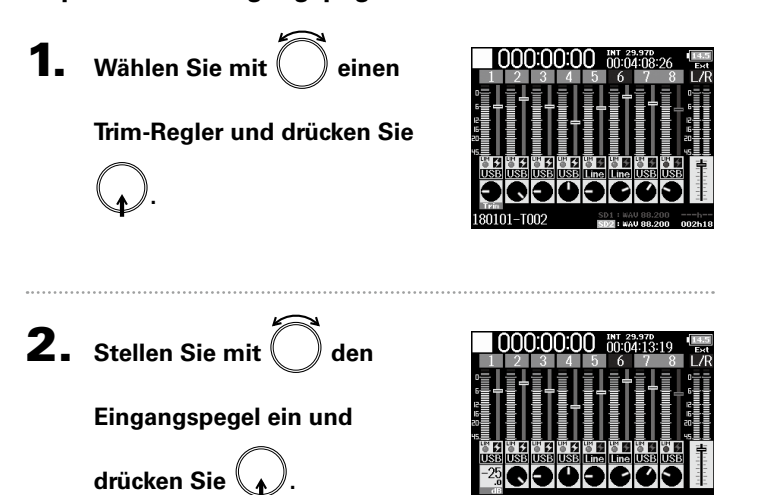

#### **Anpassen der Eingangspegel**

#### HINWEIS

- Wenn die Eingangsquelle auf "Mic" eingestellt ist, beträgt der Regelbereich +10 bis +75 dB, in der Stellung "Line"  $-10$  bis  $+55$  dB und für "USB"  $-35$  bis  $+30$  dB.
- Sofern selbst bei reduziertem Eingangspegel Verzerrungen auftreten, versuchen Sie, die Mikrofonposition zu verändern bzw. die Ausgangspegel der angeschlossenen Geräte zu reduzieren.
- Einsatz des Limiters (→ S. 81)
- Einsatz des Hochpassfilters (→ S. 82)

# ANMERKUNG

Wenn einen Mikrofonkapsel angeschlossen ist, können die Eingangspegel von Eingang 1/2 nicht mit dem  $F8n$  eingestellt werden. Steuern Sie die Eingangslautstärke mit dem Pegelsteller für die Mikrofonkapsel aus.

# Aufnahme

# <span id="page-28-0"></span>Aufnahme

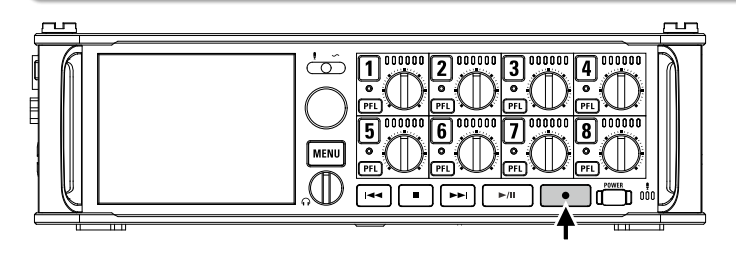

1. **Drücken Sie .**

Die Aufnahme wird gestartet.

#### **HINWEIS**

Bei aktiver Timecode-Funktion startet die Aufnahme ab Frame 00 (im Drop-Frame-Modus ab Frame 00 oder 02) und die Datei endet immer mit der vollen Sekunde. Dies erleichtert die Synchronisation bei der späteren Bearbeitung.

```
2. Drücken Sie während der Aufnahme \begin{array}{|c|c|} \hline \bullet & \bullet \end{array}, um
```
#### **einen neuen Take zu beginnen.**

Der aktuelle Take wird beendet und ein neuer Take gestartet. Die Aufnahme wird dabei nicht unterbrochen.

#### ANMERKUNG

Während der Aufnahme kann  $\begin{array}{|c|} \hline \bullet \end{array}$ erst nach einer Sekunde erneut gedrückt werden.

# **3.** Drücken Sie  $\sqrt{\frac{m}{m}}$ , um die Aufnahme anzuhalten.

#### ANMERKUNG

• Die Pausendauer entspricht immer dem Vielfachen einer Sekunde.

- Wenn Sie die Aufnahme anhalten, wird an dieser Stelle ein Marker hinzugefügt. Drücken Sie , um die Aufnahme fortzusetzen.
- Ein Take kann maximal 99 Marker enthalten.

#### **HINWEIS**

- Drücken Sie während der Wiedergabe · und , um zu den mit Markern gekennzeichneten Stellen zu springen.
- Sie können Marker auch einfügen, ohne die Aufnahme anzuhalten.  $($   $\rightarrow$  S. 170)

# **4.** Drücken Sie  $\boxed{•}$ , um die Aufnahme zu stoppen.

#### **ANMERKUNG**

- Sofern während der Aufnahme die maximale Dateigröße überschritten wird (→ S .36), wird die Aufnahme in einem neuen Take mit der nächsthöheren Nummer fortgesetzt. In diesem Fall entsteht keine Lücke zwischen den beiden Takes.
- Wenn Sie auf zwei SD-Karten aufnehmen und die Aufnahme abbricht, weil die Speicherkapazität erschöpft ist, wird die Aufnahme ohne Unterbrechung auf der zweiten Karte fortgesetzt.

#### **HINWEIS**

- Während der Aufnahme werden die Dateien automatisch regelmäßig gesichert. Auch wenn der Strom ausfällt oder ein anderes unerwartetes Problem auftritt, müssen Sie die betroffene Datei nur im  $F8n$  wiedergeben, um sie zu reparieren.
- Halten Sie im Home-Screen nigedrückt, um den Namen einzublenden, der für den nächsten Take verwendet werden wird.

# <span id="page-29-0"></span>Einstellen der Samplingrate (Sample Rate)

Hier können Sie die Samplingrate für die Aufnahmedateien einstellen.

Drücken Sie **MENU** 

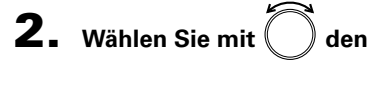

**.**

**Eintrag** REC **und drücken Sie**

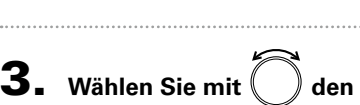

**Eintrag** Sample Rate **und** 

**drücken Sie .**

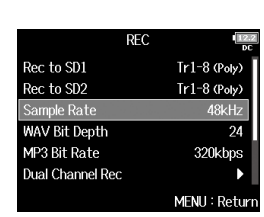

**MFNU** 

MENU: Return

META DATA (for Next Take)

**FINDER** 

**INPUT OUTPUT** PLAY

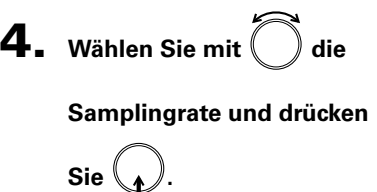

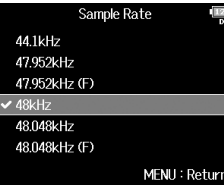

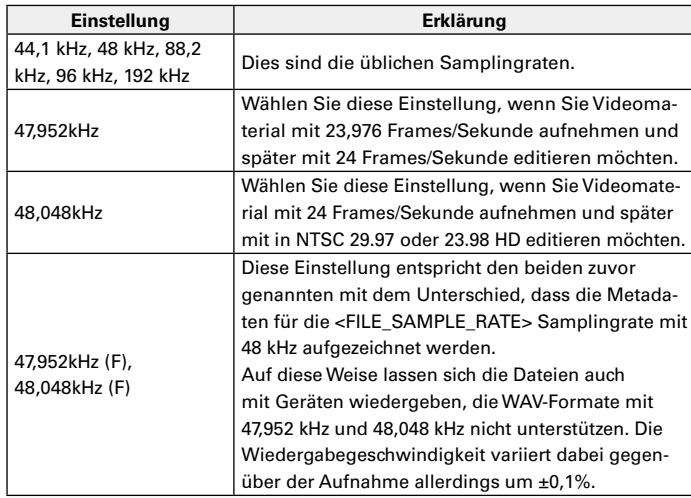

## ANMERKUNG

- Wenn Sie als Aufnahmeformat MP3 wählen, stehen nur die Samplingraten 44,1 kHz und 48 kHz zur Verfügung.
- Mit der Einstellung 192 kHz werden die Tracks L/R nicht aufgenommen. Zudem ist das Ein- und Ausgangs-Delay deaktiviert. Darüber hinaus können Auto Mix, Ambisonic Mode und Input Limiter > On/Off > On (Advanced) nicht gewählt werden.
- Audio Interface with Rec kann nicht benutzt werden, wenn andere Werte als 44,1 kHz oder 48 kHz gewählt wurden.

# <span id="page-30-0"></span>Einstellen der Wortbreite einer WAV-Datei (WAV Bit Depth)

Hier können Sie die Wortbreite für WAV-Dateien einstellen.

**Drücken Sie MENU 2.** Wählen Sie mit  $\binom{ }{ }$  den **Eintrag** REC **und drücken Sie .**

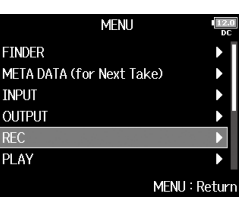

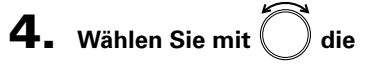

**Wortbreite und drücken Sie** 

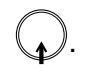

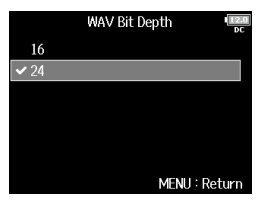

#### **HINWEIS**

Die Wortbreite lässt sich auf 16 oder 24 Bit einstellen.

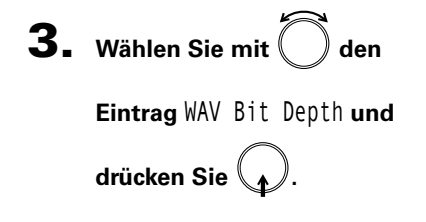

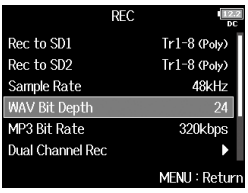

# <span id="page-31-0"></span>Einstellen der MP3-Wortbreite (MP3 Bit Rate)

Hier können Sie die Bitrate für MP3-Dateien einstellen.

1. Drücken Sie **MENU** 

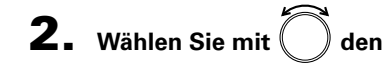

**Eintrag** REC **und drücken Sie**

**.**

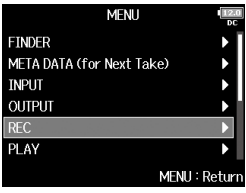

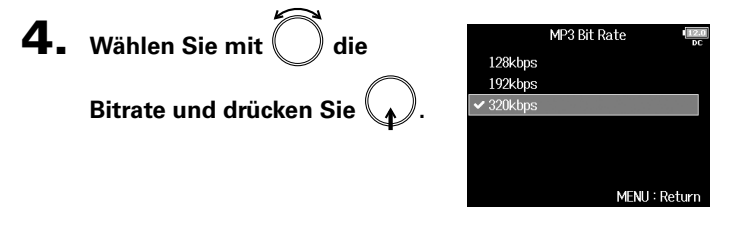

#### **HINWEIS**

Die Bitrate lässt sich auf 128, 192 oder 320 kbps einstellen.

**3.** Wählen Sie mit  $\bigcup$  den

**Eintrag** MP3 Bit Rate **und** 

**drücken Sie .**

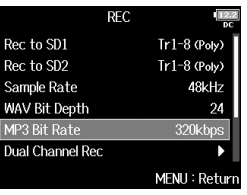

# <span id="page-32-0"></span>Gleichzeitige Aufnahme von Spuren mit anderem Pegel (Dual Channel Rec)

Neben der herkömmlichen Aufnahme unterstützt der F8n eine zusätzliche Aufnahme mit einem anderen Eingangspegel (Dual Channel Recording).

Beispielsweise können Sie damit eine zweite Aufnahme mit einem um 12 dB reduzierten Pegel erstellen, die Ihnen sofort zur Verfügung steht, sofern die Haupt-Aufnahme aufgrund eines zu hohen Eingangspegels verzerrt.

Die Dual-Channel-Aufnahme steht in den Tracks 1 – 4 zur Verfügung.

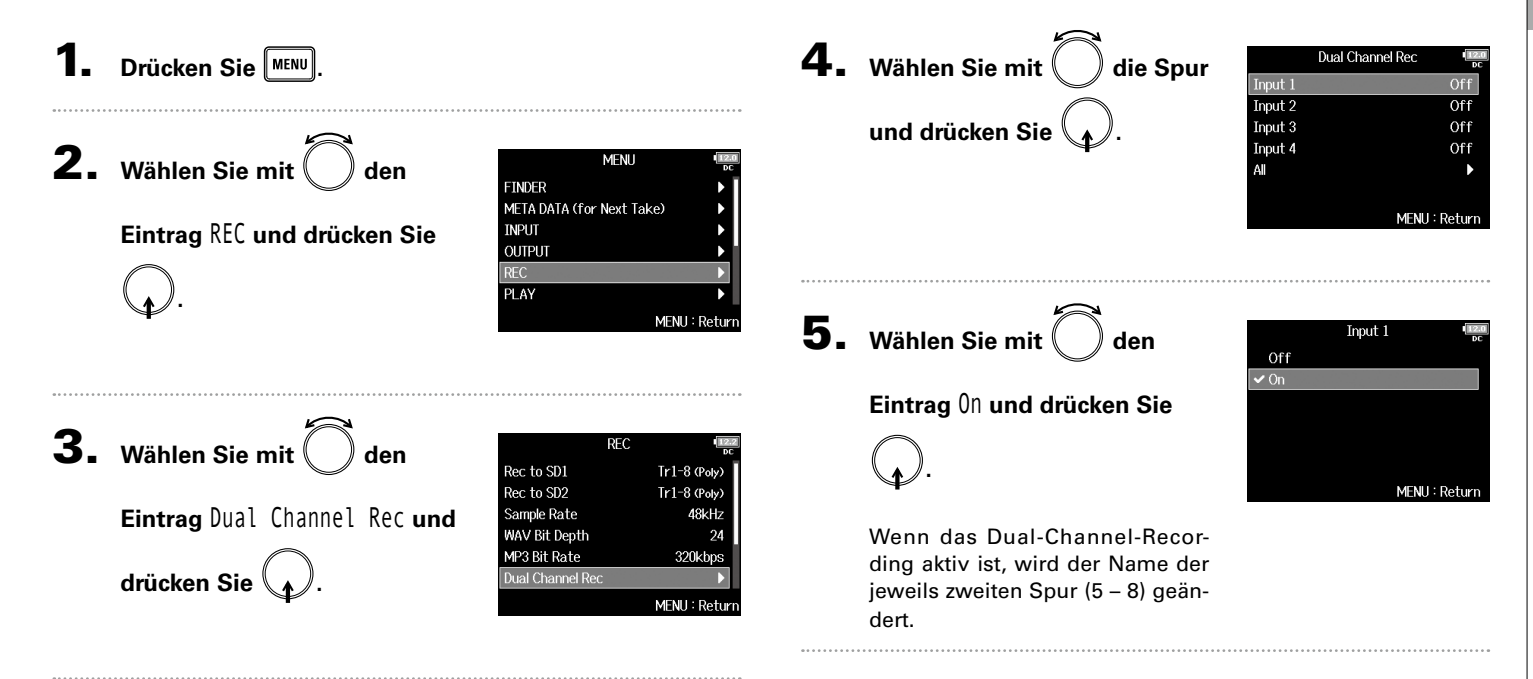

Aufnahme

# Gleichzeitige Aufnahme von Spuren mit anderem Pegel (Dual Channel Rec) (Fortsetzung)

# 6. **Öffnen Sie den Mixer im Home-Screen.**

7. **Passen Sie den Eingangspegel** 

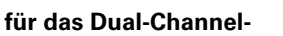

## **Recording an.**

Wenn z. B. Spur 1 ausgewählt ist, stellen Sie den Eingangspegel für Spur 5 ein  $(\rightarrow$  S. 28).

#### **HINWEIS**

Aufnahmen mit der Dual-Channel-Recording-Option belegen auf den SD-Karten mehr Speicherplatz.

#### ANMERKUNG

- Wenn Sie Aufnahmen mit der Dual-Channel-Recording-Option erstellen, sind die Spurnummern der zweiten Aufnahme gegenüber der Originalaufnahme um 4 erhöht. Spur 5 enthält also die zweite Aufnahme von Spur 1 und Spur 6 die von Spur 2. Mit der Dual-Channel-Methode erstellte Spuren können nicht einzeln verwendet werden.
- Bei aktivierter Dual-Channel-Aufnahmeoption wirkt sich ein Verkoppeln der Tracks 1/2 oder 3/4 auch auf die Tracks 5/6 oder 7/8 aus.
- Limiter, Hochpassfilter und andere Funktion können für die Original- und die Dual-Recording-Spuren separat eingestellt werden.
- Sofern Sie eine Mikrofonkapsel angeschlossen haben, wird der Eingangspegel für die Dual-Aufnahmespuren im Vergleich zu den Original-Spuren um -12 dB gedämpft.

# <span id="page-34-0"></span>Pre-Recording von Audiomaterial vor Beginn der Aufnahme (Pre Rec)

MENU: Return

Es kann ein Vorlauf des Eingangssignals von bis zu 6 Sekunden Länge aufgezeichnet werden (Pre-Recording), bevor Sie drücken. Diese Funktion ist beispielsweise nützlich, wenn Sie **in Staat in der** nicht rechtzeitig drücken.

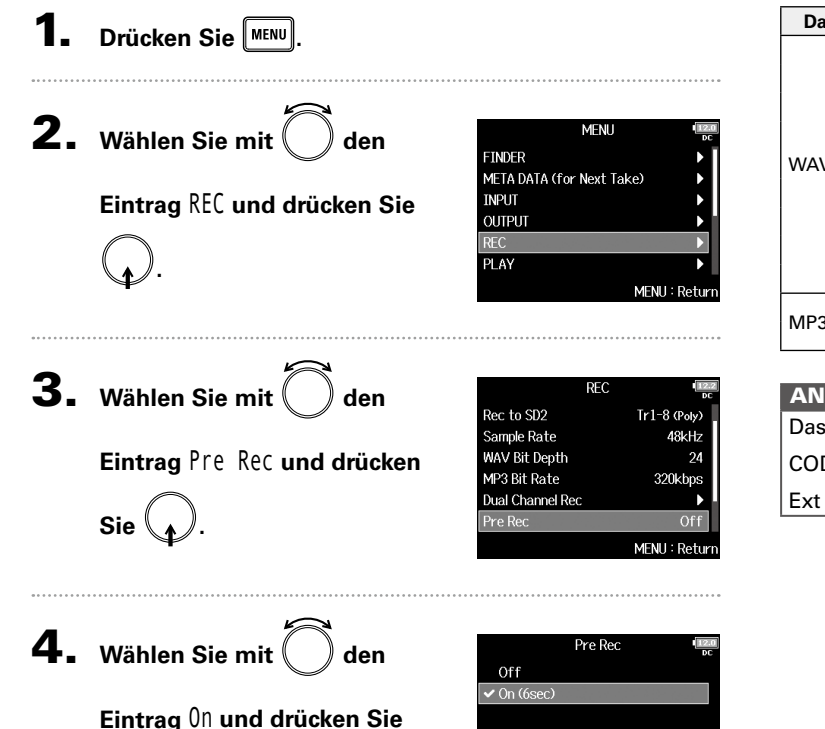

**.**

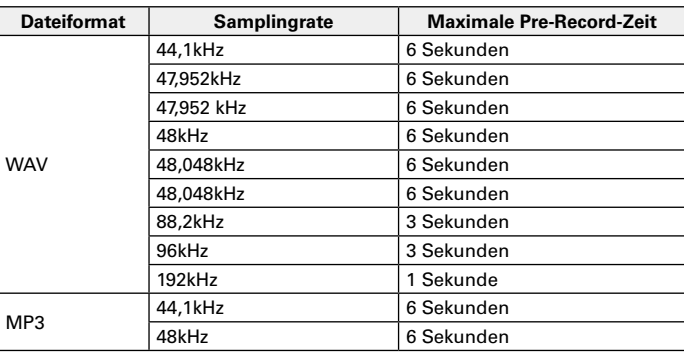

# Pre-Recording von Audiomaterial vor Beginn der Aufnahme (Pre Rec) Pre-Recording von Audiomaterial vor Beginn der Aufnahme (Pre Rec)

Aufnahme

Aufnahme

# **MERKUNG**

Bre-Recording wird deaktiviert, wenn die Option MENU > TIME- $DE > Timecode > Mode$  ( $\rightarrow$  S. 126) auf Int Record Run, Ext oder Auto Rec eingestellt wird.

# <span id="page-35-0"></span>Maximale Dateigröße (File Max Size)

Sie können die maximale Größe der Aufnahmedateien einstellen. Sofern die maximale Dateigröße während der Aufnahme überschritten wird, wird die Aufnahme in einem neuen Take mit der nächsthöheren Nummer fortgesetzt. In diesem Fall entsteht keine Lücke zwischen den beiden Takes.

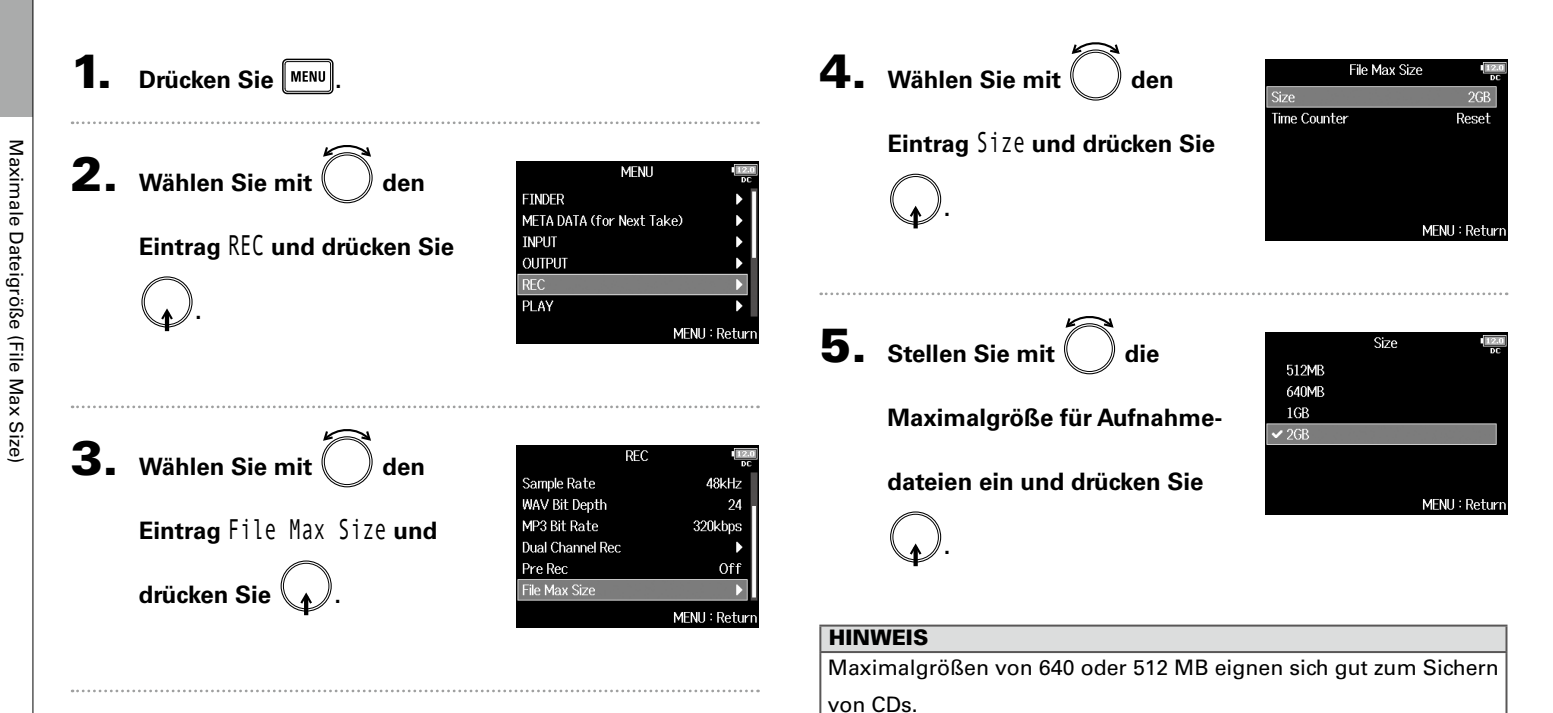
# Anzeige der Gesamtaufnahmedauer für lange Aufnahmen (Time Counter)

Wenn bei einer Langzeitaufnahme die über den Parameter "File Max Size" festgelegte maximale Dateigröße erreicht wird, **wird die Aufnahme in einem neuen Take fortgesetzt und die Laufzeitanzeige zurückgesetzt. Bei Bedarf können Sie das Zurücksetzen der Anzeige verhindern, um die Gesamtaufnahmedauer anzuzeigen.**

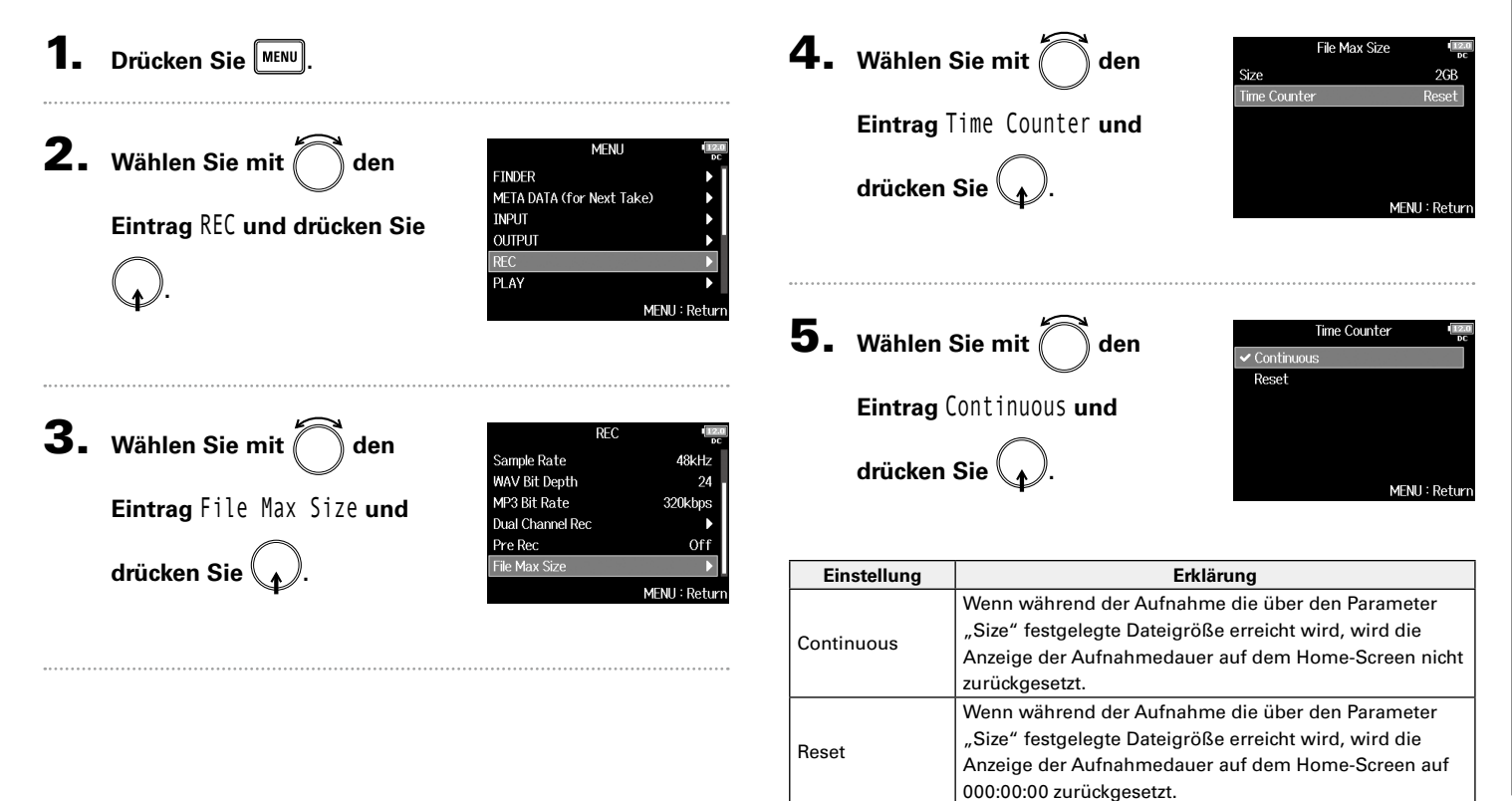

# Ordner- und Dateistruktur

Wenn Sie mit dem F8n eine Aufnahme erstellen, werden die Ordner und Dateien auf der SD-Karte wie folgt angelegt. Szenen und Takes werden in Ordnern und Dateien verwaltet.

#### **Ordner- und Dateistruktur**

Die Ordner- und Dateistruktur ist je nach Aufnahmeformat unterschiedlich. Zudem hängen die Ordner- und Dateinamen von der übergeordneten Szene ab.

#### **HINWEIS**

- Ein "Take" umfasst die Daten einer Einzelaufnahme.
- Eine "Szene" ist ein Container für mehrere Dateien und Takes, die zusammen eine einzelne Szene bilden.

#### ANMERKUNG

- Aktivieren der SD-Karten-Aufnahme und Einstellen der Dateiformate  $(\rightarrow S. 24)$
- Einstellen der Szenen-Benennung (Modus) (→ S. 43)

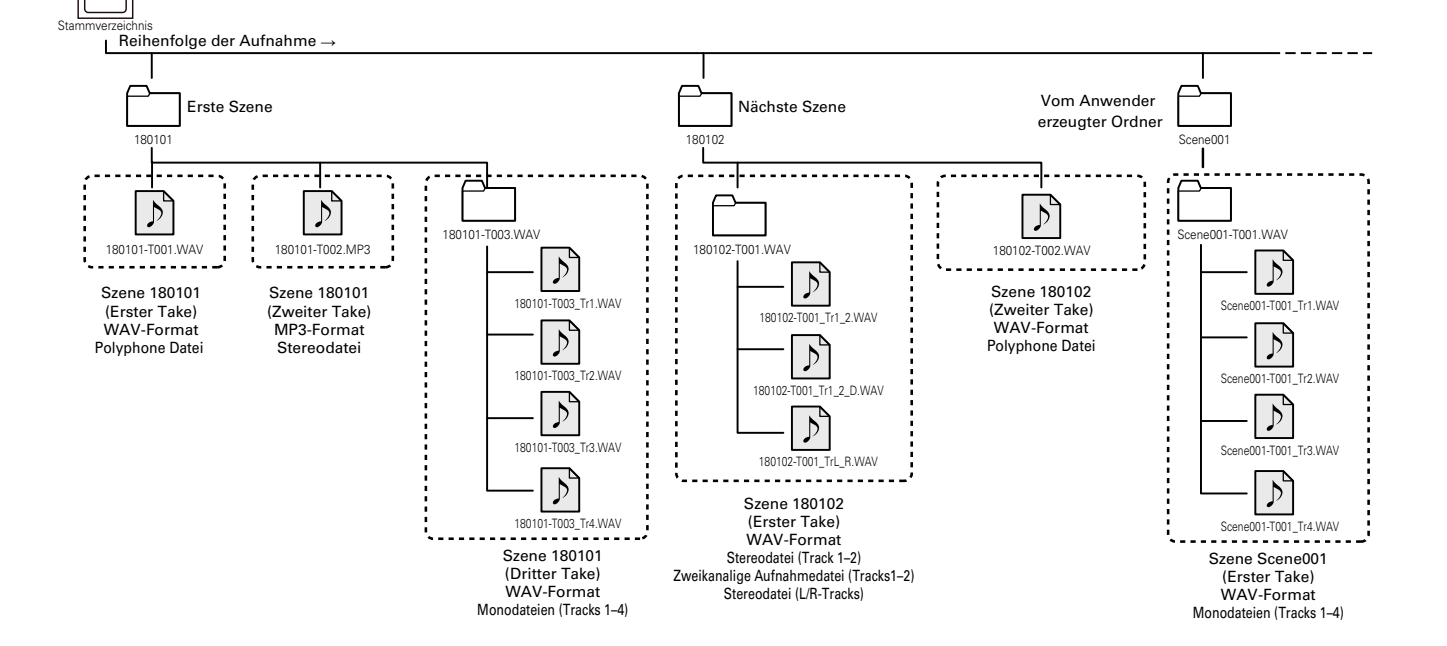

# Aufnahme Aufnahme

# Ordner- und Dateistruktur Ordner- und Dateistruktur

#### **Take-Namen**

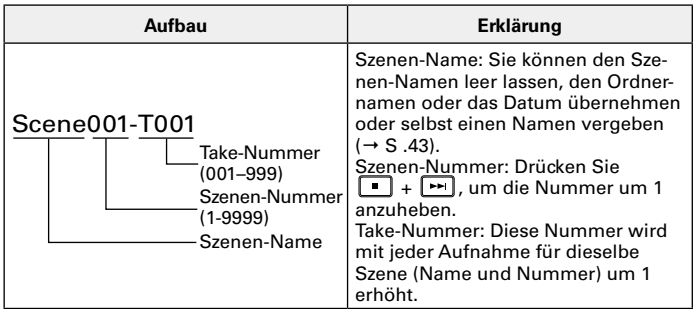

#### **Audiodateinamen**

Die Dateinamen werden im  $F8n$  automatisch anhand der Dateiformats – poly, mono oder stereo – vergeben Die Dateinamen werden um die Spurnummer und andere Daten erweitert.

#### **Dateinamen**

Dateinamen werden auf Basis der folgenden Formate vergeben.

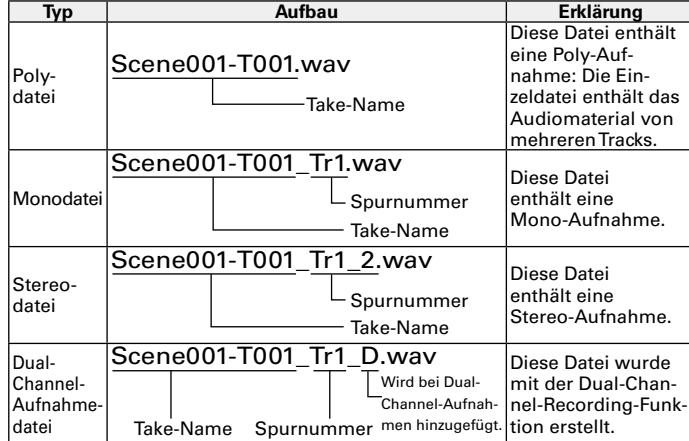

#### **HINWEIS**

Wenn Sie mit einer Mono/Stereo-Einstellung aufnehmen, werden

die Audiodateien in dem neuen Take-Ordner erstellt.

# Verschieben des zuletzt aufgenommenen Takes in den Ordner FALSE TAKE

Sofern Sie mit dem zuletzt aufgenommenen Take nicht zufrieden sind, können Sie diesen schnell in den Ordner FALSE TAKE verschieben.

- - 1. **Öffnen Sie den Home-Screen.**

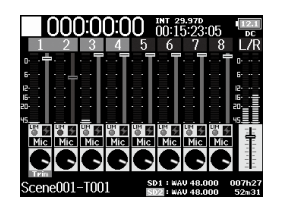

**2.** Drücken und halten Sie <sup>[44]</sup>.

# **HINWEIS**

- Wenn Sie den zuletzt aufgenommenen Take in den Ordner FALSE TAKE verschieben, wird die laufende Nummer des nächsten Takes um den Wert 1 reduziert.
- Sie können den zuletzt aufgenommenen Take sogar während der Aufnahme in den Ordner FALSE TAKE verschieben.

**3.** Wählen Sie mit  $\bigcup$  den

**.**

**Eintrag** Yes **und drücken Sie**

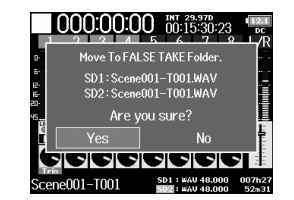

Bearbeiten der Notiz des nächsten aufgenommenen Takes (Note)

# Bearbeiten der Notiz des nächsten aufgenommenen Takes (Note)

Sie haben die Möglichkeit, eine Notiz als Metadaten für die Datei einzugeben.

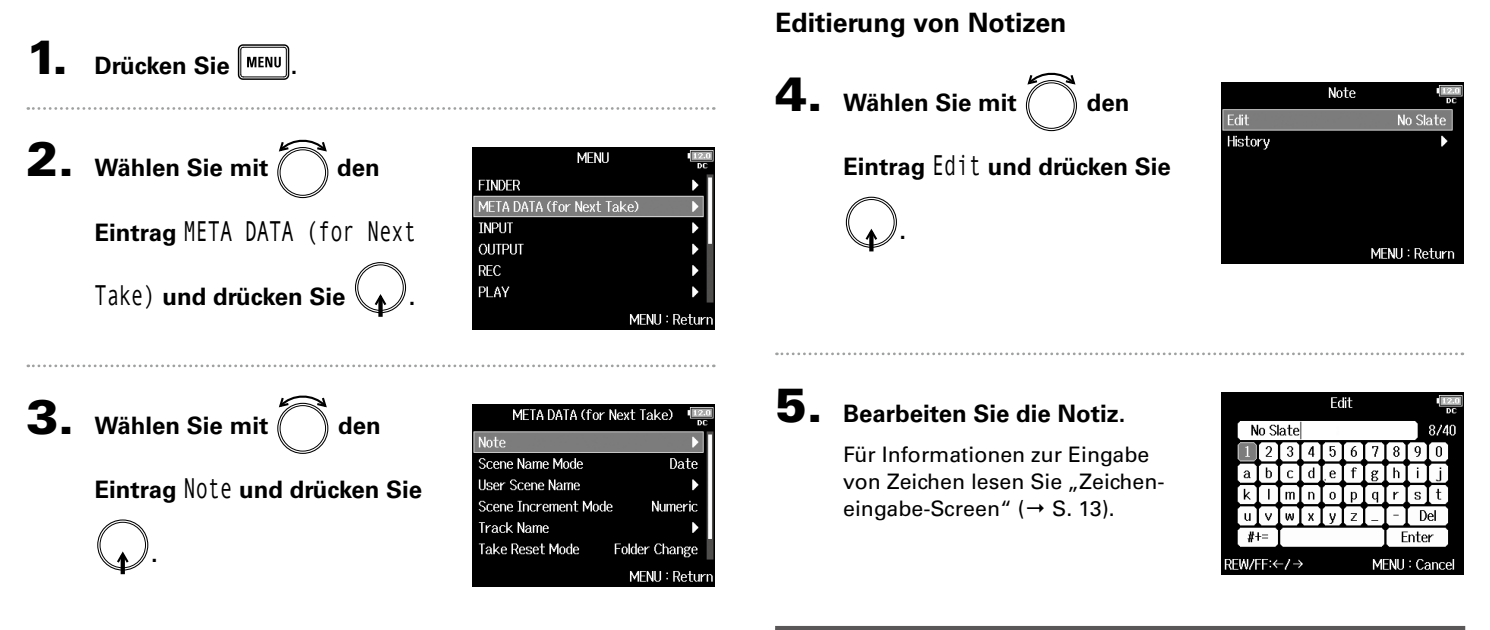

▶ Wählen Sie nun eine der folgenden Optionen.

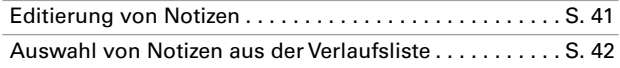

#### ANMERKUNG

Die Notiz wird in das Metadaten-Feld <NOTE> eingetragen.

# Bearbeiten der Notiz des nächsten aufgenommenen Takes (Note) (Fortsetzung)

# **Auswahl von Notizen aus der Verlaufsliste**

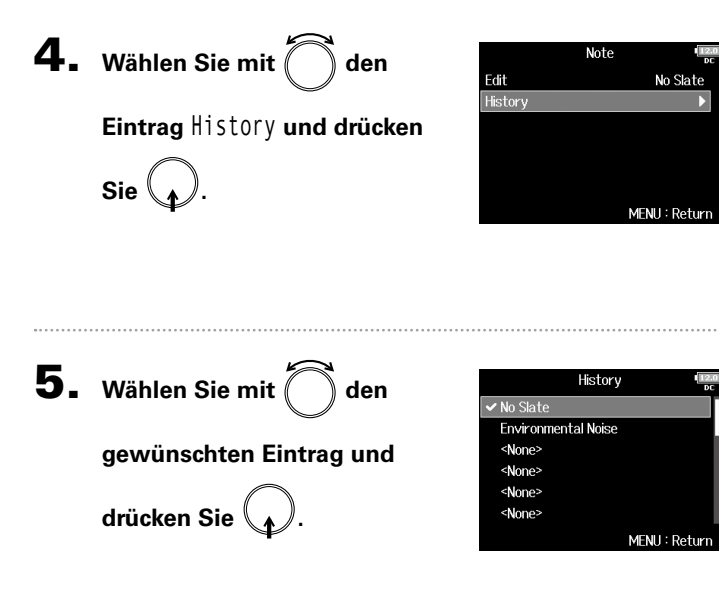

#### ANMERKUNG

Wenn Sie das Gerät auf die Werkseinstellungen zurücksetzen, wird die Verlaufsliste gelöscht.

# Einstellung der Benennung und Nummerierung von Aufnahmeszenen

Sie können die Benennung von Szenen (Name Mode) sowie den Basisnamen einer Szene festlegen und so bestimmen, wie Szenen nummeriert werden.

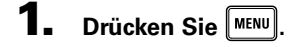

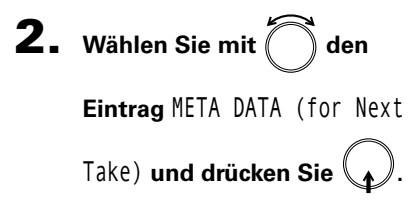

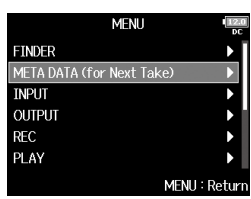

▶ Wählen Sie nun eine der folgenden Optionen.

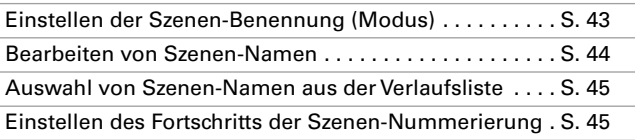

### **Einstellen der Szenen-Benennung (Modus)**

**drücken Sie .** 4. Wählen Sie mit aben

**Eintrag** Scene Name Mode **und** 

**3.** Wählen Sie mit and  $\sum$  den

**Modus und drücken Sie .**

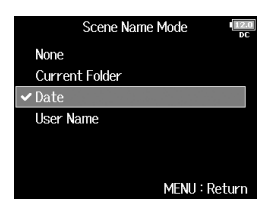

META DATA (for Next Take)

 $D<sub>2</sub>$ +

Numeric

**Folder Change** MENU: Return

.<br>Scene Name Mode

**Liser Scene Name** 

**Track Name Take Reset Mode** 

Scene Increment Mode

# Bearbeiten der Notiz des nächsten aufgenommenen Takes (Note) (Fortsetzung)

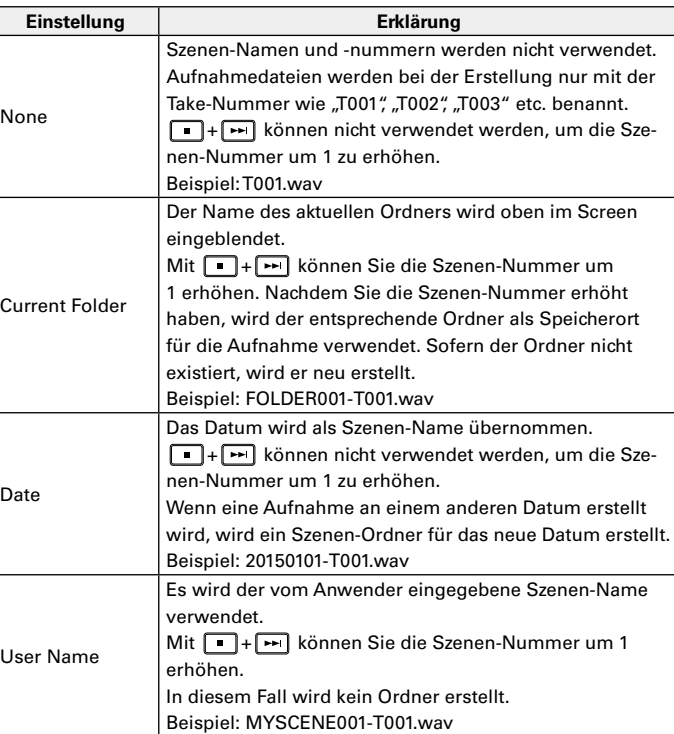

#### **Bearbeiten von Szenen-Namen**

Wenn "User Name" für die Szenen-Benennung eingestellt ist, legen Sie den Szenen-Namen folgendermaßen fest.

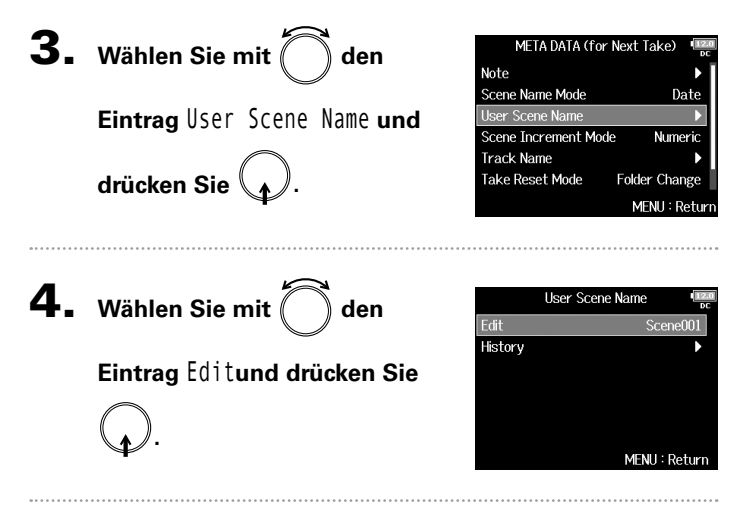

# 5. **Geben Sie den Namen ein.**

Für Informationen zur Eingabe von Zeichen lesen Sie "Zeicheneingabe-Screen" (→ S. 13).

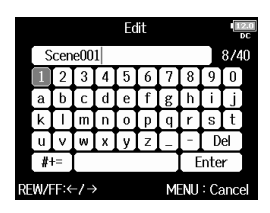

#### ANMERKUNG

Der Szenen-Name wird in das Metadaten-Feld <SCENE> eingetragen.

Der Name darf nicht mit einem Leerzeichen oder einem @ beginnen.

ne1Z → Scene1AA → Scene1AB → …

**Auswahl von Szenen-Namen aus der Verlaufsliste Einstellen des Fortschritts der Szenen-Nummerierung 3.** Wählen Sie mit about META DATA (for Next Take) **3.** Wählen Sie mit about MFTA DATA (for Next Take) Note Note Scene Name Mode Scene Name Mode Date Date **Eintrag** User Scene Name **und Eintrag** Scene Increment Mode **Heer Scene Name** Icer Scene Name Scene Increment Mode Scene Increment Mode Numerio Numerio **Track Name** Track Name **und drücken Sie . Take Reset Mode** Folder Change **Take Reset Mode Folder Change** Bearbeiten der Notiz des nächsten aufgenommenen Takes (Note Bearbeiten der Notiz des nächsten aufgenommenen Takes (Note) **MENU: Return** MENU: Return 4. Wählen Sie mit abe 4. Wählen Sie mit and **Hser Scene Name** Scene Increment Mode Edit **√** Numeric Scene001 History Character **Eintrag** History **und drücken Methode zur Nummerierung und drücken Sie .** MFNH: Return MFNU: Return **Einstellung Erklärung** Drücken Sie im Home-Screen  $\Box$  +  $\Box$ , um die Sze-5. Wählen Sie mit den History Numeric nen-Nummer um den Wert 1 zu erhöhen. Scene001 Beispiel: Scene → Scene1 → Scene2 → … → Scene9999 Scene002 **gewünschten Eintrag und**  <None> Drücken Sie im Home-Screen + + + um den Groß-<None> buchstaben am Ende des Szenen-Namens zum nächsten <None> Buchstaben weiterzuschalten. <None> **Character** Sofern der Szenen-Name nicht mit einem Großbuchsta-MENU: Return ben endet, wird ein Buchstabe angefügt. Beispiel: Scene1 → Scene1A → Scene1B → … → Sce-

#### ANMERKUNG

**Sie .**

Wenn Sie das Gerät auf die Werkseinstellungen zurücksetzen, wird

die Verlaufsliste gelöscht.

**drücken Sie .**

**drücken Sie .**

45

# Einstellungen für das Zurücksetzen des Take-Namens und das Format

Sie können die bei der Aufnahme genutzte Reset-Funktion für den Take-Namen und das Format einstellen.

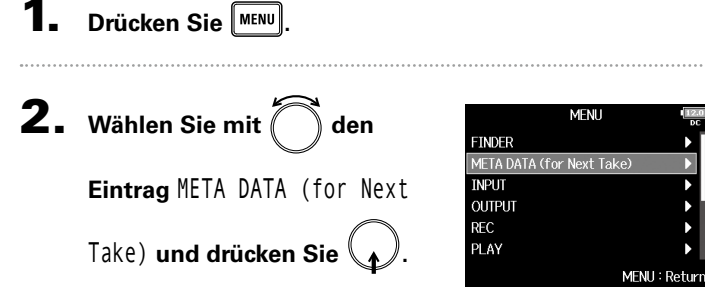

▶ Wählen Sie nun eine der folgenden Optionen.

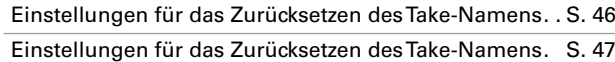

## **Einstellungen für das Zurücksetzen des Take-Namens**

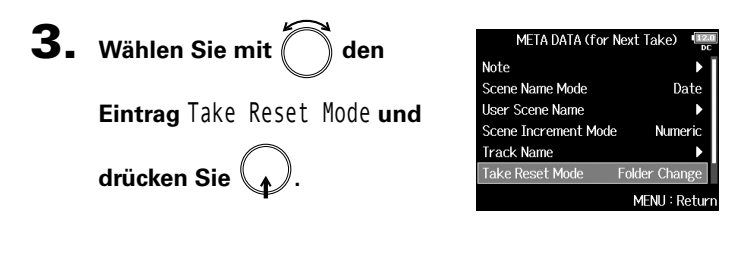

4. Wählen Sie mit and **den** 

**.**

**Reset-Modus und drücken Sie** 

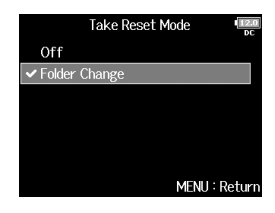

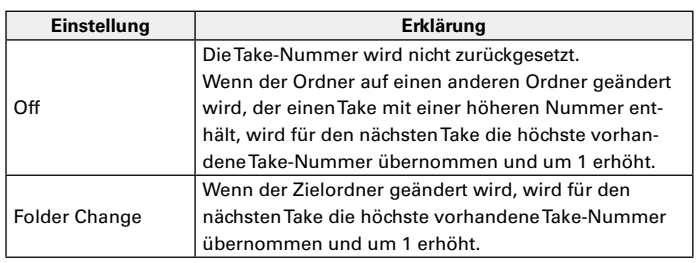

# **Einstellungen für das Format des Take-Namens**

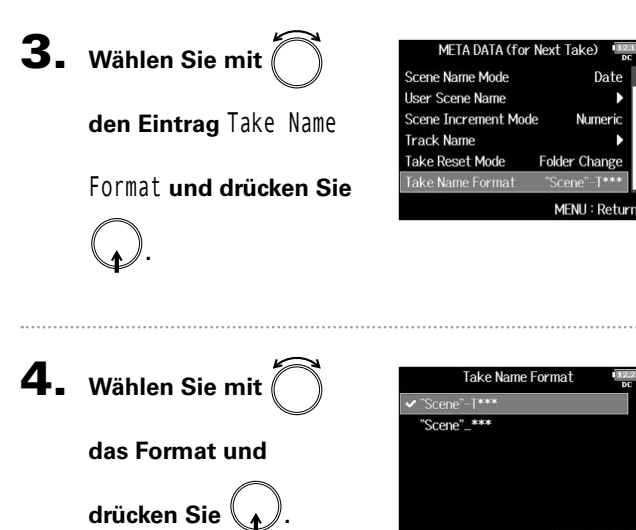

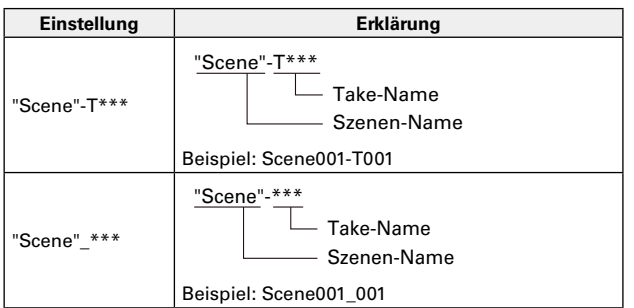

MENU: Return

# Ändern des Track-Namens des nächsten aufgenommenen Tracks (Track Name)

Führen Sie die folgenden Schritte aus, um dem nächsten aufgenommenen Track einen bestimmten Namen zuzuweisen.

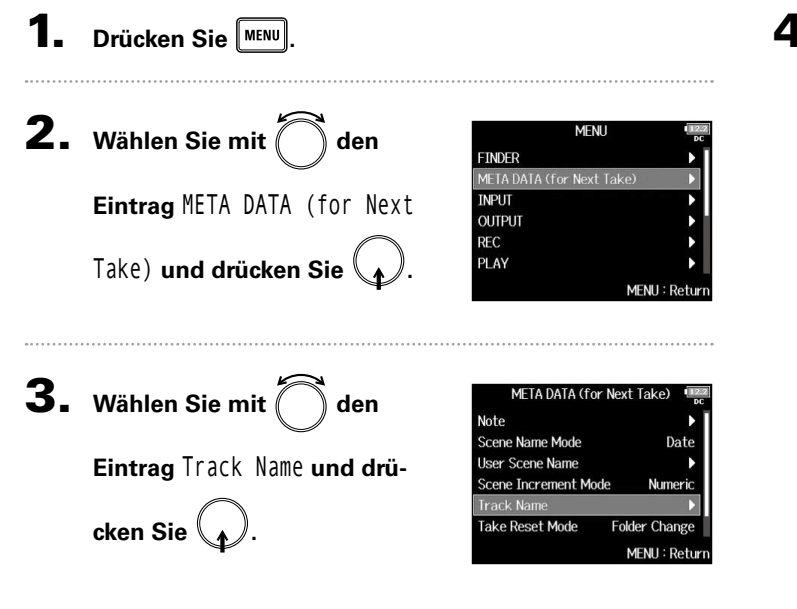

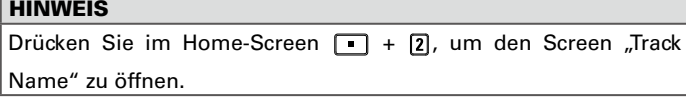

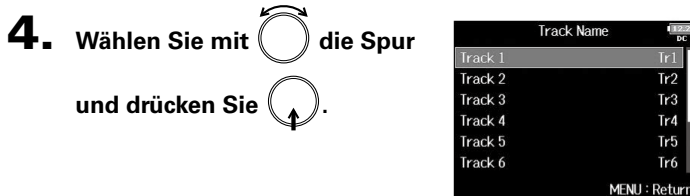

▶ Wählen Sie nun eine der folgenden Optionen.

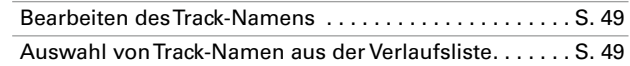

 $Tr<sub>2</sub>$ 

 $Tr3$ 

Tr4

 $Tr5$ 

Tr6

# Ändern des Track-Namens des nächsten aufgenommenen Tracks (Track Name Ändern des Track-Namens des nächsten aufgenommenen Tracks (Track Name)

**Bearbeiten des Track-Namens Auswahl von Track-Namen aus der Verlaufsliste 5.** Wählen Sie mit  $\bigcap$  den **5.** Wählen Sie mit about Track 1 Track 1 Edit Edit  $Tr1$  $Tr1$ **History** History **Eintrag** Edit **und drücken Sie Eintrag** History **und drücken Sie . .** MENU: Return MENU: Return 6. **Bearbeiten Sie den 6.** Wählen Sie mit  $\bigcap$  den History Fdit  $Tr1$ Boom  $Mic$ **gewünschten Eintrag und**  Line **Track-Namen. Wireless** Für Informationen zur Eingabe Mix **drücken Sie .** Actor abo Ente von Zeichen lesen Sie "Zeiche-REW/FF:←/→ MENU: Cance MENU: Return neingabe-Screen" (→ S. 13). ANMERKUNG ANMERKUNG Wenn Sie das Gerät auf die Werkseinstellungen zurücksetzen, wird Der Track-Name wird in das Metadaten-Feld <TRACK> <NAME> die Verlaufsliste gelöscht.eingetragen.

# Ändern der Nummerierung für den nächsten Aufnahme-Take

Wenn der Home-Screen dargestellt wird, kann die Nummer, die an den nächsten Aufnahme-Take vergeben wird, verändert werden.

**1.** Drücken und halten Sie  $\boxed{P}$ .

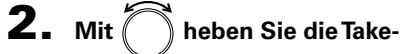

**Nummer jeweils um den Wert 1** 

**an oder senken sie ab.** 

**Drücken Sie dann .**

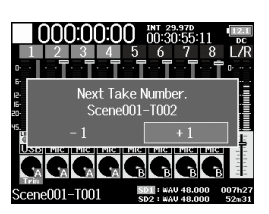

#### ANMERKUNG

Wenn die Methode zur Szenen-Benennung (Scene Name Mode) auf

"Date" eingestellt oder die Aufnahme bzw. Wiedergabe aktiv ist,

steht diese Funktion nicht zur Verfügung.

Im folgenden Menü-Eintrag können Sie festlegen, wie Szenen benannt werden.

MENU > META DATA (for Next Take) > Scene Name Mode

# Wiedergabe von Aufnahmen

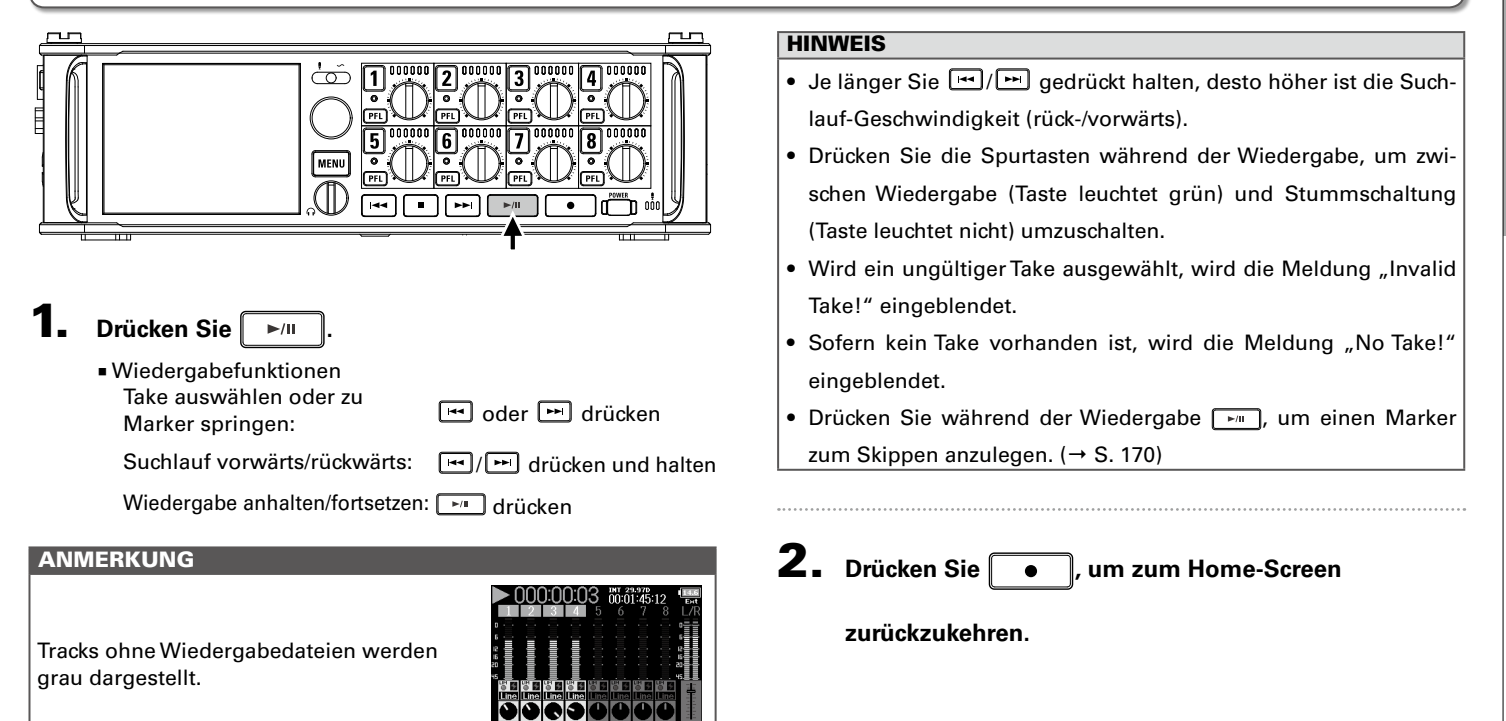

# Mischen von Takes

Sie können die Lautstärke und die Stereoposition jeder Spur während der Wiedergabe einstellen.

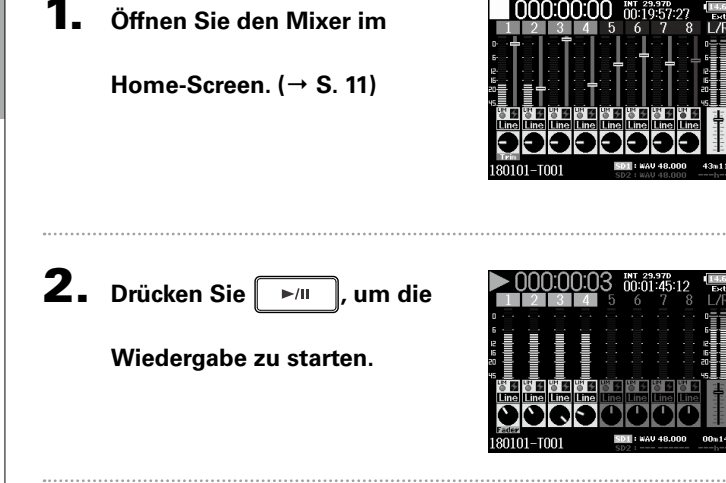

# 3- **Stellen Sie die Parameter ein.**

■ Bearbeitungsoptionen Cursor bewegen oder Wert ändern:

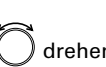

Parameter zur Bearbeitung auswählen: **auswählen:** auswählen:

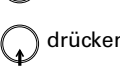

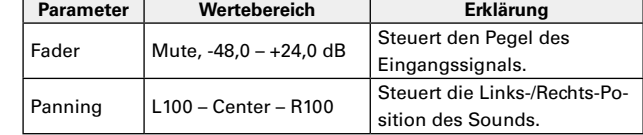

#### **HINWEIS**

- Wenn die "Track Knob Option" auf "Fader" eingestellt ist, kann das Panorama nicht eingestellt werden.
- Drehen Sie  $\bigcap$ , um den Cursor zu bewegen und die Einstellungen der Tracks MAIN OUT 1/2 und SUB OUT 1/2 zu bearbeiten  $($   $\rightarrow$  S, 116).
- Wenn ein Fader oder Pan-Regler ausgewählt ist, drücken und halten Sie , um den Vorgabewert wiederherzustellen. Sofern der Vorgabewert bereits eingestellt ist, schalten Sie die Spur durch Auswahl des zugehörigen Faders stumm.

#### ANMERKUNG

- Die Einstellungen werden für jede Spur separat gespeichert und bei der Wiedergabe angewendet.
- Die Mixer-Einstellungen werden nicht gespeichert, wenn der Take im MP3-Format erstellt wird.

# Abhören der Playback-Signale bestimmter Tracks während der Wiedergabe

Sie können die Playback-Signale einzelner Tracks im SOLO-Modus abhören.

1. **Öffnen Sie den Home-Screen.**

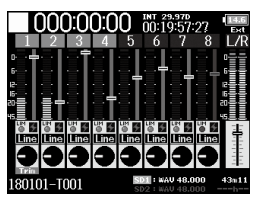

**2.** Drücken Sie ►/II , um die

**Wiedergabe zu starten.**

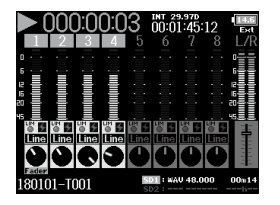

# **3.** Drücken Sie **PFL** in den

**Tracks, die Sie abhören** 

#### **möchten.**

Die Hintergrundfarbe für die gewählten Tracks wechselt zu grün und ihre Spuranzeigen leuchten orange.

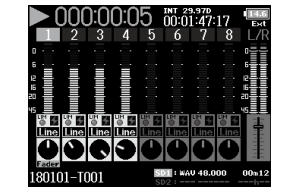

#### ANMERKUNG

Der SOLO-Modus steht nur für Tracks zur Verfügung, die auch wiedergegeben werden können (Anzeigen leuchten grün).

# **4.** Drücken Sie **[PEL]** in einem Track, der abgehört wird,

**um das Monitoring zu beenden.**

Wiedergabe

# Auswahl des Wiedergabemodus (Play Mode)

Sie können den Wiedergabemodus ändern.

**1.** Drücken Sie MENU

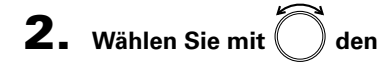

**.**

**Eintrag** PLAY **und drücken Sie** 

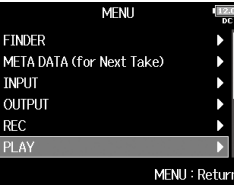

PLAY

Play One

MENU: Return

Play Mode

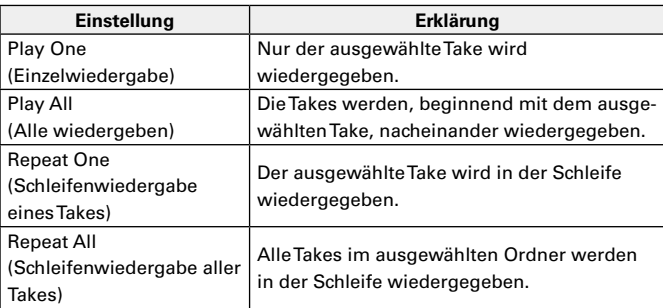

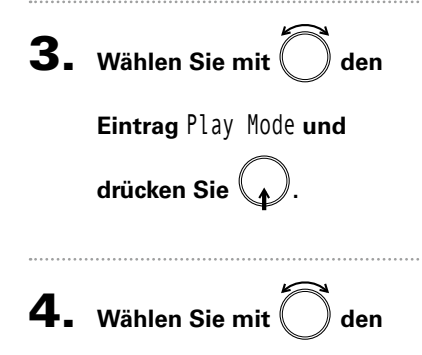

**Wiedergabemodus und** 

**drücken Sie .**

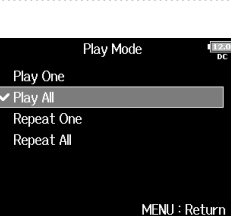

# Takes und Ordner **Fakes und Ordne**

# Takes und Ordner (FINDER)

Über den Finder können Sie den Inhalt von SD-Karten, Takes und Ordnern anzeigen und auswählen sowie Projekt-/Szenenordner anlegen. Zudem haben Sie hier die Möglichkeit, Aufnahme-/Wiedergabeordner festzulegen, zu löschen und die darin enthaltenen Informationen anzuzeigen.

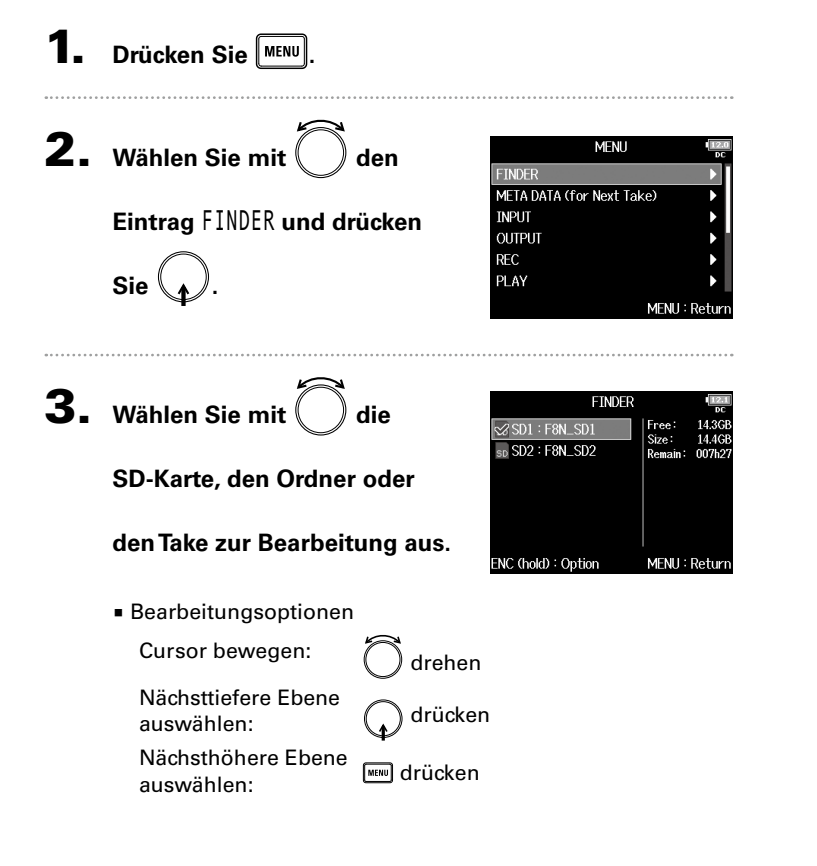

■ Bei Auswahl einer SD-Karte

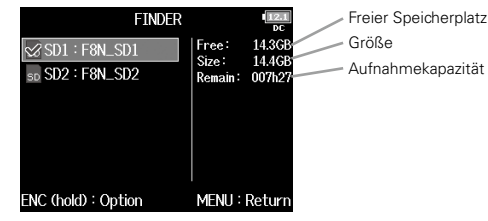

■ Bei Auswahl eines Ordners

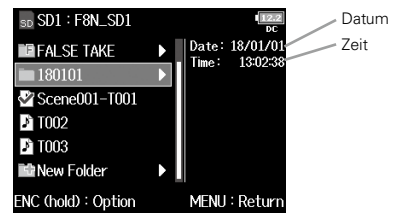

■ Bei Auswahl eines Takes

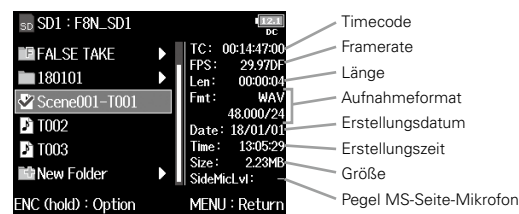

# Takes und Ordner (FINDER) (Fortsetzung)

#### ANMERKUNG

- Markieren Sie mit dem Cursor einen Take und starten Sie mit die Wiedergabe. Sie können auch die Tasten **(\* 1)**, **[\*** ] und **n** verwenden.
- Der wiedergegebene Take und der Aufnahme-/Wiedergabe-Ordner werden mit einem Haken markiert.

#### ▶ Wählen Sie nun eine der folgenden Optionen.

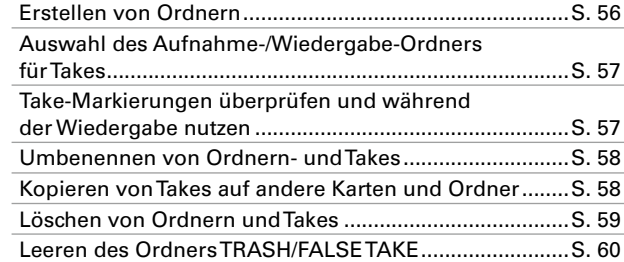

#### **Erstellen von Ordnern**

Ordner können auf einer ausgewählten SD-Karte bzw. in einem ausgewählten Ordner erstellt werden.

4. Wählen Sie mit

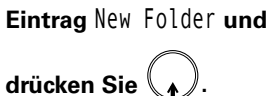

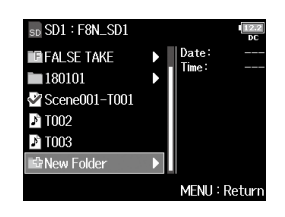

# 5. **Geben Sie den Ordner-**

#### **Namen ein.**

Für Informationen zur Eingabe von Zeichen lesen Sie "Zeicheneingabe-Screen"  $(\rightarrow$  S. 13).

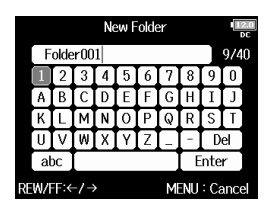

#### ANMERKUNG

- Der neue Ordner wird als Aufnahmeordner eingestellt.
- Der Ordner-Name wird in das Metadaten-Feld <PROJECT> oder <SCENE> eingetragen.
- Der Name darf nicht mit einem Leerzeichen oder einem @ beginnen.

Takes und Ordner (FINDER)

Takes und Ordner (FINDER)

# **Auswahl des Aufnahme-/Wiedergabe-Ordners für Takes**

Mit dieser Methode wählen Sie den Ordner aus, der den gewünschten Take für die Wiedergabe enthält bzw. der für die Aufnahme verwendet werden soll.

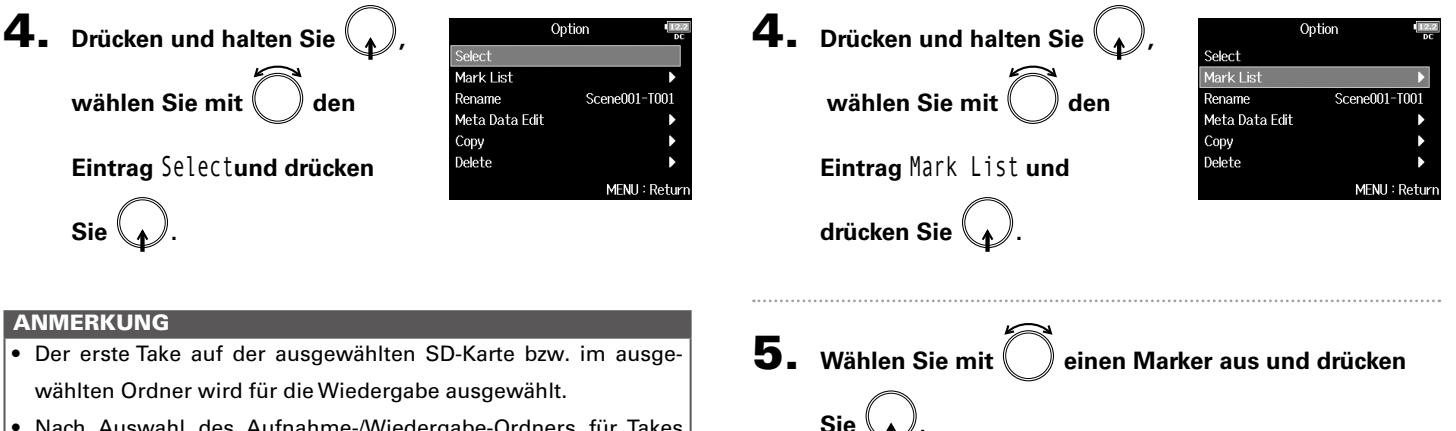

**dergabe nutzen**

gesetzten Marker anzeigen.

• Nach Auswahl des Aufnahme-/Wiedergabe-Ordners für Takes wird wieder der Home-Screen geöffnet.

Der Home-Screen wird wieder angezeigt und die Wiedergabe beginnt ab dem Marker.

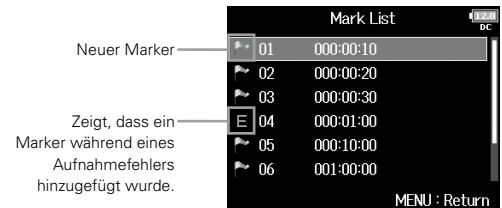

**Take-Markierungen überprüfen und während der Wie-**

Sie können eine Liste der in einem aufgenommenen Take

# Takes und Ordner (FINDER) (Fortsetzung)

#### **Umbenennen von Ordnern- und Takes Kopieren von Takes auf andere Karten und Ordner** 4. Drücken und halten Sie  $\langle \rangle$ 4. Drücken und halten Sie Option Option Select Select Mark List Mark List wählen Sie mit  $Scene001-TO0$ wählen Sie mit Rename Rename Scene001-T001 Meta Data Edit Meta Data Edit Copy Copy **Eintrag** Rename **und drücken**  Delete **Eintrag** Copy **und drücken Sie** Delete MENU: Return MENU: Return **Sie . .** 5. **Editieren Sie den Ordner/ 5**- Wählen Sie mit  $\left($  den Rename Copy Scene002-T001  $\overline{\blacksquare}$  Scene001-T001  $\Box$  Scene001-T002 **Take-Namen. gewünschten Eintrag und B** Scene002-T001  $\Omega$ Scene002-T002 Für Informationen zur Eingabe Scene003-T001 De. **drücken Sie .** von Zeichen lesen Sie "Zeicheabo Enter Scene003-T002 REW/FF:←/→ MENU: Cance ENC (hold): Copy to neingabe-Screen" (→ S. 13). LAY∶A∥

#### ANMERKUNG

- Der editierte Ordner/Take-Name wird in das Metadaten-Feld <PROJECT> oder <SCENE> eingetragen.
- Der Name darf nicht mit einem Leerzeichen oder einem @ beginnen.

# 6. **Drücken und halten Sie .**

Takes und Ordner (FINDER)

Takes und Ordner (FINDER)

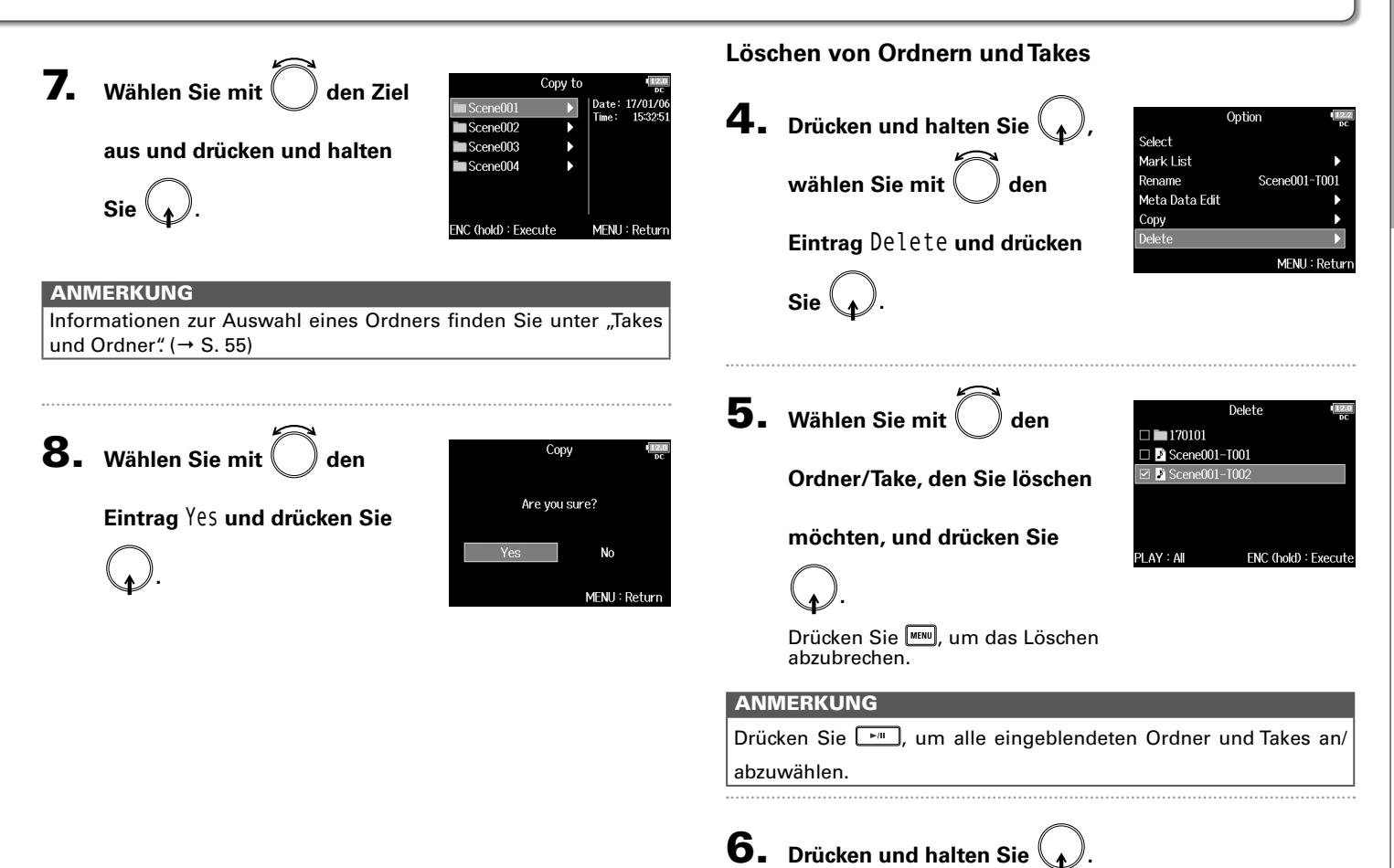

59

# Takes und Ordner (FINDER) (Fortsetzung)

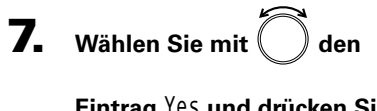

**Eintrag Yes und drücke** 

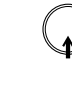

**.**

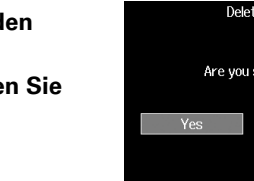

# sure? No MENU: Return

# **Leeren des Ordners TRASH/FALSE TAKE**

4. Wählen Sie mit den

**Eintrag** TRASH **oder** FALSE

TAKE**.** 

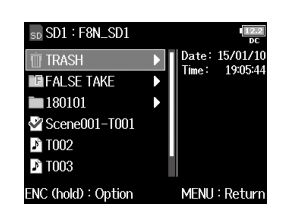

TRASH-Ordner

# ANMERKUNG

- Gelöschte Ordner und Takes werden nicht sofort von der SD-Karte gelöscht, sondern in den TRASH-Ordner verschoben.
- Erst wenn Sie die Ordner und Takes im TRASH-Ordner löschen, werden die Daten endgültig gelöscht.

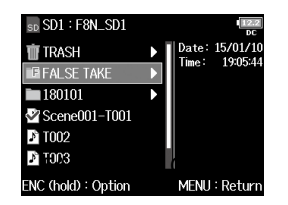

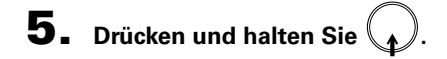

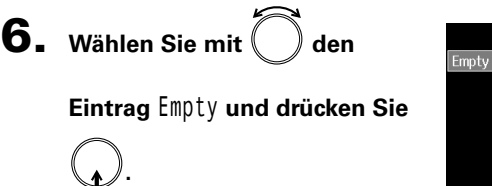

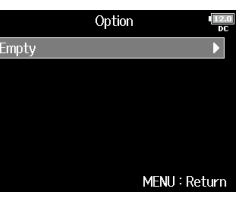

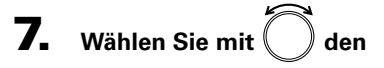

**Eintrag** Yes **und drücken Sie**

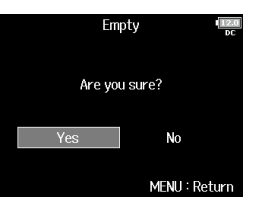

#### **ANMERKUNG**

**.**

- Wenn Sie den TRASH-Ordner leeren, werden die Daten darin endgültig gelöscht.
- Ein Entleeren des Ordners FALSE TAKE führt nicht unmittelbar zu einem Löschen der zugehörigen Daten auf der SD-Speicherkarte. Stattdessen werden diese Daten in den TRASH-Ordner verschoben.

# Überblick über die in Dateien gespeicherten Take-Informationen (Metadaten)

Der F8n speichert während der Aufnahme verschiedene Informationen (Metadaten).

Wenn Sie die Dateien in einer Anwendung öffnen, die Metadaten unterstützt, können Sie diese Metadaten anzeigen und verwenden.

#### HINWEIS

• Metadaten enthalten Zusatzinformationen zu anderen Daten. Im F8n werden bei der Aufnahme von Audiodateien beispielsweise die Szenennamen und Take-Nummern als Metadaten gespeichert.

- Metadaten werden in Blöcken, den sogenannten "Chunks" zusammengefasst.
- Um Metadaten im Chunk-Format BEXT und iXML nutzen zu können, muss eine Anwendung beide Datenformate unterstützen.

#### **Metadaten in WAV-Dateien**

Bei der Aufnahme im WAV-Format speichert der F8n die Metadaten in den Chunk-Formaten BEXT (Broadcast Audio Extension) und iXML.

Für weitere Informationen zu den in Chunks gespeicherten Metadaten lesen Sie "Metadaten, die in BEXT Chunks in WAV-Dateien enthalten sind" ( $\rightarrow$  S. 187) und "Metadaten, die in iXML Chunks in WAV-Dateien enthalten sind" ( $→$  S. 188).

#### **Metadaten in MP3-Dateien**

Bei der Aufnahme im MP3-Format speichert der F8n die Metadaten als ID3v1 Tags.

Für Informationen zu den Datenfeldern und Formaten für ID3-Metadaten lesen Sie "In MP3-Dateien enthaltene Metadaten und ID3-Felder" ( $\rightarrow$  S. 190).

#### **HINWEIS**

- F8n Die MP3-Dateien entsprechen dem Standard MPEG-1 Layer III.
- MP3-Metadaten können nicht bearbeitet werden.

# 1. **Drücken Sie .**

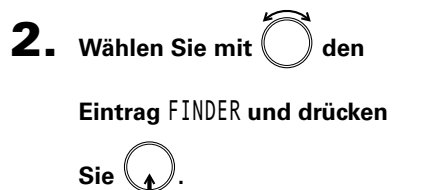

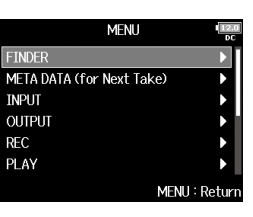

▶ Wählen Sie nun eine der folgenden Optionen.

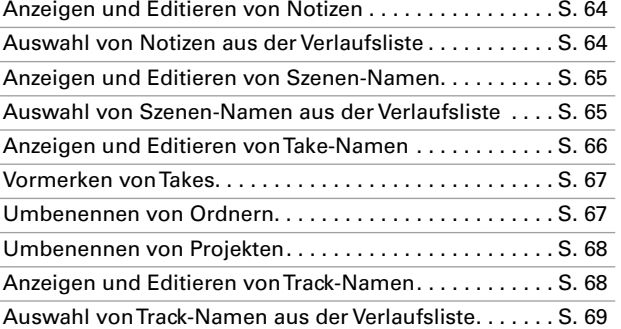

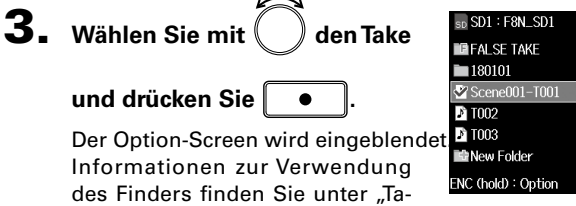

ITC: FPS: 29.970  $00:00:0$ || Len: Fmt 49.000 M Date: 18/01/ 13:05:4 2.23 MFNH: Return

 $\overline{\mathbf{4}}$ . Wählen Sie mit  $\bigcirc$  den

kes und Ordner" ( $\rightarrow$  S. 55)

**Eintrag** Meta Data Edit **und** 

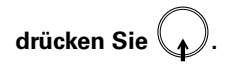

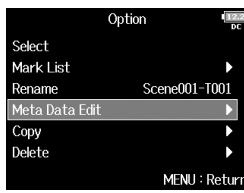

# Takes und Ordner kes und Ordn

# Anzeigen und Editieren von Metadaten von Takes

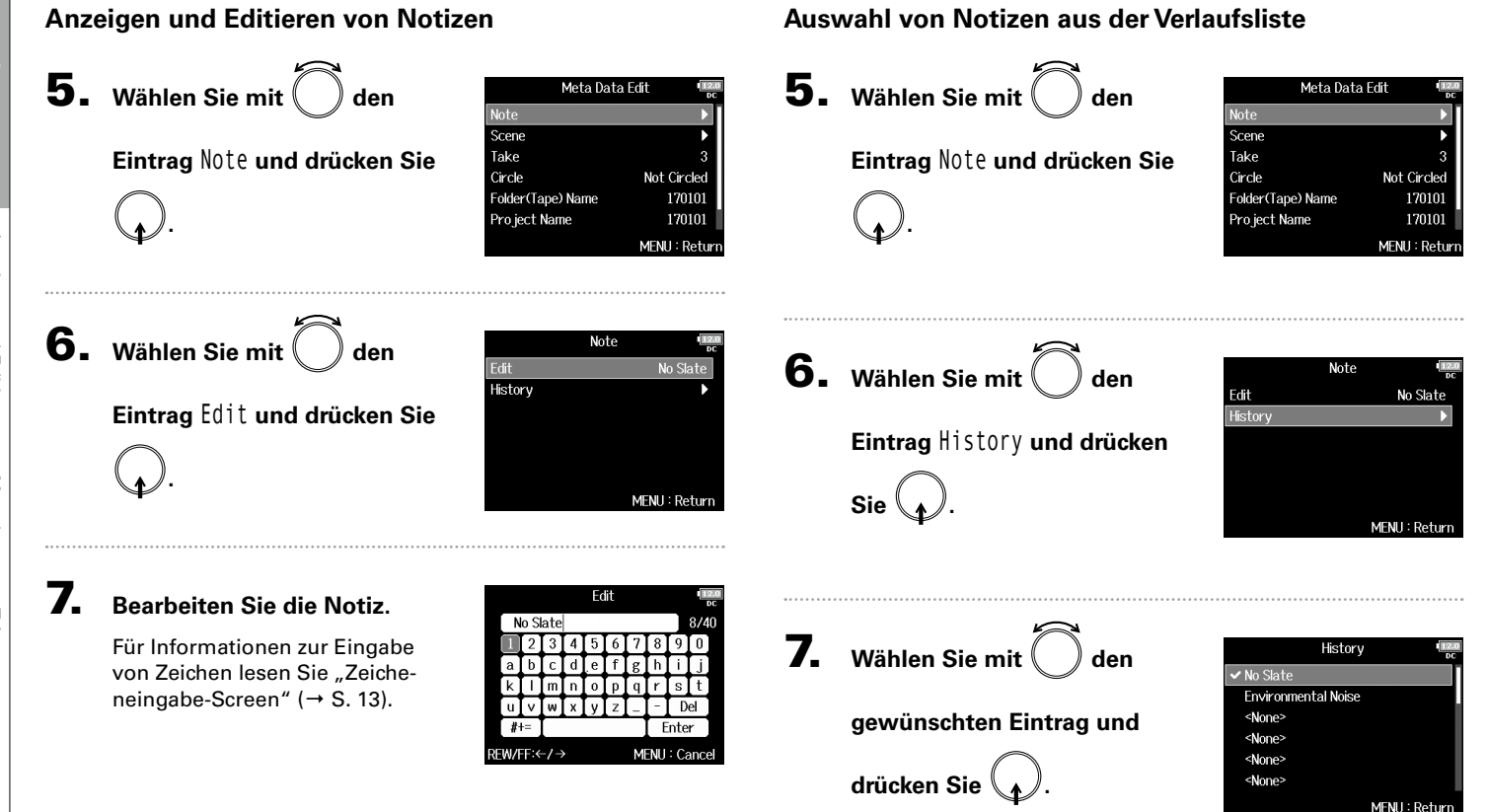

# ANMERKUNG

Der Inhalt der Notiz wird in das Metadaten-Feld <NOTE> eingetragen.

Anzeigen und Editieren von Metadaten von Takes

Anzeigen und Editieren von Metadaten von Takes

**Anzeigen und Editieren von Szenen-Namen Auswahl von Szenen-Namen aus der Verlaufsliste 5.** Wählen Sie mit  $\sum$  den 5. Wählen Sie mit den Meta Data Edit Meta Data Edit Note Note Scene **Eintrag** Scene **Eintrag** Scene **und drücken Sie Take** Take Circle Not Circled Circle **Not Circled** Folder(Tape) Name Folder(Tape) Name **und drücken Sie .** Project Name Pro ject Name **.** MENU: Retur MENU: Return **6.** Wählen Sie mit and  $\sum$  den **6.** Wählen Sie mit  $\bigcap$  den Scene Scene Edit Edit Scene001 Scene001 History History **Eintrag** History **und drücken Eintrag** Edit **und drücken Sie Sie . .** MFNH: Return MENU: Retu Edit **7.** Wählen Sie mit  $\left(\begin{array}{c} \searrow \end{array}\right)$  den 7. **Geben Sie den Szenen-Na-**History Scene001  $Scene001$ Scene002 **men ein. gewünschten Eintrag und**  <None> [O] <None> Für Informationen zur Eingabe <None> **drücken Sie .** von Zeichen lesen Sie "Zeicheabo Ente <None>

#### ANMERKUNG

Wenn Sie das Gerät auf die Werkseinstellungen zurücksetzen, wird die Verlaufsliste gelöscht.

#### **ANMERKUNG**

neingabe-Screen" (→ S. 13).

Der Szenen-Name wird in das Metadaten-Feld <SCENE> eingetragen.

RFW/FF:←/→

MFNH: Cand

MENU: Return

# Anzeigen und Editieren von Metadaten von Takes (Fortsetzung)

## **Anzeigen und Editieren von Track-Namen**

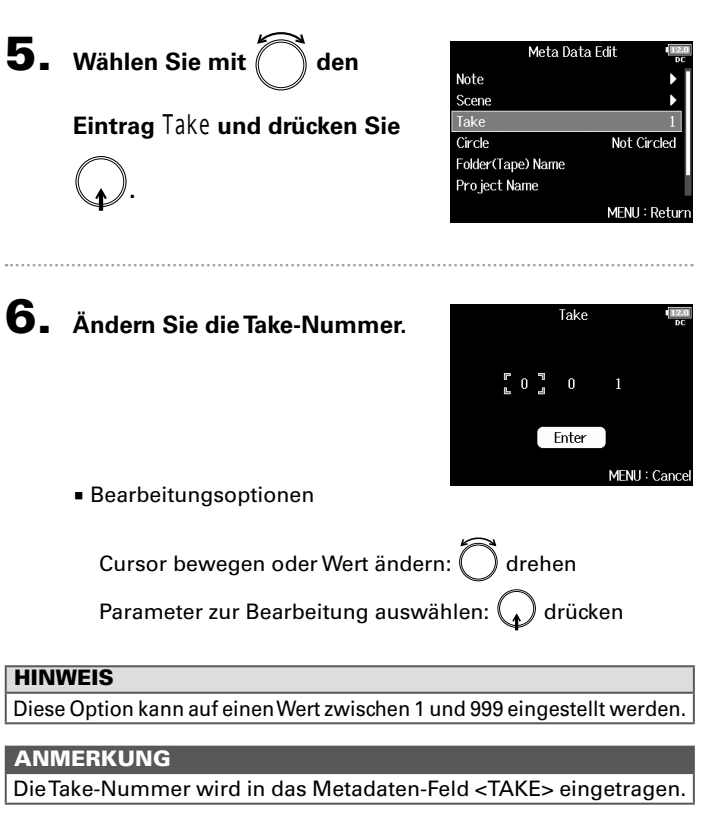

7. **Wenn Sie mit der Eingabe** 

**fertig sind, wählen Sie mit** 

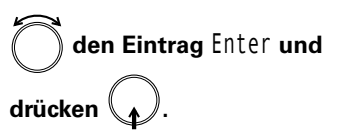

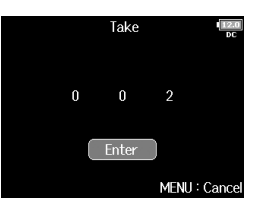

Takes und Ordner

Takes und Ordn

# **Vormerken von Takes (Circled Takes)**

Mit Hilfe dieser Funktion fügen Sie am Namensanfang des besten Takes ein @-Zeichen ein, um diesen hervorzuheben. Man spricht dann von einem "Circled Take".

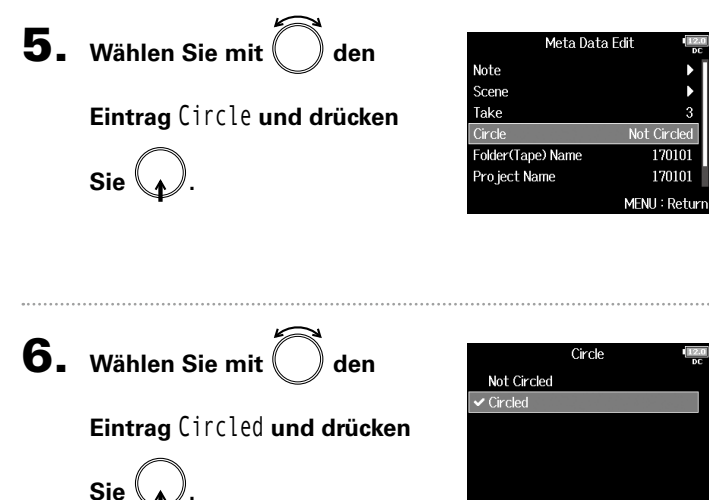

#### ANMERKUNG

- Um die Hervorhebung zu löschen, wählen Sie die Option Not Circled und drücken Sie $\binom{1}{k}$
- Der Status des Takes wird im Metadatenfeld <CIRCLE> gespeichert.

# **Umbenennen von Ordnern**

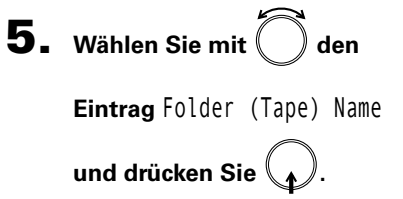

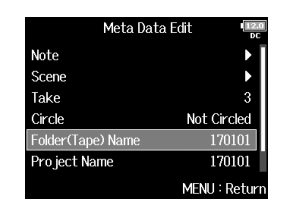

# 6. **Editieren Sie den**

#### **Ordner(Tape)-Namen.**

Für Informationen zur Eingabe von Zeichen lesen Sie "Zeicheneingabe-Screen" (→ S. 13).

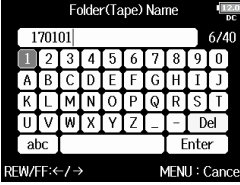

#### ANMERKUNG

MFNU: Return

- Der (Tape) Ordnername wird in das Metadaten-Feld <TAPE> eingetragen.
- Der (Tape) Ordnername, der direkt nach der Aufnahme benutzt wird, ist der Name des Ordners, in dem der Take aufgenommen wurde.

# Anzeigen und Editieren von Metadaten von Takes (Fortsetzung)

#### **Umbenennen von Projekten**

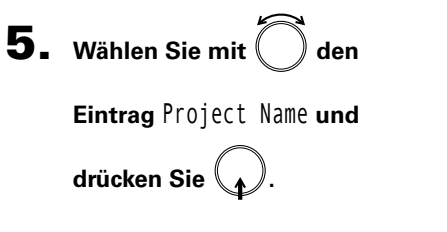

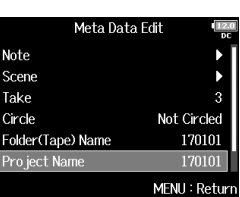

Pro ject Name

Del Enter

MENU: Cance

170101

l v

abo REW/FF:←/→

#### **Anzeigen und Editieren von Track-Namen**

Pro ject Name **drücken Sie . 6.** Wählen Sie mit  $\left($  die Spur **und drücken Sie .**

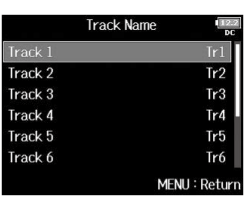

Meta Data Edit

Not Circled

Pro ject001

Pro ject001

MENU: Retur

Scene Take Circle

Folder(Tape) Name

**7.** Wählen Sie mit  $\langle$ 

**.**

**5.** Wählen Sie mit

**Eintrag** Track Name **und** 

**Eintrag** Edit **und drücken Sie** 

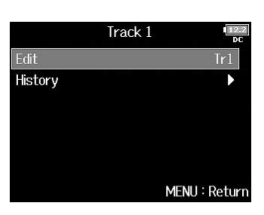

#### ANMERKUNG

6. **Editieren Sie den** 

**Projektnamen.**

Für Informationen zur Eingabe von Zeichen lesen Sie "Zeicheneingabe-Screen" (→ S. 13).

- Der Projektname wird in das Metadaten-Feld <PROJECT> eingetragen.
- Im Anschluss an eine Aufnahme wird als Projektname der Name des Ordners im Quellverzeichnis der SD-Karte eingetragen, der den Aufnahmeordner des Takes enthält.

Anzeigen und Editieren von Metadaten von Takes

Anzeigen und Editieren von Metadaten von Takes

# 8. **Bearbeiten Sie den**

#### **Track-Namen.**

Für Informationen zur Eingabe von Zeichen lesen Sie "Zeicheneingabe-Screen" (→ S. 13).

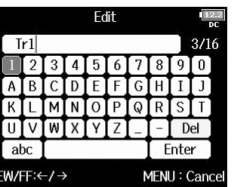

#### ANMERKUNG

Der Track-Name wird in das Metadaten-Feld <TRACK> <NAME> eingetragen.

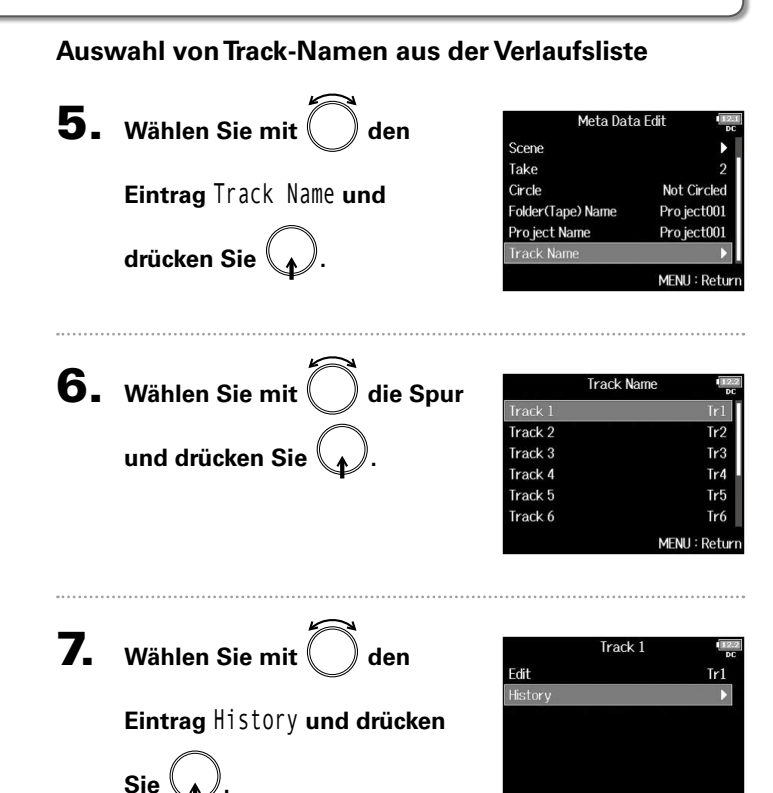

69

MENU: Return

# Anzeigen und Editieren von Metadaten von Takes (Fortsetzung)

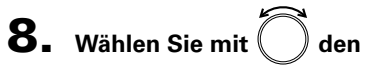

**gewünschten Eintrag und** 

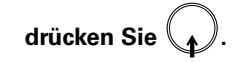

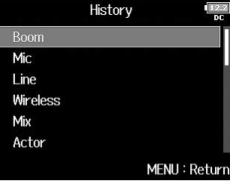

#### ANMERKUNG

Wenn Sie das Gerät auf die Werkseinstellungen zurücksetzen, wird

#### die Verlaufsliste gelöscht.

# Erstellen eines Sound-Reports (Create Sound Report)

Ein Sound-Report enthält Informationen zu den Aufnahmezeiten und Takes. Die Reports können als Dateien im CSV-Format (F8n\_[Ordnername].CSV) ausgegeben werden. Sie können die in den Sound-Reports vermerkten Kommentare auch editieren.

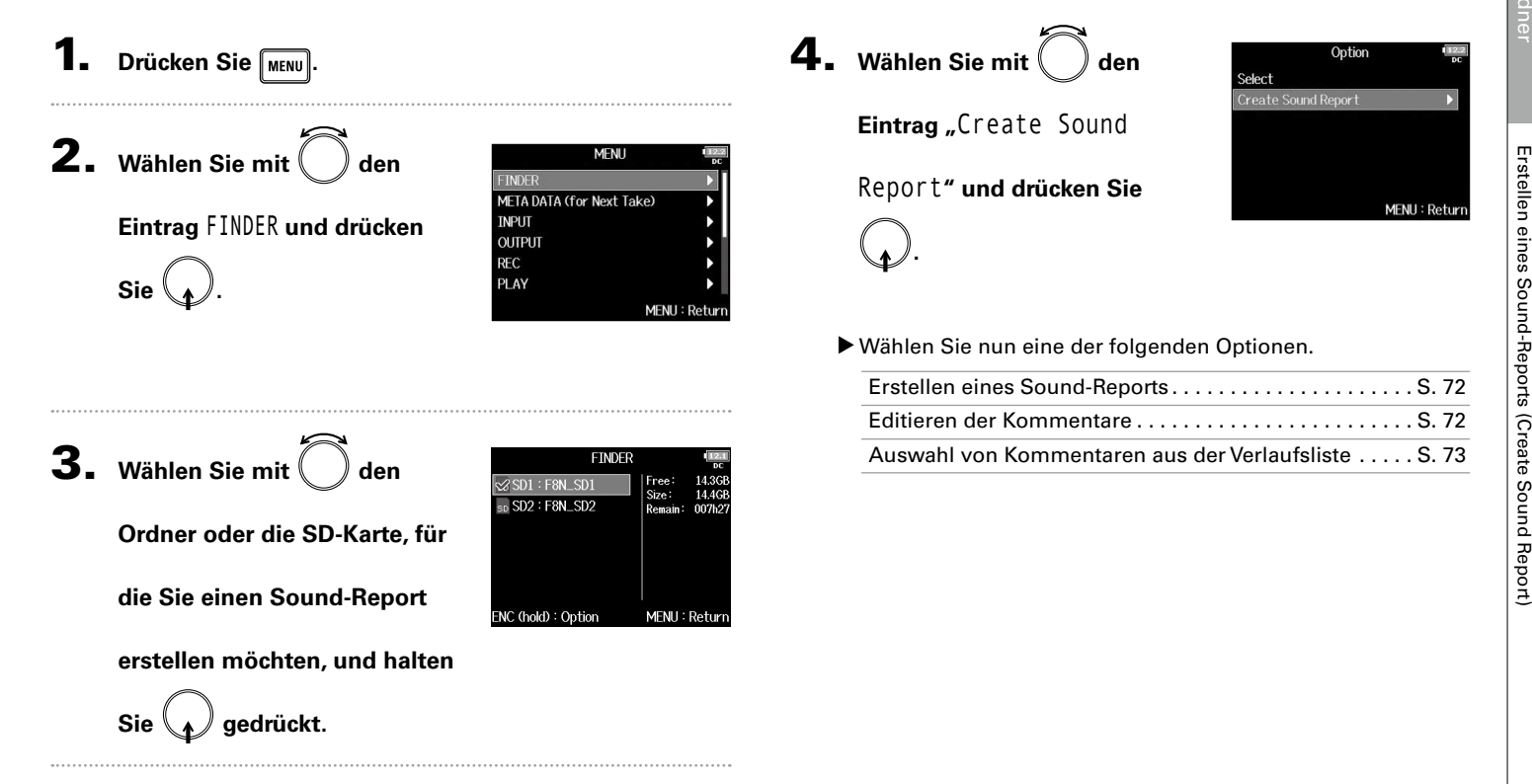

# Erstellen eines Sound-Reports (Create Sound Report) (Fortsetzung)

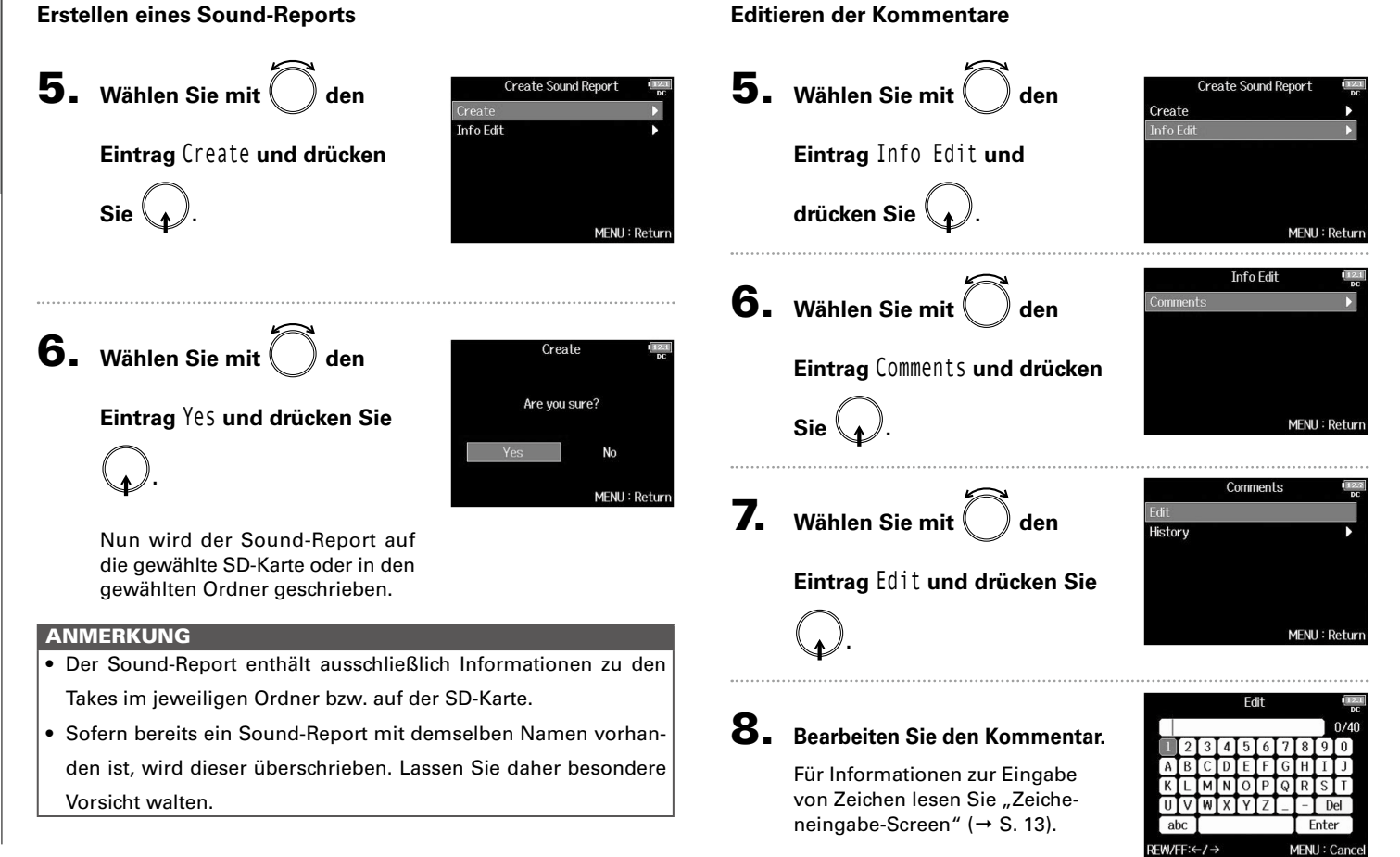
**Auswahl von Kommentaren aus der Verlaufsliste**

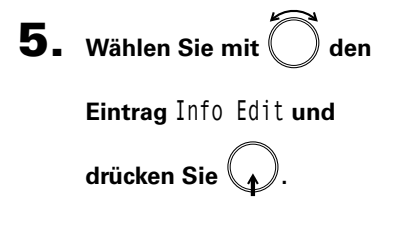

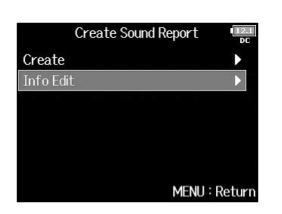

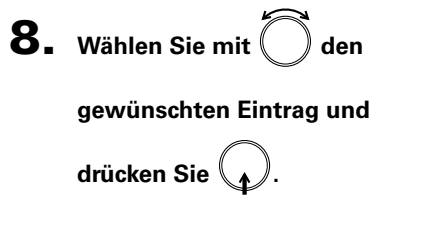

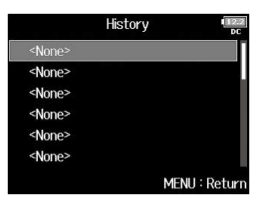

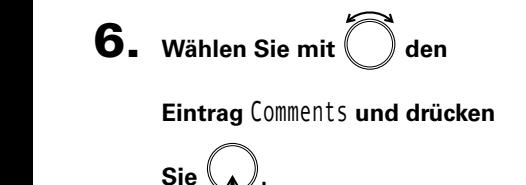

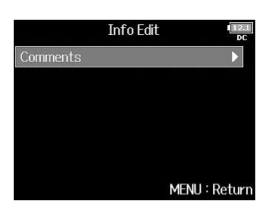

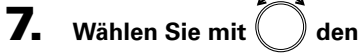

**Eintrag** History **und drücken** 

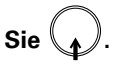

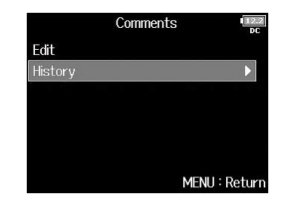

#### **HINWEIS**

Wenn Sie das Gerät auf die Werkseinstellungen zurücksetzen, wird die Verlaufsliste gelöscht.

# Ein- und Ausgangssignalfluss

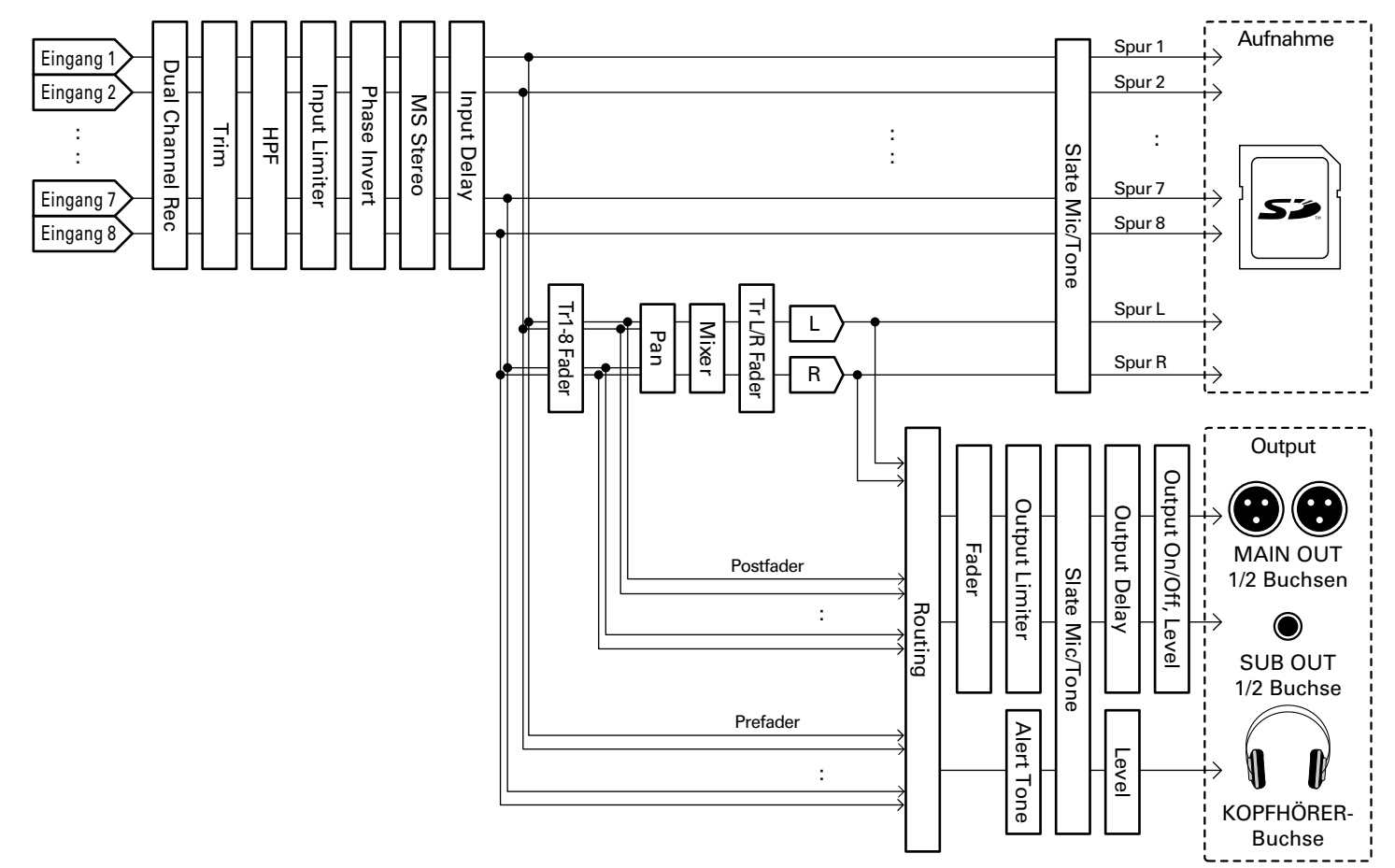

Ein- und Ausgangssignalfluss

Ein- und Ausgangssignalfluss

# Balance-Einstellung für das Eingangssignal-Monitoring

Für das Monitoring können Sie die Lautstärke jedes Eingangssignals einstellen.

1. **Öffnen Sie den Mixer im** 

**Home-Screen. (**→ **S. 11)**

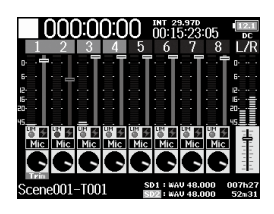

**2.** Stellen Sie mit  $\langle \cdot | \cdot \rangle$  die Fader ein.

# **HINWEIS**

- Neben einer Stummschaltung können die Fader im Bereich von -48,0 bis +24,0 dB eingestellt werden.
- Drehen Sie ( im den Cursor zu bewegen und die Einstellungen der Ausgangssignale MAIN OUT 1/2 und SUB OUT 1/2 zu bearbeiten. (→ S. 116)

#### ANMERKUNG

- Die Fader für MAIN OUT 1/2 und SUB OUT 1/2 haben keinen Einfluss auf die Pegel des Slate-Mikrofons und Slate-Tons.
- Diese Lautstärke-Einstellungen betreffen nur die Monitorsignale. Die aufgenommenen Daten werden nicht verändert.
- Die Einstellungen werden für jede bereits aufgenommene Spur separat gespeichert und können bei der Wiedergabe geändert werden.  $(\rightarrow S. 52)$
- Die Mixer-Einstellungen werden nicht gespeichert, wenn das Aufnahmeformat MP3 ist.

# Einstellen der Track-Regler-Funktion (Track Knob Option)

Neben dem Layout des Home-Screens können Sie die Funktion der Track-Regler verändern.

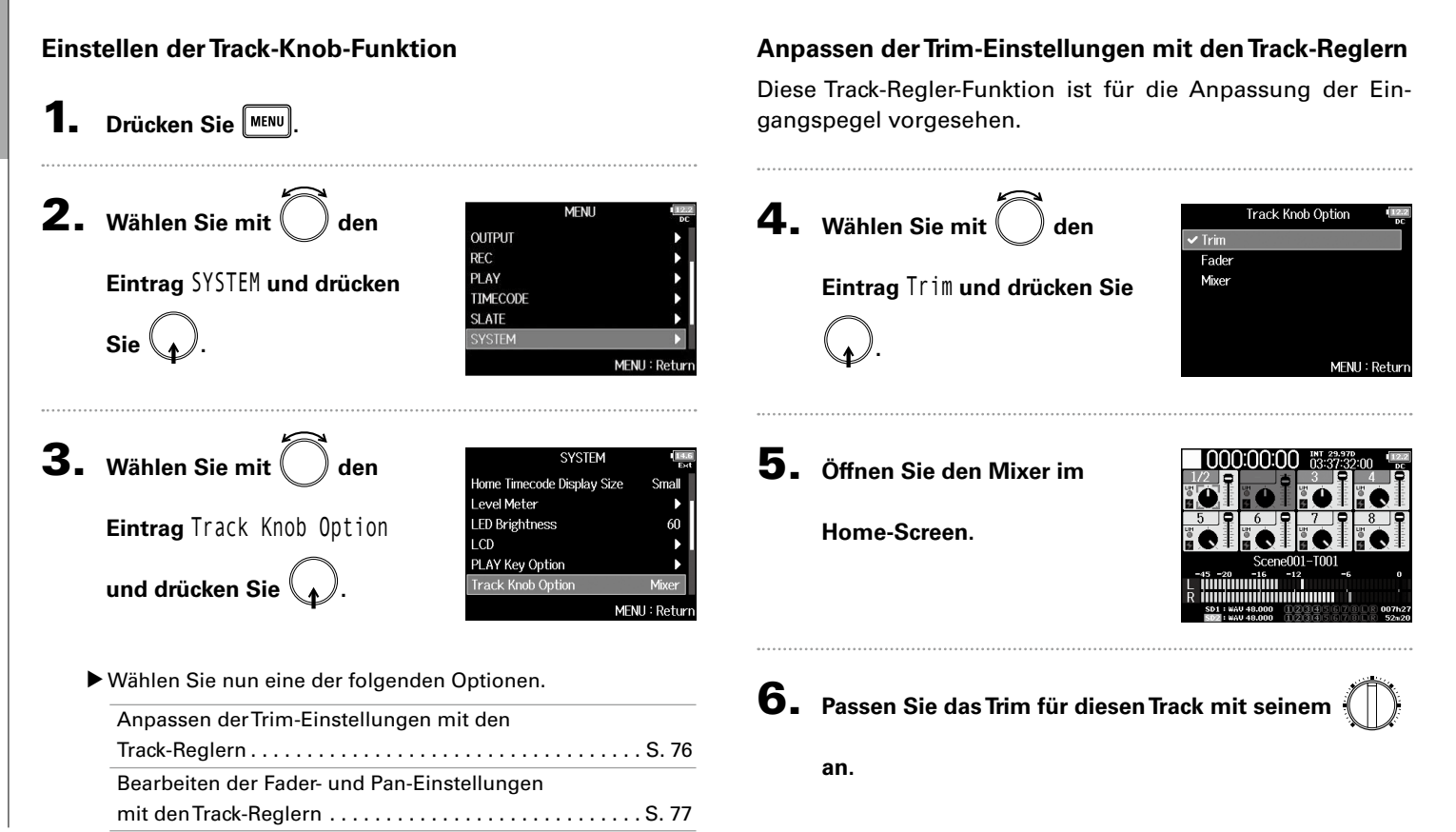

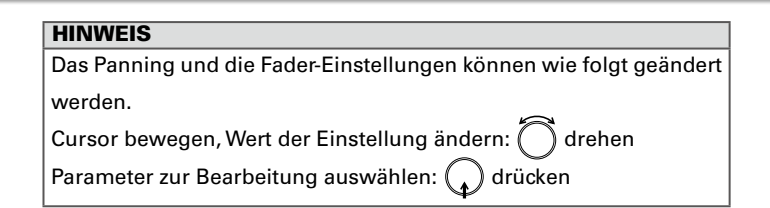

# **Bearbeiten der Trim-, Fader- und Pan-Einstellungen mit den Track-Reglern**

Über die Track-Regler lassen sich die Fader- und Pan-Einstellungen der einzelnen Tracks schnell bearbeiten.

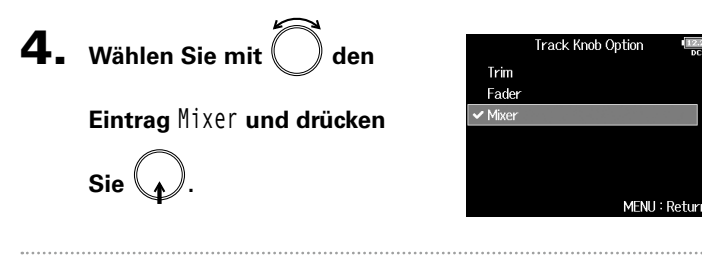

5. **Öffnen Sie den Mixer im** 

**Home-Screen.**

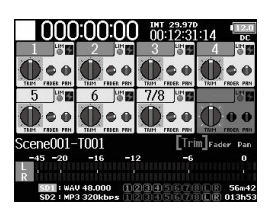

- **6.** Wählen Sie mit den **gewünschten Parameter und drücken Sie .**
- **7.** Bedienen Sie  $\left( \begin{array}{c} \end{array} \right)$  im gewünschten Track, um den

# **Parameterwert zu bearbeiten.**

#### **HINWEIS**

Die im Display dargestellte Reglerposition entspricht dem aktuellen Wert.

#### **ANMERKUNG**

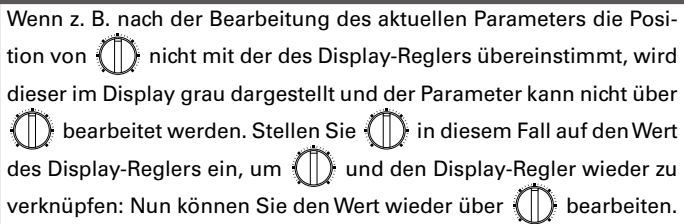

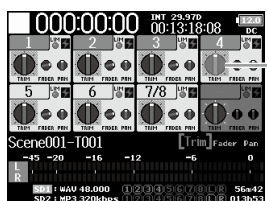

Parameter, bei den der eingestellte Wert von der  $\left( \begin{array}{c} \vert \vert \end{array} \right)$  Position abweicht

# Anpassen der Lautstärke im L/R-Track

1. **Öffnen Sie den Home-Screen.**

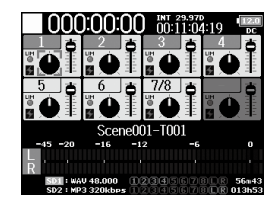

# 4. Zum Abschluss der Einstellung drücken Sie MENU oder

# $\boxed{1} + \boxed{6}$ .

#### ANMERKUNG

Diese Option kann nur dann aktiviert werden, wenn die "Track Knob Option" nicht auf "Fader" eingestellt ist. Wenn sie auf "Fader" einaestellt ist, können Sie sie mit  $\bigcap$  auswählen.

# **2.** Drücken Sie  $\boxed{\blacksquare}$  +  $\boxed{6}$ . **ANMERKUNG** Während der Wiedergabe sind die Kurzbefehle deaktiviert. **3.** Stellen Sie mit  $\bigcirc$  die  $±0.0$ **Lautstärke ein.**

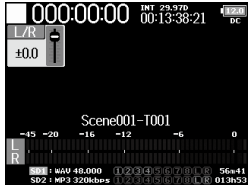

#### ANMERKUNG

- Die Lautstärke-Einstellungen wirken sich direkt auf die Aufnahme aus.
- Wenn Sie nur auf dem L/R-Track aufzeichnen, wird die Fader-Einstellung für den L/R-Track als 0dB gespeichert.

# Abhören der Eingangssignale bestimmter Tracks (PFL/SOLO)

Sie können die Eingangssignale bestimmter Tracks abhören. Auch nicht aufnahmebereite Tracks können über die PFL-Anzeige überwacht und die Eingangssignale abgehört werden. Dies ist besonders praktisch, wenn Tracks als Return-Eingänge benutzt werden. Für diese Tracks können verschiedene Einstellungen bearbeitet werden.

# 1. **Drücken Sie in den Tracks, die Sie abhören**

#### **möchten.**

Die Spurtasten der ausgewählten Tracks leuchten orange und der PFL-Screen wird eingeblendet.

Am oberen Rand des Screens wird "PFL" oder "SOLO" angezeigt und Sie können das Eingangssignal über Kopfhörer abhören.

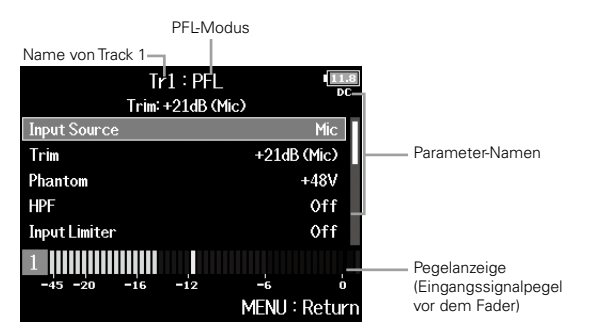

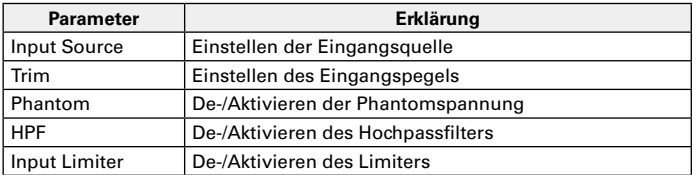

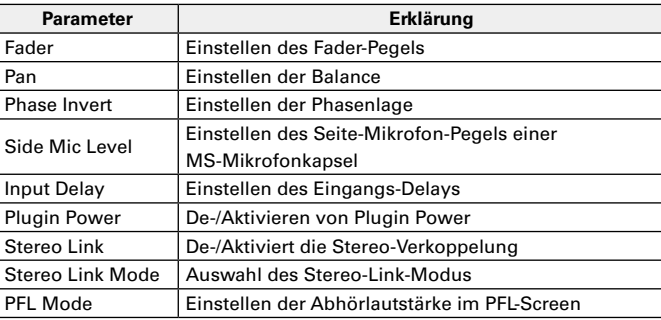

#### ANMERKUNG

Diese Einstellung wirkt sich nicht auf die Signale an den Ausgängen MAIN OUT und SUB OUT aus.

#### **HINWEIS**

 $D$ rehen Sie $($ ,  $)$ , um Parameter auszuwählen und Werte einzugeben.

# **2.** Drücken Sie **PEL** oder **MENU** in den abgehörten Tracks.

Öffnen Sie den Home-Screen.

# Einstellen der Eingangsquelle (Input Source)

Mit diesen Schritten stellen Sie die Eingangsquelle für jeden Track ein.

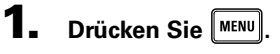

**.**

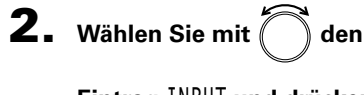

**Eintrag** INPUT **und drücken Sie** 

**FINDER** META DATA (for Next Take) **INPUT OUTPUT REC** PLAY MFNLL: Retu

**MFNU** 

# **3.** Wählen Sie mit  $\left(\begin{array}{c} 0 \end{array}\right)$  den **Eintrag** Input Source **und**

**drücken Sie .**

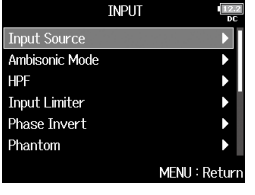

# 4. Wählen Sie mit **eine Spur und drücken Sie .**

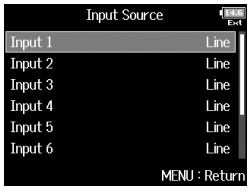

#### **HINWEIS**

**Sie .**

Wählen Sie ALL, um alle Tracks gleichzeitig einzustellen.

- **5.** Wählen Sie mit  $\bigcap$  die
	- **Eingangsquelle und drücken**

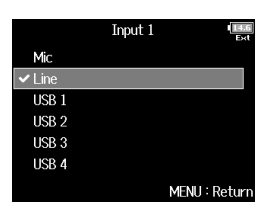

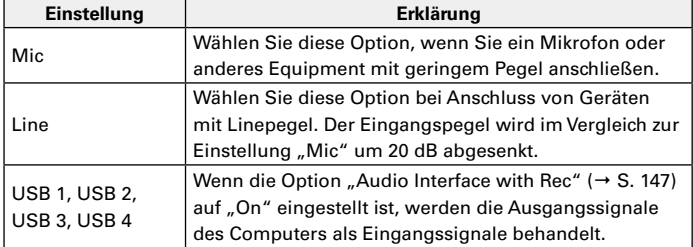

#### **NOTE**

- Bei Anschluss einer Mikrofonkapsel kann die Eingangsquelle für die Eingänge 1 und 2 nicht geändert werden.
- Bei aktiver Dual-Channel-Aufnahme (→S. 33) kann die Eingangsquelle für die Dual-Channel-Aufnahmespuren nicht verändert werden.

# Konfiguration der Eingänge Contigurat

Einstellen der Abhörlautstärke im PFL-Screen (PFL-Mode) Einstellen der Abhörlautstärke im PFL-Screen (PFL-Mode)

# Einstellen der Abhörlautstärke im PFL-Screen (PFL-Mode)

Im PFL-Screen wählen Sie aus, ob das Abhörsignal vor (PFL) oder hinter dem Fader (SOLO) abgegriffen wird.

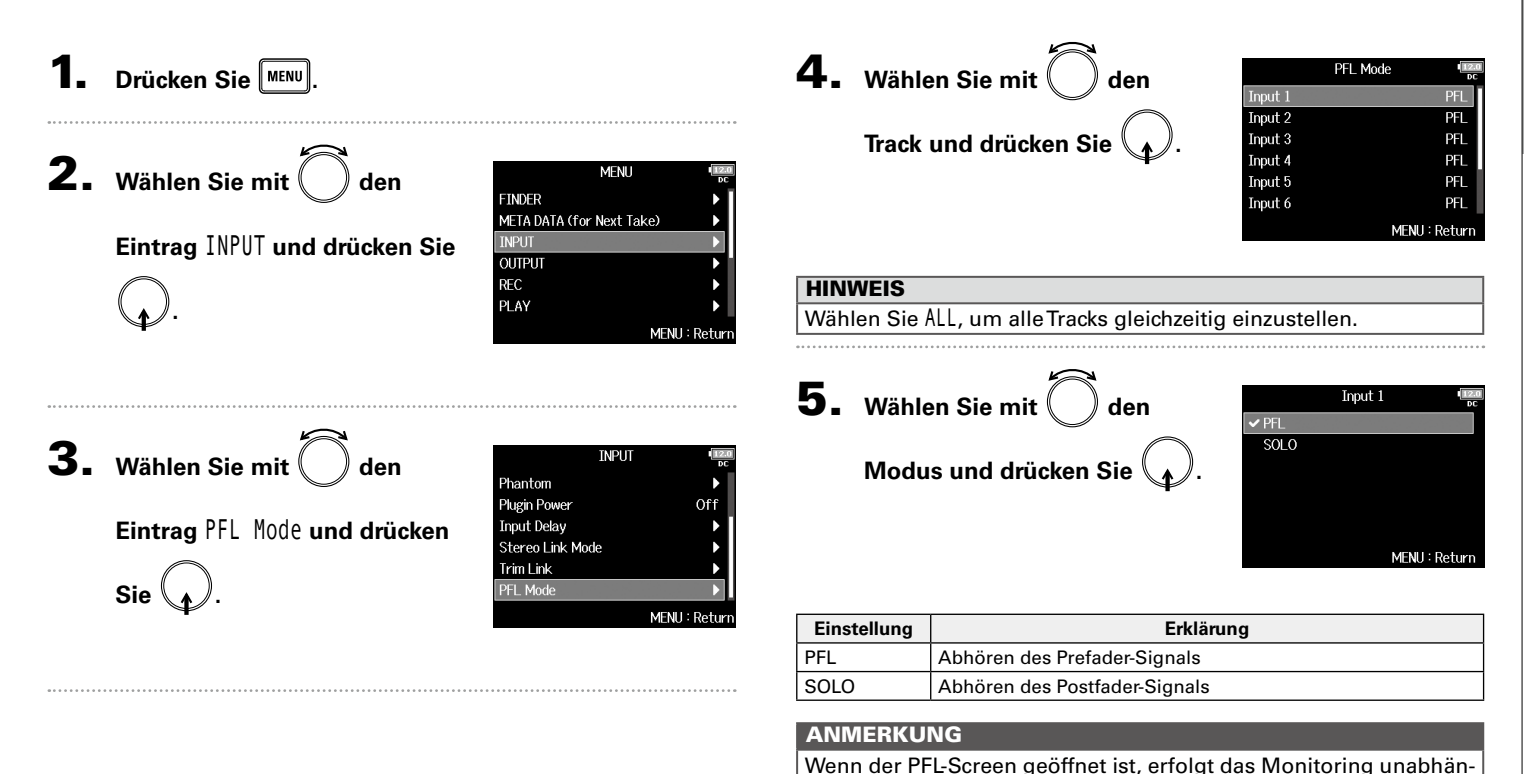

# Dämpfen tieffrequenter Nebengeräusche (HPF)

Mit dem Hochpassfilter lassen sich tiefe Frequenzen dämpfen, um Windgeräusche, Plosivlaute und andere Nebengeräusche zu reduzieren.

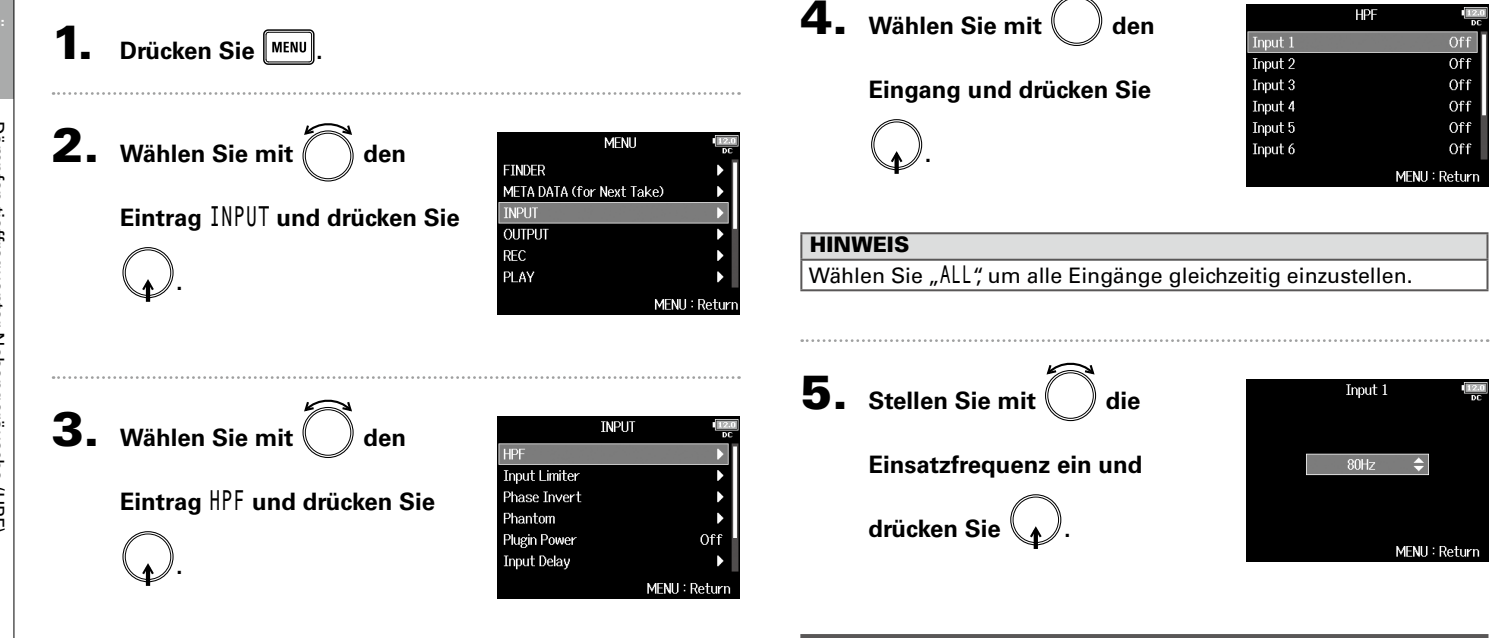

#### ANMERKUNG

Der Hochpassfilter wirkt sich auch auf die Aufnahmedateien im Dual-Channel-Aufnahmemodus aus.

#### **HINWEIS**

Diese Option kann auf Off oder auf einen Wert zwischen 10 und 240 Hz eingestellt werden.

Input Limiter

Input Limiter

# Input Limiter

Mit dem Limiter lassen sich durch Pegelspitzen im Eingangssignal verursachte Verzerrungen verhindern.

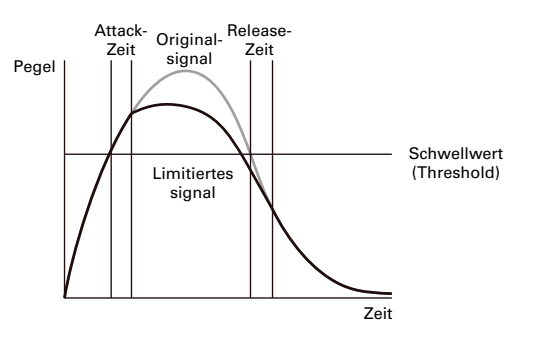

Bei aktiviertem Limiter wird das Eingangssignal bei Pegelwerten oberhalb des eingestellten Schwellwerts gedämpft, um Verzerrungen zu verhindern.

Die Attack-Dauer gibt dabei an, mit welcher Verzögerung der Limiter nach dem Überschreiten des Schwellwerts aktiv wird. Die Release-Dauer bestimmt, mit welcher Verzögerung der Limiter deaktiviert wird, nachdem das Signal wieder unter den Schwellwert gefallen ist. Diese beiden Parameter beeinflussen die Klangqualität.

#### **HINWEIS**

Der F8n bietet eine überarbeitete Limiter-Schaltung mit einem Headroom von 10 dB, der für eine besonders effektive Begrenzung der Signale am Schwellwert sorgt und so Übersteuerungen nachhaltig verhindert.

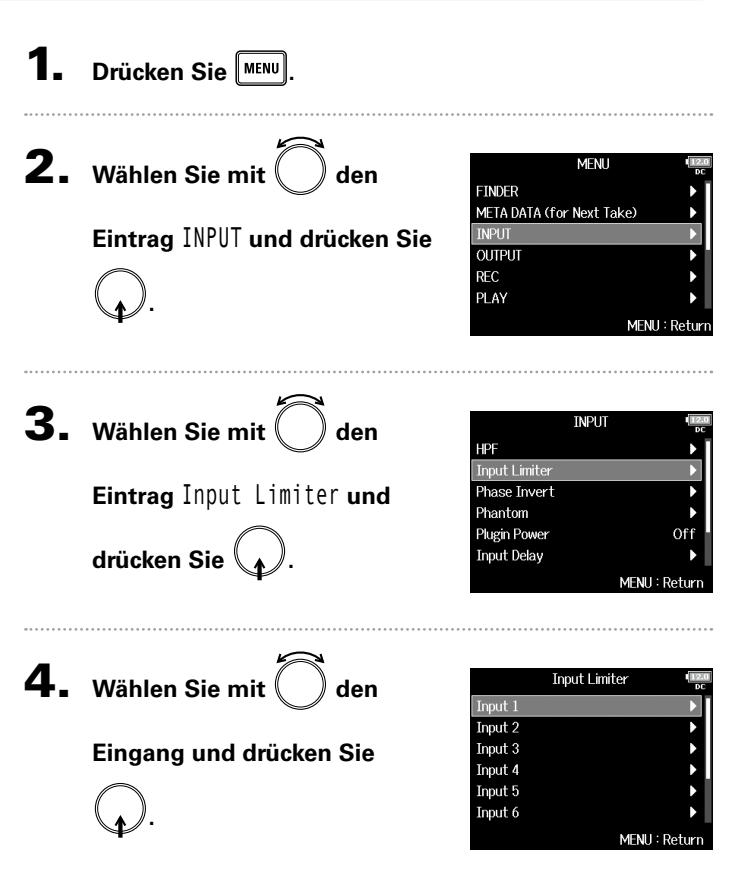

#### **HINWEIS**

Wählen Sie "ALL", um alle Eingänge gleichzeitig einzustellen.

# Input Limiter (Fortsetzung)

▶ Wählen Sie nun eine der folgenden Optionen.

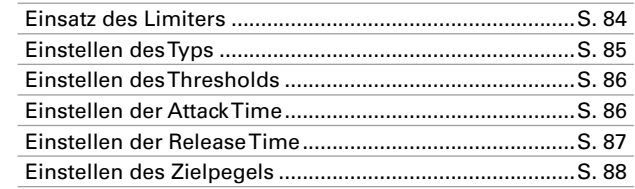

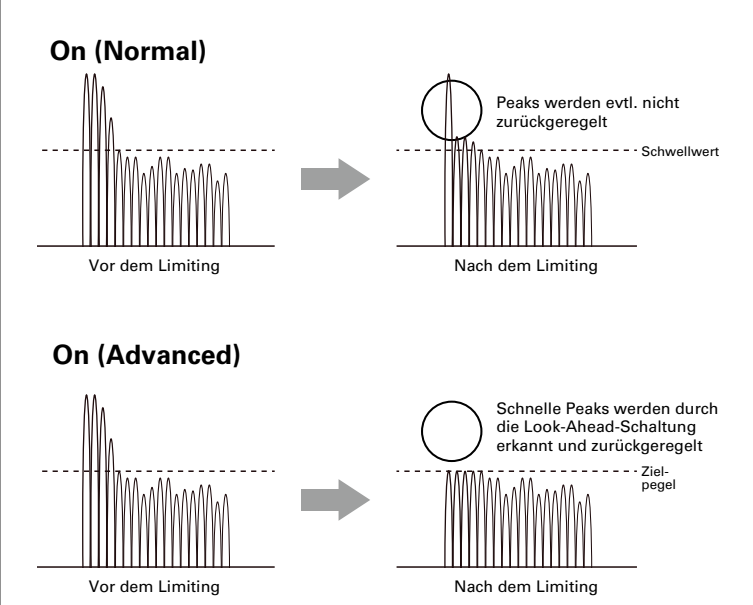

# **Einsatz des Limiters**

**Sie .**

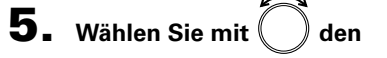

**Eintrag** On/Off **und drücken** 

**Einstellung und drücken Sie** 

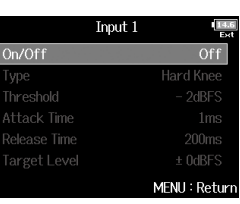

**6.** Wählen Sie mit  $\left(\begin{array}{c} \end{array}\right)$  die

**.**

On/Off Off  $\sqrt{On (Normal)}$ On (Advanced) MENU: Return

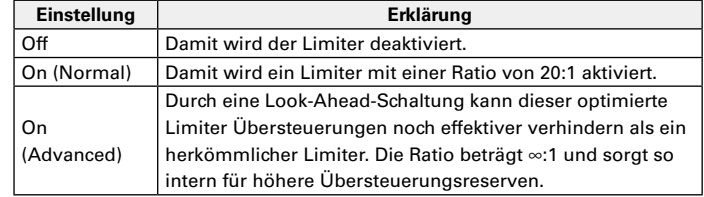

#### ANMERKUNG

In der Stellung "On (Advanced)" wird die Eingangslatenz des  $F8n$ um 1 ms verzögert. Wenn Sie Klangquellen abhören, die mit einem Mikrofon in Echtzeit aufgenommen werden, kann diese erhöhte Latenz dazu führen, dass sich der Direktschall der Quelle mit dem verzögerten Monitorsignal überlagert und so das Abhören der Klangquellen erschwert.

Input Limiter

Input Limiter

#### ANMERKUNG

• In der Stellung "On (Advanced)" kann die Samplingrate nicht auf 192 kHz eingestellt werden. Umgekehrt kann die Option "On (Advanced)" auch nicht angewählt werden, wenn die Samplingrate auf 192 kHz eingestellt ist.

# **Einstellen des Typs**

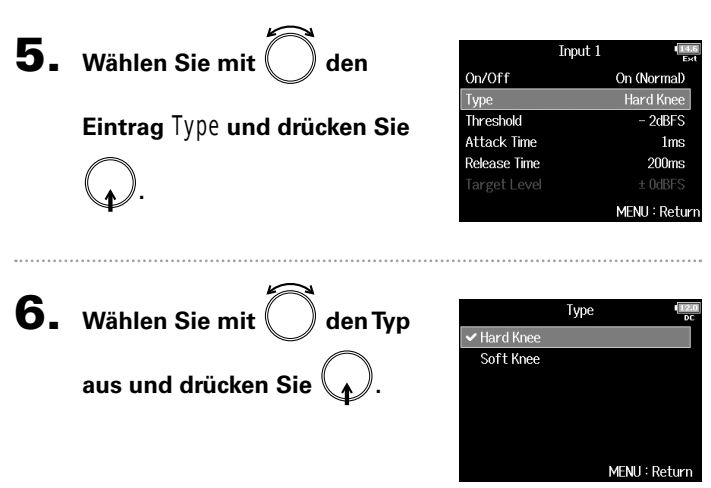

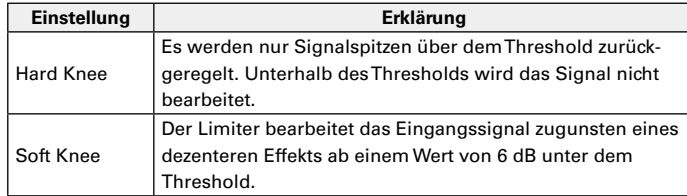

#### ANMERKUNG Diese Einstellung können Sie vornehmen, wenn On/Off auf "On (Normal)" eingestellt ist.

# Input Limiter (Fortsetzung)

# **Einstellen des Thresholds**

Hier stellen Sie den Pegel ein, ab dem der Limiter einsetzt.

wenn das Eingangssignal den Threshold überschreitet. **5.** Wählen Sie mit Input 1 On/Off On (Normal) **5.** Wählen Sie mit Input 1 **Hard Knee** Type On/Off On (Normal) Threshold **Eintrag** Threshold **und**  2dBFS Type **Hard Knee Attack Time**  $1<sub>ms</sub>$ **Eintrag** Attack Time **und**  Threshold  $-2dBFS$ **Release Time 200ms Attack Time**  $1<sub>ms</sub>$ **drücken Sie .**  $±$  0dBFS Release Time  $200<sub>ms</sub>$ MENU: Return **drücken Sie .**  $±$  0dBFS MENU: Return **6.** Passen Sie mit **Threshold 6.** Stellen Sie mit  $\binom{ }{ }$  die Zeit **Attack Time Einstellung an und drücken**   $-2dBFS$  $\div$ **ein und drücken Sie MENU**  $\textbf{Sie}$  **MENU** MENU: Return MENU: Return **HINWEIS HINWEIS** Diese Option kann auf einen Wert zwischen 1 und 4 ms eingestellt Diese Option kann auf einen Wert zwischen -16 und -2 dBFS eingewerden. stellt werden. ANMERKUNG **ANMERKUNG** Diese Einstellung können Sie vornehmen, wenn On/Off auf "On Diese Einstellung können Sie vornehmen, wenn On/Off auf "On

**Einstellen der Attack Time**

(Normal)" eingestellt ist.

Hier stellen Sie die Dauer ein, nach der das Limiting einsetzt,

(Normal)" eingestellt ist.

#### **Einstellen der Release Time**

Hier stellen Sie die Dauer ein, nach der kein Limiting mehr stattfindet, nachdem das Eingangssignal unter den Threshold fällt.

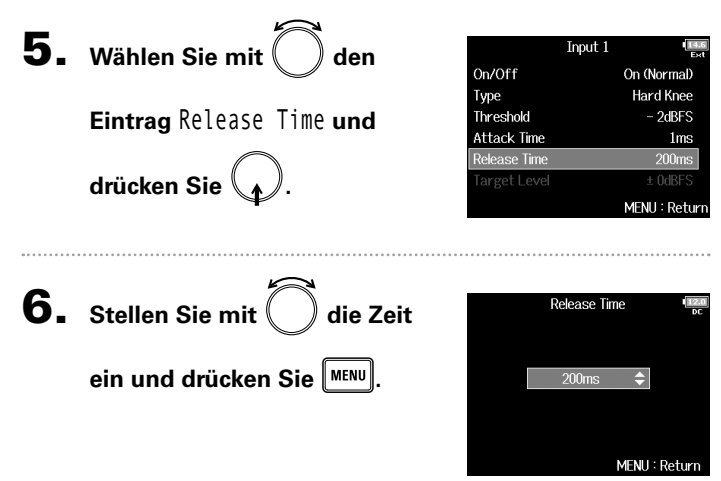

#### **HINWEIS**

- Bei verkoppelten Stereo- oder MS-Tracks wirkt sich auch der Limiter auf jeweils beide Spuren aus. Wenn das Signal in einem der verlinkten Kanäle den Threshold erreicht, bearbeitet der Limiter beide Tracks gleichermaßen.
- Bei aktivem Limiter leuchten das Segment auf der rechten Seite der Pegelanzeige sowie die Limiter-Anzeige im Mixer gelb.

#### ANMERKUNG

Diese Einstellung können Sie vornehmen, wenn On/Off auf "On (Normal)" eingestellt ist.

# Input Limiter (Fortsetzung)

# **Anpassung des Zielpegels**

Wenn die Einstellung Limiter On/Off auf "On (Advanced)" eingestellt ist, können Sie hier den Zielpegel für das Signal einstellen.

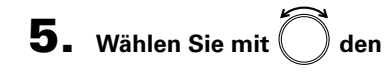

**Eintrag** TargetLevel **und** 

**drücken Sie .**

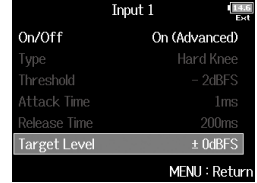

#### HINWEIS

- Diese Option kann auf einen Wert zwischen -16 und 0 dBFS eingestellt werden.
- Nachdem das Signal den Limiter durchlaufen hat, wird der eingestellte Zielpegel nicht überschritten.

#### ANMERKUNG

Diese Einstellung können Sie vornehmen, nachdem On/Off auf "On (Advanced)" eingestellt wurde.

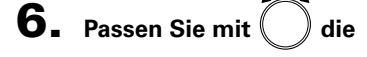

**Einstellung an und drücken** 

 $Sie$  **MENU** 

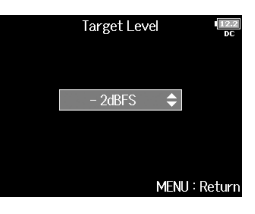

# Drehen der Phase des Eingangs (Phase Invert)

Die Phase des Eingangssignals kann gedreht werden.

Diese Funktion ist hilfreich, wenn es aufgrund der Mikrofon-Position zu Phasenauslöschungen kommt.

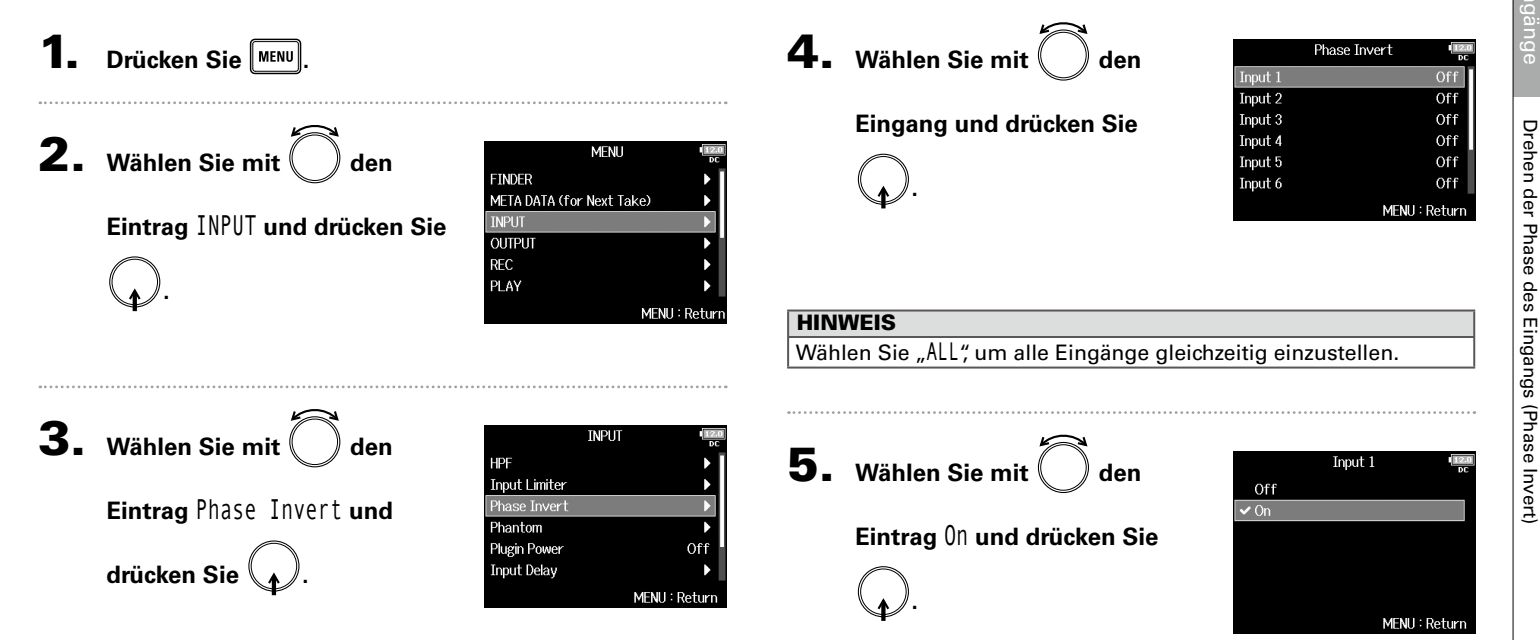

# Einstellen der Phantomspeisung (Phantom)

Der F8n aibt Phantomspannung aus. Die Phantomspeisung lässt sich in jedem Eingang individuell de-/aktivieren und kann entweder +24 V oder +48 V zur Verfügung stellen.

Konfiguration der Eingänge

figuration der Eingäng

Mit Phantomspeisung lassen sich Geräte, die eine externe Stromversorgung benötigen (wie z. B. bestimmte Kondensatormikrofone) mit Spannung versorgen.

Die Standardspannung beträgt +48 V, aber manche Geräte können auch mit geringerer Spannung betrieben werden.

#### ANMERKUNG

Aktivieren Sie diese Funktion nicht mit Geräten, die keine Phantomspeisung unterstützen. Andernfalls könnte das Gerät beschädigt werden.

**1.** Drücken Sie MENU

**.**

Sie ∖<u>, ⁄</u> .

**2.** Wählen Sie mit  $\left($  den

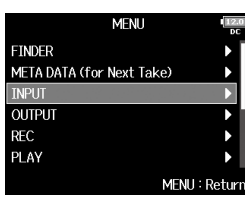

**3.** Wählen Sie mit  $\bigcirc$  den

**Eintrag** Phantom **und drücken** 

**Eintrag** INPUT **und drücken Sie**

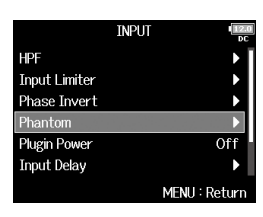

▶ Wählen Sie nun eine der folgenden Optionen.

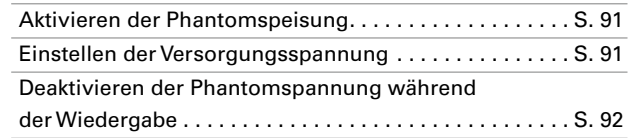

Einstellen der Phantomspeisung (Phantom)

Einstellen der Phantomspeisung (Phantom

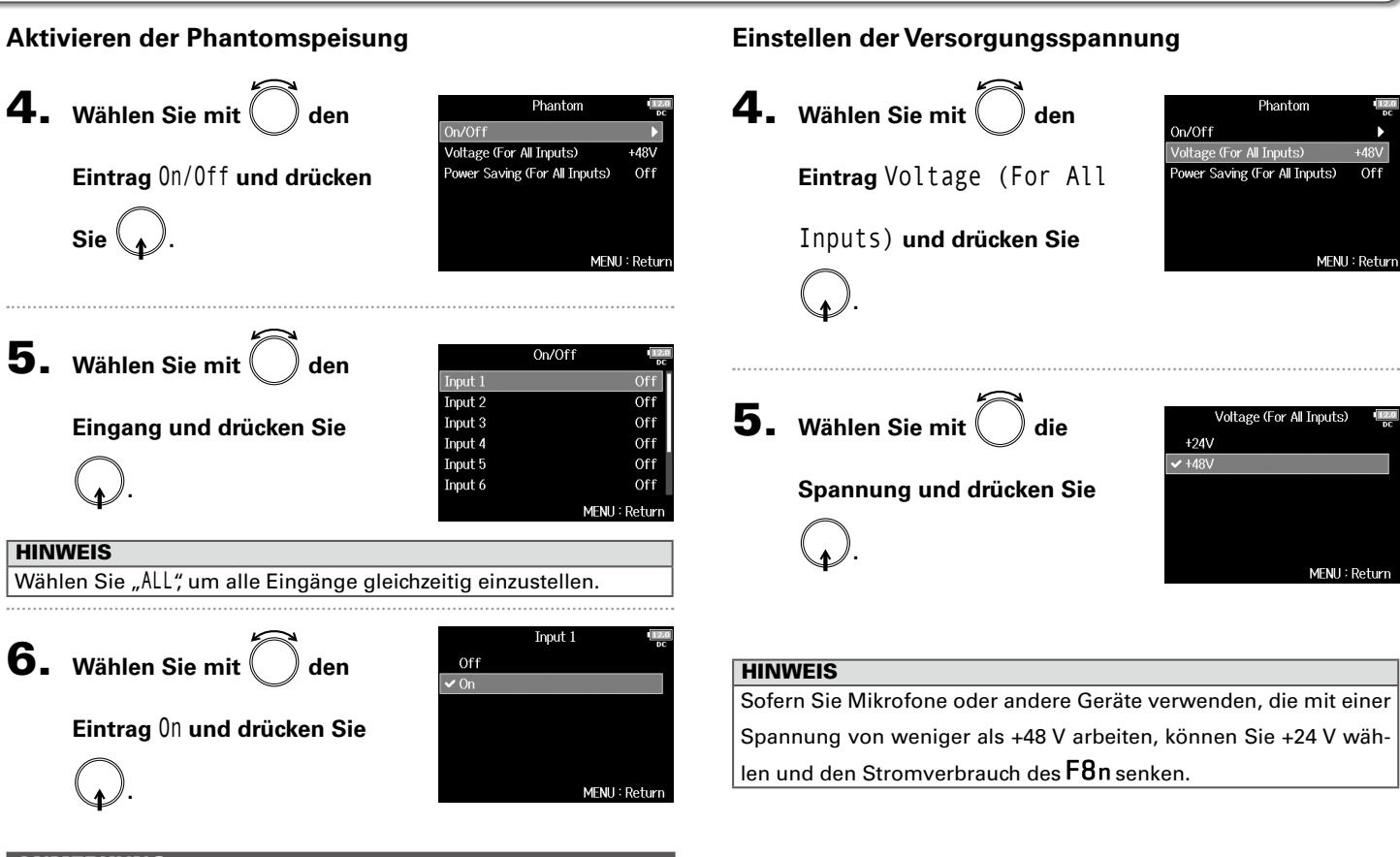

#### ANMERKUNG

Bei Anschluss einer Mikrofonkapsel wird die Phantomspeisung für

die Tracks 1/2 auf "Off" eingestellt.

Einstellen der Phantomspeisung (Phantom)

Einstellen der Phantomspeisung (Phantom)

# Einstellen der Phantomspeisung (Phantom) (Fortsetzung)

**hantom** Inputs)

 $\overline{\mathsf{M}}$  All Inputs)

 $+48V$ 

 $0$ ff

MENU: Return

MENU: Return

# **Deaktivieren der Phantomspannung während der Wiedergabe**

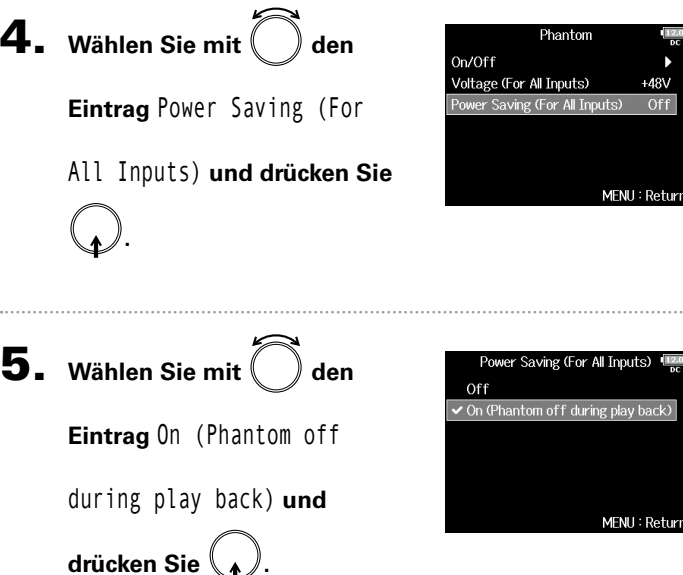

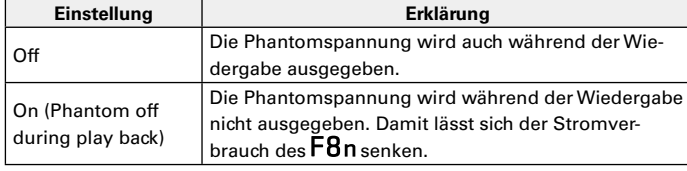

#### HINWEIS

Wenn Mikrofone während der Wiedergabe keine Phantomspeisung benötigen, können Sie durch das Abschalten den Stromverbrauch des F8n senken.

#### ANMERKUNG

Diese Einstellung betrifft sämtliche Eingänge.

# Konfigurieren von Plugin Power (Plugin Power)

Konfigurieren Sie die Einstellung, wenn Sie am MIC/LINE-Anschluss eine Mikrofonkapsel angeschlossen haben, die die Funktion Plugin Power unterstützt.

eturn

**AAAAA** 

. . . . . . .

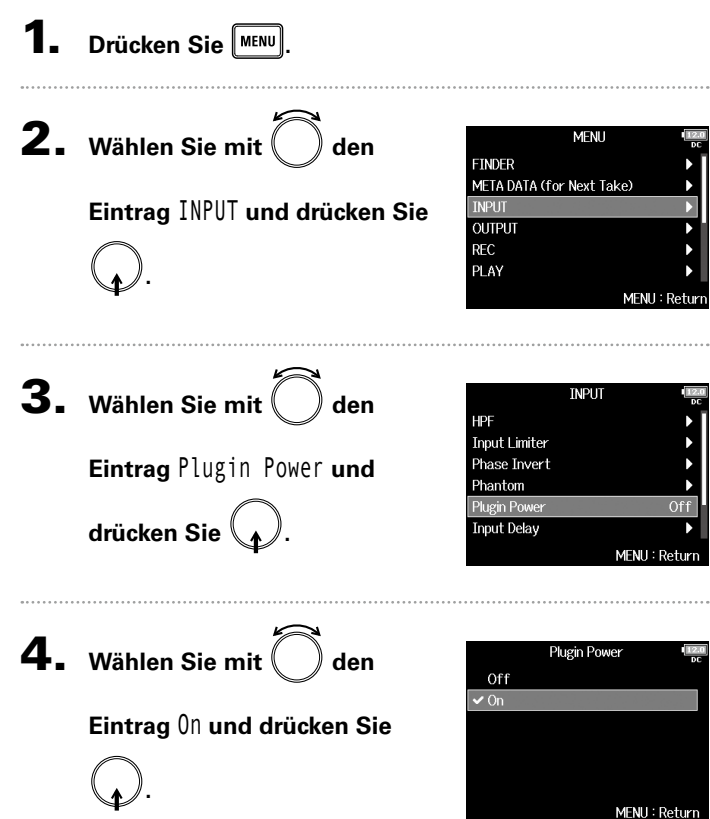

# ANMERKUNG

Diese Einstellung kann nur dann verändert werden, wenn ein Mikrofon angeschlossen ist, das auf Plugin Power angewiesen ist.

Konfiguration der Eingänge

Konfiguration der Eingänge

93

#### $4.$  Wählen Sie mit  $\bigcirc$ Drücken Sie **MENU Input Delay** Input 1  $\overline{\text{Input 2}}$ **Eingang und drücken Sie**  Input 3 Input 4 **2.** Wählen Sie mit  $\left($  den **MFNU** Input 5 **FINDER** Input 6 **.** META DATA (for Next Take) **Eintrag** INPUT **und drücken Sie INPUT OUTPUT REC HINWEIS** PLAY **.** Wählen Sie "ALL", um alle Eingänge gleichzeitig einzustellen. MENU: Return **5.** Stellen Sie mit die Input 1 **3.** Wählen Sie mit  $\left($  ) den **TNPUT Delay-Zeit ein und drücken HPF**  $00me$ **Input Limiter Eintrag** Input Delay **und**  Phase Invert  $\textsf{Sie}$  **MENU** Phantom **Plugin Power** Of<sup>-</sup> **drücken Sie . Input Delay** MENU: Return **HINWEIS** Diese Option kann auf einen Wert zwischen 0 und 30,0 ms einge-

stellt werden. ANMERKUNG

Delay deaktiviert.

Wenn die Samplingrate auf 192 kHz eingestellt ist, ist das Input

 $0.0<sub>ms</sub>$ 

 $0.0<sub>ms</sub>$ 

 $0.0<sub>ms</sub>$ 

 $0.0<sub>ms</sub>$ 

 $0.0<sub>ms</sub>$ 

 $0.0<sub>ms</sub>$ 

MENU: Return

 $\triangleq$ 

MFNH: Return

# Verzögerung des Eingangssignals (Input Delay)

Mit Hilfe dieser Funktion lassen sich Zeitverschiebungen der Eingangssignale korrigieren.

# Konvertieren von Mitte-Seite-Eingängen nach Stereo (Stereo Link Mode)

Signale, bei denen ein Mitte-Seite-Stereomikrofoneingang an stereo verlinkten Eingängen anliegt, können für das Monitoring in ein herkömmliches Stereosignal konvertiert werden. Weitere Informationen zur Stereo-Link-Funktion finden Sie im Abschnitt "Verkoppeln von Eingängen zu einem Stereopaar" (→ S. 27).

# **Das Mitte-Seite-Stereoformat im Überblick**

Mit dieser Technik erstellen Sie Stereoaufnahmen mit den Signaleingängen, wobei ein Kugelmikrofon die Quelle als Center abnimmt und ein Achter-Seiten-Mikrofon die Anteile auf der linken und rechten Seite abnimmt.

Bei Mitte-Seite-Aufnahmen können Sie die Stereobreite durch das Aussteuern des Seiten-Mikrofons variieren.

Da sich mit dieser Technik auch sehr breite Stereoquellen abbilden lassen, ist sie die perfekte Wahl für die Aufnahme offener

Klangkörper mit zahlreichen Einzelquellen (wie ein Orchester, Live-Konzert und Außenaufnahmen).

Die Mitte-Seite-Aufnahme ist auch dann besonders effektiv, wenn Sie den Raumanteil in einem Signal anpassen möchten. Aus diesem Grund wird dieses Verfahren oft für Live- und Studio-Aufnahmen benutzt. Stereosignale, die mit diesem Verfahren erstellt wurden, sind vollständig monokompatibel, weshalb sie sich besonders für Film- und Videoton sowie für Broadcast-Anwendungen empfehlen.

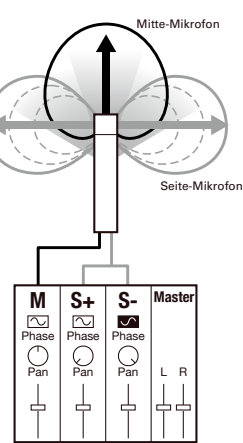

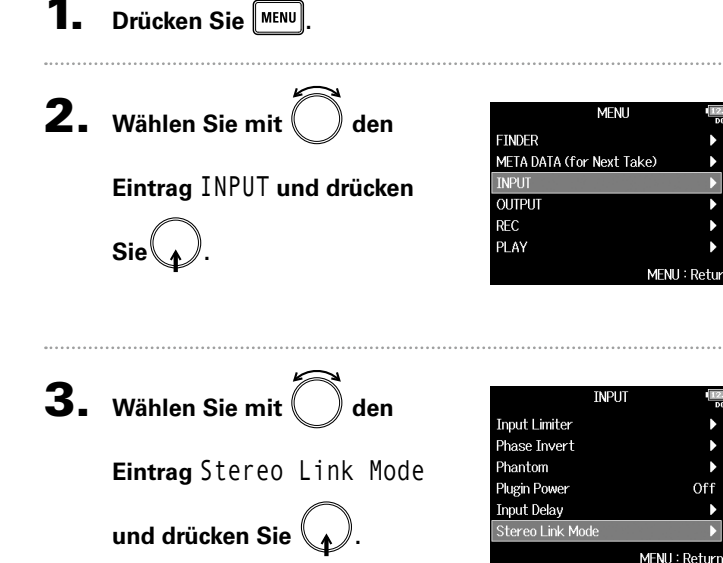

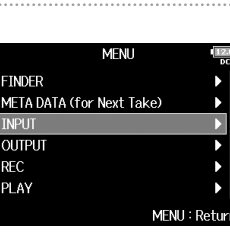

Konfiguration der Eingänge

i Eing

tiguration

# Konvertieren von Mitte-Seite-Eingängen nach Stereo (Stereo Link Mode) (Fortsetzung)

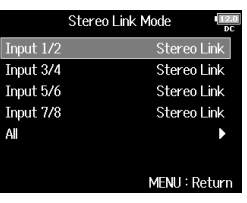

#### HINWEIS Wählen Sie "ALL", um alle Eingangspaare gleichzeitig einzustellen.

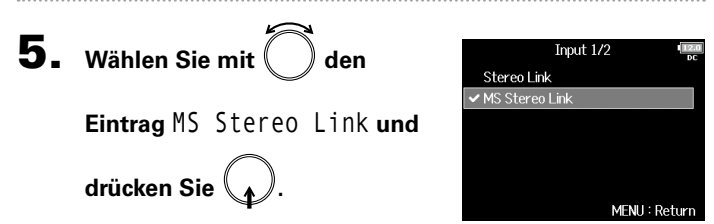

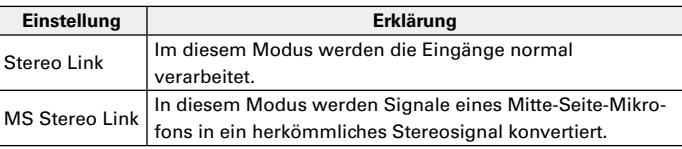

#### ANMERKUNG

- Wenn "MS Stereo Link" angewählt ist, werden ungeradzahlige Eingänge als Mitten- und geradzahlige Eingänge als Seiten-Signale verarbeitet.
- Die Einstellung MS Stereo Link wird deaktiviert, wenn Sie eine ZOOM-Mikrofonkapsel anschließen, bei der die L/R-Signale nicht einzeln den Eingängen 1/2 zugewiesen werden können.

#### **HINWEIS**

- Mit  $(\|\)$  können Sie für jeden Eingang die Mitte/Seite-Balance einstellen.
- Im PFL-Screen können Sie den Pegel des Seitenmikrofons für die Eingänge 1/2 einstellen, sofern ein Mitte-Seite-Kapsel angeschlossen ist.

# Eingangspegel in mehreren Tracks gleichzeitig anpassen (Trim Link)

Die Eingangspegel mehrerer Tracks lassen sich zusammenfassen und gleichzeitig bearbeiten.

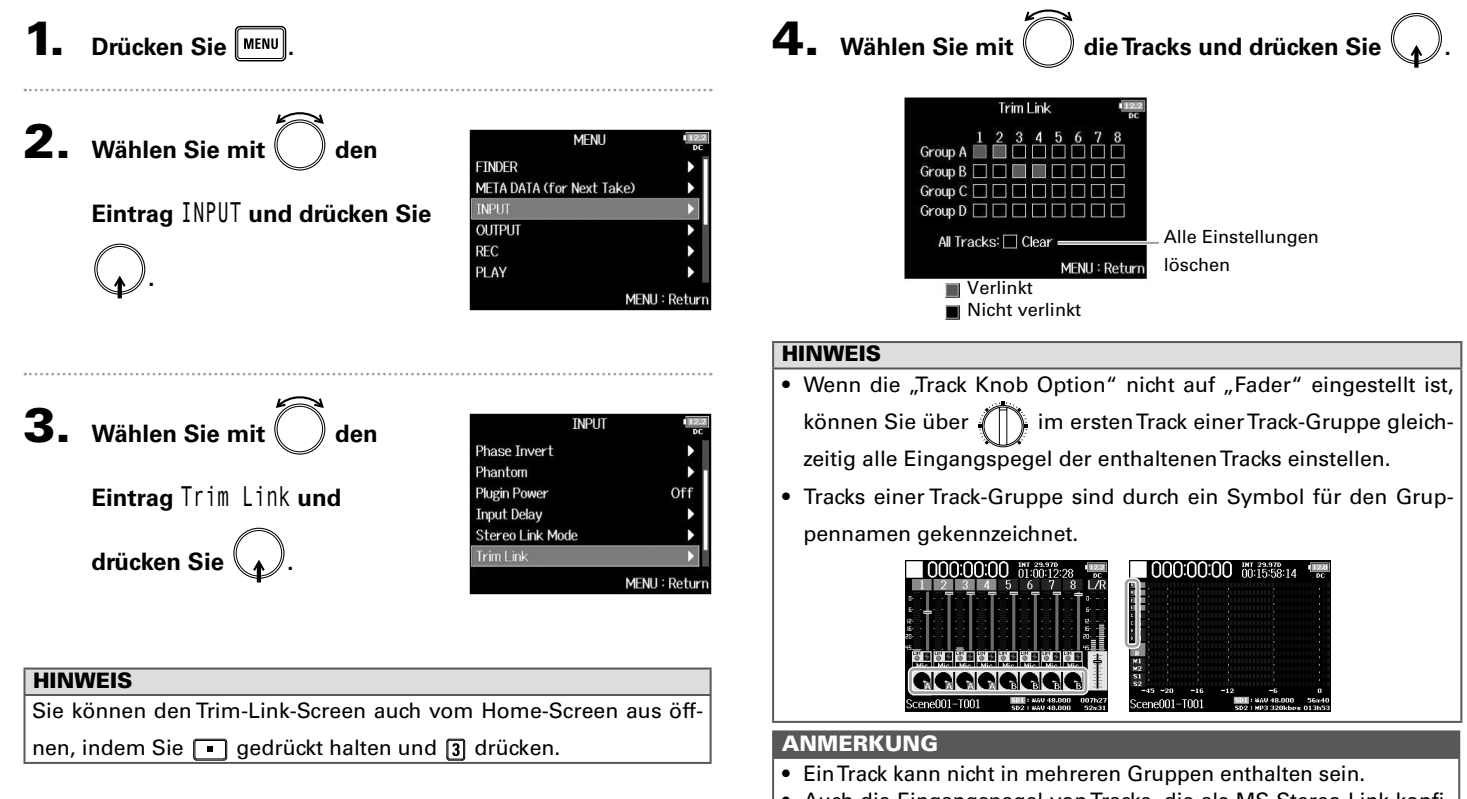

- Auch die Eingangspegel von Tracks, die als MS Stereo Link konfiguriert sind und einer Track-Gruppe angehören, werden verlinkt.
- Eingangspegel von Tracks, denen eine Mikrofonkapsel zugewiesen ist, werden nicht verlinkt, selbst wenn sie Teil einer Gruppe sind.

Eingangspegel in mehreren Tracks gleichzeitig anpassen (Trim Link)

Eingangspegel in mehreren Tracks gleichzeitig anpassen (Trim Link)

Anpassen des

# Anpassen des Seiten-Pegels bei einer MS-Mikrofonkapsel (Side Mic Level)

Sie können den Pegel des Seiten-Mikrofons (Stereobreite) vor der Aufnahme anpassen, wenn eine MS-Mikrofonkapsel angeschlossen ist.

1. **Drücken Sie für Spur 1 oder 2.**

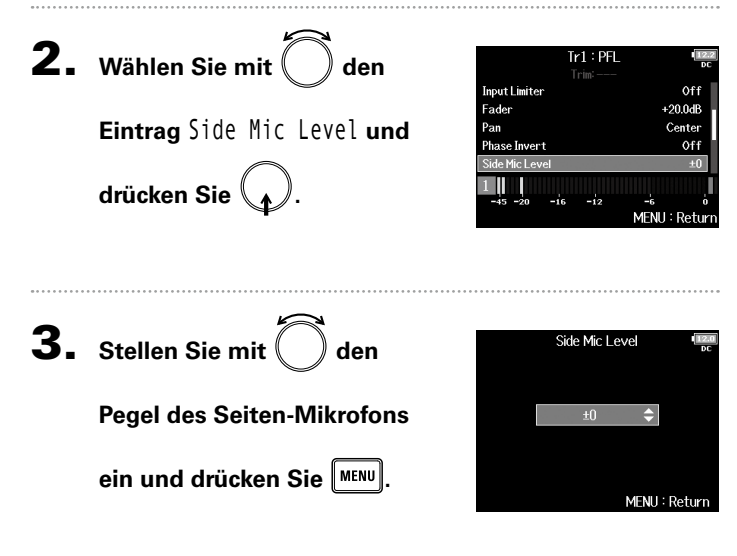

#### ANMERKUNG

- Je mehr Sie den Pegel des Seiten-Mikrofons anheben, desto größer ist die Stereobreite.
- In der Stellung RAW wird die Aufnahme ohne Stereokodierung vorgenommen. Die Audio-Stereobreite im RAW-Format kann im Anschluss an die Aufnahme über den ZOOM MS Decoder oder eine andere Plug-In-Software angepasst werden.
- Dieser Parameter kann nur dann angepasst werden, wenn eine MS-Mikrofonkapsel angeschlossen ist.

#### **HINWEIS**

Wenn die Dual-Channel-Aufnahme von Kanälen aktiviert ist, kann der Pegel des Seiten-Mikrofons auch für die Tracks 5/6 eingestellt werden, die den Tracks 1/2 entsprechen.

#### HINWEIS

Dieser Parameter kann auf Off, RAW oder im Bereich von −24 bis +6 dB eingestellt werden.

# Verändern der Einstellung für die automatische Mischung (Auto Mix)

Wenn Sie die Audiosignale beispielsweise während einer Konferenz mit mehreren Mikrofonen aufnehmen möchten, empfiehlt es sich aus den folgenden Gründen, die Eingänge von nicht-benutzten Mikrofonen abzusenken:

- Die Wahrscheinlichkeit eines Feedbacks wird minimiert.
- Nebengeräusche, beispielsweise von Klimageräten oder Menschengruppen, werden unabhängig von der Anzahl der verwendeten Mikrofone auf ein niedriges Niveau reduziert.
- Die Verschlechterung der Klangqualität durch Phasenprobleme, die durch variierende Entfernungen der Mikrofone entstehen, wird minimiert.

# 1. **Drücken Sie .**

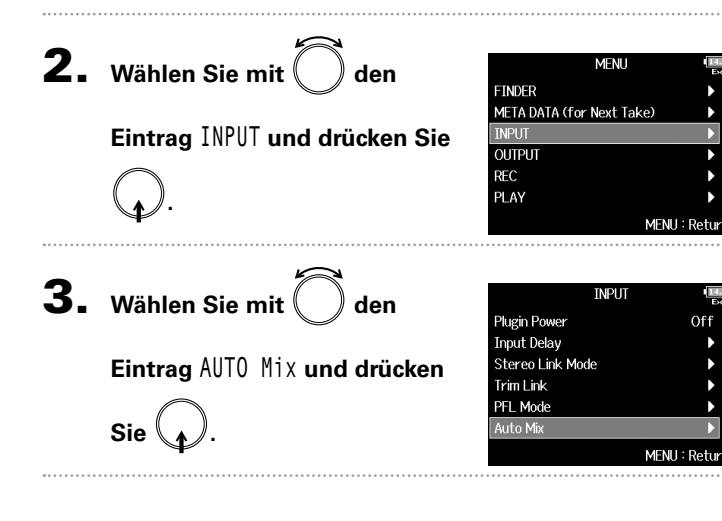

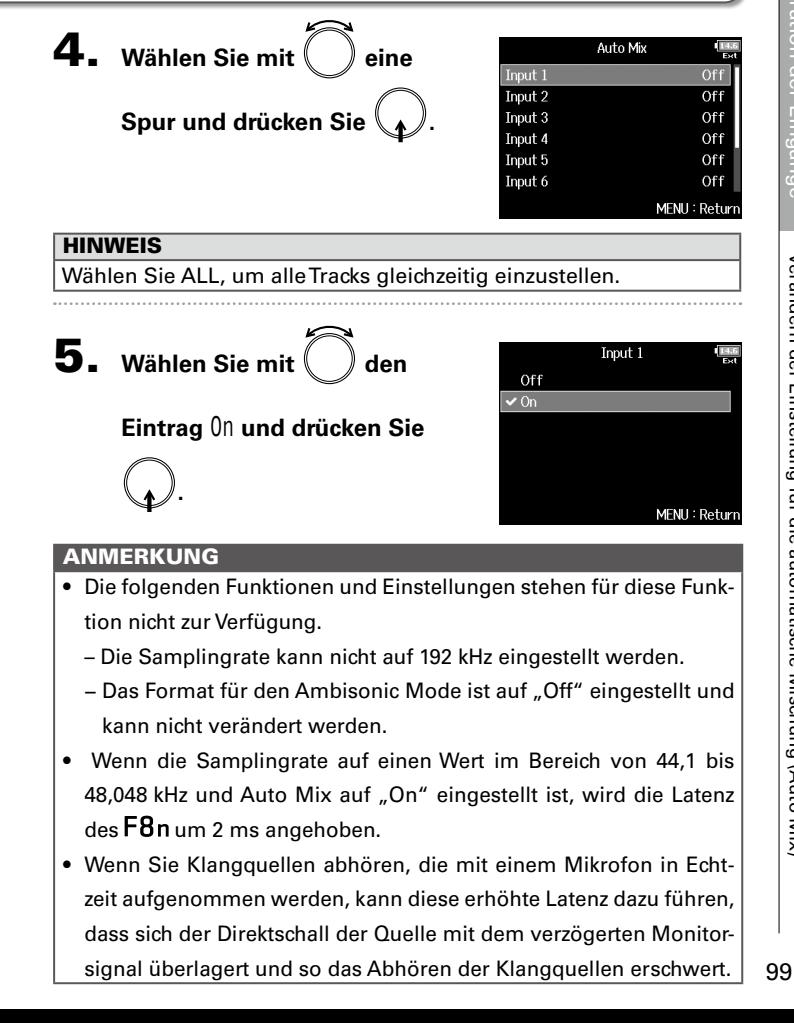

# Verändern der Einstellung für die automatische Mischung (Auto Mix) (Fortsetzung)

Wenn die Track Knob Option auf "Fader" eingestellt und Auto Mix aktiviert ist, wird der Home-Screen wie folgt dargestellt.

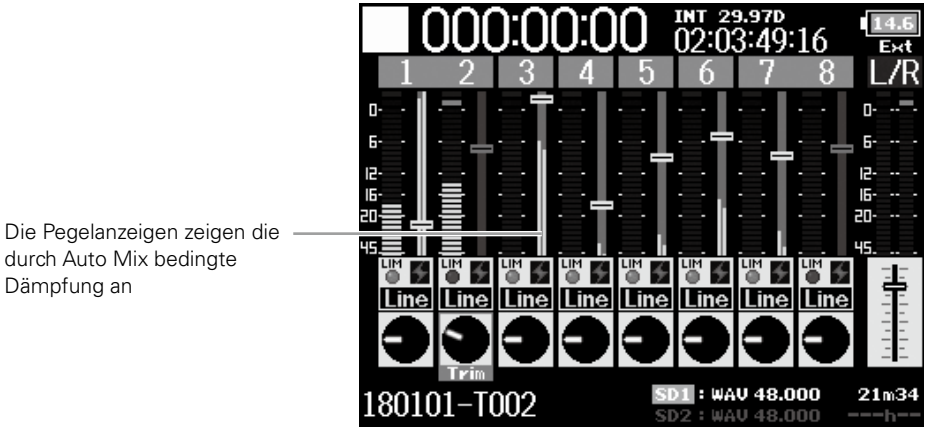

<Track Knob Option: Fader>

Dämpfung an

Formateinstellung für den Ambisonic Mode

Formateinstellung für den Ambisonic Mode

# Formateinstellung für den Ambisonic Mode

Durch Anschluss von Mikrofonen, die das Ambisonics A-Format an die Eingänge 1 bis 4 ausgeben, können die Audiosignale in das Ambisonics B-Format gewandelt und aufgenommen werden.

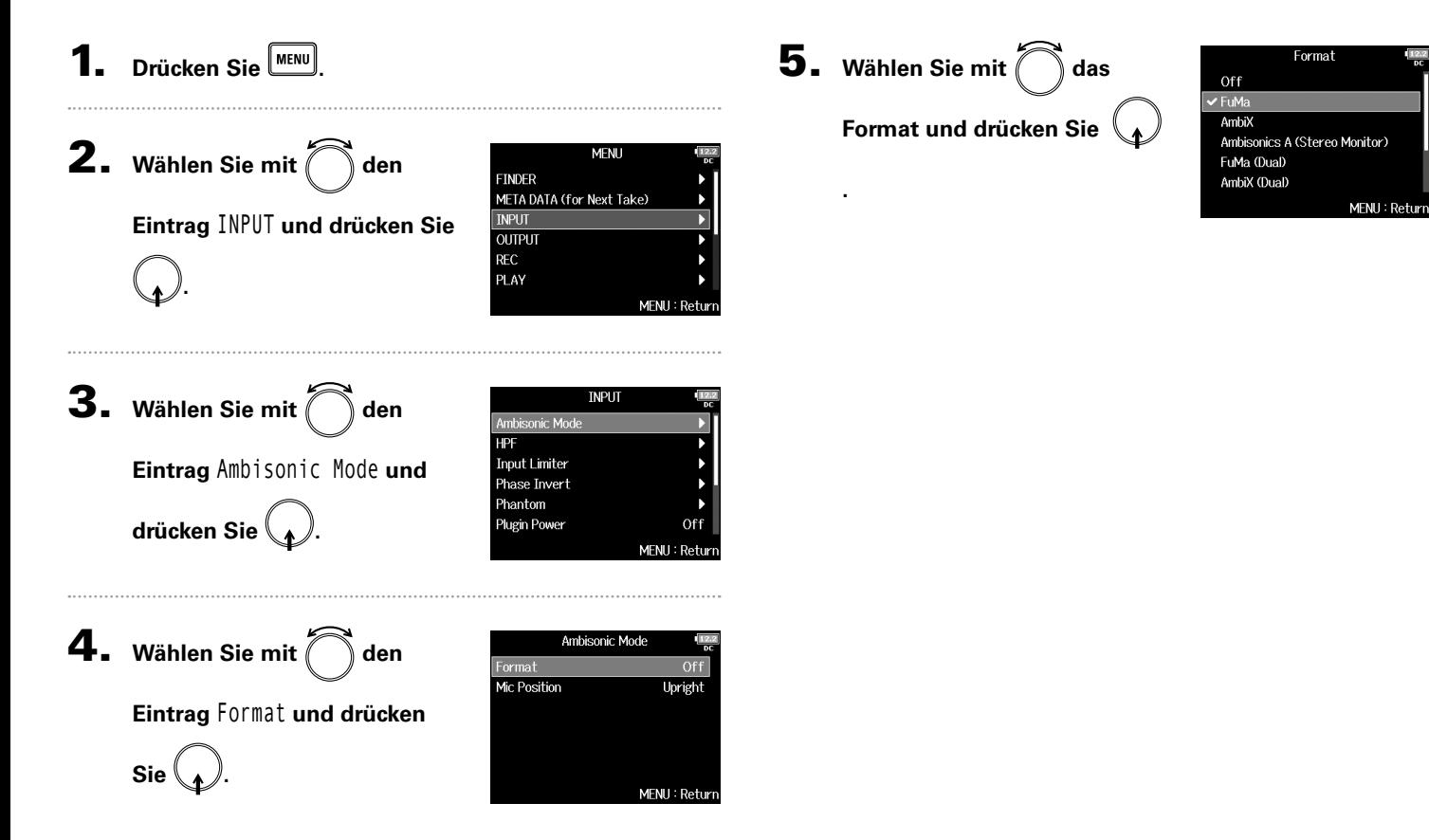

# Formateinstellung für den Ambisonic Mode (Fortsetzung)

# **FuMa**

Dadurch werden die Signale an den Eingängen 1 bis 4 in das Ambisonics FuMa B-Format gewandelt und als 4-kanalig polyphone Datei gespeichert.

# **AmbiX**

Dadurch werden die Signale an den Eingängen 1 bis 4 in das Ambisonic AmbiX B-Format gewandelt und als 4-kanalig polyphone Datei gespeichert.

# **Ambisonics A (Stereo Monitor)**

Format: Ambisonics A (Stereo Monitor)

Dadurch werden die Signale an den Eingängen 1 bis 4 ohne Wandlung in ein Ambisonics B-Format als 4-kanalig polyphone Datei gespeichert. Das Abhörsignal wird in das Ambisonics B-Format und anschließend in ein herkömmliches Stereosignal gewandelt.

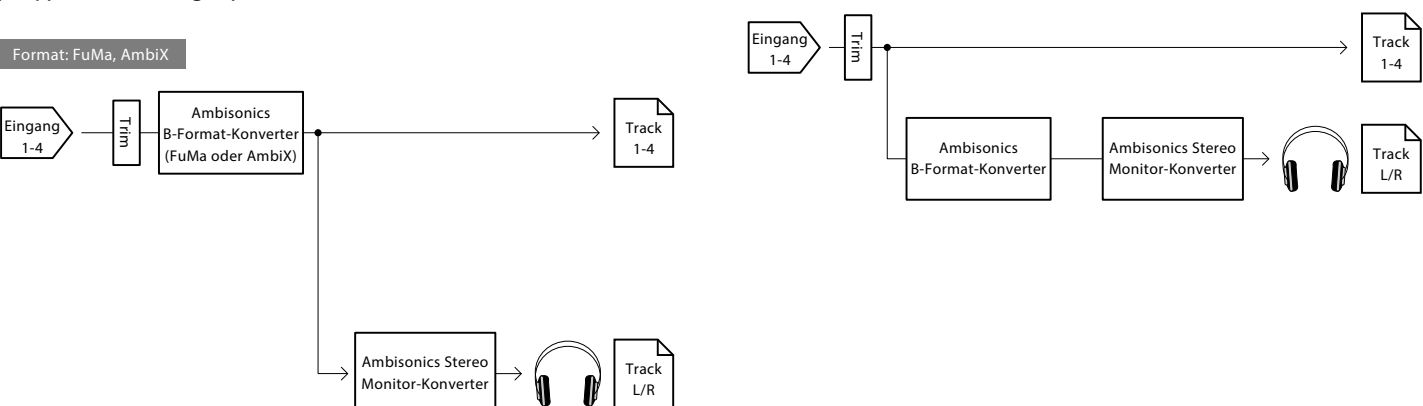

# **FuMa(Dual)**

Dadurch werden die Signale an den Eingängen 1 bis 4 in das Ambisonics FuMa B-Format gewandelt und als 4-kanalig polyphone Datei gespeichert.

# **AmbiX(Dual)**

Dadurch werden die Signale an den Eingängen 1 bis 4 in das Ambisonic AmbiX B-Format gewandelt und als 4-kanalig polyphone Datei gespeichert.

# **FuMa + AmbiX**

Dadurch werden die Signale an den Eingängen 1 bis 4 in das Ambisonics FuMa B-Format gewandelt und auf den Tracks 1 bis 4 aufgenommen. Zudem werden die Signale an den Eingängen 1 bis 4 in das Ambisonics AmbiX B-Format gewandelt und auf den Tracks 5 bis 8 aufgenommen. Diese Tracks können mit unterschiedlichen Eingangspegeln aufgenommen werden.

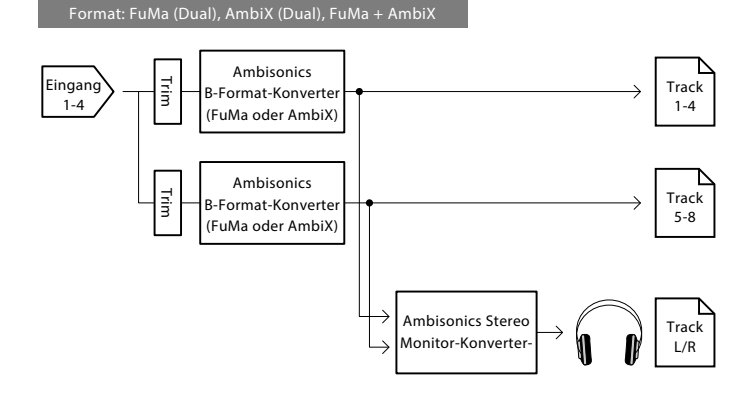

# **FuMa + Ambisonics A**

Dadurch werden die Signale an den Eingängen 1 bis 4 in das Ambisonics FuMa B-Format gewandelt und auf den Tracks 1 bis 4 aufgenommen. Zudem werden die Signale an den Eingängen 1 bis 4 ohne Wandlung in ein Ambisonics B-Format auf den Tracks 5 bis 8 aufgenommen. Diese Tracks können mit unterschiedlichen Eingangspegeln aufgenommen werden.

# **AmbiX + Ambisonics A**

Dadurch werden die Signale an den Eingängen 1 bis 4 in das Ambisonics AmbiX B-Format gewandelt und auf den Tracks 1 bis 4 aufgenommen. Zudem werden die Signale an den Eingängen 1 bis 4 ohne Wandlung in ein Ambisonics B-Format auf den Tracks 5 bis 8 aufgenommen. Diese Tracks können mit unterschiedlichen Eingangspegeln aufgenommen werden.

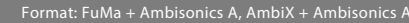

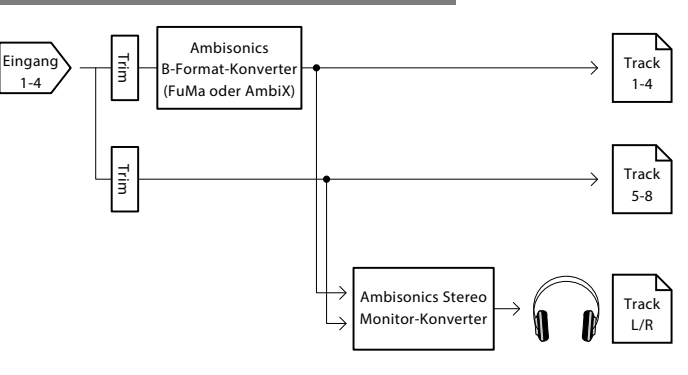

# Konfiguration der Eingänge

# Formateinstellung für den Ambisonic Mode (Fortsetzung)

#### ANMERKUNG

- Die Samplingrate kann nur auf 192 kHz eingestellt werden, wenn als Format für den Ambisonic Mode Off gewählt wurde.
- Ambisonic-Dateien werden als 4-kanalig polyphone, jedoch nicht als Mono- oder Stereodateien gespeichert.
- ZOOM-Mikrofonkapseln lassen sich nur dann einsetzen, wenn das Format für den Ambisonic Mode auf Off eingestellt ist.
- Die folgenden Parameter stehen in den Tracks nicht zur Verfügung, wenn Signale im Ambisonic Mode anliegen.
	- Pan
	- Phase Invert
	- Side Mic Level
	- Input Delay
	- Stereo Link
	- Stereo Link Mode
	- Dual Channel Rec
	- $-$  Trim Link
- Wenn Sie Dateien aufnehmen, wenn der Ambisonic Mode nicht auf Off eingestellt ist, wird diese nicht als herkömmliche 4-kanalig polyphone Datei, sondern als Ambisonic-Audioquelle wiedergegeben. Aus diesem Grund können diese Tracks nicht im Panorama bewegt oder während der Wiedergabe stummgeschaltet werden.
- Wenn die Samplingrate im Bereich von 44,1 bis 48,048 kHz und der Ambisonic Mode nicht auf "Off" eingestellt ist, steigt die Latenz des  $F8n$  um 2 ms. Wenn Sie Klangquellen abhören, die mit einem Mikrofon in Echtzeit aufgenommen werden, kann diese Latenz dazu führen, dass sich der Direktschall mit dem verzögerten Monitorsignal überlagert und so das Abhören der Klangquellen erschwert.
- Diese Funktion kann nicht mit der Funktion Auto Mix genutzt werden.

#### **HINWEIS**

- Der Ambisonic Mode kann auch im Betrieb als Audio-Interface (Multi Track) aktiviert werden.
- Auch wenn das Format für den Ambisonic Mode auf Off eingestellt ist, können Sie durch Drücken von **[PFL]** in der Spur das Eingangssignal abhören. Wenn der PFL-Modus auf PFL eingestellt ist, können Sie die Signale vor der Konvertierung ins Ambisonics B-Format abhören. Wenn der PFL-Modus auf SOLO eingestellt ist, können Sie die Signale nach der Konvertierung in das Ambisonic B-Format abhören.
- Die Zustände der Eingangsspuren im Ambisonic Mode (aktiv/ inaktiv) sind verkoppelt: Entsprechend können Sie diese Einstellung für alle zugewiesenen Tracks gemeinsam durch Drücken einer der Spurtasten umschalten.
- Die folgenden Parameter sind für die Eingangsspuren im Ambisonic Mode verkoppelt und können im PFL-Screen eingestellt werden:
	- $-$  HPF
	- Input Limiter
	- Phantom
	- Fader
	- PFL Mode
	- Eingangsquelle
	- Eingangspegel

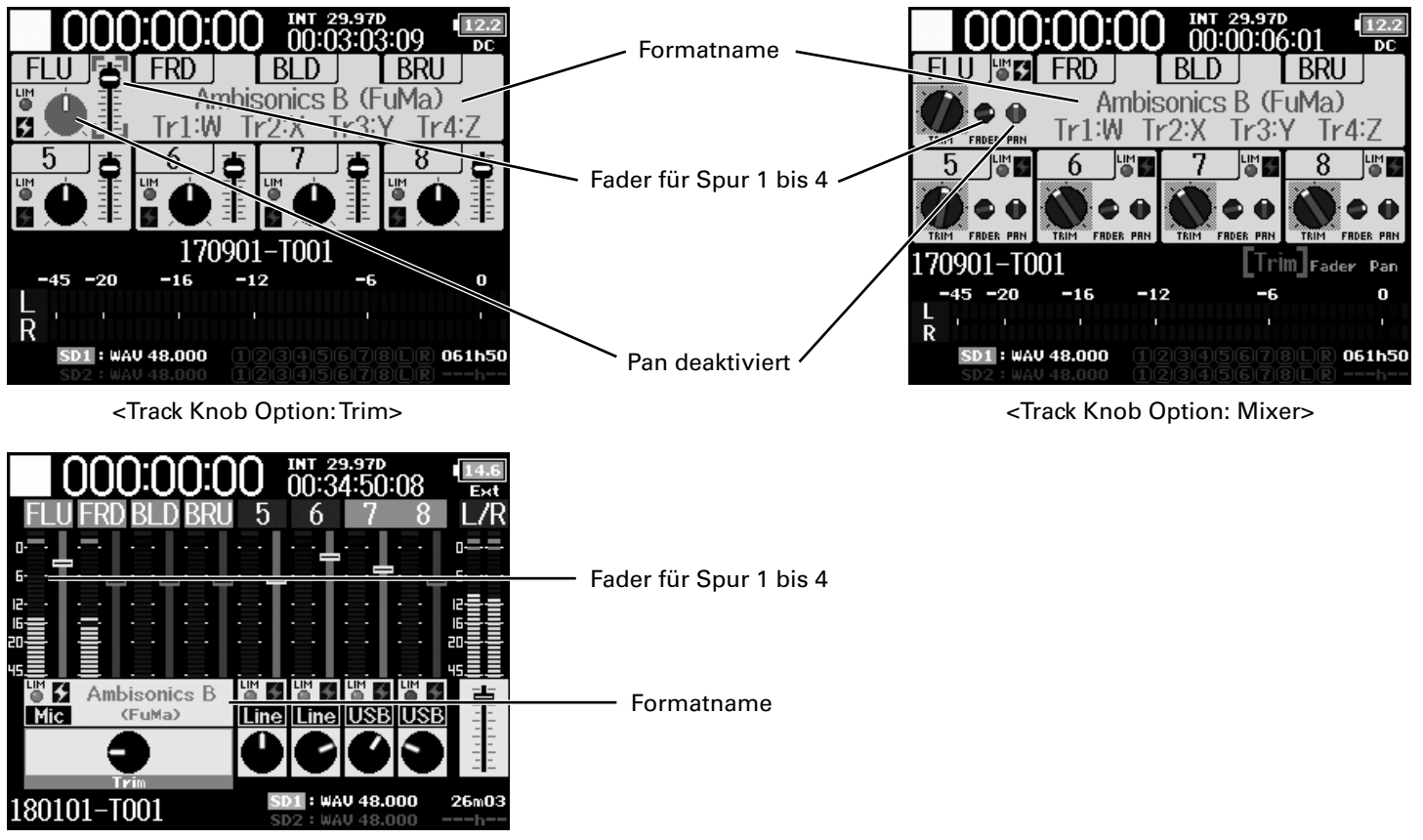

<Track Knob Option: Fader>

Konfiguration der Eingänge

der Eingäng

Contiguration

# Einstellen der Mikrofonposition für Ambisonic-Aufnahmen (Mic Position)

Wenn Sie die Mikrofonausrichtung für die Ambisonic-Aufnahme über den Parameter im F8<sub>n</sub> anpassen, bleibt die korrekte **Positionierung bei der Konvertierung in das Ambisonic B-Format erhalten, wenn Sie das Mikrofon aufrecht, auf dem Kopf stehend oder horizontal ausrichten.**

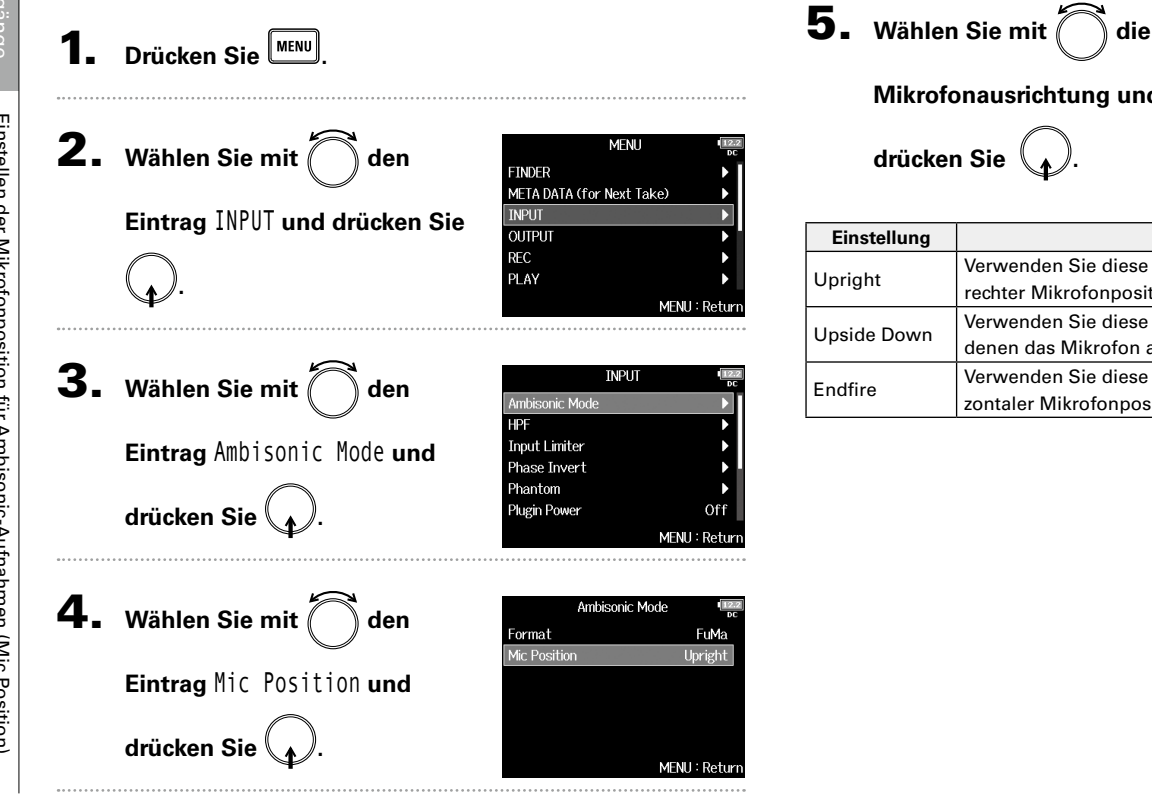

**Mikrofonausrichtung und** 

**drücken Sie .**

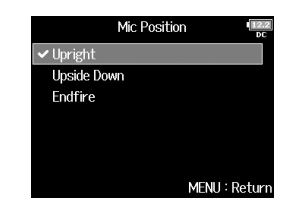

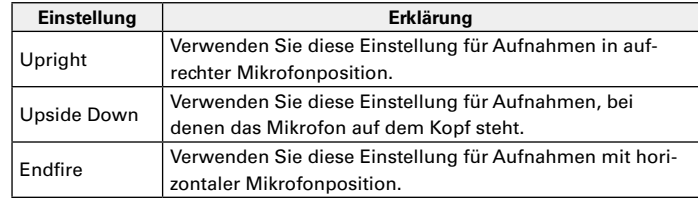

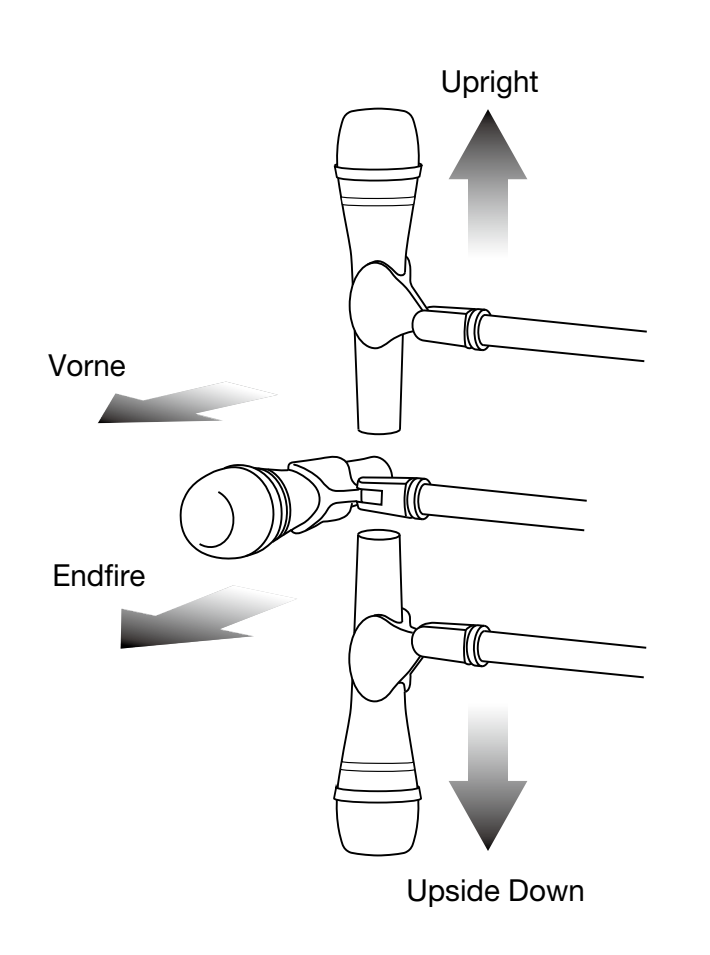

#### **HINWEIS**

- Für Ambisonic-Aufnahmen wird eine aufrechte Mikrofonausrichtung empfohlen, um Reflexionen durch den Boden und das Mikrofon selbst zu minimieren.
- Wenn eine aufrechte Mikrofonpositionierung problematisch ist, können Sie das Mikrofon auf dem Kopf stehend oder nach vorne ausgerichtet verwenden: Dazu müssen Sie jedoch die Einstellung für Mic Position anpassen.

#### ANMERKUNG

• Wenn die gewählte Einstellung nicht mit der tatsächlichen Mikrofon position übereinstimmt, können die Quellen während der Konvertierung in das Ambisonic B-Format nicht korrekt abgebildet werden.

# Einstellen der Signalquelle für den Kopfhörer (Headphone Routing)

Sie können einstellen, ob das Signal für den Kopfhörer-Ausgang vor oder hinter dem Fader der jeweiligen Spur abgegriffen wird. Zudem können Sie 10 Einstellungskombinationen abspeichern (Setting 1 – Setting 10).

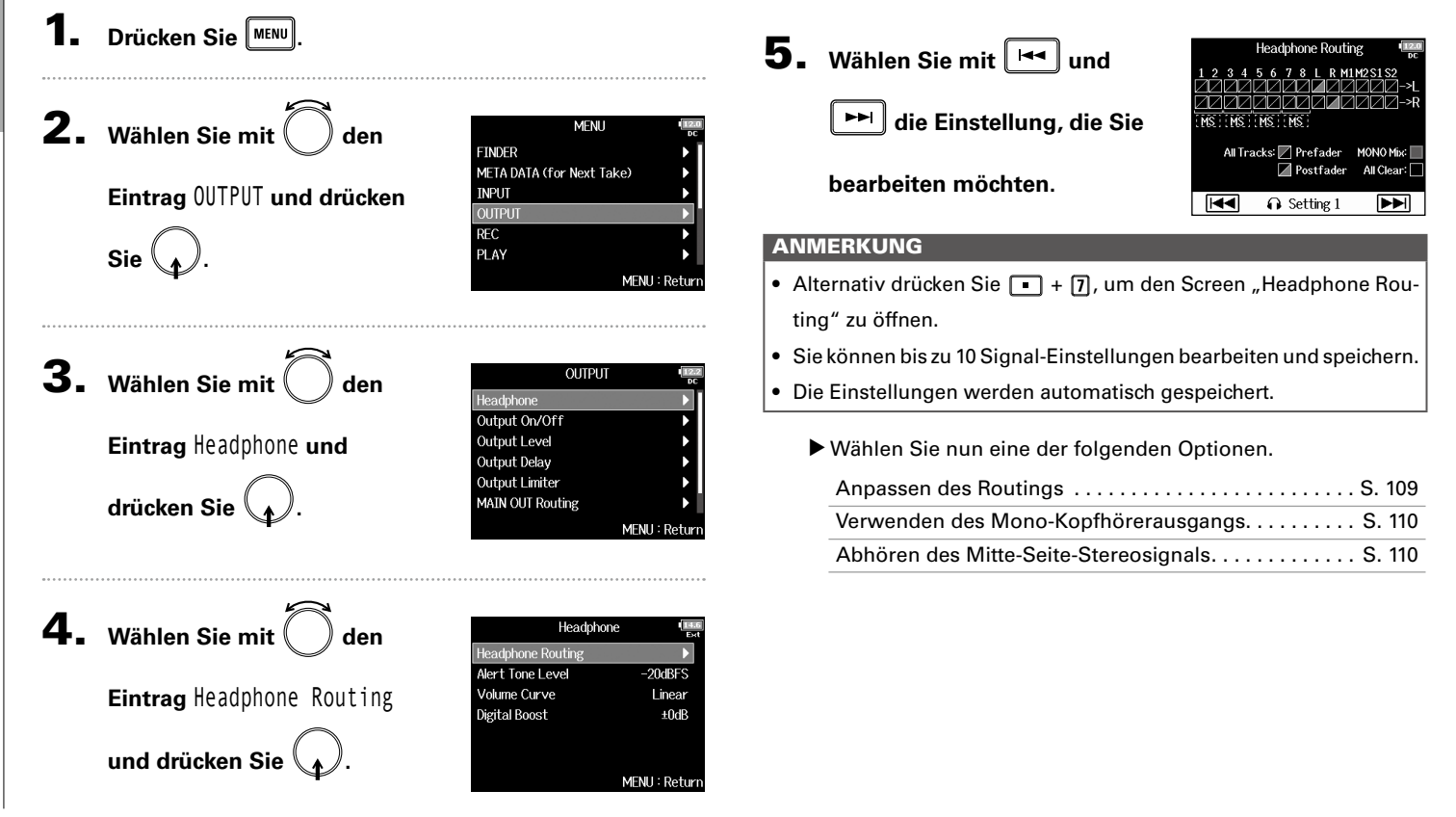
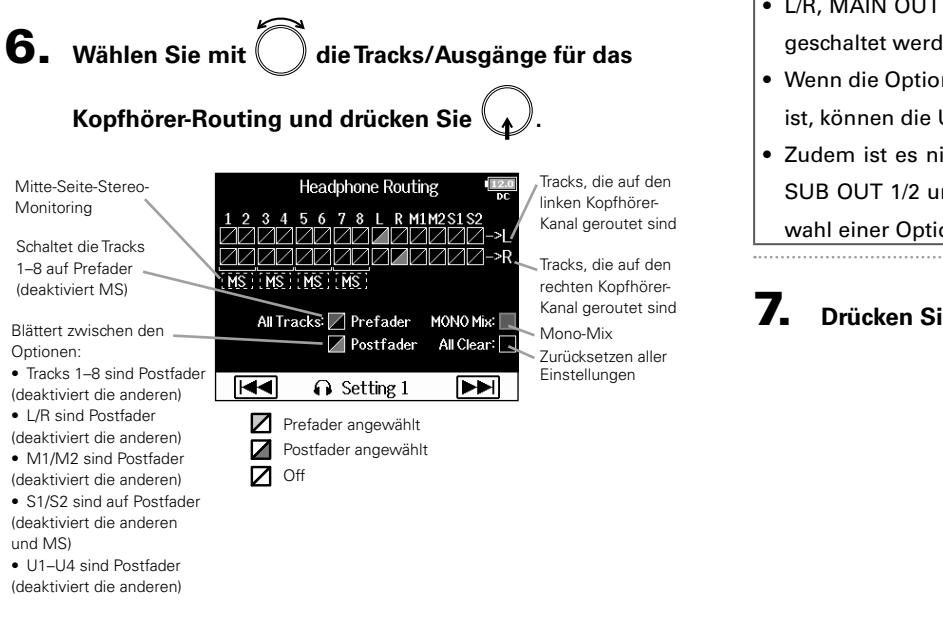

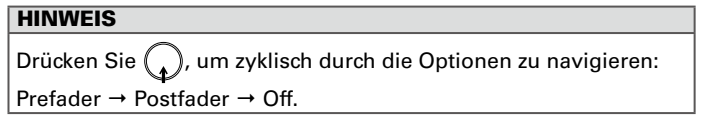

**Anpassen des Routings**

#### ANMERKUNG

- L/R, MAIN OUT 1/2 und SUB OUT 1/2 können nicht auf Prefader geschaltet werden.
- Wenn die Option "Audio Interface with Rec" auf "On" eingestellt ist, können die USB-Tracks 1–4 zugewiesen werden.
- Zudem ist es nicht möglich, die Tracks 1–8, L/R, MAIN OUT 1/2, SUB OUT 1/2 und USB 1–4 gleichzeitig anzuwählen. Durch Auswahl einer Option wird die jeweils andere abgewählt.

# 7. Drücken Sie **MENU**

# Einstellen der Signalquelle für den Kopfhörer (Headphone Routing) (Fortsetzung)

# **Verwenden des Mono-Kopfhörerausgangs**

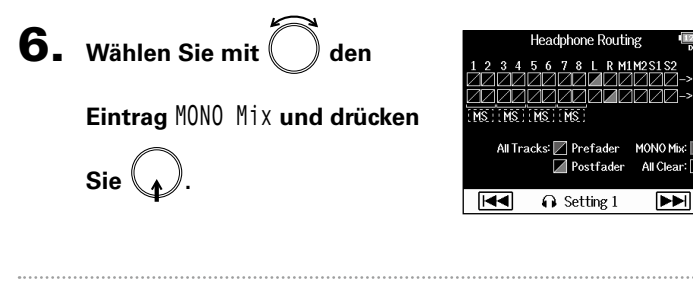

7. Drücken Sie **MENU** 

## **Abhören des Mitte-Seite-Stereosignals**

Signale eines Mitte-Seite-Stereomikrofons können für das Monitoring in ein herkömmliches Stereosignal konvertiert werden.

**6.** Wählen Sie mit

**Eintrag** MS **und drücken Sie**

**.**

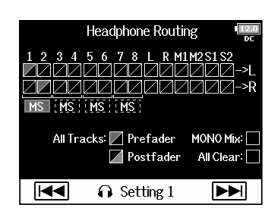

7. Drücken Sie **MENU**.

#### ANMERKUNG

- Diese Option wird bei stereo verkoppelten Tracks deaktiviert, bei denen der Stereo Link Mode auf MS Stereo Link eingestellt ist.
- Sie wird nur für Tracks aktiviert, an denen ein Mitte-Seite-Mikrofon bzw. eine MS-Kapsel angeschlossen ist und bei denen der Pegel des Seiten-Mikrofons auf RAW eingestellt ist.
- Wenn das Mitte-Seite-Stereomonitoring aktiviert ist, werden die Prefader-Tracks automatisch auf die Kopfhörer-Kanäle geroutet, wobei ungeradzahlige links und geradzahlige rechts anliegen. In diesem Fall kann das Routing nicht manuell geändert werden.

# Ausgangseinstellungen

MENU: Return

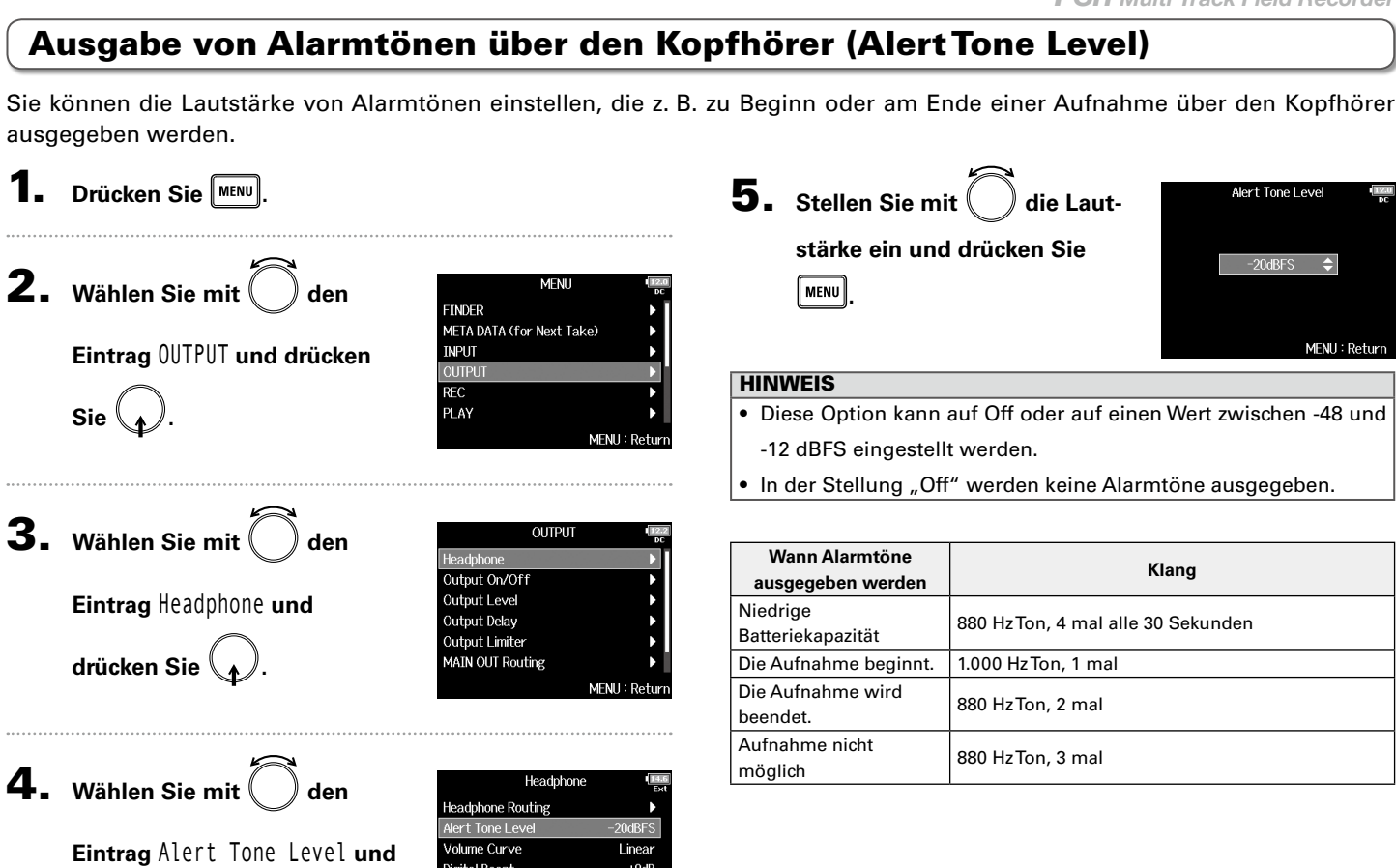

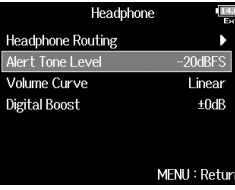

111

Einstellen der

# Einstellen der Lautstärkekennlinie für den Kopfhörerausgang (Volume Curve)

Sie können die Kennlinie für den Kopfhörerlautstärkeregler anpassen.

1. Drücken Sie **MENU** 

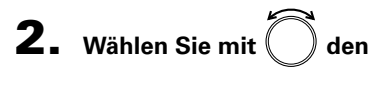

**Eintrag** OUTPUT **und drücken** 

**Sie .**

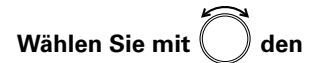

**Eintrag** Headphone **und drücken** 

**Sie .**

 $3.$ 

**Eintrag** Volume Curve **und** 

**drücken Sie .**

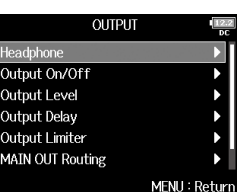

MENU: Return

**MFNU** 

META DATA (for Next Take)

**FINDER** 

**INPUT OUTPUT REC** 

PLAY

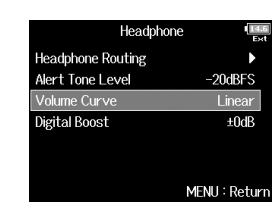

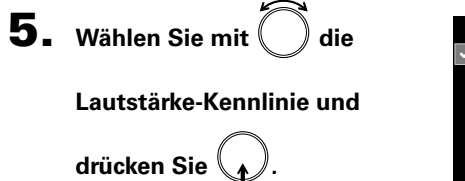

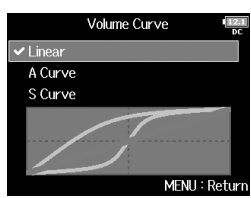

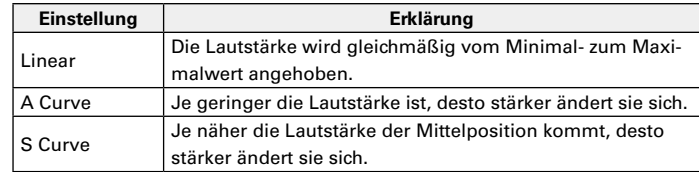

# Verstärkung des Kopfhörers gegen das Übersprechen des Aufnahmesignals (Digital Boost)

Durch das Verstärken des Kopfhörerausgangs werden Interferenzen des Direktschalls mit dem Kopfhörersignal abgemildert und Sie können das Aufnahmesignal genauer abhören.

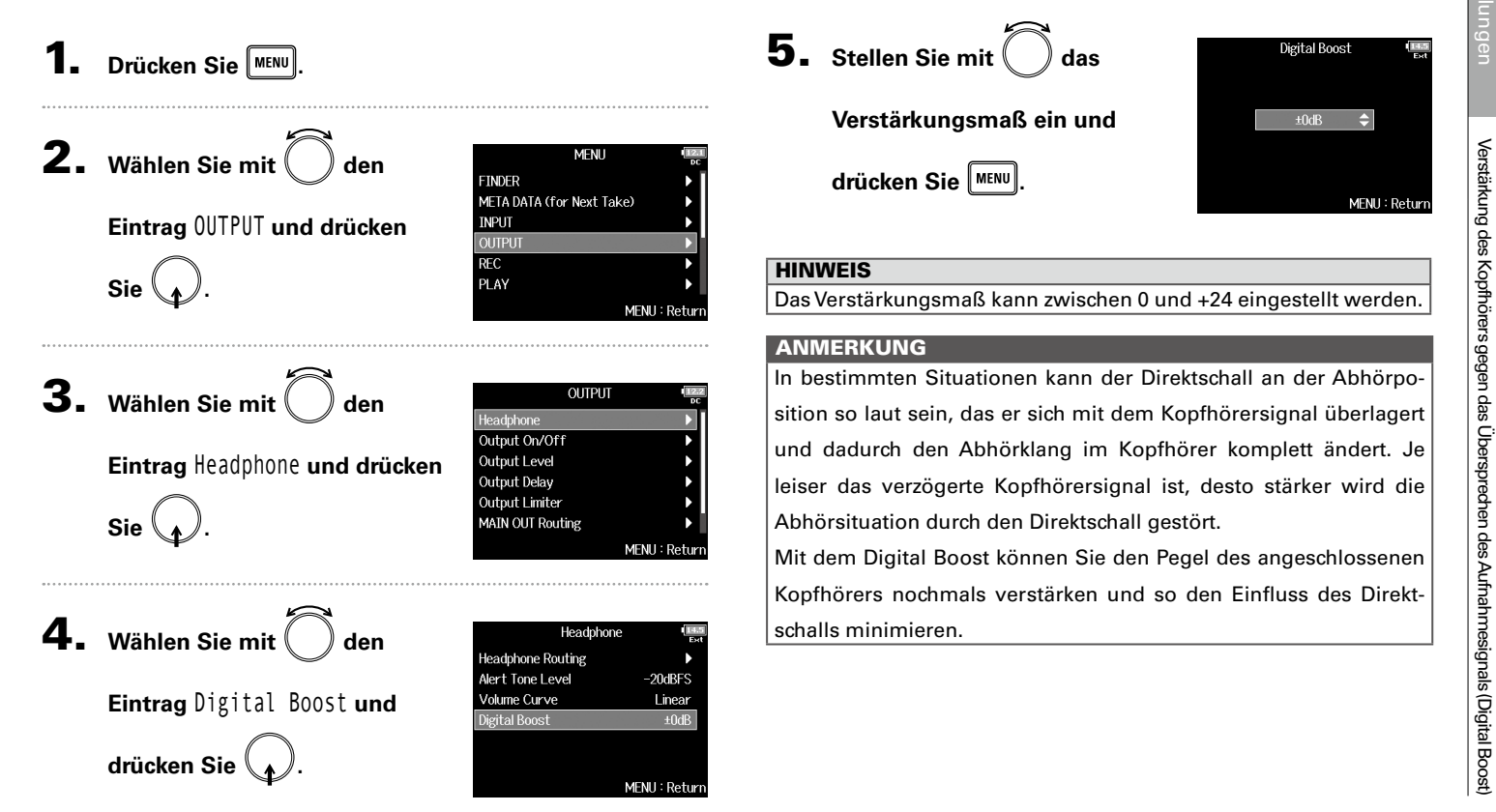

# Deaktivieren von Ausgängen (Output On/Off)

Durch ein Abschalten von ungenutzten Ausgängen können Sie den Stromverbrauch senken und damit die Betriebsdauer mit Batterien verlängern.

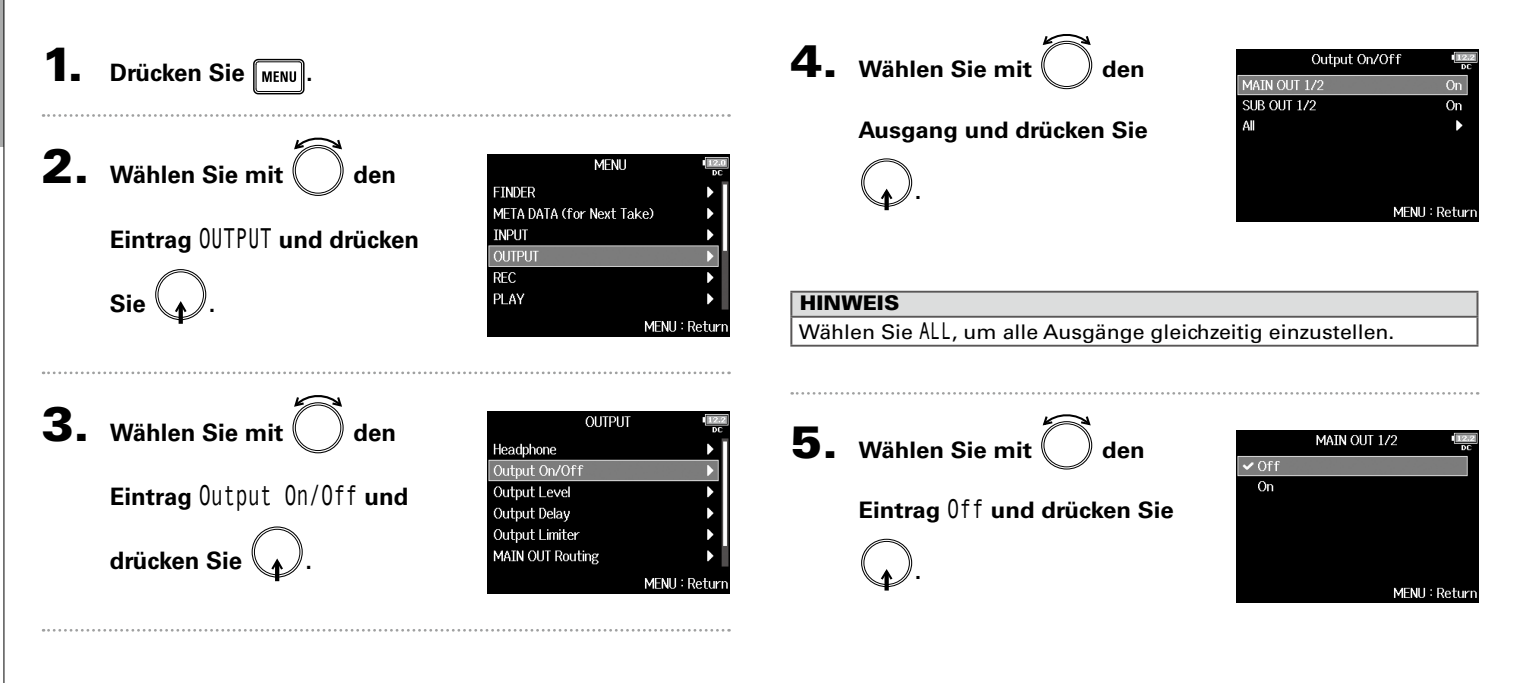

Einstellen des Standard-Ausgangspegels (Output Level)

# Einstellen des Standard-Ausgangspegels (Output Level)

Der Standard-Ausgangspegel kann verändert werden.

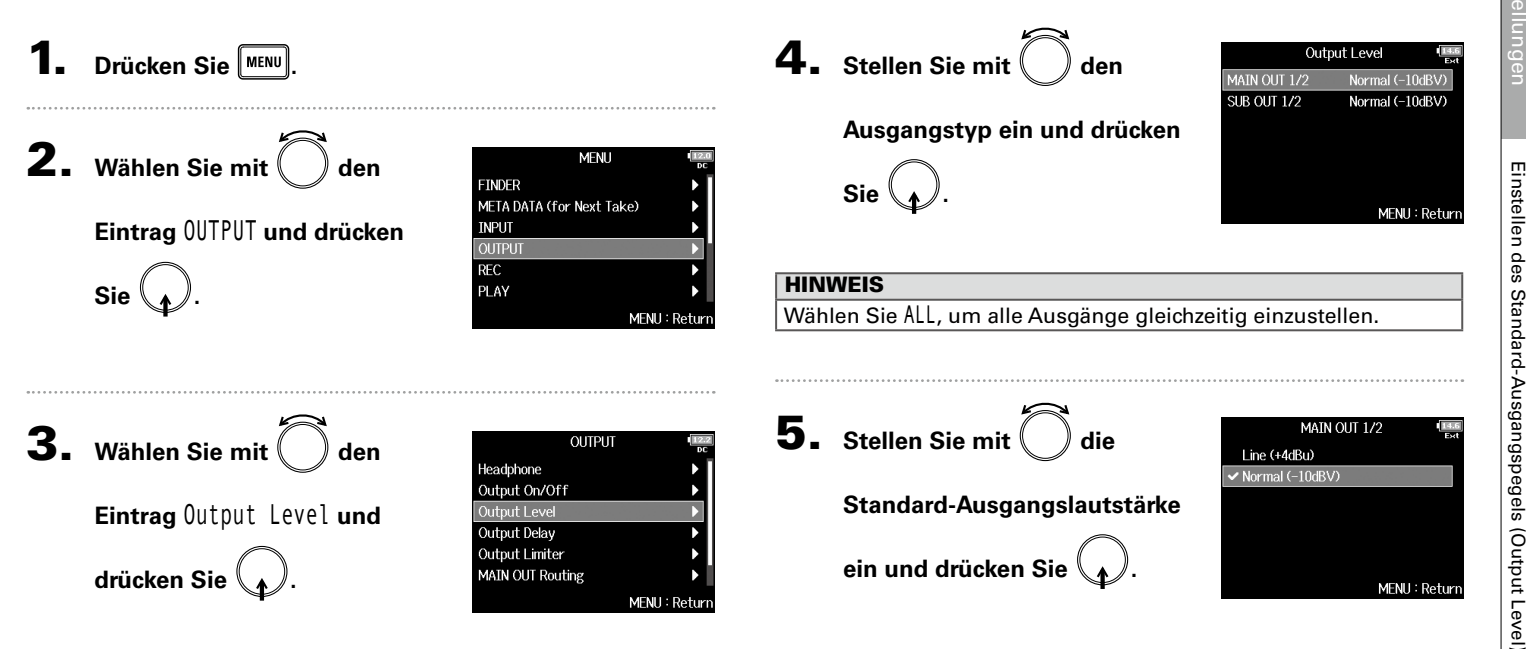

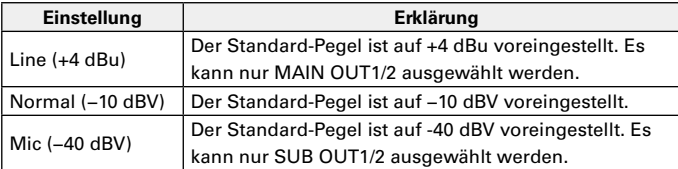

# Einstellen der Ausgabepegel

Die Pegel im MAIN OUT 1/2 und SUB OUT 1/2 können verändert werden.

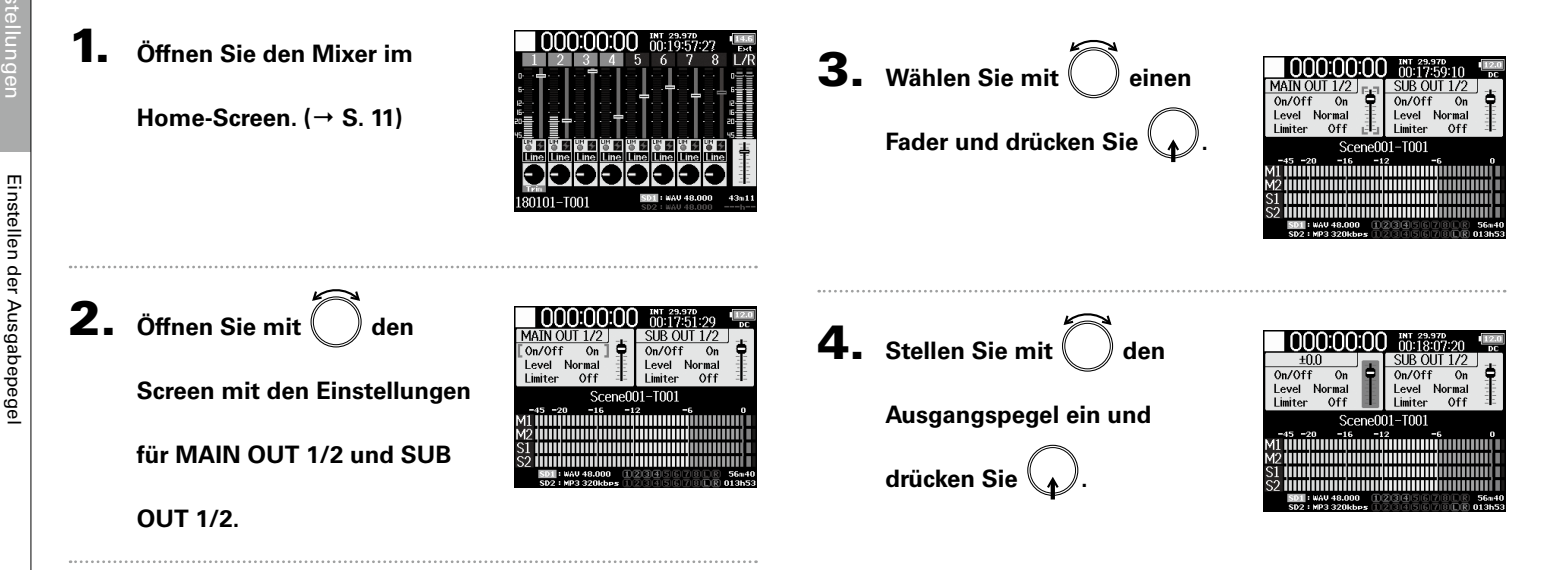

#### **HINWEIS**

- Diese Option kann auf Mute oder auf einen Wert zwischen -48.0 und +12.0 dB eingestellt werden.
- Auf dem Screen mit den Einstellungen für MAIN OUT und SUB OUT können Sie weitere Ausgangseinstellungen überprüfen und einstellen.

# Verzögerung des Ausgangssignals (Output Delay)

Durch eine Verzögerung der Audio-Ausgänge können Sie Laufzeitunterschiede zwischen Signalen korrigieren, die der F8n an andere Geräte ausgibt.

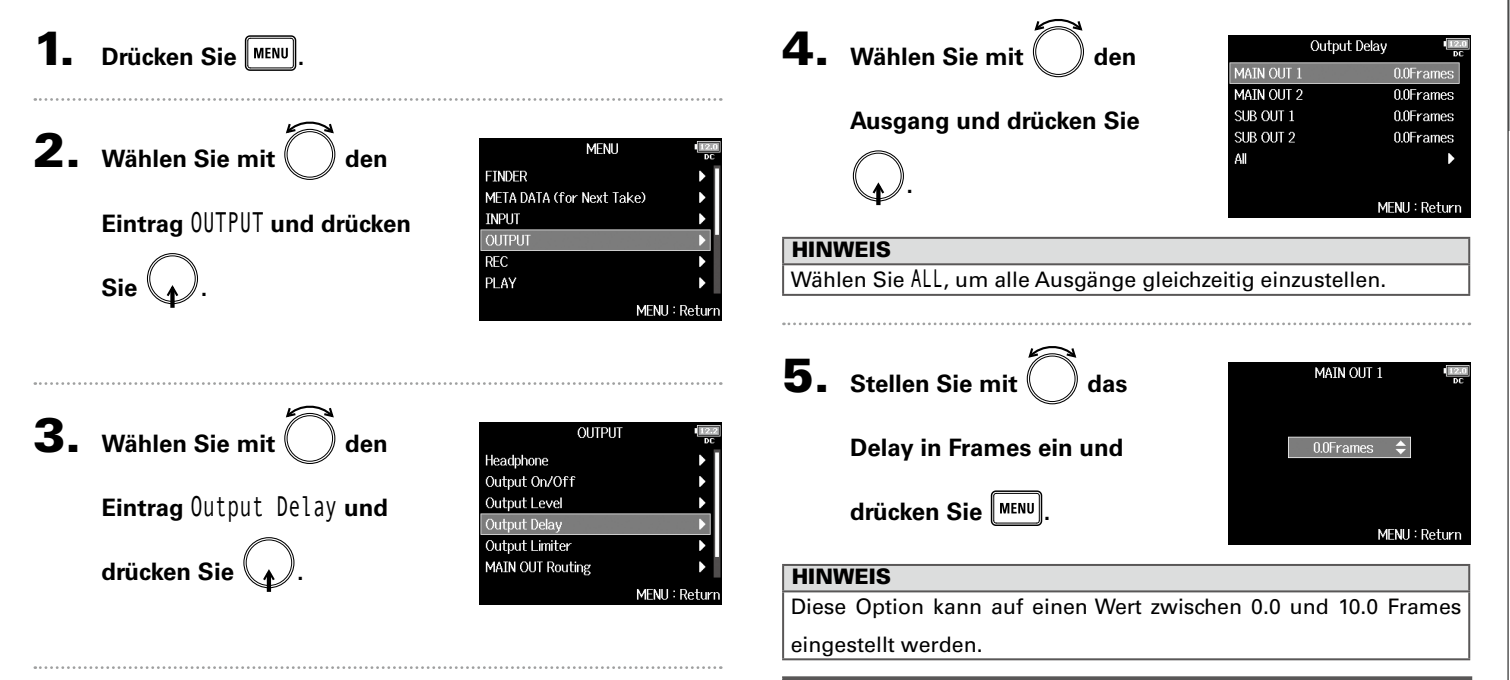

#### ANMERKUNG

- Der Delay-Wert in Millisekunden hängt von der Framerate des aktuellen Timecodes ab.
- Wenn die Samplingrate auf 192 kHz eingestellt ist, ist das Output Delay deaktiviert.

# Ausgangseinstellungen

Output Limiter

Output Limiter

# Output Limiter

Durch Einsatz eines Limiters im Ausgang können Sie an den Ausgangsbuchsen angeschlossene Geräte schützen.

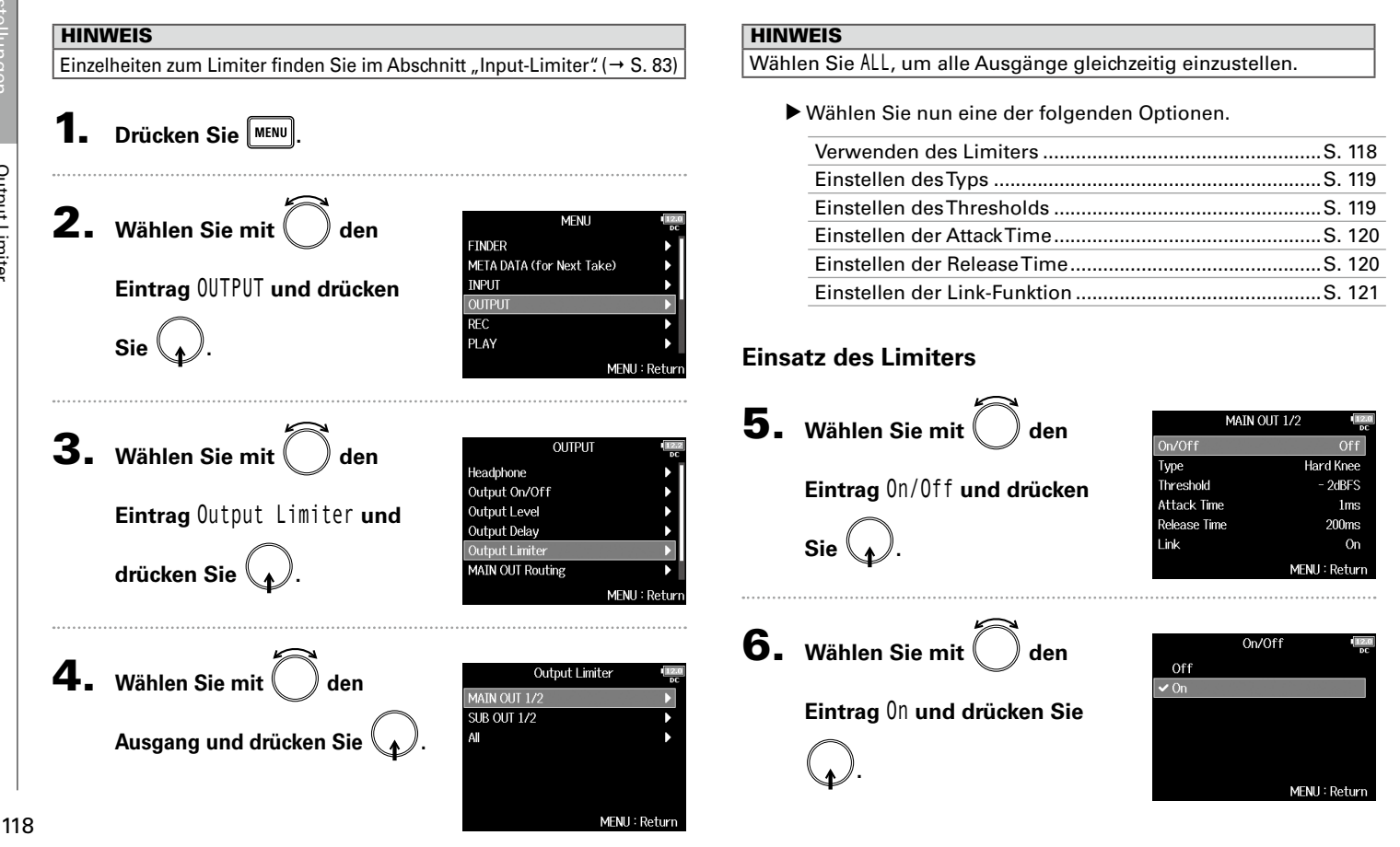

**Einstellen des Thresholds**

# Output Limiter Output Limiter

**Hard Knee** Threshold  $2dBFS$ **Attack Time**  $1<sub>ms</sub>$ **Release Time**  $200ms$ Link On MENU: Return

MAIN OUT 1/2

Off

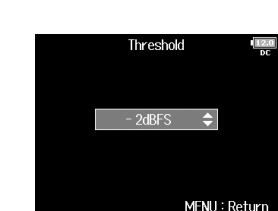

#### **Einstellen des Typs**

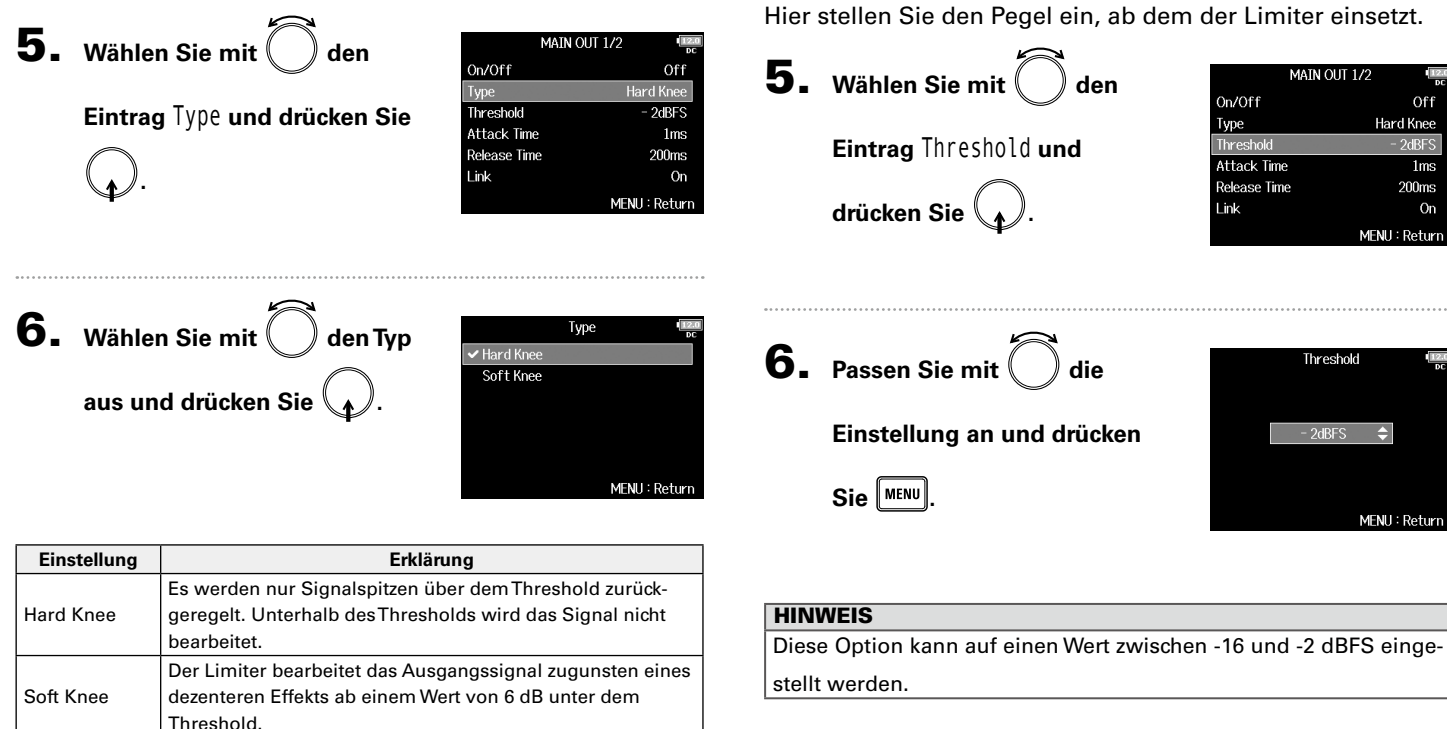

## **Output Limiter (Fortsetzung)**

#### **Einstellen der Attack Time**

Hier stellen Sie die Dauer ein, nach der das Limiting einsetzt, wenn das Ausgangssignal den Threshold überschreitet.

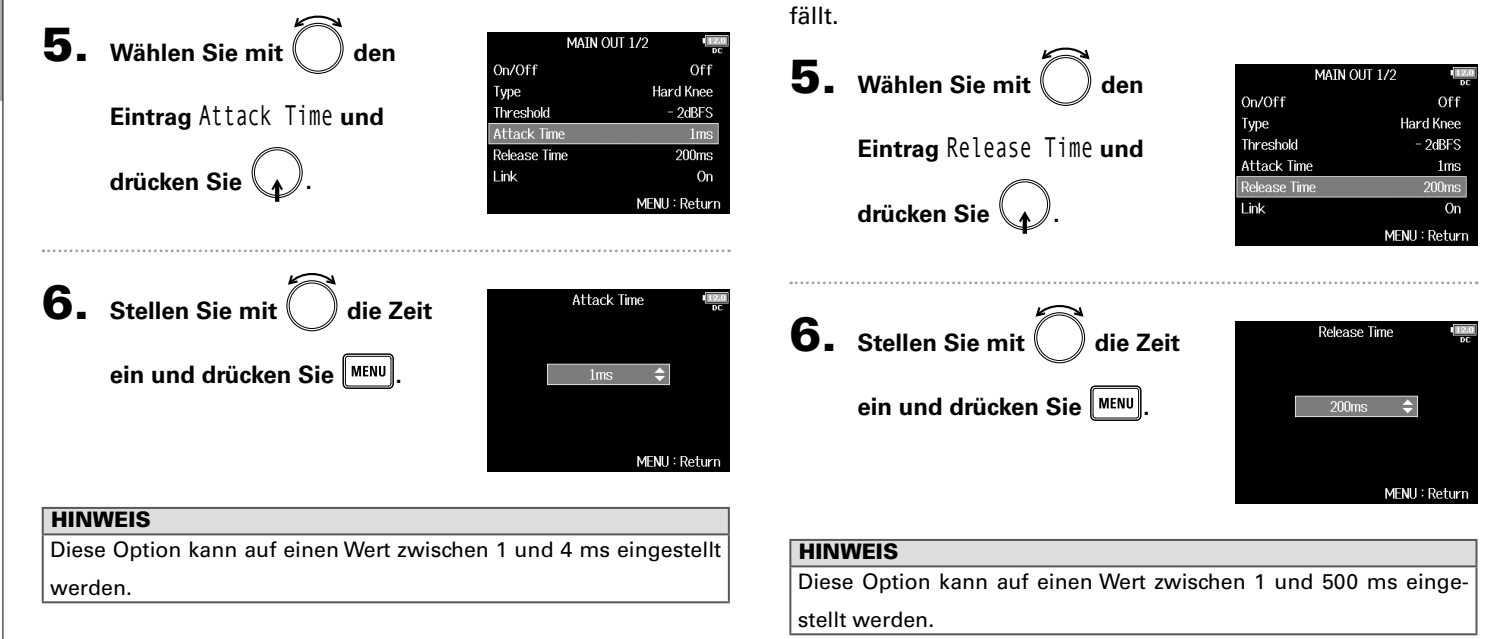

**Einstellen der Release Time**

Hier stellen Sie die Dauer ein, nach der kein Limiting mehr stattfindet, nachdem das Ausgangssignal unter den Threshold

Output Limiter

Output Limiter

#### **Einstellen der Link-Funktion**

Der Limiter kann wahlweise verlinkt oder separat dem MAIN OUT 1 und MAIN OUT 2 sowie dem SUB OUT 1 und SUB OUT 2 zugewiesen werden.

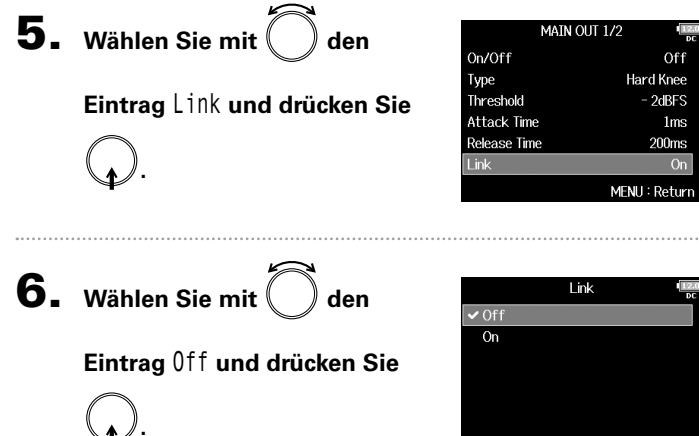

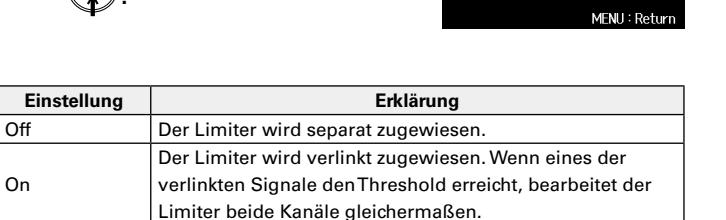

Ausgangseinstellungen usgangseinstellungen

# Quellenauswahl für die Main-Ausgänge (MAIN OUT Routing)

Sie können die Signale jeder Spur vor oder hinter dem Fader abgreifen und auf die Main-Ausgänge speisen.

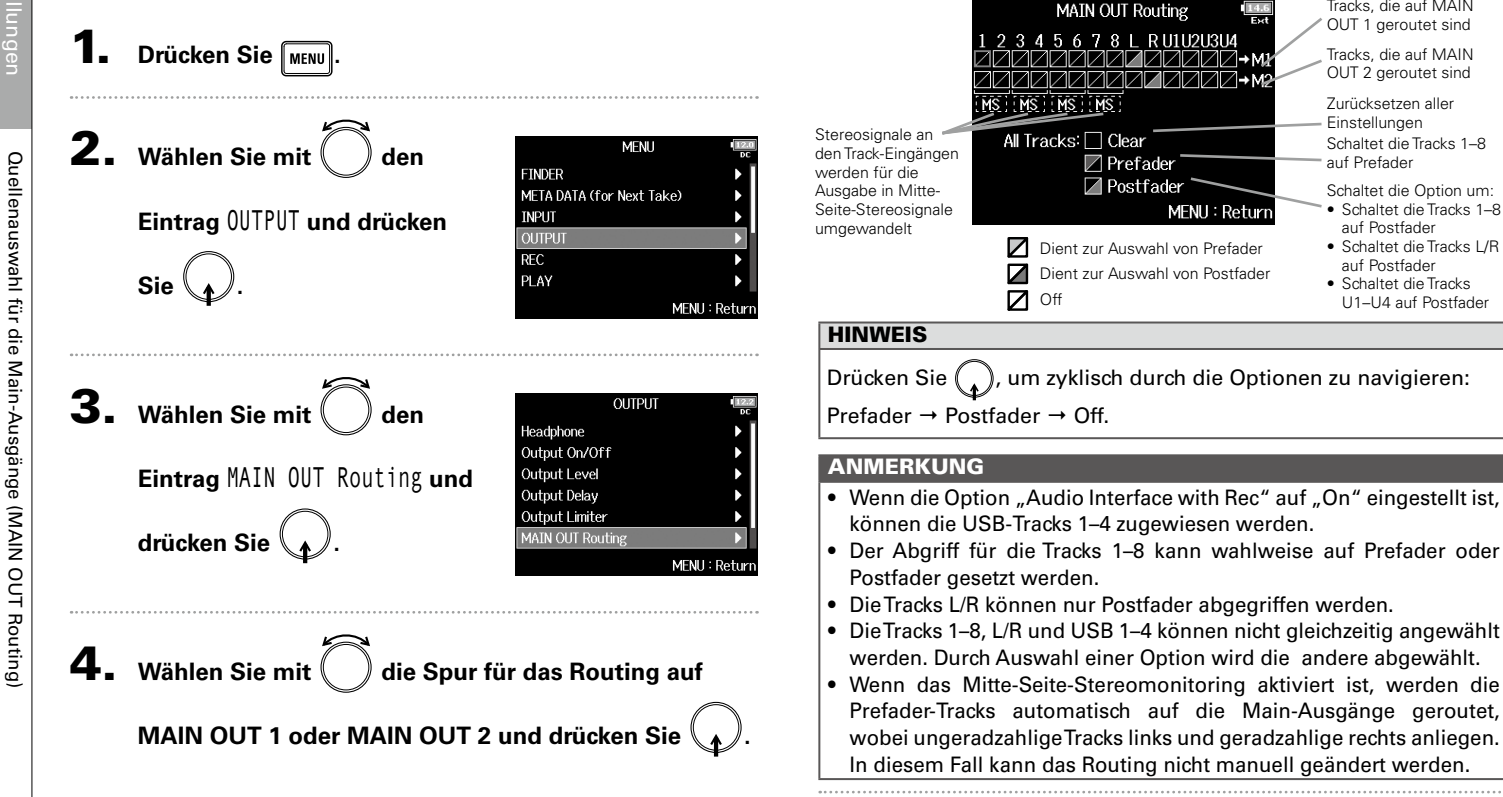

**5.** Drücken Sie MENU

Tracks, die auf MAIN

# Quellenauswahl für die Sub-Ausgänge (SUB OUT Routing)

Sie können die Signale jeder Spur vor oder hinter dem Fader abgreifen und auf die Sub-Ausgänge speisen.

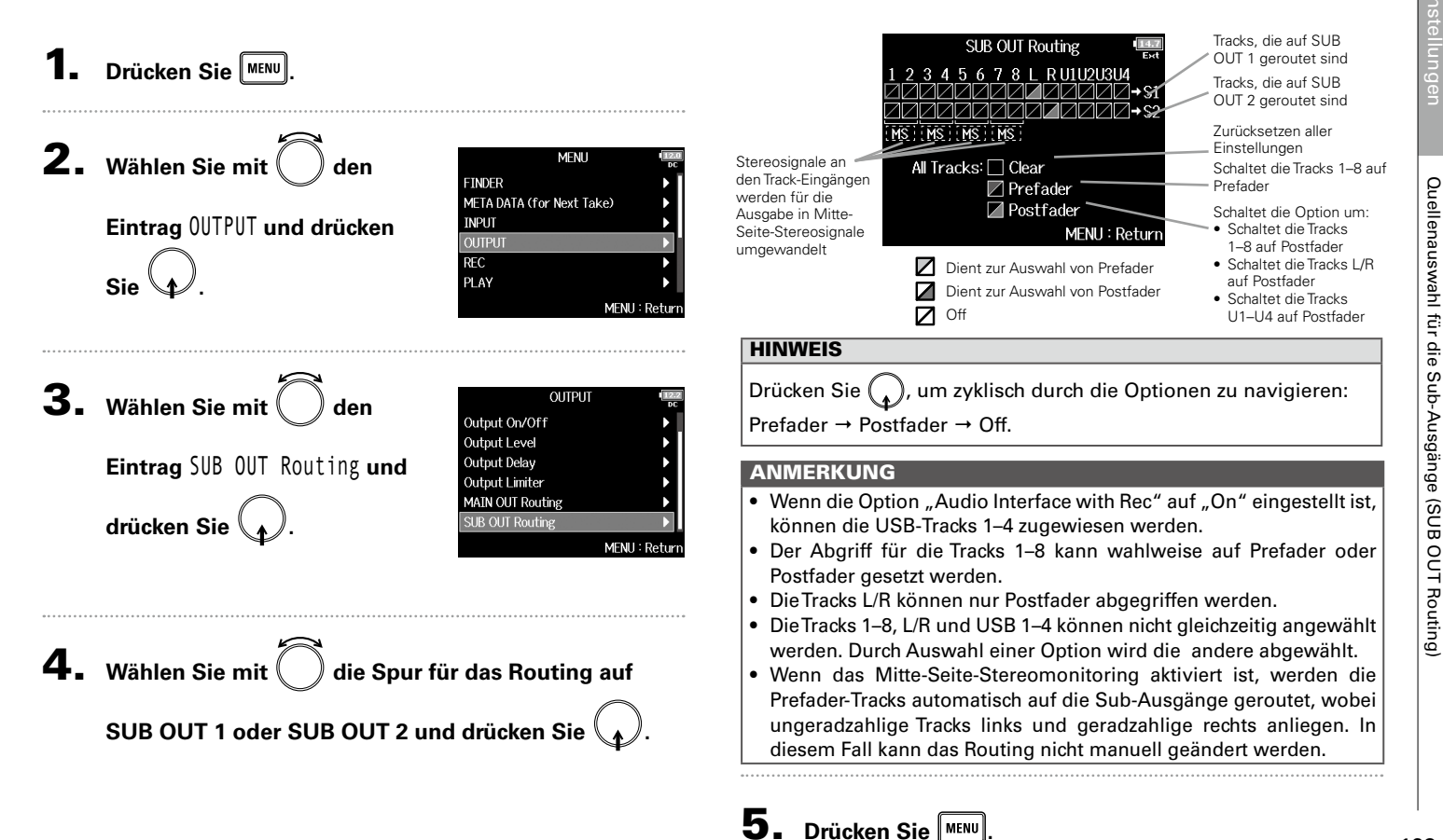

# Timecode-Überblick

Der F8n kann SMPTE-Timecode empfangen und ausgeben.

Timecode ist eine Zeitinformation, die bei der Aufnahme von Video und Audio als Daten aufgezeichnet werden. Er wird für die Video-Editierung, zur Steuerung anderer Geräte sowie zur Synchronisation von Audio und Video benutzt.

#### **Verwenden von Timecode für die Editierung**

Wenn der Timecode in den Video- und Audiodaten aufgezeichnet wurde, können Sie die Audio- und Videodaten mit Hilfe einer nicht-linearen Editor-Software zeitbezogen abgleichen und synchronisieren.

#### **HINWEIS**

Der F8n generiert mit Hilfe eines Präzisionsoszillators einen extrem genauen Timecode (+/- 0,2 ppm, entspricht einer Abweichung von ca. 0,5 Frames auf 24 Stunden).

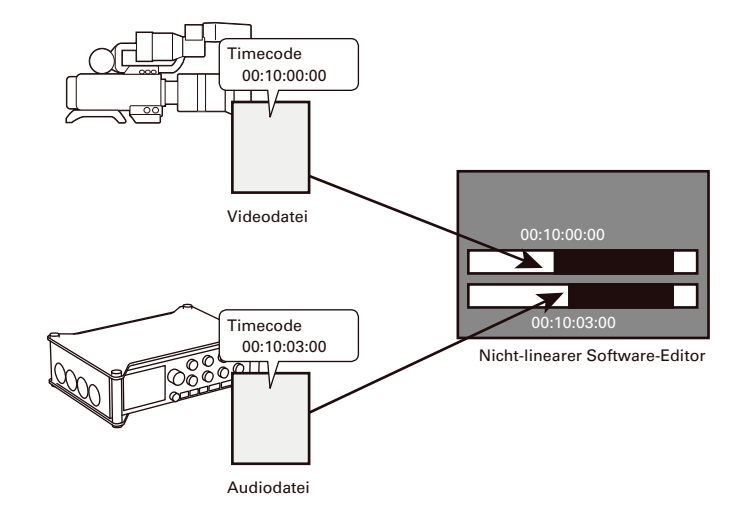

#### **Anschlussbeispiele**

Abhängig vom jeweiligen Equipment im Betrieb mit dem F8n ergeben sich folgende Anschlussmöglichkeiten.

#### **Synchronisation auf eine Videokamera**

Der F8n nimmt einen Mikrofoneingang auf und gibt Timecode aus.

Der F8n speichert den Timecode, den er generiert, mit den Audiodaten. Der Timecode, den die Videokamera empfängt, wird zusammen mit den Videodaten aufgezeichnet.

#### **Einspeisen von Timecode**

Der Timecode wird von einem externen Timecode-Generator eingespeist.

Sowohl der  $F8n$  als auch die Videokamera empfangen den Timecode und zeichnen ihn zusammen mit den Audio- bzw. Videodaten auf.

Der eingehende Timecode kann auch zur Synchronisation der Audio-Clock des  $F8n$  genutzt werden.

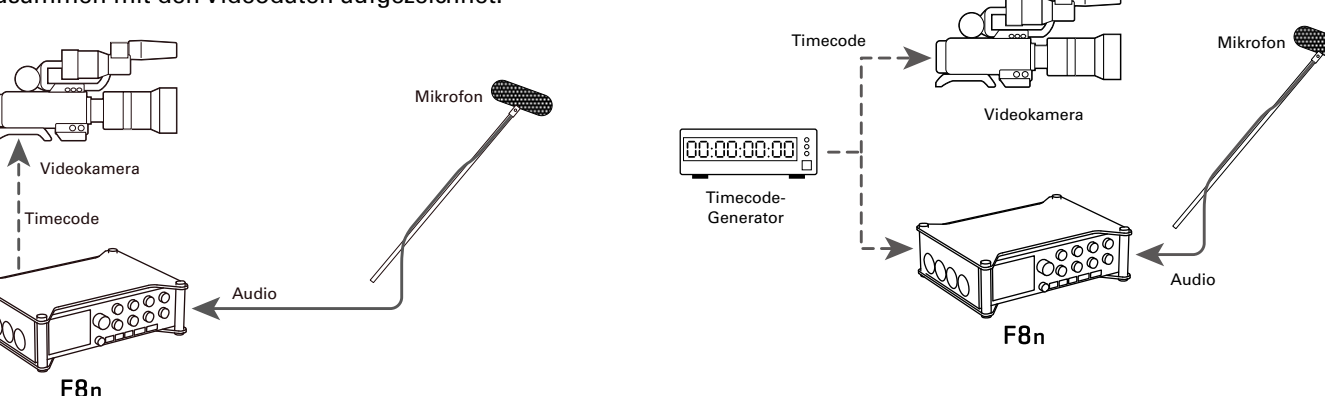

# Einstellen der Timecode-Funktionen

1. Drücken Sie **MENU** 

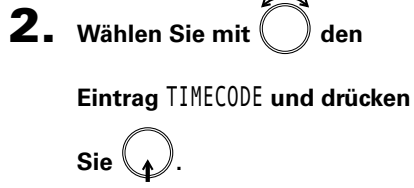

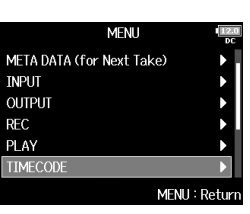

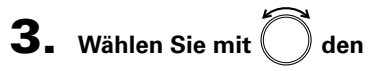

**Eintrag** Timecode **und drücken** 

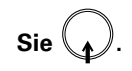

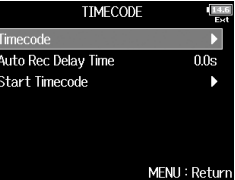

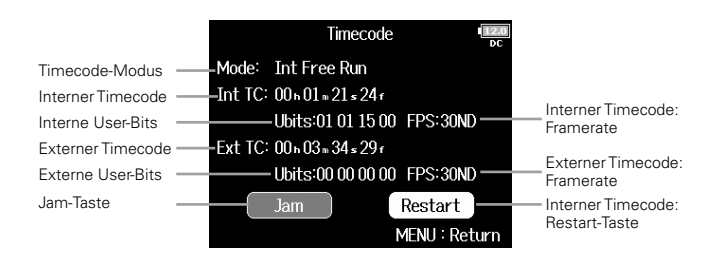

▶ Wählen Sie nun eine der folgenden Optionen.

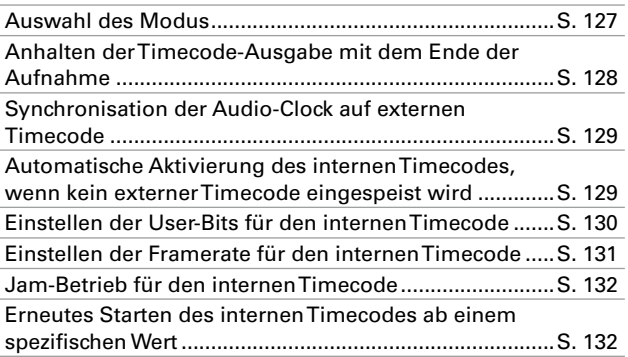

#### **Auswahl des Modus**

Über die Einstellung des Timecode-Modus bestimmen Sie:

- Ob der Timecode generiert oder externen Timecode empfängt
- Ob der Timecode auch ohne Aufnahme weiterläuft oder nicht

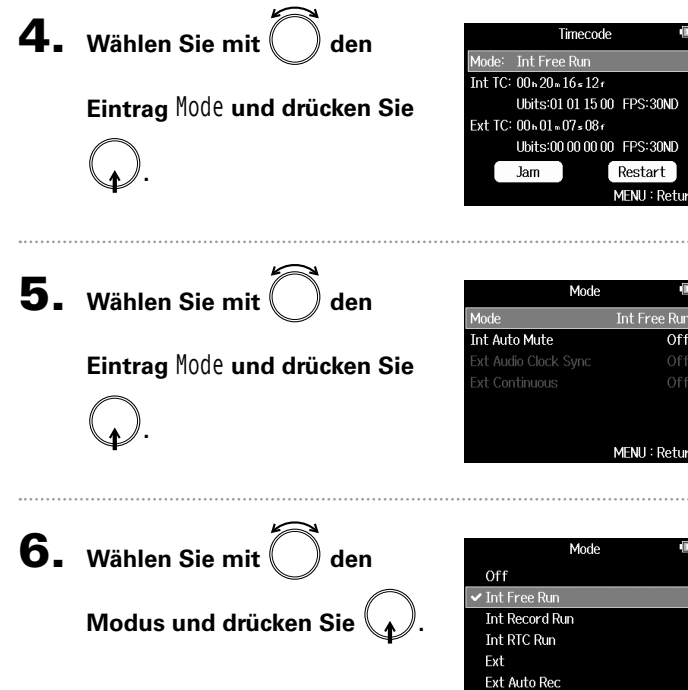

MENU: Return

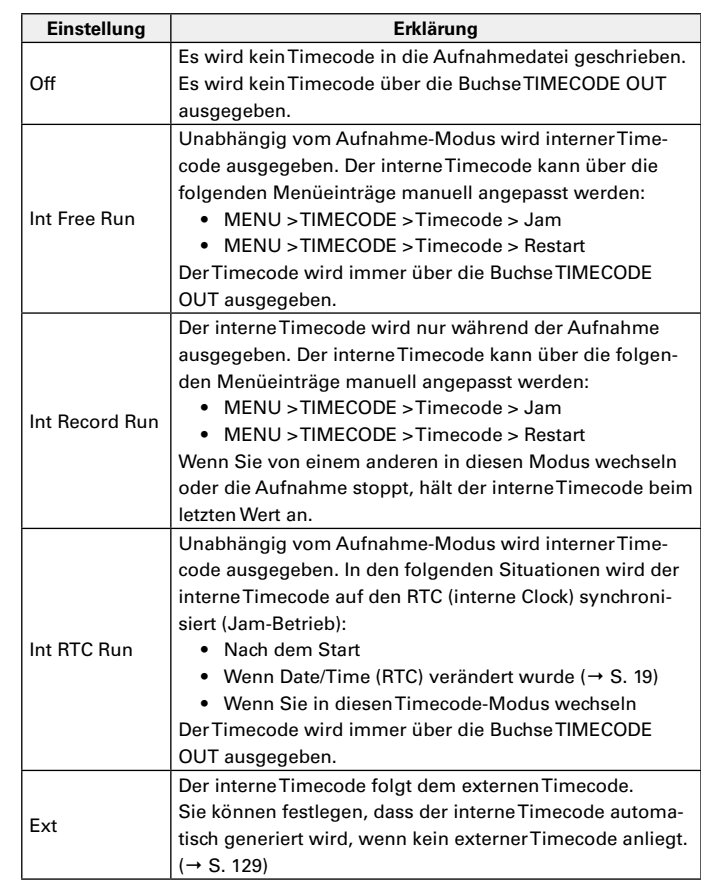

# Einstellen der Timecode-Funktionen (Fortsetzung) Einstellen der Timecode-Funktionen (Fortsetzung)

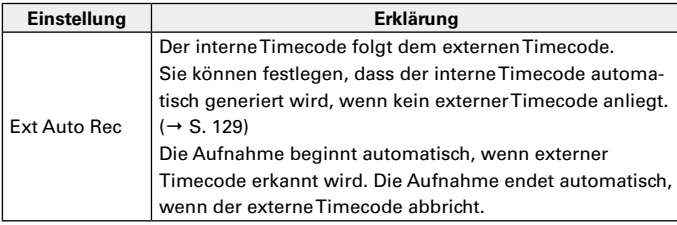

#### **Anhalten der Timecode-Ausgabe mit dem Ende der Aufnahme**

Sie können einstellen, ob die Timecode-Ausgabe über die Buchse TIMECODE OUT mit dem Ende der Aufnahme stoppt.

4. Wählen Sie mit den

**Eintrag** Mode **und drücken Sie** 

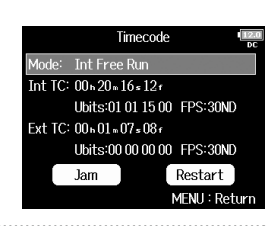

**5.** Wählen Sie mit den

**.**

**Eintrag** Int Auto Mute **und drücken Sie .**

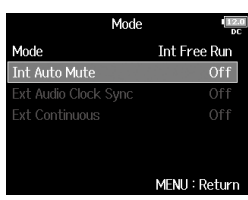

**6.** Wählen Sie mit den

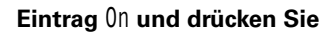

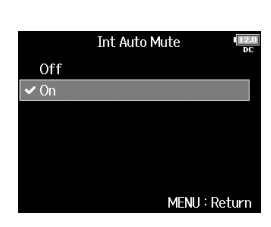

#### ANMERKUNG

**.**

- Der Timecode wird weiterhin ausgegeben, wenn die Aufnahme/ Wiedergabe pausiert wird.
- Wenn der Modus auf Off, Int Record Run, Ext oder Ext Auto Rec eingestellt ist, kann diese Option nicht verändert werden.

**Automatische Aktivierung des internen Timecodes,** 

• Wenn der Modus auf Off, Int Free Run, Int Record Run oder Int RTC Run eingestellt ist, kann diese Option nicht verändert werden.

Einstellen der Timecode-Funktionen

Einstellen der Timecode-Funktioner

**Synchronisation der Audio-Clock auf externen Timecode**

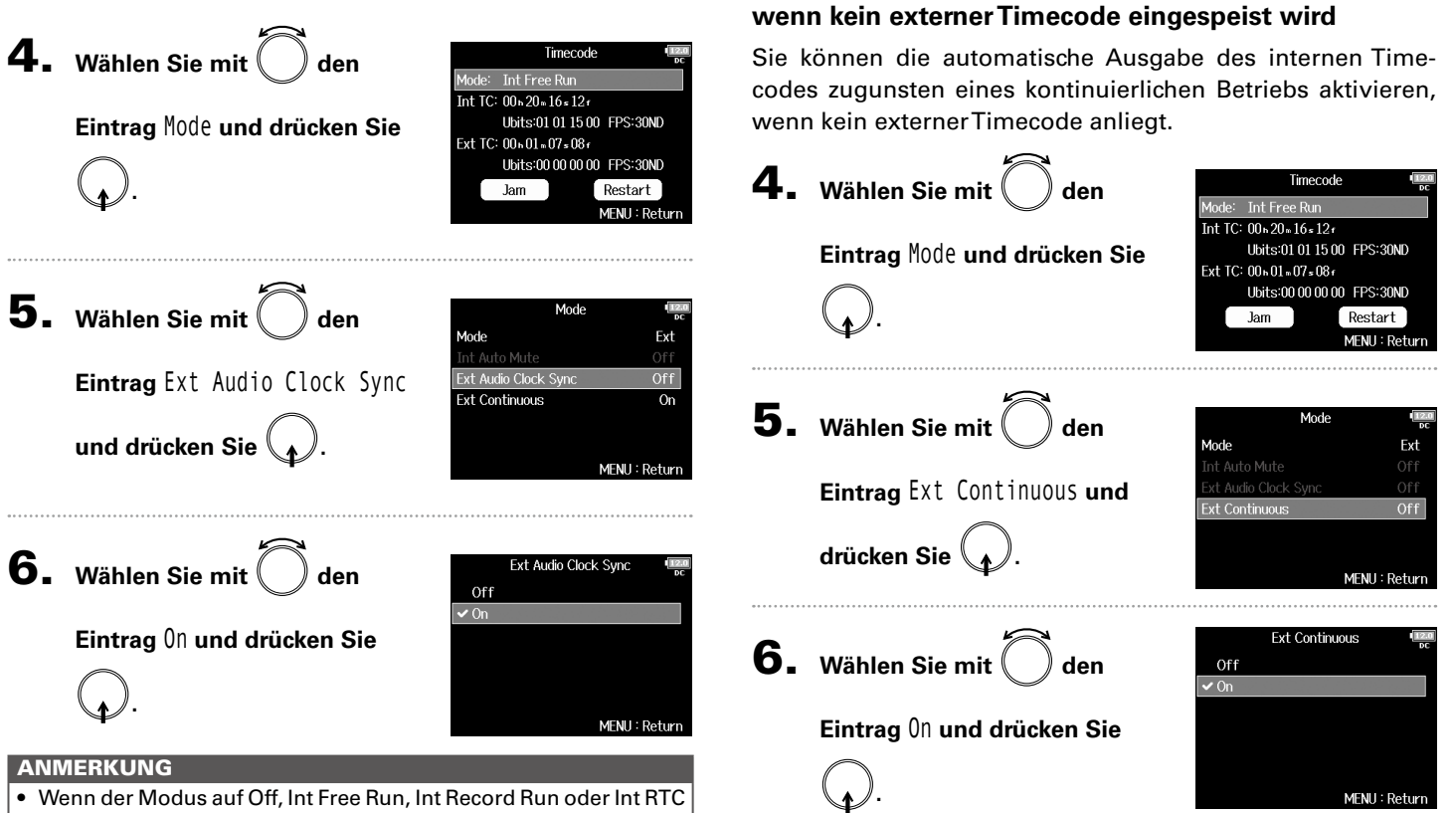

ANMERKUNG

- Run eingestellt ist, kann diese Option nicht verändert werden.
- Wenn kein externer Timecode anliegt, wird die interne Audio-Clock aktiviert, um eine Kontinuität zu gewährleisten.

129

# Einstellen der Timecode-Funktionen (Fortsetzung)

#### **Einstellen der User-Bits für den internen Timecode**

Sie können einstellen, ob User-Bits-Daten in den Timecode geschrieben werden sollen. Bis zu acht Zahlen (0–9) und Buchstaben (A–F) können eingebunden werden. Beispielsweise kann eine Information zum Aufnahmedatum für die spätere Editierung sinnvoll sein.

#### **Einstellen des User-Bits (Ubits) Modes**

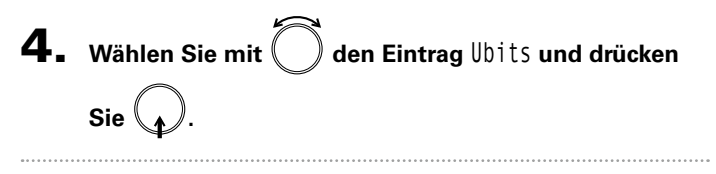

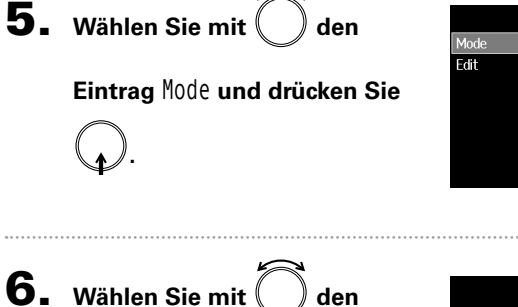

**Modus und drücken Sie .**

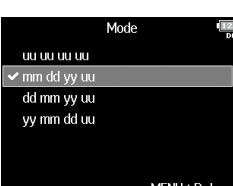

**Ubits** 

mm dd yy uu

MFNII: Return

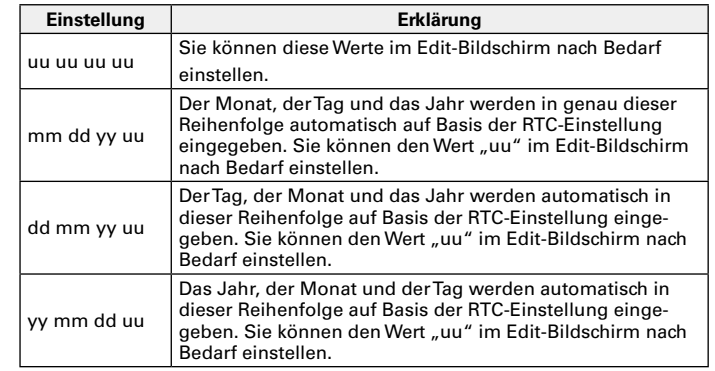

#### **HINWEIS**

Nur diese "uu"-Einträge können verändert werden.

#### **Einstellen der User-Bits (Ubits)**

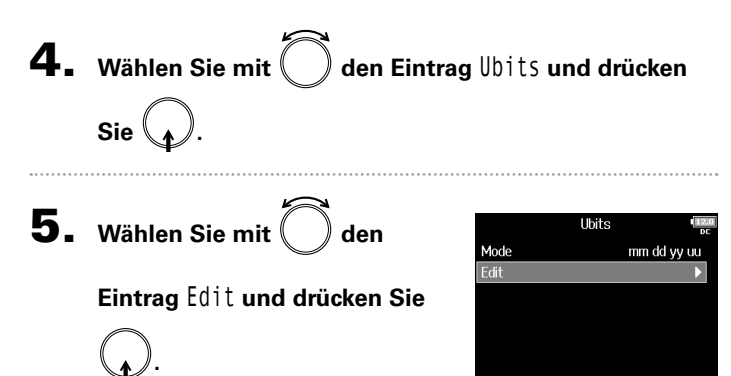

MENU: Return

23.976ND **24ND** 

25ND 29.97ND

29.970  $\sqrt{30ND}$ 

FPS

MFNU: Return

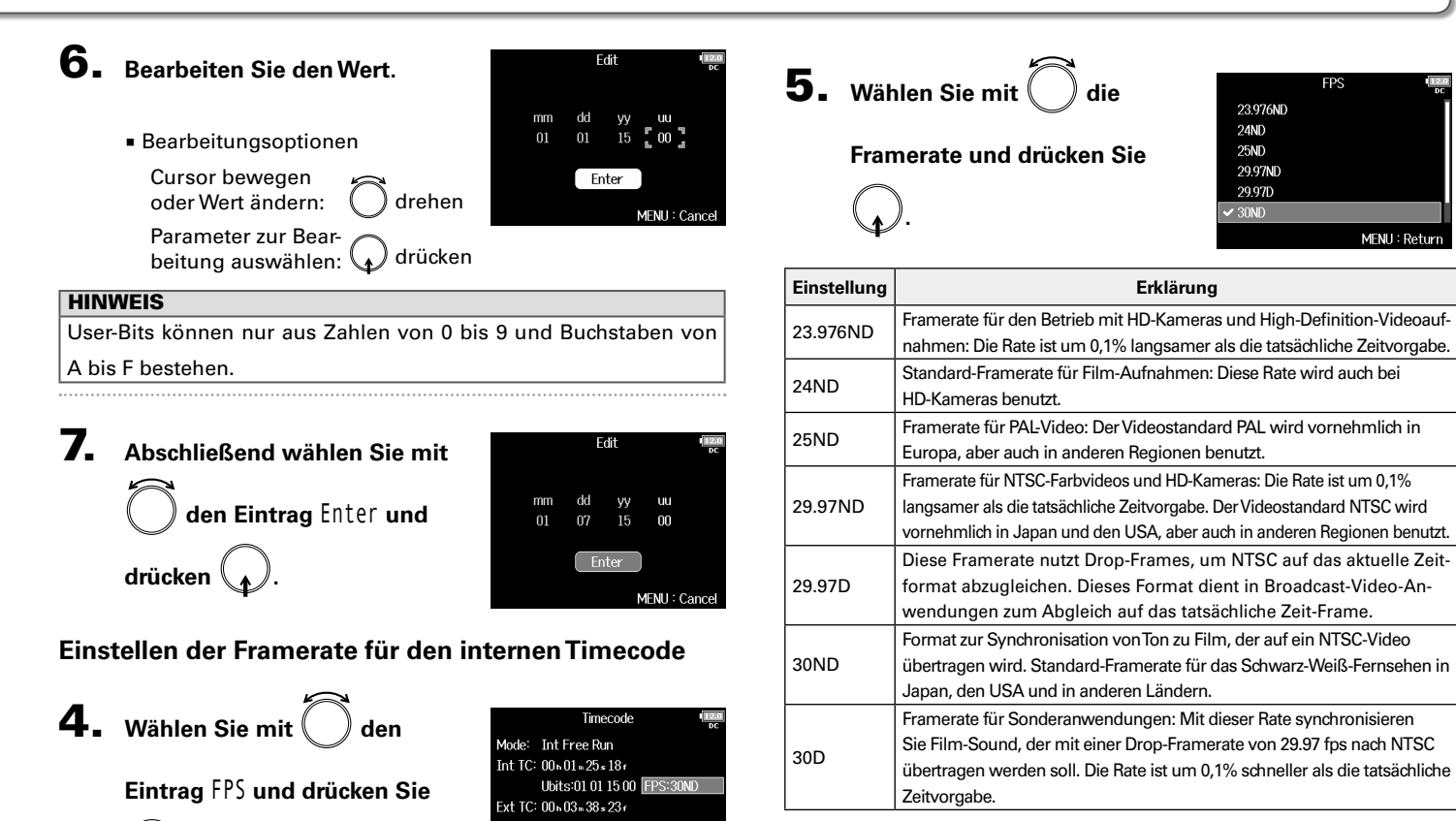

#### ANMERKUNG

Die Frameraten müssen im Vorfeld für alle angeschlossenen Audio-

und Video-Geräte abgeglichen werden.

**.**

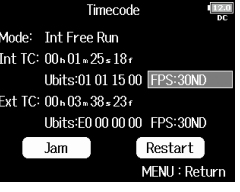

# Einstellen der Timecode-Funktionen (Fortsetzung)

#### **Jam-Betrieb für den internen Timecode**

Der an der Buchse TIMECODE IN anliegende Timecode wird als Vorgabe für den internen Timecode genutzt.

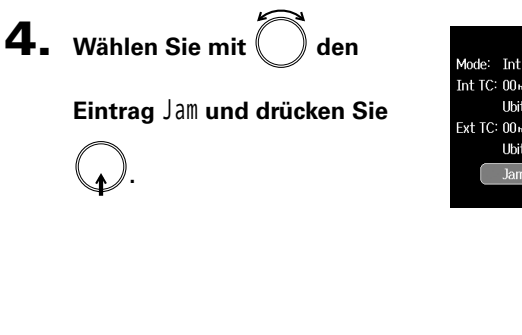

#### Timecode Mode: Int Free Run Int TC: 00+01+21+24+ Ubits:01.01.15.00 FPS:30ND Ext TC: 00n03m34s29r Ubits:E0 00 00 00 FPS:30ND **Jam** Restart MENU: Return

#### **Erneutes Starten des internen Timecodes ab einem spezifischen Wert**

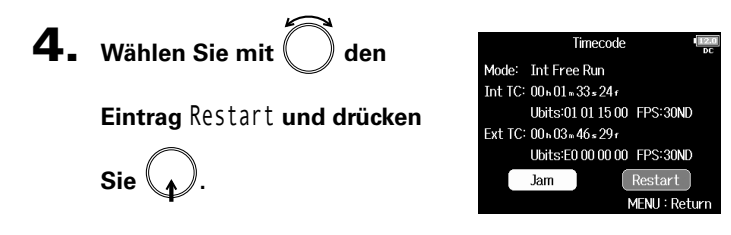

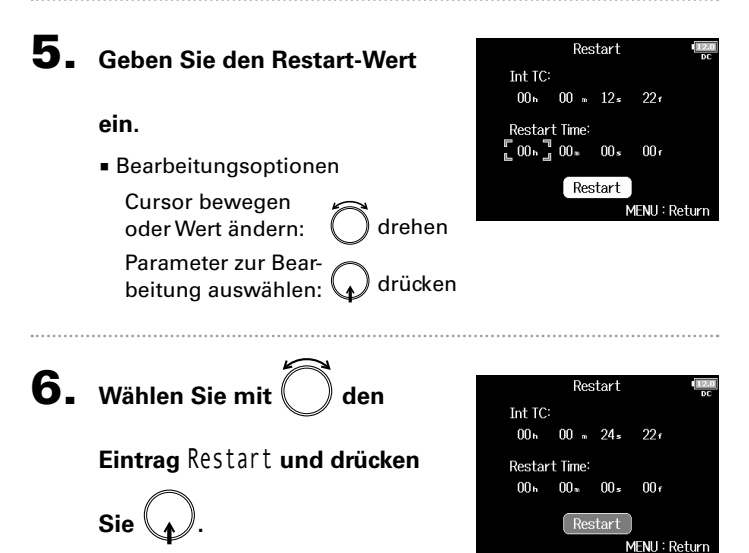

# Verzögerung bei der automatischen Timecode-Aufnahme (Auto Rec Delay Time)

Wenn die Aufnahme automatisch beginnt, wenn externer Timecode empfangen wird, kann es zu überflüssigen Aufnahmen kommen, wenn der Timecode evtl. nur für einen kurzen Moment anliegt. Um das zu verhindern, können Sie einen Zeitwert eingeben, um den die Aufnahme verzögert wird, wenn externer Timecode empfangen wird.

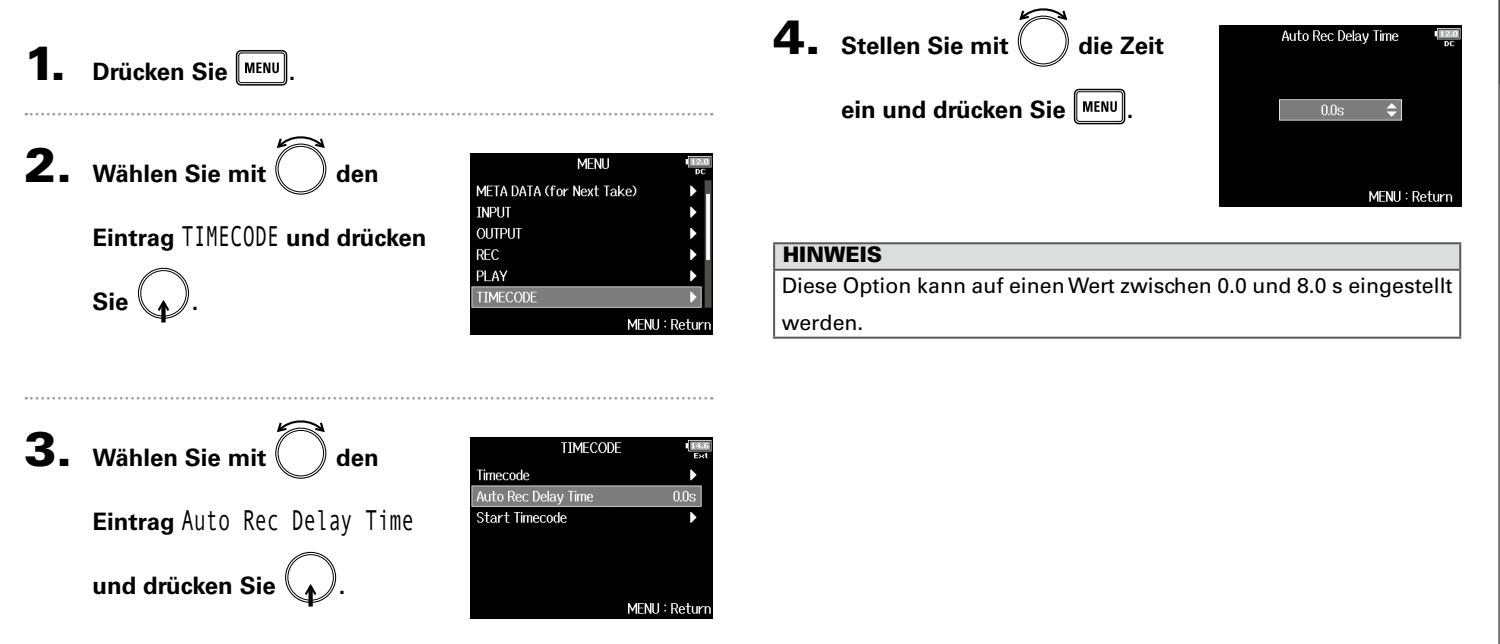

# Einstellen der Timecode-Initialisierung beim Einschalten (Start Timecode)

Da der interne Timecode anhält, wenn der  $F8n$  ausgeschaltet wird, muss der Timecode beim Einschalten automatisch initialisiert (gejammt) werden. Sie können den Wert voreinstellen, der in dieser Situation für das Jammen benutzt werden soll.

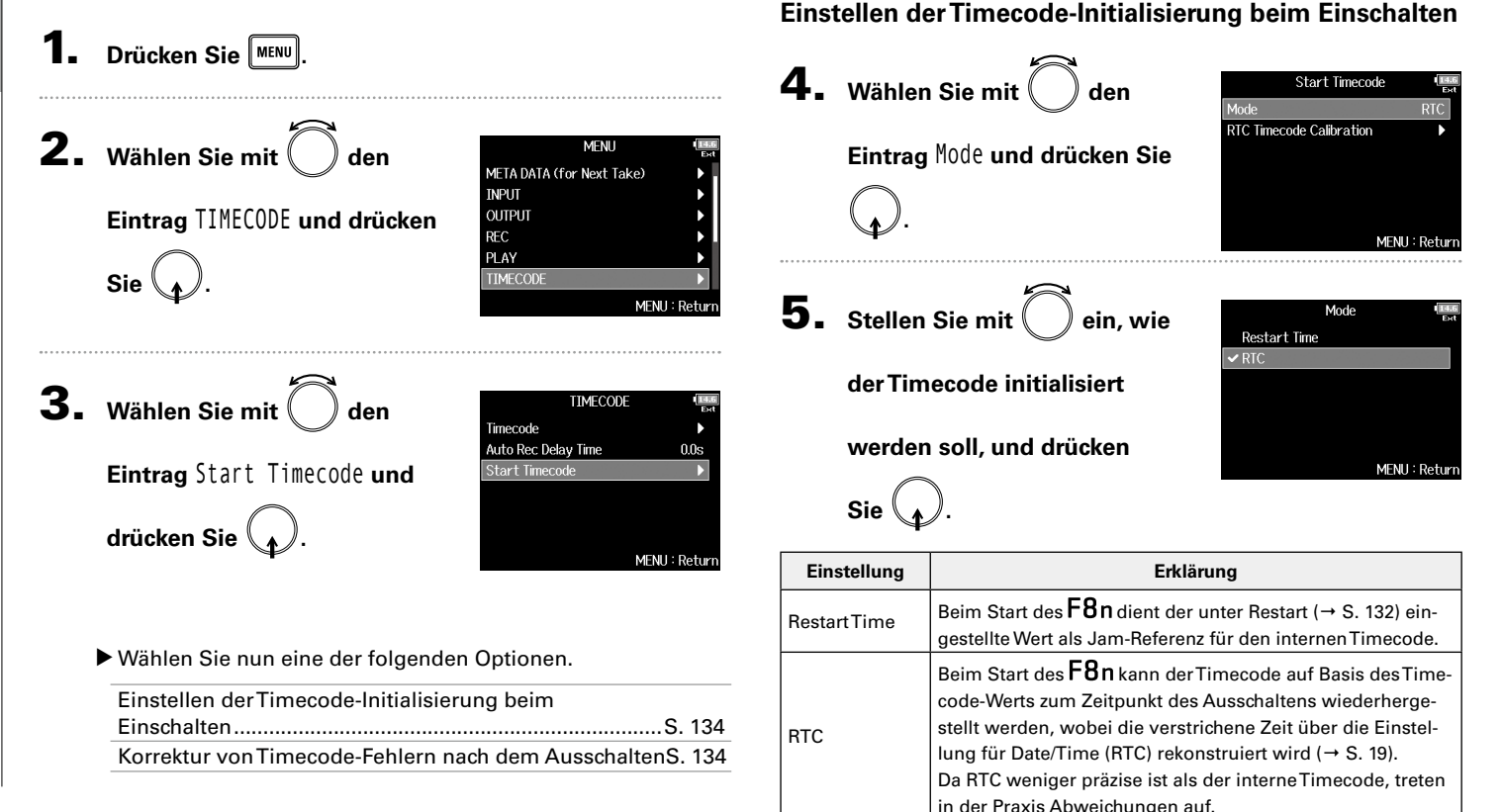

#### **Korrektur von Timecode-Fehlern nach dem Ausschalten**

Wenn der Modus für Start Timecode auf RTC eingestellt ist, wird beim Ausschalten die Timecode-Präzision reduziert. In diesem Fall können Sie die Genauigkeit mit Hilfe dieser Funktion wieder auf bis zu 0,2 ppm erhöhen.

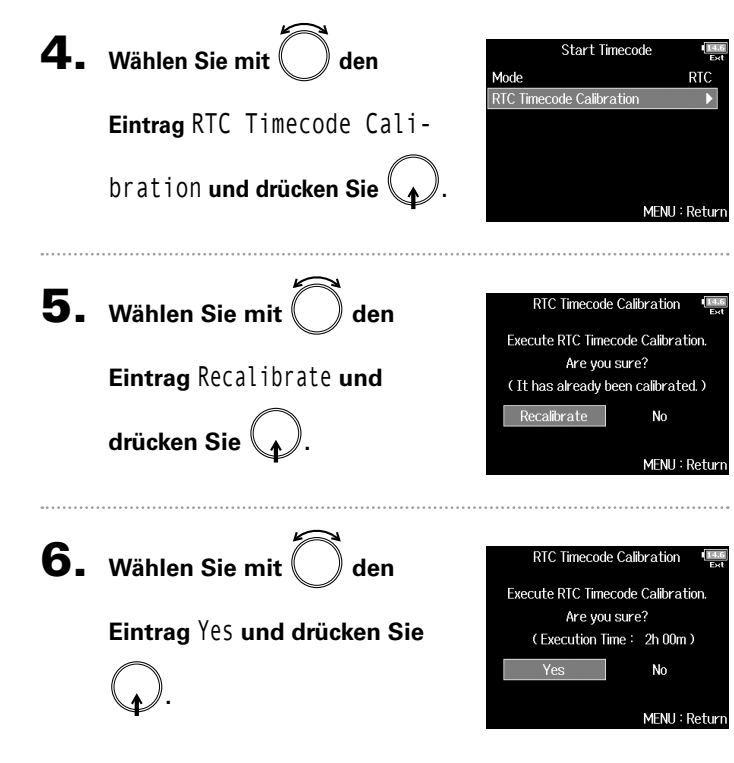

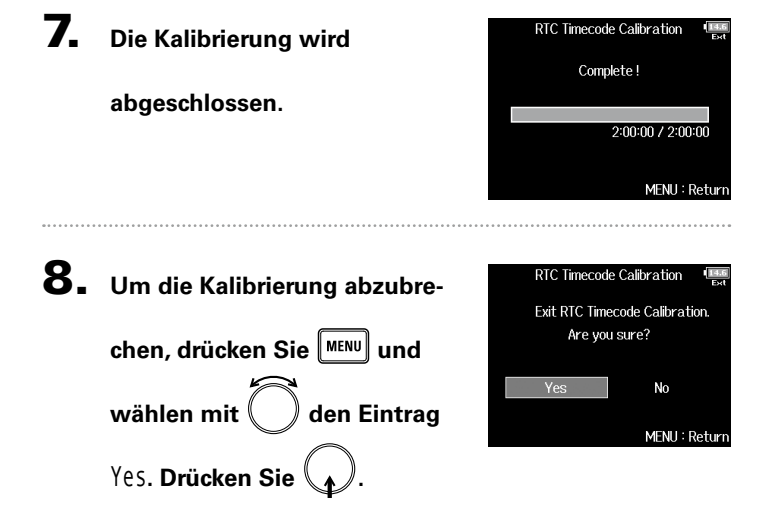

#### ANMERKUNG

- Der F8n wird im Werk vor der Auslieferung kalibriert.
- Nach der einmaligen Kalibrierung bleibt das Ergebnis erhalten.
- Wenn der F8n an einem besonders kalten oder heißen Ort eingesetzt wird, kann sich die Genauigkeit des Timecodes nach dem Ausschalten geringfügig ändern. In diesem Fall empfehlen wir eine Neukalibrierung.
- Die Kalibrierung ist nicht möglich, wenn die Option "Audio Interface with Rec" auf "On" eingestellt ist.
- Die Kalibrierung ist nur dann möglich, wenn der Modus für den Start-Timecode auf "RTC" eingestellt ist.
- Die Kalibrierung ist nicht möglich, wenn ein  $FRC 8$  angeschlossen ist.

# Slate-Mikrofon und Slate-Ton im Überblick

Bei der Aufnahme mit dem F8n können Sie Audiokommentare (Anmerkungen zu den gefilmten Szenen oder Schnittvorgaben etc.) hinzufügen. Sie können zudem Slate-Tonsignale aufzeichnen, die zur Synchronisation mit dem Video genutzt werden können.

Der F8n verfügt über ein internes Slate-Mikrofon zur Aufnahme von Kommentaren und kann zudem ein Tonsignal mit variabler Frequenz ausgeben.

#### **HINWEIS**

Ein "Slate" kann bei Videoaufnahmen als Filmklappe benutzt werden.

#### ANMERKUNG

- Das Slate-Mikrofon und der Slate-Ton können nicht zeitgleich benutzt werden.
- Das Slate-Mikrofon und der Slate-Ton können zudem nicht während der Wiedergabe von Audiodateien benutzt werden.

# Aufnahme mit dem Slate-Mikrofon (Slate Mic)

Mit dem internen Slate-Mikrofons können Sie Kommentare aufnehmen und Anmerkungen zu den aufgenommenen Takes mitschneiden.

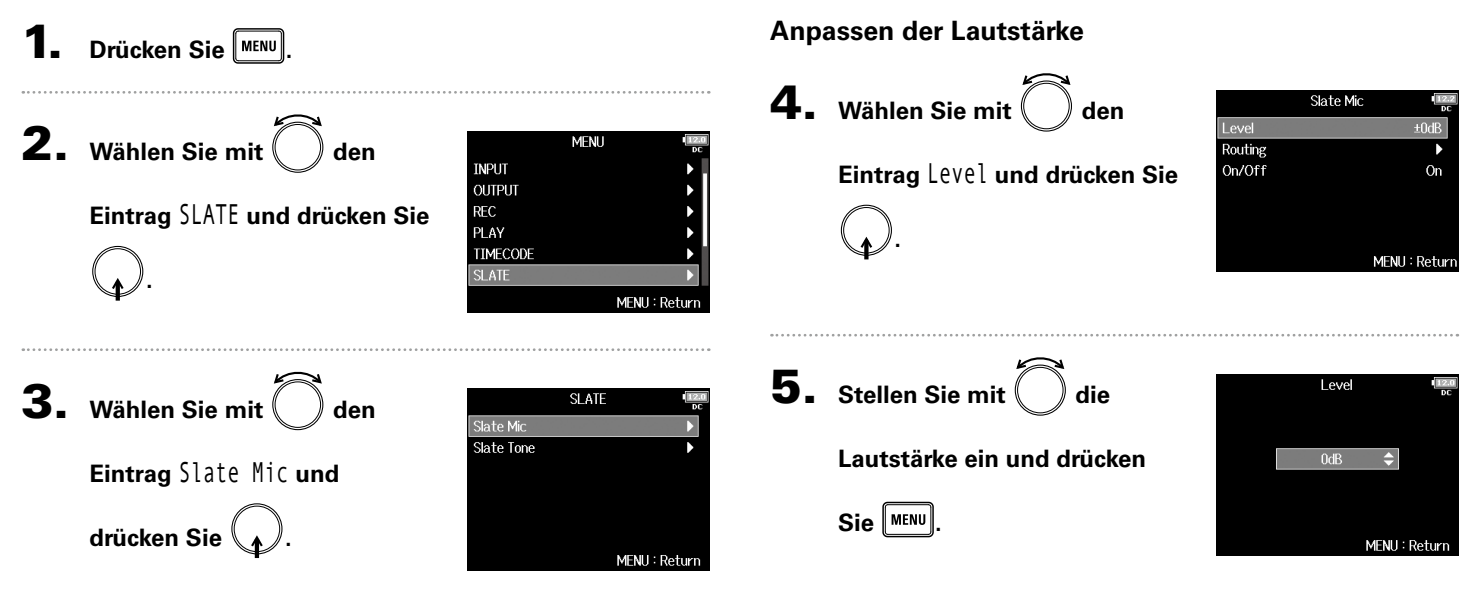

▶ Wählen Sie nun eine der folgenden Optionen.

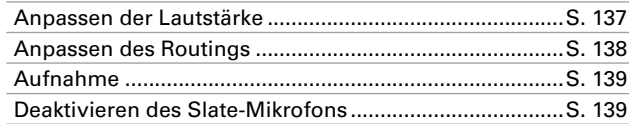

#### **HINWEIS**

Diese Option kann auf einen Wert zwischen 0 und 24 dB eingestellt werden.

Slate-Mikrofon und Slate-Ton im Überblick

# Slate-Mikrofon und Slate-Ton im Überblick (Fortsetzung)

#### **Anpassen des Routings**

Hier stellen Sie das Ziel für das Slate-Mikrofonsignal ein.

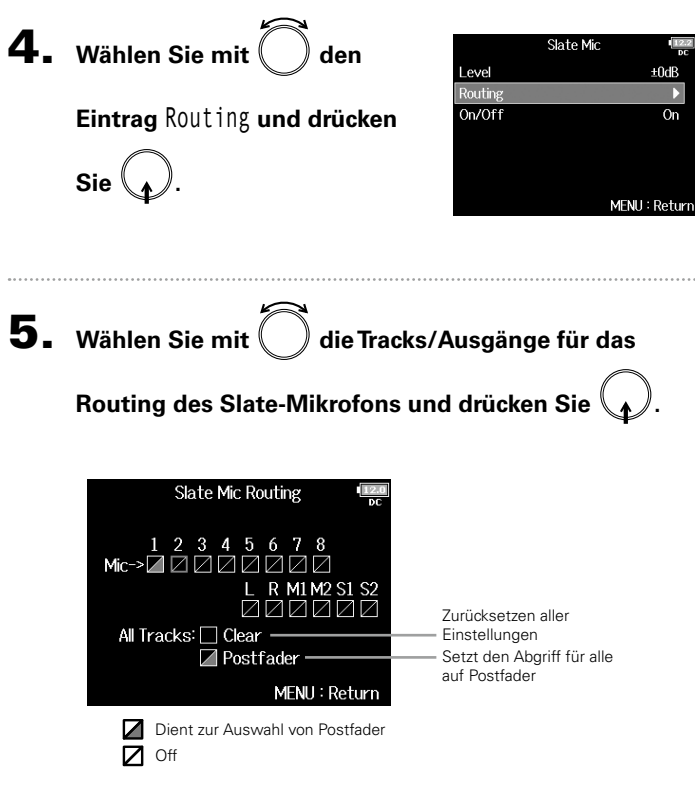

#### ANMERKUNG

Das Routing auf die Tracks 1–8 ist im Betrieb des  $F8n$  als Audio-Interface (Stereo Mix) nicht möglich.

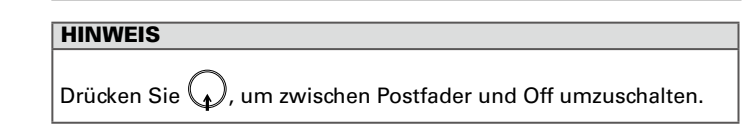

# **6.** Drücken Sie MENU.

Slate-Mikrofon und Slate-Ton im Überblick

#### **Aufnahme**

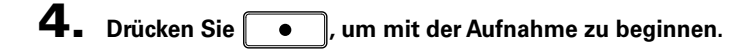

5. **Schieben Sie nach links in Richtung des** 

**Mikrofon-Symbols und lassen Sie den Schalter los.**

6. **Um das Slate-Mikrofon zu deaktivieren, schieben Sie erneut nach links in Richtung des Mikrofon-**

#### **Symbols und lassen ihn dann los.**

#### **ANMERKUNG**

- Wenn das Slate-Mikrofon benutzt wird, werden alle anderen Signale, die auf dieselben Tracks geroutet sind, stumm geschaltet.
- Das Slate-Mikrofonsignal wird unabhängig von den Routing-Einstellungen immer auf die L/R-Kanäle des Kopfhörers geroutet.
- Die Fader für MAIN OUT 1/2 und SUB OUT 1/2 haben keinen Einfluss auf die Pegel des Slate-Mikrofons und Slate-Tons.

#### **HINWEIS**

Wenn Sie  $\overline{\bullet}$  für zwei oder mehr Sekunden nach links in Richtung des Mikrofon-Symbols schieben und halten, wird das Slate-Mikrofon aktiviert, bis Sie den Schalter wieder lösen.

#### **Deaktivieren des Slate-Mikrofons**

Sie können das Slate-Mikrofon so einstellen, dass es nicht aktiviert wird, wenn  $\overline{CD}$  versehentlich nach links zum Mikrofon-Symbol hin verschoben wird.

4. Wählen Sie mit

Sie  $\mathcal{A}$ .

**Eintrag** On/Off **und drücken** 

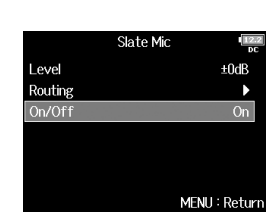

**5.** Wählen Sie mit

**Eintrag** Off (Lock) **und drücken Sie .**

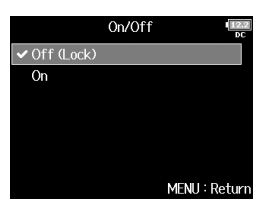

# Aufnahme eines Slate-Tons (Slate Tone)

Einstellen der Frequenz.....................................................S. 141 Anpassen des Routings ....................................................S. 141 Aufnahme ..........................................................................S. 142 Deaktivieren des Slate-Tons .............................................S. 143

Der für die Editierung notwendige Abgleich zwischen Audio und Video wird deutlich vereinfacht, wenn Sie zu Beginn der Aufnahme einen Slate-Ton aufzeichnen. Sie können einen Slate-Ton auch zum Pegelabgleich zwischen den angeschlossenen Geräten nutzen.

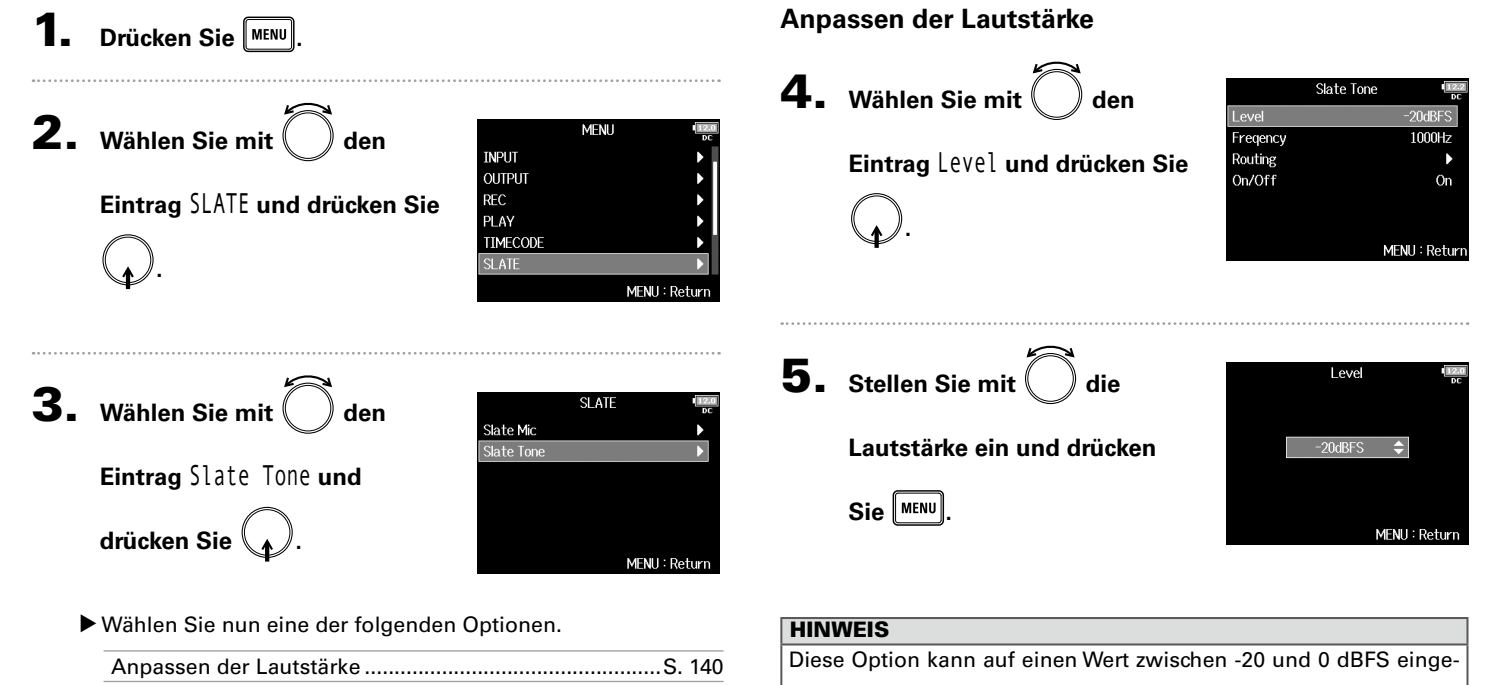

Aufnahme eines Slate-Tons (Slate Tone)

# Slate-Mikrofon/Slate-Ton Aufnahme eines Slate-Tons (Slate Tone) Aufnahme eines Slate-Tons (Slate Tone)

**Einstellen der Frequenz Anpassen des Routings** Hier stellen Sie das Ziel für das Slate-Tonsignal ein. 4. Wählen Sie mit  $\Box$  den Slate Tone Level  $-20$ d $BFS$ 4. Wählen Sie mit  $\Box$  den Slate Tone Freqency 1000Hz Level  $-20$ d $BFS$ **Eintrag** Frequency **und**  Routing Freqency 1000Hz On/Off **On Eintrag** Routing **und drücken**  Routing On/Off On **drücken Sie .** MENU: Return **Sie .** MENU: Return **5.** Stellen Sie mit  $\binom{ }{ }$  die Fregency **5.** Wählen Sie mit  $\binom{ }{ }$  die Tracks/Ausgänge für das **Frequenz ein und drücken Sie**   $1000Hz$ **Routing des Slate-Signals und drücken Sie .**  $\div$ **MENU .** Slate Tone Routing MENU: Return 1 2 3 4 5 6 7 8 Tone→■☑☑☑ R M1M2 S1 S2 **HINWEIS** *Z Z Z Z Z Z Z* Zurücksetzen aller Diese Option kann auf einen Wert zwischen 100 und 10.000 Hz ein-All Tracks: □ Clear Einstellungen **⊿** Postfader Setzt den Abgriff für alle gestellt werden. auf Postfader MENU: Return  $\mathbf Z$ Dient zur Auswahl von Postfader  $\triangledown$ Off ANMERKUNG Das Routing auf die Tracks 1-8 ist im Betrieb des  $F8n$  als Audio-In-

terface (Stereo Mix) nicht möglich.

Aufnahme eines Slate-Tons (Slate Tone)

# Aufnahme eines Slate-Tons (Slate Tone) (Fortsetzung)

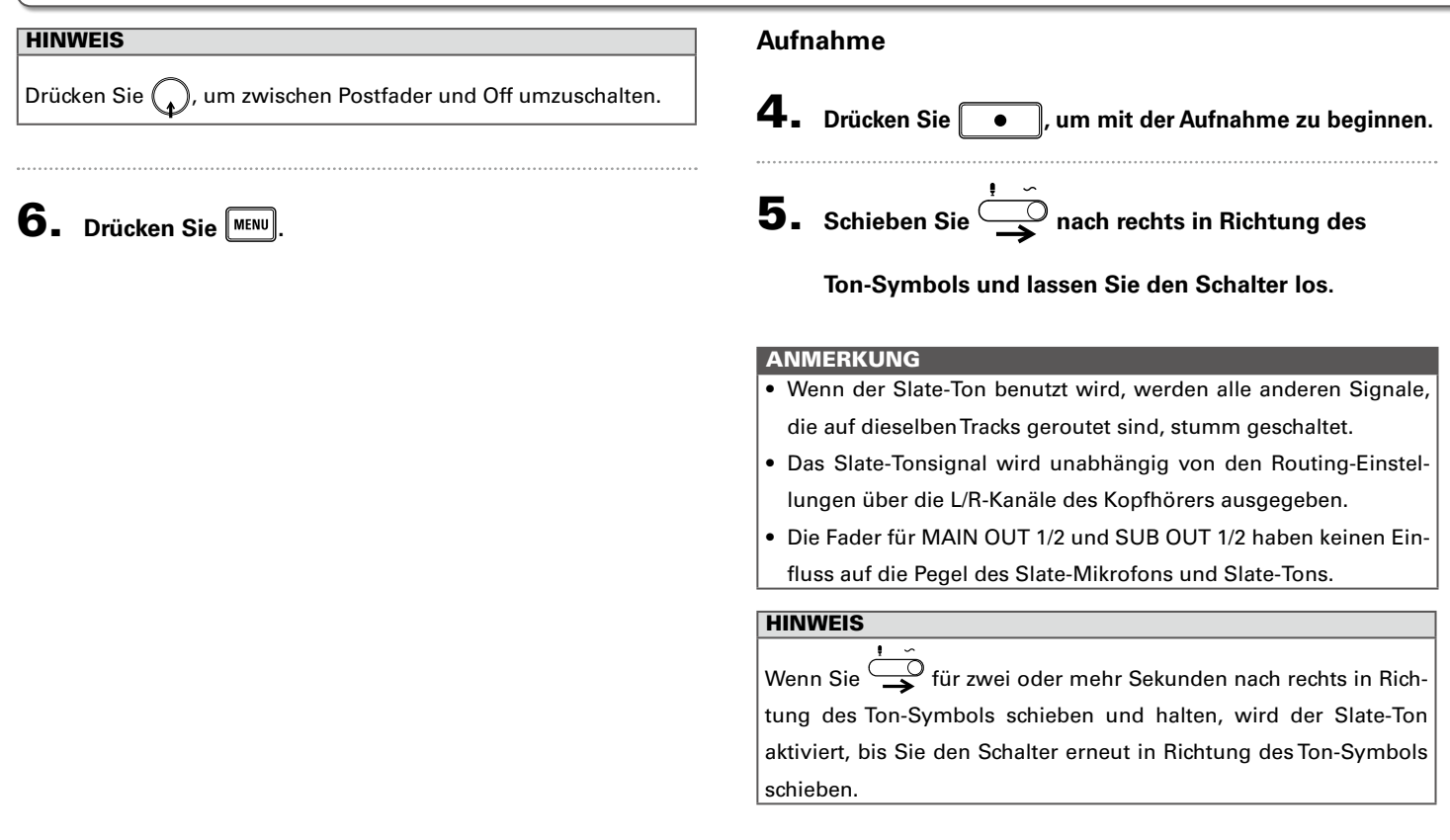

#### **Deaktivieren des Slate-Tons**

Sie können einstellen, dass der Slate-Ton nicht aktiviert wird, wenn  $\overline{\bigcirc}$  versehentlich nach rechts zum Ton-Symbol hin verschoben wird.

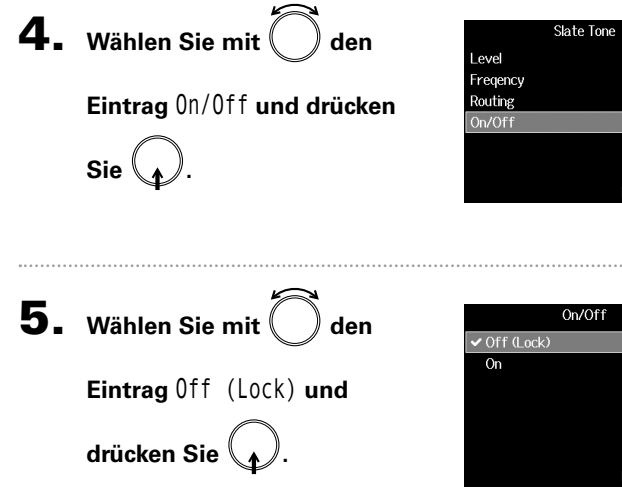

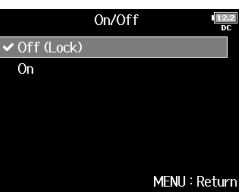

 $-20$ d $BFS$ 

1000Hz

MENU: Return

 $O<sub>F</sub>$ 

# Datenaustausch mit einem Computer (SD Card Reader)

Durch Anschluss des F8n an einen Computer können Sie die Daten auf SD-Karten überprüfen und kopieren.

#### **Anschluss an einen Computer**

1. Drücken Sie **MENU**.

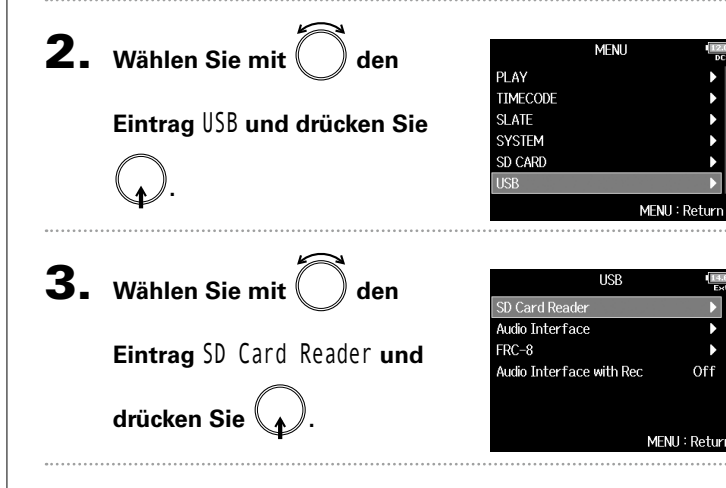

4. **Verbinden Sie den über USB mit dem Computer.**

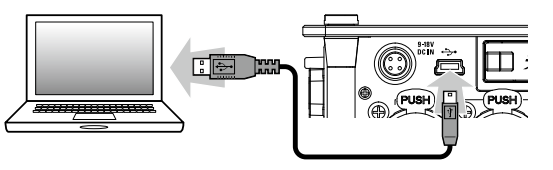

#### ANMERKUNG

- Folgende Betriebssysteme werden unterstützt: Windows: Windows 7 oder neuer Mac OS: Mac OS X (10.8 oder neuer)
- Der F8n kann nicht über den USB-Bus mit Spannung versorgt werden. Verwenden Sie die internen Batterien, das zugehörige Wechselstromnetzteil oder eine externe Gleichstromquelle.

#### **HINWEIS**

Wenn der F8n mit einem Computer verbunden ist, werden die SD-Karten in den Slots 1 und 2 als separate SD-Karten erkannt.

#### **Verbindung beenden**

#### 1. **Beenden Sie die Verbindung auf der Seite des Computers.**

Windows: Wählen Sie F8n Symbolmenü "Hardware sicher entfernen und Medium auswerfen" in der Fußzeile des Computerbildschirms.

Mac OS: Ziehen Sie das Symbol des  $F8n$  in den Mülleimer.

#### ANMERKUNG

Melden Sie das Gerät immer zuerst korrekt vom Computer ab, bevor Sie das USB-Kabel abziehen.

2. **Ziehen Sie das Kabel aus dem Computer und dem** 

**F8n und drücken Sie MENU**.
# Einsatz als Audio-Interface (Audio Interface)

F8n-Eingangssignale können direkt in einen Computer oder iOS-Gerät gespeist werden. Im Gegenzug kann die Wiedergabe eines Computers oder iOS-Geräts über den  $F8n$  erfolgen.

# **Anschluss an einen Computer oder ein iOS-Gerät**

**Drücken Sie MENU** 

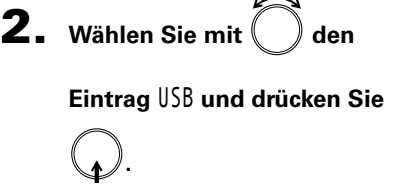

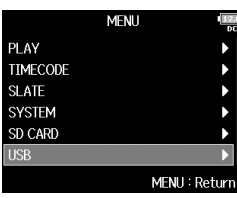

**3.** Wählen Sie mit  $\binom{ }{ }$  den

**Eintrag** Audio Interface **und** 

**drücken Sie .**

4. Wählen Sie mit  $\Box$  den

**drücken Sie .**

**Modus und das Gerät und** 

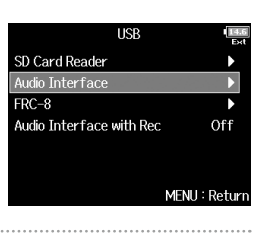

Audio Interface reo Mix (PC/Mac) Stereo Mix (iPad) Multi Track (PC/Mac)

MFNU: Return

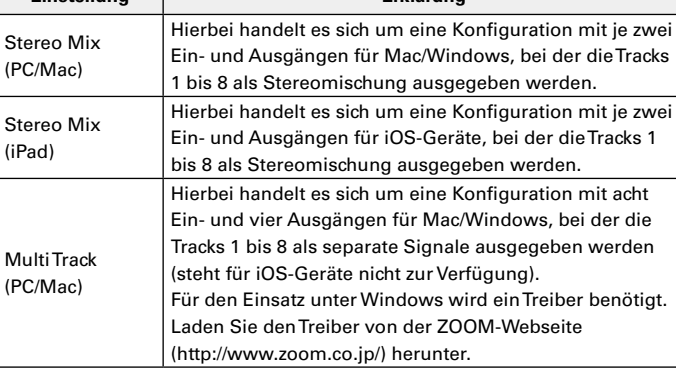

# **5.** Verbinden Sie den F8n mit einem USB-Kabel mit dem

#### **Computer oder einem iOS-Gerät.**

**Einstellung Erklärung**

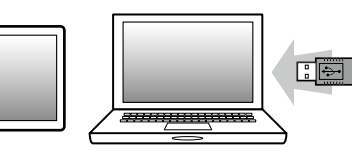

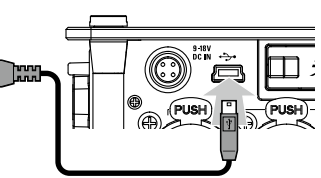

145

# Datenaustausch mit einem Computer (SD Card Reader) (Fortsetzung)

#### ANMERKUNG

- Zum Anschluss eines iOS-Geräts benötigen Sie einen Lightning auf USB Kamera-Adapter.
- Der F8n kann nicht über den USB-Bus mit Spannung versorgt werden. Verwenden Sie die internen Batterien, das zugehörige Wechselstromnetzteil oder eine externe Gleichstromquelle.
- Wenn der  $F8n$  als Audio-Interface benutzt wird und die Samplingrate auf 44,1/48 kHz eingestellt ist, nimmt die Latenz um 2 ms zu. Wenn Sie Klangquellen abhören, die mit einem Mikrofon in Echtzeit aufgenommen werden, kann die Zunahme der Latenz dazu führen, dass sich der Direktschall der Quelle mit dem verzögerten Monitorsignal überlagert und so das Abhören der Klangquellen erschwert.

#### **Verbindung beenden**

Drücken Sie **MENU**. **2.** Wählen Sie mit  $\binom{ }{ }$  den **MFNI1 INPLIT OUTPUT Eintrag** Exit **und drücken Sie** LOOP BACK **SLATI .** MENU: Return

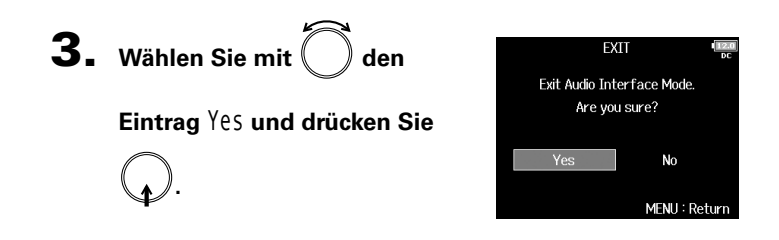

4. **Ziehen Sie das Kabel vom Computer oder iOS-Gerät** 

und dem F8n ab.

# Gleichzeitige SD-Aufnahme und Audio-Interface-Nutzung (Audio Interface with Rec)

Neben den zwei SD-Karten können Sie auch einen Computer für Backups Ihrer Aufnahmen verwenden.

#### **Verbinden**

**Drücken Sie MENU** 

**.**

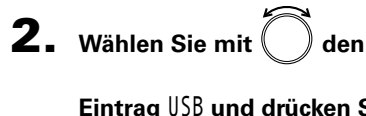

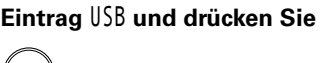

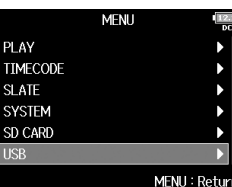

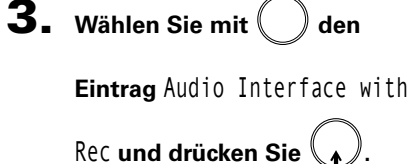

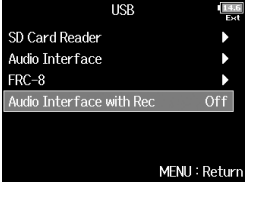

4. Wählen Sie mit  $\Box$  den

**.**

**Eintrag** On **und drücken Sie** 

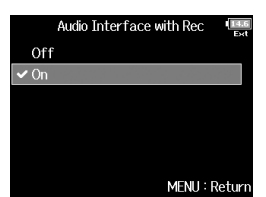

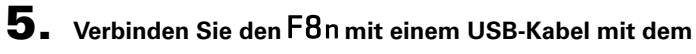

**Computer.**

Einsatz der USB-Funktionen

Einsatz der CSB-Fur

# Gleichzeitige SD-Aufnahme und Audio-Interface-Nutzung (Audio Interface with Rec) (Fortsetzung)

#### ANMERKUNG

- Der F8n kann nicht über den USB-Bus mit Spannung versorgt werden. Verwenden Sie die internen Batterien, das zugehörige Wechselstromnetzteil oder eine externe Gleichstromquelle.
- Die Option "Audio Interface with Rec" kann nicht zusammen mit den folgenden Einstellungen und Funktionen genutzt werden.
	- Die Samplingrate ist auf einen anderen Wert als 44,1/48 kHz eingestellt
	- SD-Kartenleser (→ S. 144)
	- Audio-Interface (→ S. 145)
	- $-$  FRC-8 ( $\rightarrow$  s. 152)
- Für den Einsatz unter Windows wird ein Treiber benötigt. Laden Sie den Treiber von der ZOOM-Webseite (http://www.zoom.co.jp/) herunter.
- Wenn die Option "Audio Interface with Rec" auf "On" eingestellt ist, kann die Samplingrate nicht geändert werden.
- Wenn die Option "Audio Interface with Rec" auf "On" eingestellt ist, können Dateien mit einer von der Einstellung des  $F8n$  abweichenden Samplingrate nicht wiedergegeben werden.
- Stellen Sie die Eingangsquelle auf USB1–4 (→ S. 80) oder das Ausgangsrouting auf USB1–4 ein (→ S. 109, 122, 123), um das vom Computer wiedergegebene Signal abzuhören. (→ S. 80)
- Wenn die Option "Audio Interface with Rec" auf "On" eingestellt ist, nimmt die Latenz des  $F8n$  um 2 ms zu. Wenn Sie Klangquellen abhören, die mit einem Mikrofon in Echtzeit aufgenommen werden, kann diese erhöhte Latenz dazu führen, dass sich der Direktschall der Quelle mit dem verzögerten Monitorsignal überlagert und so das Abhören der Klangquellen erschwert.

# **Verbindung beenden**

1. Drücken Sie **MENU**. **2.** Wählen Sie mit  $\binom{ }{ }$  den Audio Interface with Rec  $\sqrt{C}$  $\overline{on}$ **Eintrag** Off **und drücken Sie .** MENU: Returi

# **3.** Ziehen Sie das Kabel vom Computer und dem F8n ab.

# Audio-Interface Blockschaltbild

#### **Stereo Mix**

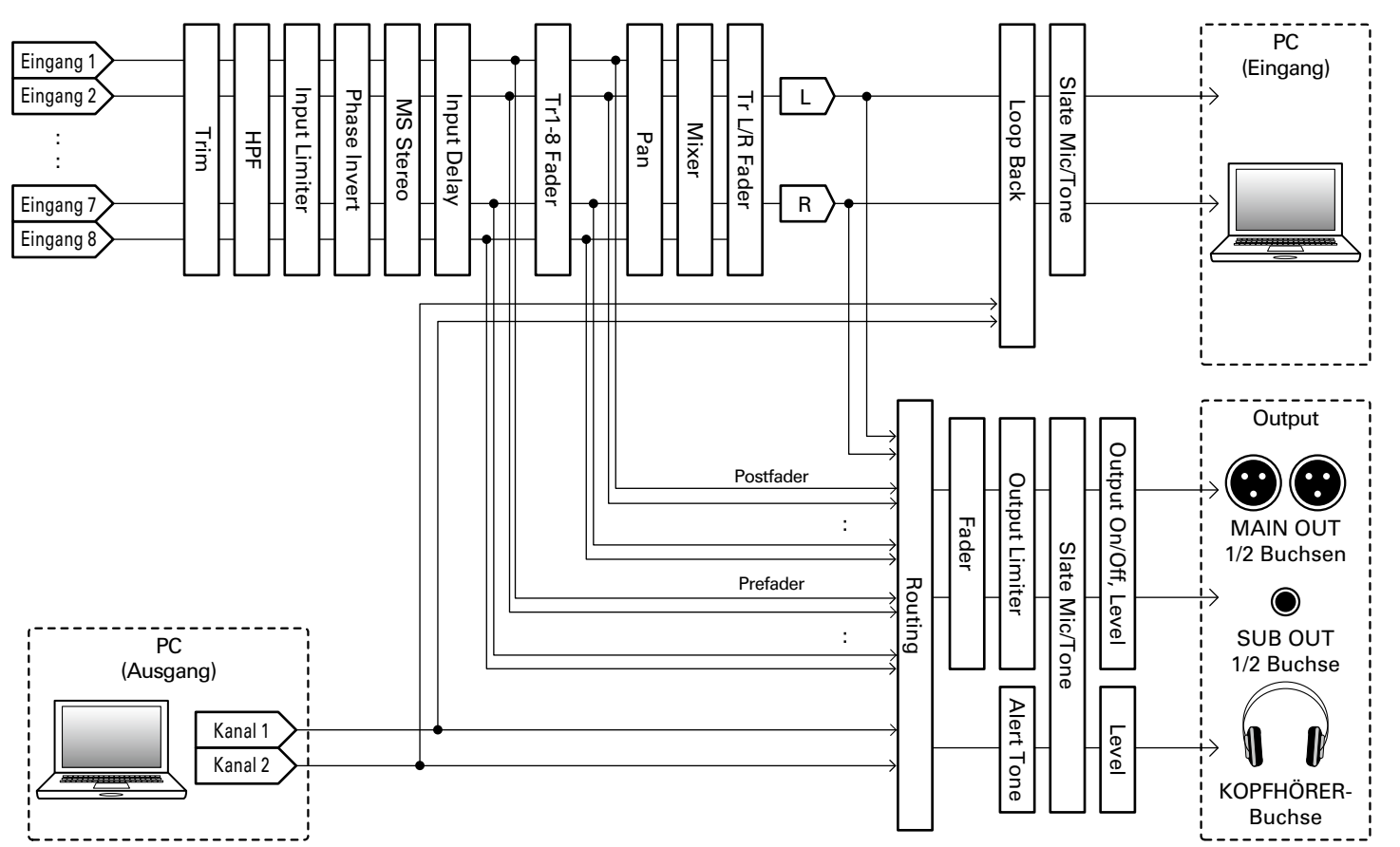

Audio-Interface Blockschaltbild

Audio-Interface Blockschaltbild

Audio-Interface Blockschaltbild

Audio-Interface Blockschaltbild

# Audio-Interface Blockschaltbild (Fortsetzung)

**Multi Track**

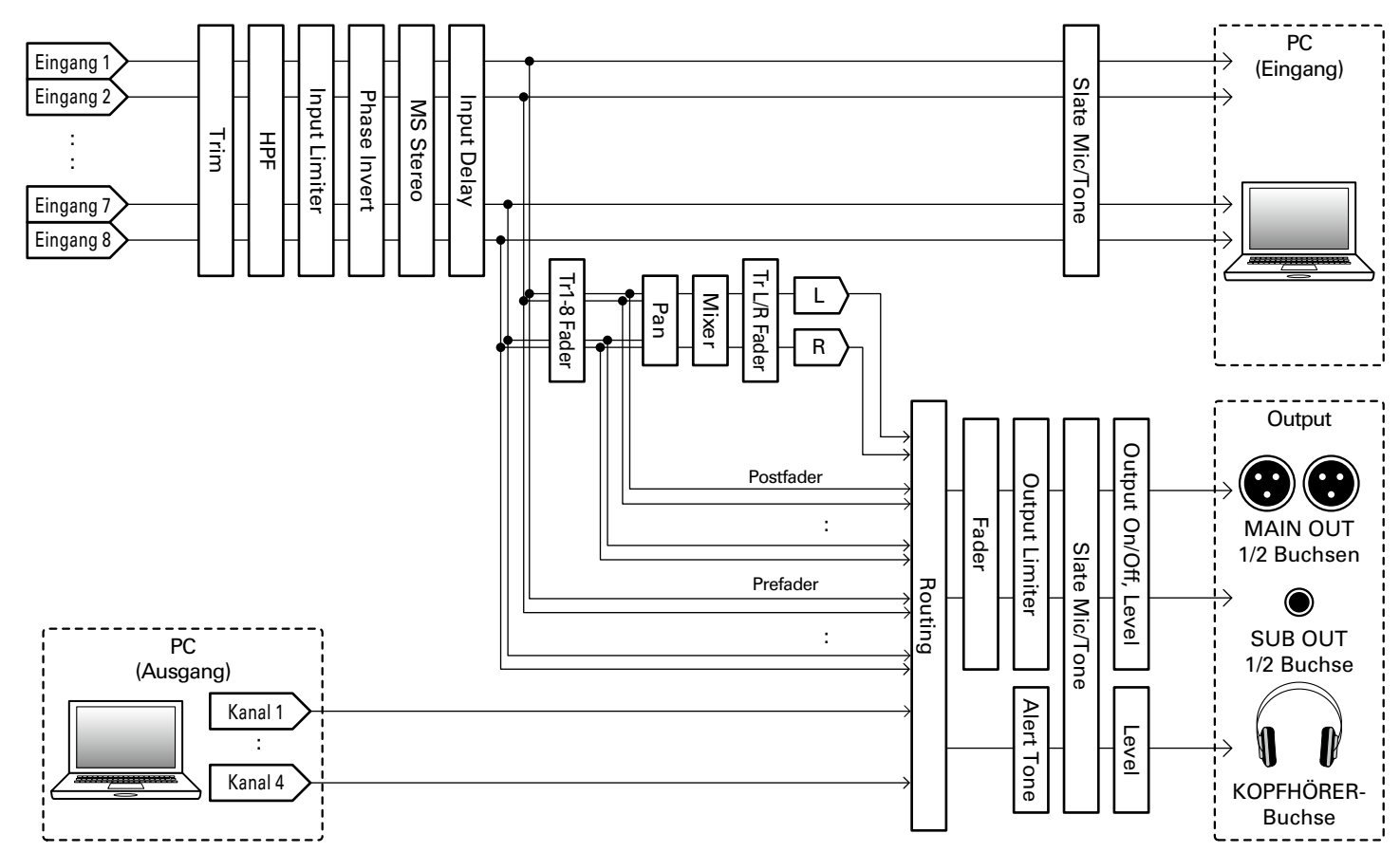

# Audio-Interface-Einstellunger Audio-Interface-Einstellungen

# Audio-Interface-Einstellungen

Die folgenden Einstellungen können im Betrieb des F8n als Audio-Interface verändert werden. Weitere Informationen zum Betrieb finden Sie auf den entsprechenden Seiten.

#### **Einrichten der Loop-Back-Funktion (nur Stereo Mix)**

Mit dieser Funktion lässt sich das Wiedergabesignal des Computers oder iOS-Geräts mit den Eingängen des  $F8n$  mischen und zurück auf den Eingang des Computers oder iOS-Geräts speisen (Loopback).

Mit dieser Funktion können Sie beispielsweise eine Moderation mit Hintergrundmusik aus dem Computer unterlegen und die Mischung aus auf den Computer aufnehmen bzw. streamen.

# **Drücken Sie MENU**

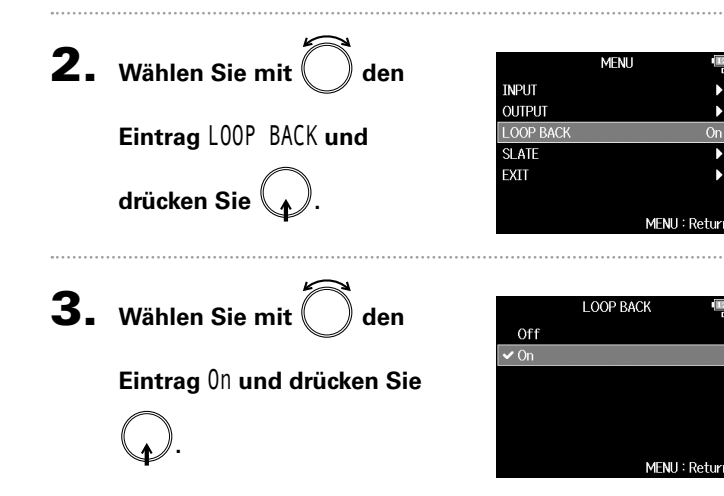

#### **Mischung der Eingänge**

Sie können das Mischungsverhältnis der Eingangssignale anpassen, die auf den Computer oder das iOS-Gerät gespeist werden. Im Multitrack-Modus werden die einzelnen Eingänge ausgegeben. Im Stereo-Mix-Modus wird das gemischte Stereosignal ausgegeben.

1. **Öffnen Sie den Mixer im** 

**Home-Screen. (**→ **S. 11)**

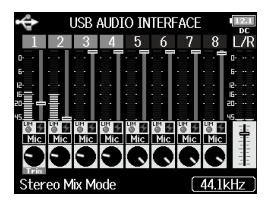

*F8n Multi Track Field Recorder*

# 2. **Stellen Sie die Parameterwerte ein.**

Weitere Informationen zum Ändern der Einstellungen erhalten Sie im Abschnitt "Balance-Einstellung für das Eingangssignal-Monitoring" (→ S. 75).

#### Durch Anschluss eines FRC-8 am F8n können Sie beispielsweise Trim-, Fader- und Panorama-Einstellungen steuern. Drücken Sie **MENU 2.** Wählen Sie mit and  $\sum$  den **MFNI1** PI AY **TIMECODE Eintrag** USB **und drücken Sie SLATE SYSTEM** SD CARD **IISB . MENU: 3.** Wählen Sie mit  $\bigcap$  den **USB** SD Card Reader Audio Interface **Eintrag** FRC-8 **und drücken Sie**  Audio Interface with Rec Off **.** MENU : Return 4. Wählen Sie mit and  $FRC-8$ Connect User Kev **Eintrag** Connect **und drücken**  Knob/Fader Mode Absolute Power Source **Kevboard Tvpe**

Einsatz eines FRC-8 als Controller (Connect)

**USB Bus Power** 

**Not Supply** MENU: Returi

# **5.** Verbinden Sie den F8n mit einem USB-Kabel mit dem

# **.**

# **6.** Schalten Sie den FRC-8 ein.

#### ANMERKUNG

Um die Verbindung zum FRC-8 zu trennen, wählen Sie "Disconnect", bevor Sie das USB-Kabel abziehen.

**Sie .**

# Einstellen des am FRC-8 angeschlossenen Tastaturtyps (Keyboard Type)

Der FRC-8 erlaubt den Anschluss einer PC-Tastatur für die Zeicheneingabe. Geben Sie den Typ der am  $\textsf{FRC-8}$  angeschlossenen Computer-Tastatur ein.

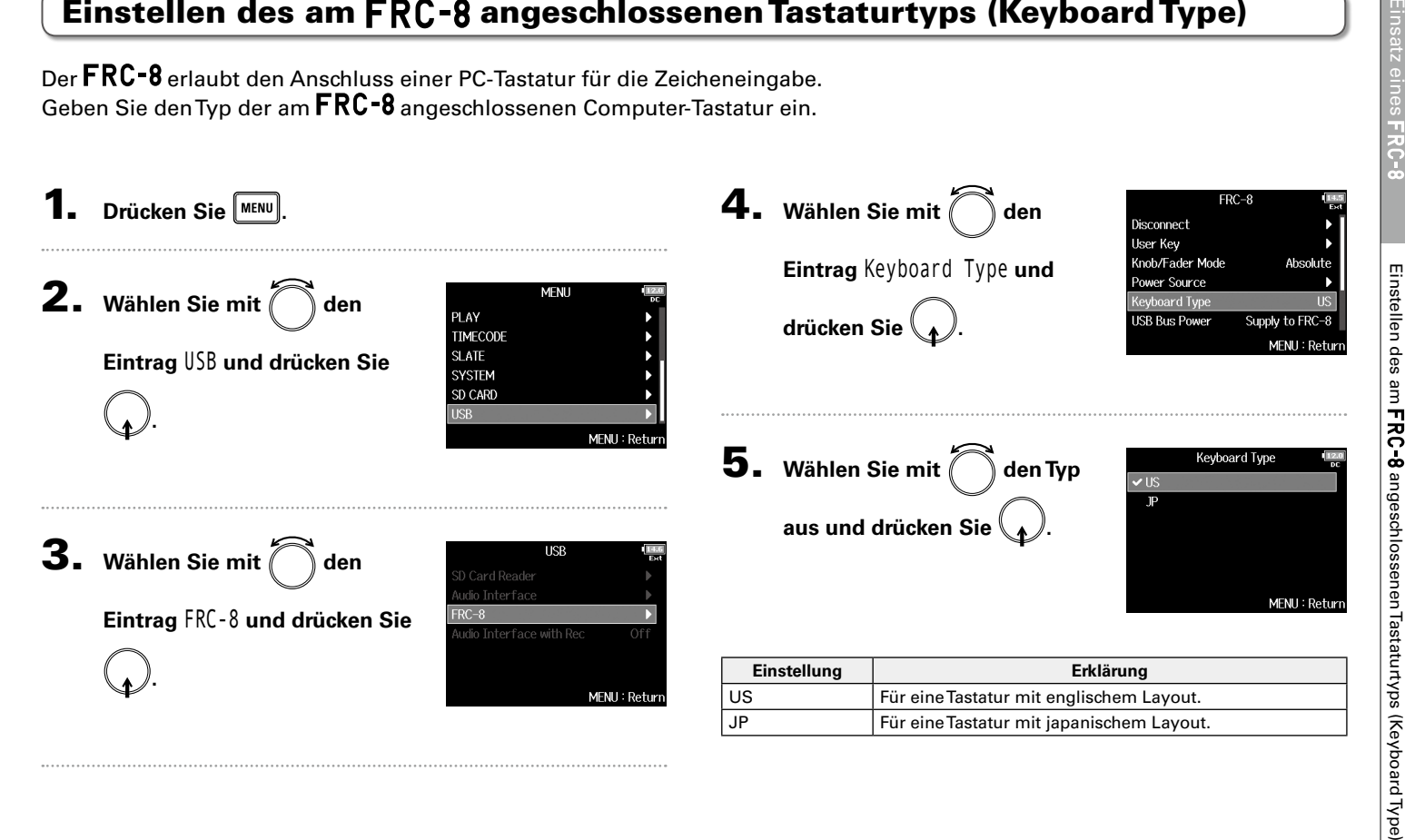

# Einrichten des Fader- und Reglerverhaltens für den FRC-8 (Knob/Fader Mode)

Hier stellen Sie ein, wie sich die Fader und TRIM/PAN-Regler des FRC-8 verhalten, wenn ihre Positionen von den aktuell eingestellten Parameterwerten abweichen.

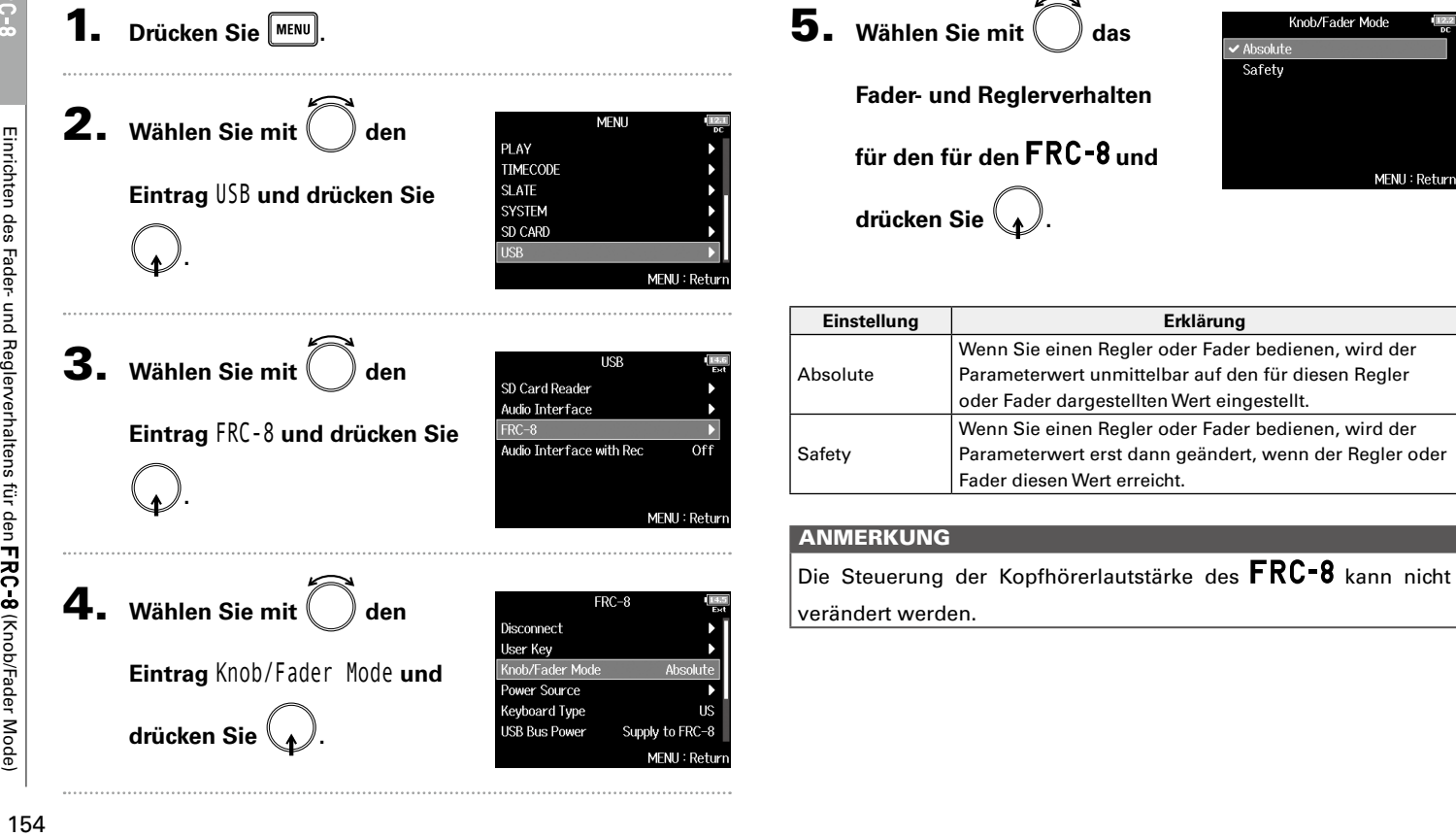

User Key

Slate Tone

# Festlegen von User-Tasten für den FRC-8 (User Key)

Sie können den User-Tasten am FRC-8 Funktionen zuweisen.

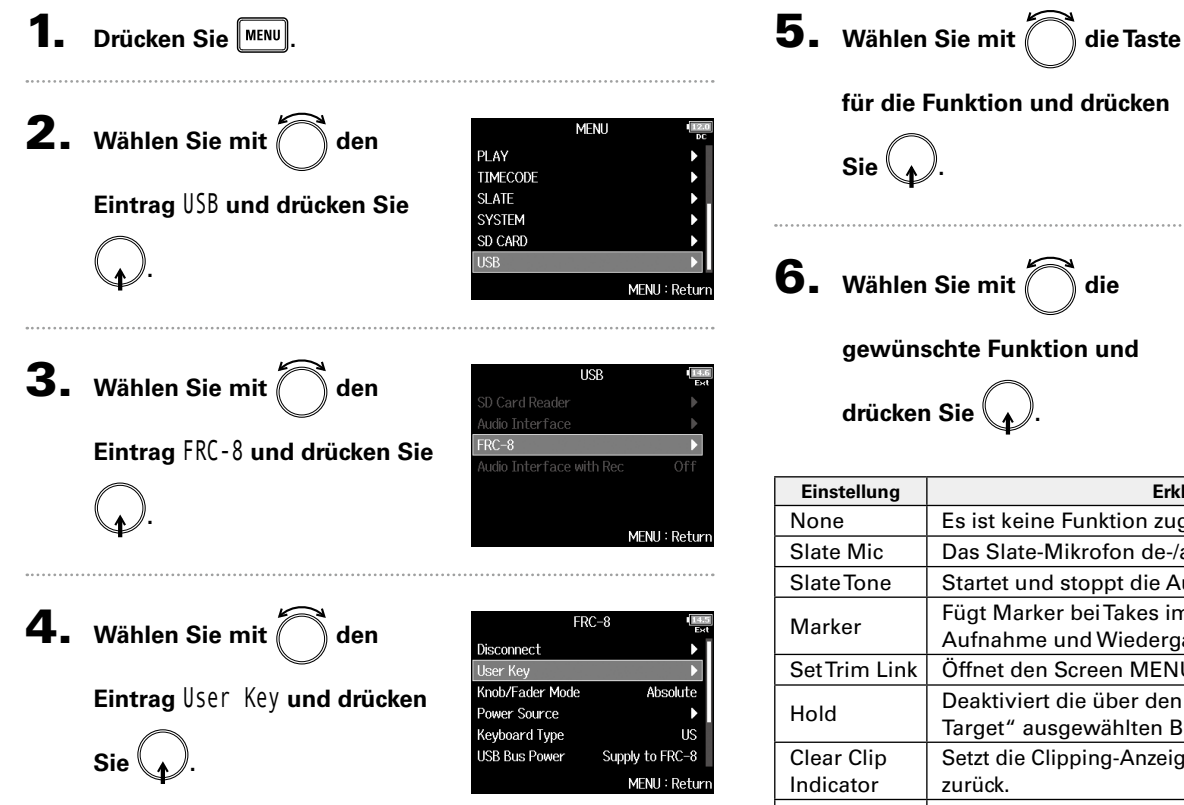

 $User<sub>2</sub>$ Mark **für die Funktion und drücken**  User 3 Clear Clip Indicator MENU: Return Ilser 1 len Sie mit *(Com* die **None** Slate Mic **gewünschte Funktion und**   $\overline{\smile}$  Slate Tone Mark Set Trim Link **den Sie** Hold MENU: Return

User  $1$ 

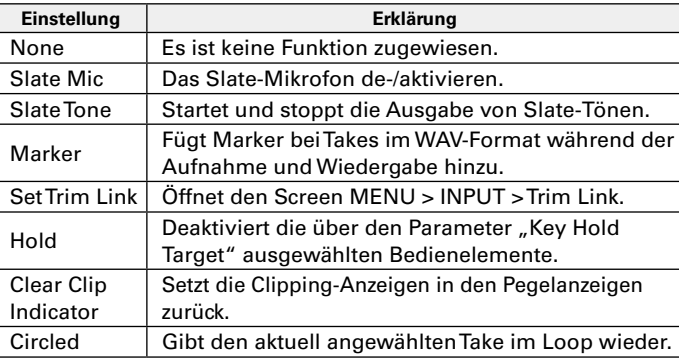

# Einstellen der Stromversorgung für den FRC-8 (Power Source)

Hier stellen Sie den Spannungs-Grenzwert für die automatische Abschaltung im Betrieb an einer Gleichstromversorgung sowie die Nennspannung und den Batterietyp ein, damit die verbleibende Batteriekapazität korrekt angezeigt wird. Auf dieser Menüseite können Sie die Spannungen der verschiedenen Stromversorgungen und die Restkapazität der Batterie anzeigen.

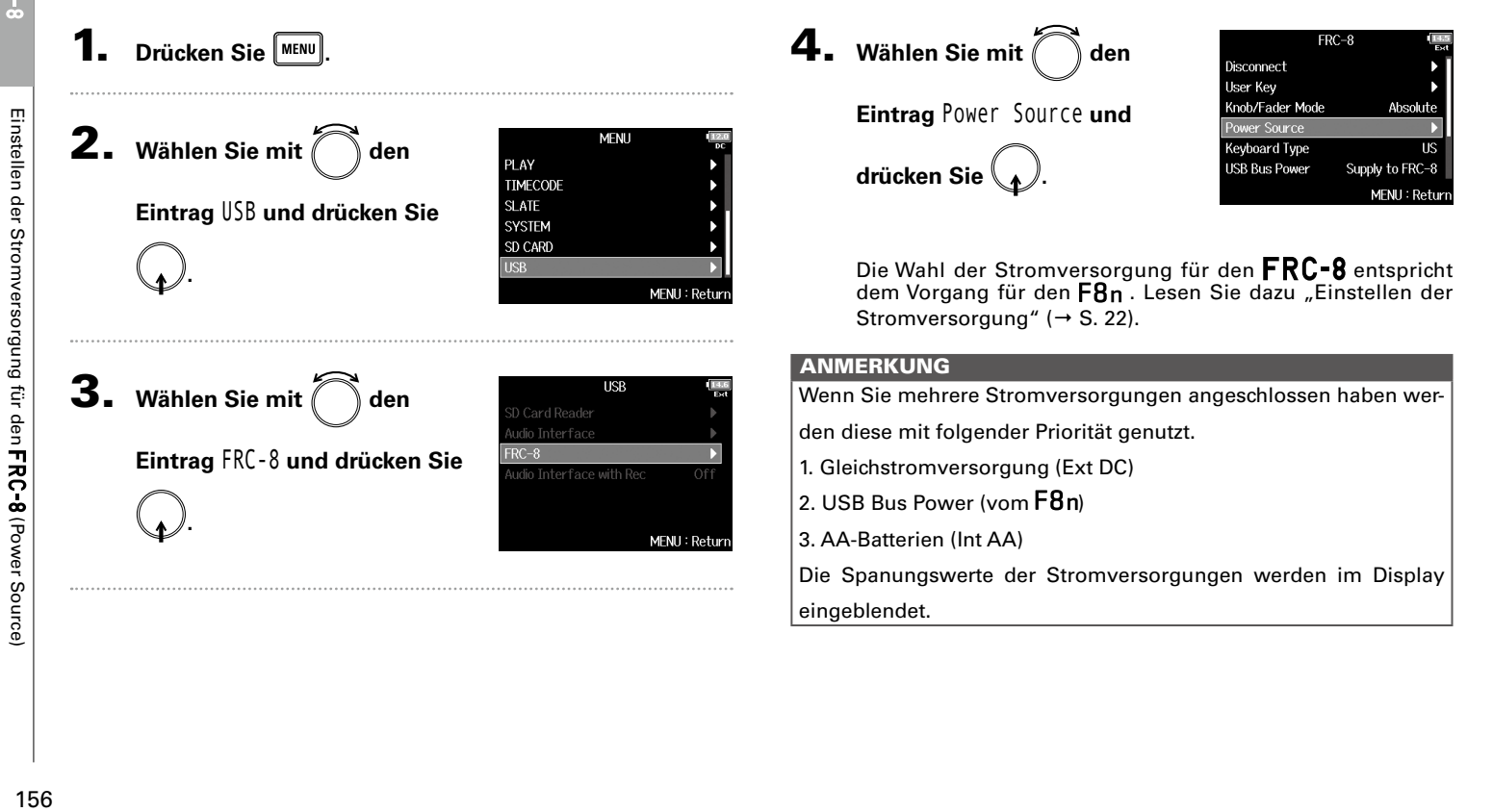

# Stromversorgung des FRC-8 über USB (USB Bus Power)

Der F8n kann den FRC-8 über USB-Bus-Power mit Spannung versorgen.

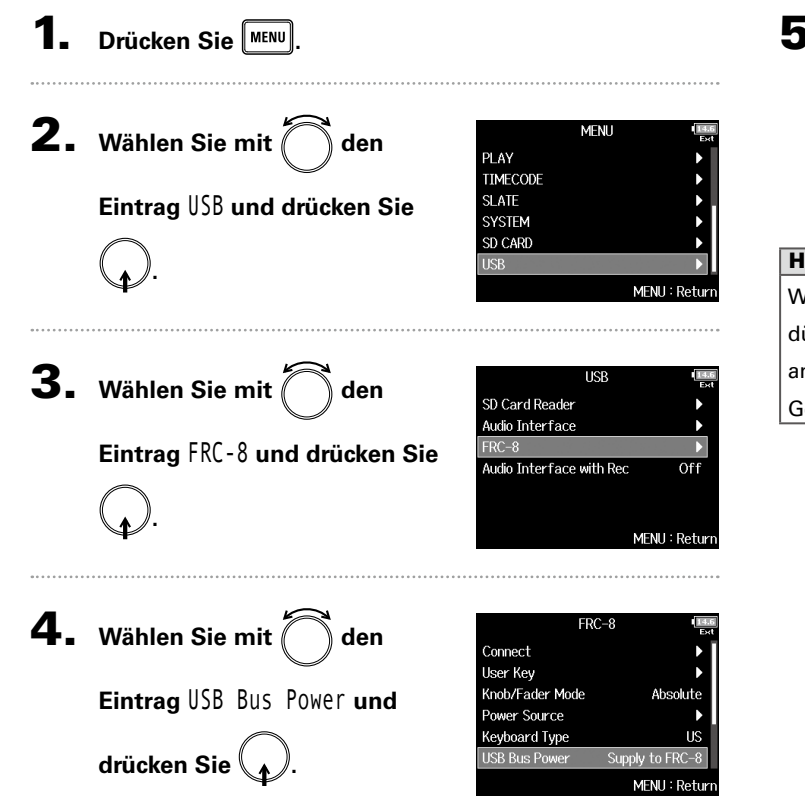

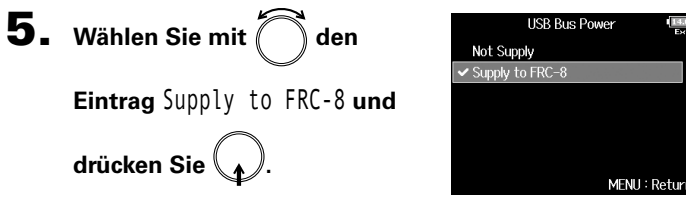

#### **HINWEIS**

Wenn der F8n über den USB-Bus mit Spannung versorgt wird, dürfen Sie kein anderes Gerät außer dem  $\textsf{FRC-8}$  am USB-Port anschließen. Andernfalls könnten der  $F8n$ und das angeschlossene Gerät beschädigt werden.

# Einstellen der FRC-8 LED-Helligkeit (LED Brightness)

Sie können die Helligkeit der LEDs auf der Vorderseite des FRC-8 einstellen.

Drücken Sie **MENU 2.** Wählen Sie mit about PI AY **TIMECODE Eintrag** USB **und drücken Sie SLATE SYSTEM** SD CARD **. 3.** Wählen Sie mit  $\sum_{n=1}^{\infty}$  den

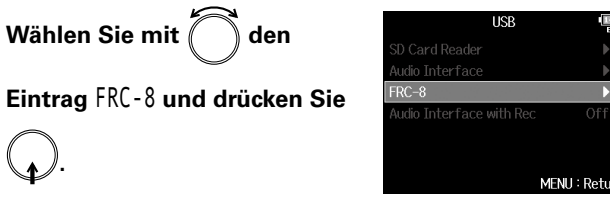

**MFNI1** 

MENU: Return

4. Wählen Sie mit and **Eintrag** LED Brightness **und drücken Sie .**

**.**

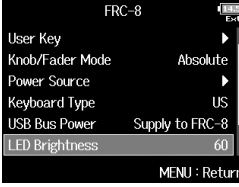

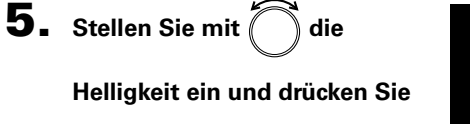

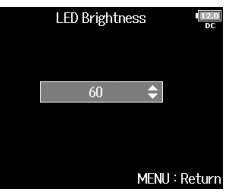

# **HINWEIS**

**.**

Diese Option kann auf einen Wert zwischen 5 und 100 eingestellt werden.

# Einsatz eines FizzG-8 (C-8 mit der FizzG-Bereichten der FizzG-8 mit zusatzeiten  $\texttt{EIC-B}$ eines Fi $\texttt{C-B}$  Aktualisieren der Fi $\texttt{RCS}$  Fir Aktualisieren der FRC-8 Firmware

# Aktualisieren der FRC-8 Firmware

Sie können die Firmware-Version des FRC-8 überprüfen und auf den neuesten Stand aktualisieren. Die aktuelle Datei steht auf der ZOOM-Webseite (www.zoom.co.jp) zum Download zur Verfügung.

**Folgen Sie den Anweisungen im Abschnitt "Einsatz** 

**eines**  $\mathsf{FRC}$ **=8 als Controller" (→S. 152), um den F8n** 

## mit dem **FRC-8** zu verbinden.

#### ANMERKUNG

Eine Aktualisierung ist bei einer zu geringen Batteriekapazität oder Gleichstromversorgung nicht möglich. In diesem Fall ersetzen Sie die Batterien durch neue oder verwenden eine aufgeladene Gleichstromquelle.

2. **Kopieren Sie die Update-Datei in das Stammverzeich-**

**nis einer SD-Karte.**

**Drücken Sie MENU** 

3. **Führen Sie die SD-Karte im Slot SD CARD 1 ein.**

ANMERKUNG Wenn eine SD-Karte im Slot SD CARD 2 geladen ist, werfen Sie diese aus.

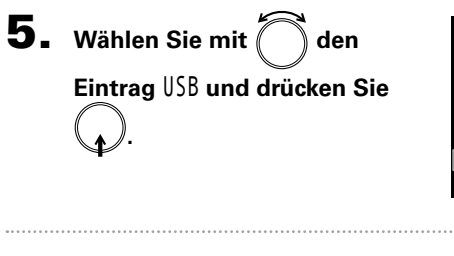

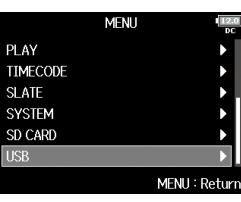

**6.** Wählen Sie mit about **Eintrag** FRC-8 **und drücken Sie** 

**.**

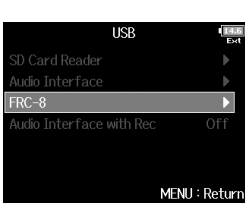

▶ Wählen Sie nun eine der folgenden Optionen.

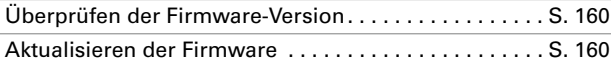

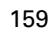

# Aktualisieren der FRC-8 Firmware (Fortsetzung)

# **Überprüfen der Firmware-Version**

7. **Wählen Sie mit den Eintrag** Firmware Version **und drücken Sie .**

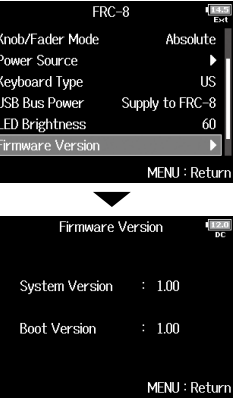

#### **Aktualisieren der Firmware**

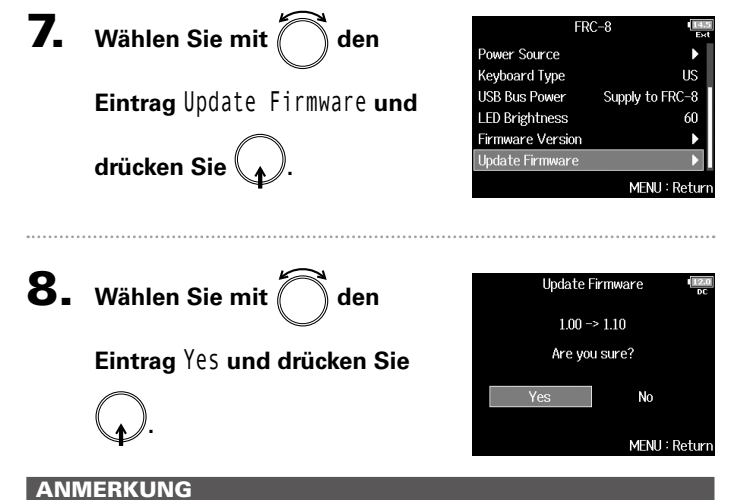

Während einer Aktualisierung dürfen Sie weder das Gerät ausschalten noch die SD-Karte auswerfen oder das USB-Kabel abziehen. Andernfalls lässt sich der  $\textsf{FRC-8}$  möglicherweise nicht mehr einschalten.

MENU: Return

#### 9. **Nach Abschluss der Aktuali-**Update Main System  $1.00 \rightarrow 1.10$ Complete! **sierung schalten Sie den FRC-8** aus. Please turn off FRC-8

# Einstellen der Timecode-Darstellung (Home Timecode Display Size)

Sie können die Größe der Timecode-Darstellung im Display ändern.

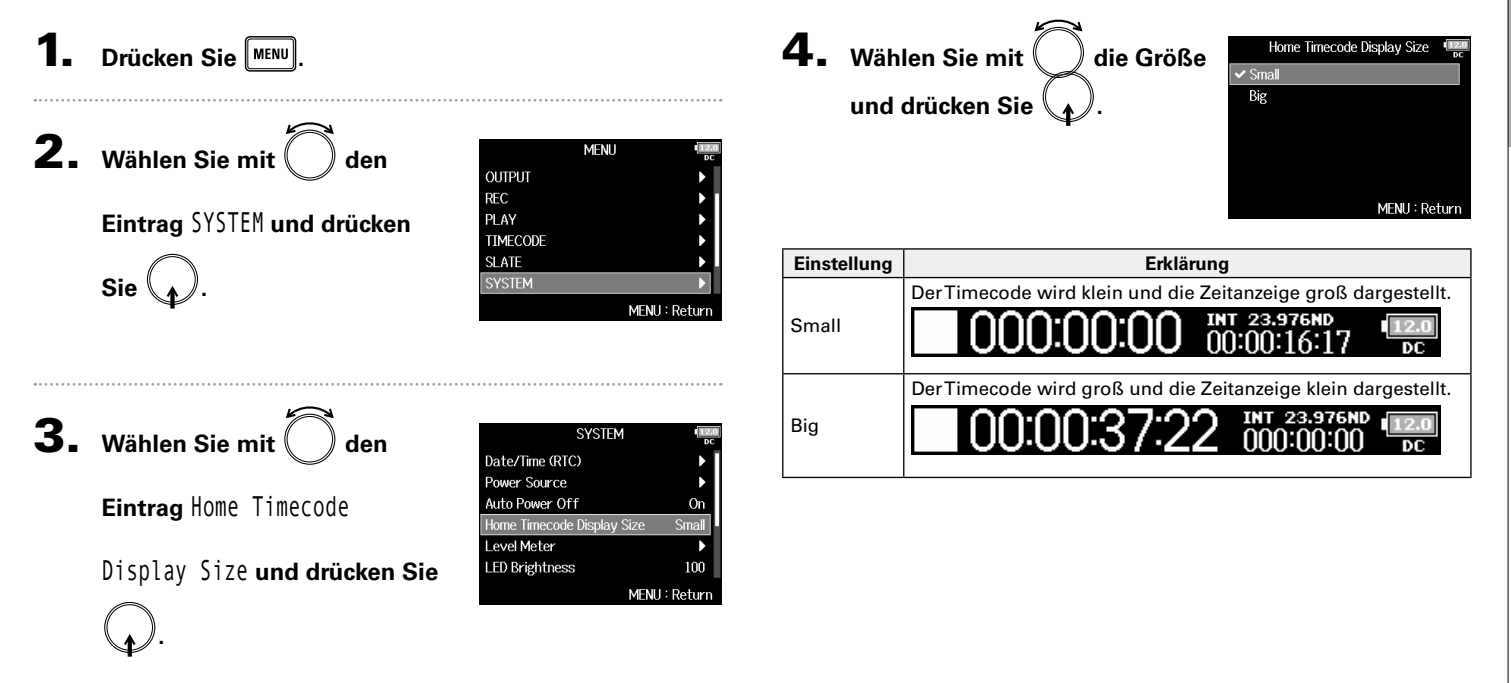

#### 1. **Drücken Sie . 2.** Wählen Sie mit  $\begin{pmatrix} 1 & 1 \\ 1 & 2 \end{pmatrix}$ **MENII** ОПТРИТ Einstellen der Darstellung der Pegelanzeigen (Level Meter) Einstellen der Darstellung der Pegelanzeigen (Level Meter) **REC Eintrag** SYSTEM **und drücken**  PLAY **TIMECODE SLATE Sie . SYSTEM 3.** Wählen Sie mit  $\left($  den **SYSTEM** Date/Time (RTC) Power Source **Eintrag** Level Meter **und**  Auto Power Off Home Timecode Display Size Level Meter **drücken Sie . LED Brightness** ▶ Wählen Sie nun eine der folgenden Optionen. Einstellen des Typs . S. 162 Einstellen der Peak Hold Time ....................... S. 163 Einstellen der Auflösung der Pegelanzeigen. . . . . . . . S. 164 Einstellen der Darstellung der Spurpegelanzeigen  $im$  Home-Screen  $\ldots \ldots \ldots \ldots \ldots \ldots \ldots$  S. 164 Darstellung der Track-Namen in den Pegelanzeigen . S. 165

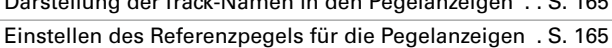

Sie können einstellen, wie die Pegelanzeigen im Display dargestellt werden.

Einstellen der Darstellung der Pegelanzeigen (Level Meter)

MFNU: Retur

Small

100 MENU: Return

#### **Einstellen des Typs**

Sie können die Darstellung der Pegelanzeigen zwischen VU und Peak umschalten.

4. Wählen Sie mit **Eintrag** Type **und drücken Sie .**

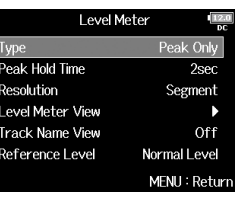

**5.** Wählen Sie mit  $\left(\begin{array}{c} \end{array}\right)$  den Typ **aus und drücken Sie .**

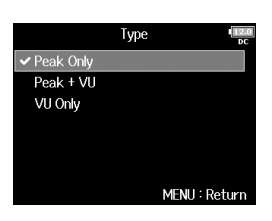

Einstellen der Darstellung der Pegelanzeigen (Level Meter)

Einstellen der Darstellung der Pegelanzeigen (Level Meter)

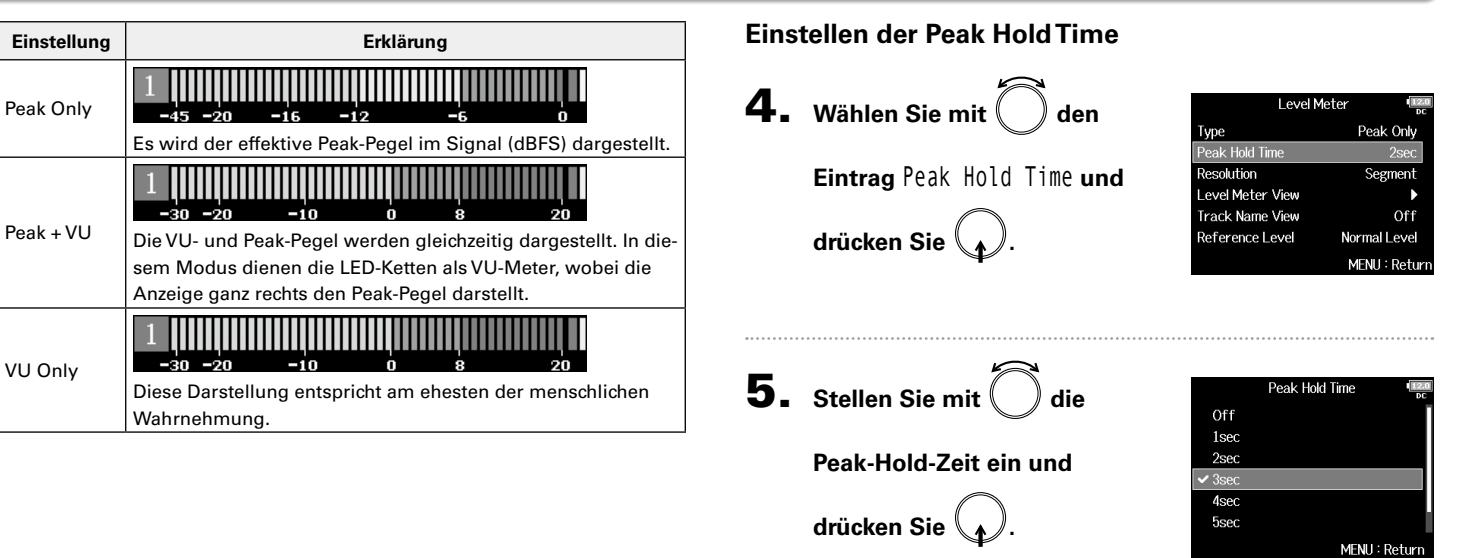

# Einstellen der Darstellung der Pegelanzeigen (Level Meter) (Fortsetzung)

#### **Einstellen der Auflösung der Pegelanzeigen**

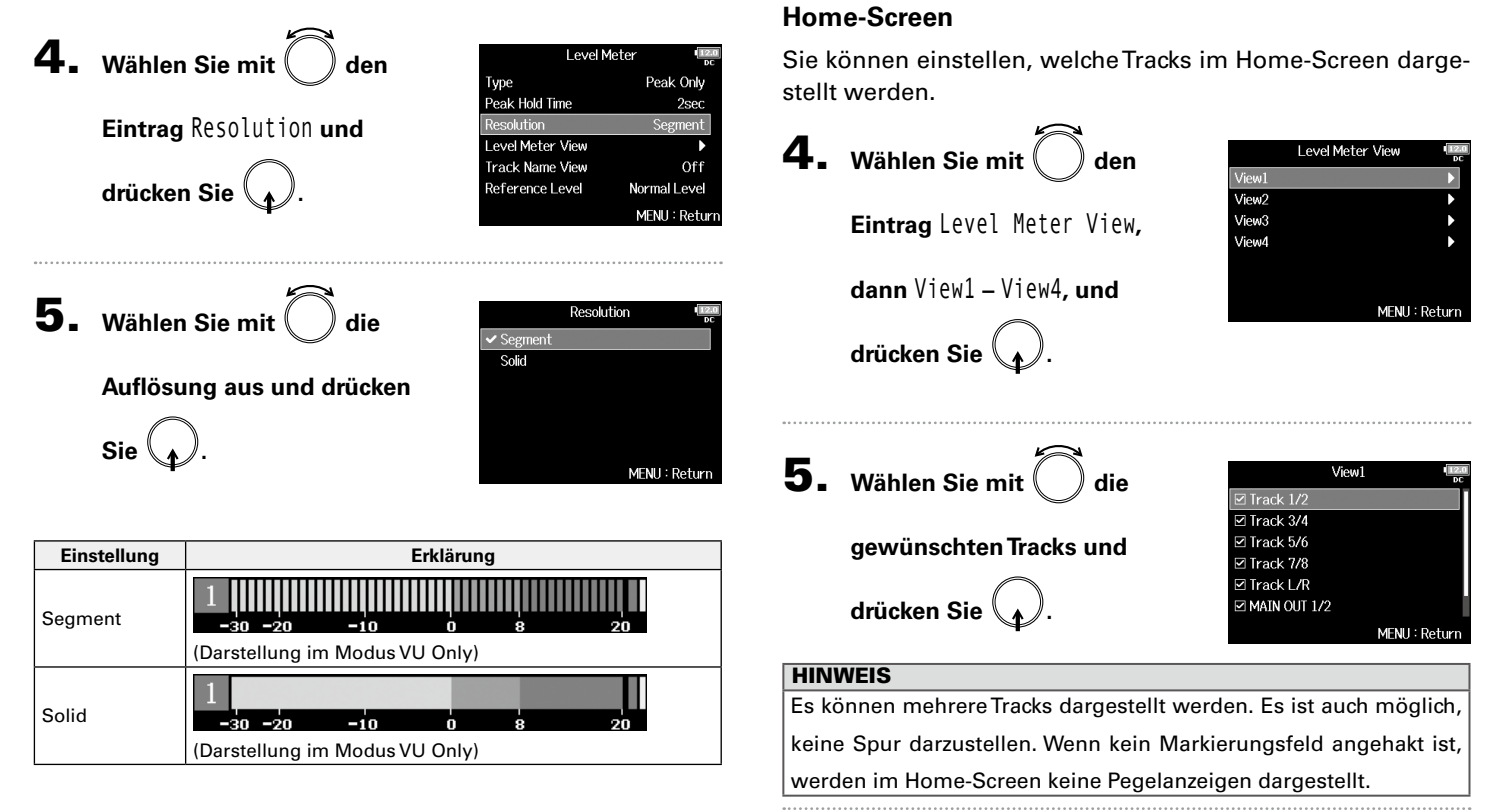

**6.** Drücken Sie MENU

**Einstellen der Darstellung der Spurpegelanzeigen im** 

Einstellen der Darstellung der Pegelanzeigen (Level Meter)

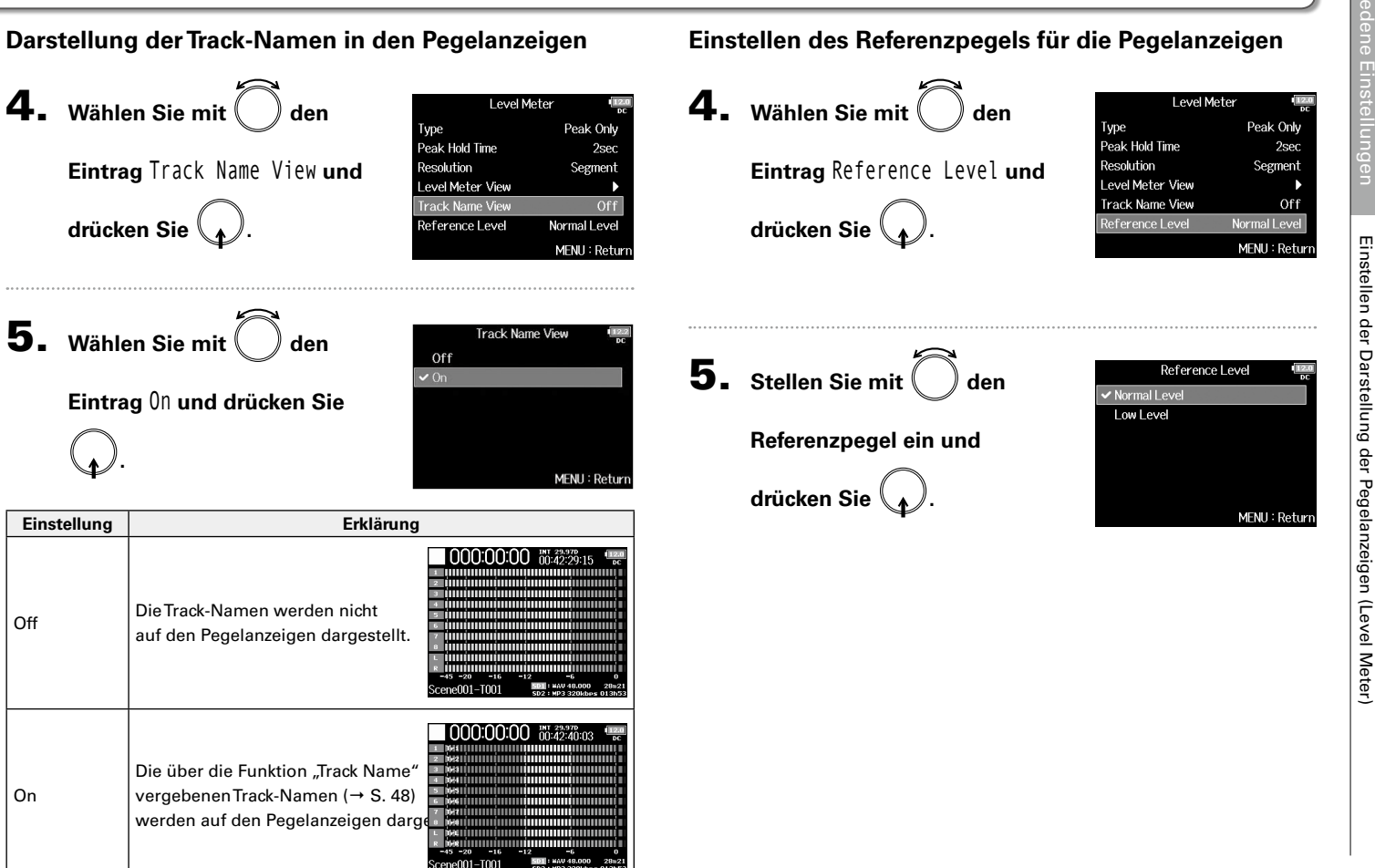

# Einstellen der Darstellung der Pegelanzeigen (Level Meter) (Fortsetzung)

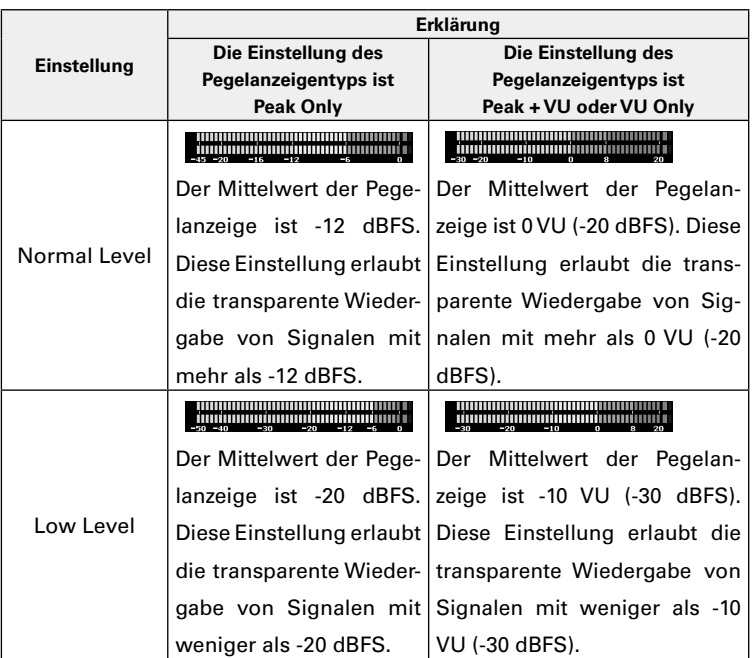

# Einstellen der LED-Helligkeit (LED Brightness)

Sie können die Helligkeit der LED-Pegelanzeigen auf der Vorderseite des  $F8n$  einstellen.

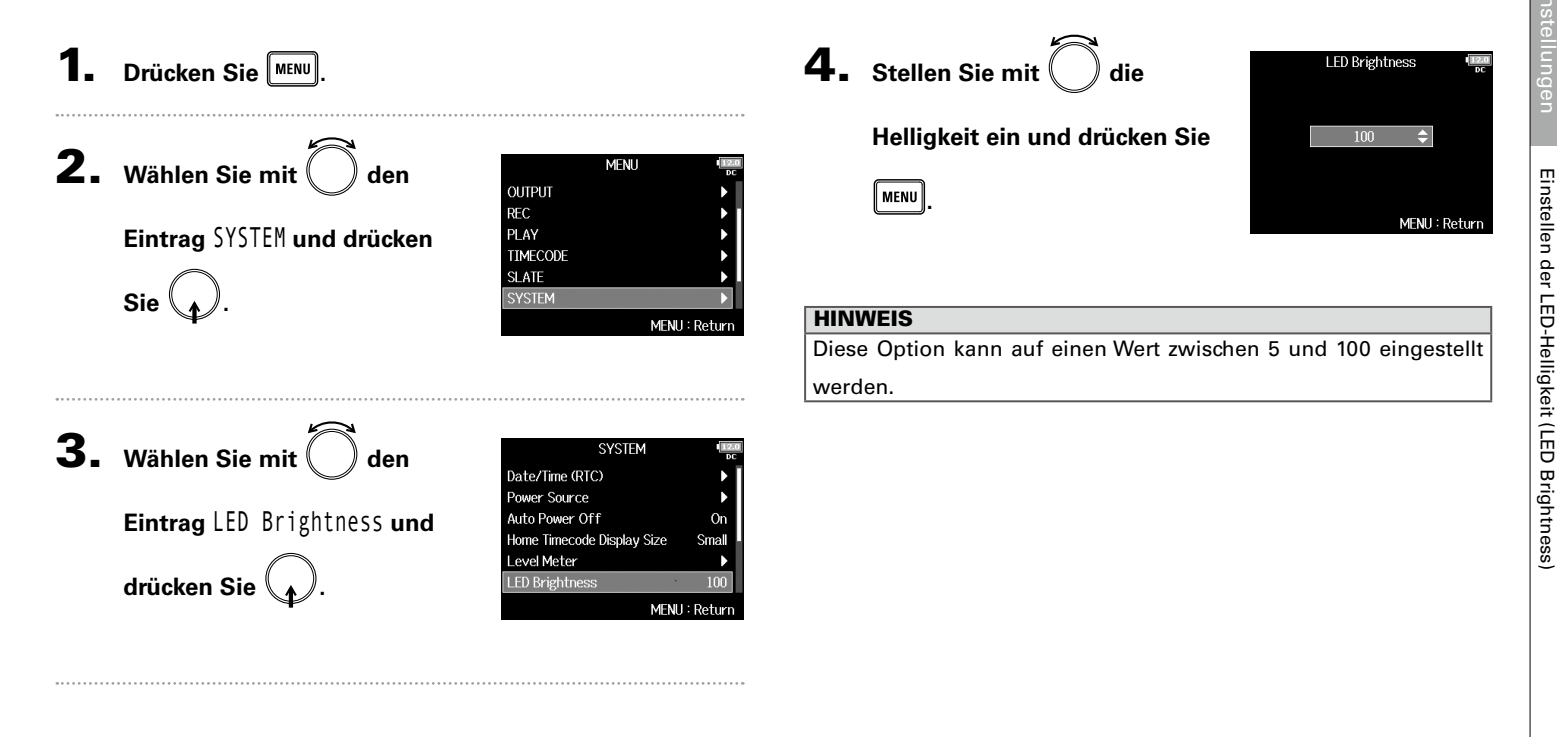

#### Anpassen der Display-Einstellungen (LCD)Sie können Einstellungen für das Display vornehmen. **Einstellen der Display-Helligkeit** 1. Drücken Sie **MENU** 4. Wählen Sie mit den **2.** Wählen Sie mit  $\bigcirc$  den **MENII Eintrag** Brightness **und OUTPUT REC Eintrag** SYSTEM **und drücken**  PLAY **drücken Sie . TIMECODE SLATE Sie . SYSTEM** MENU: Return **5.** Stellen Sie mit  $\left($  die **3.** Wählen Sie mit  $\bigcup$  den **SYSTEM Helligkeit ein und drücken Sie**  Power Source Auto Power Off  $_{0n}$ **Eintrag** LCD **und drücken Sie**  Home Timecode Display Size Small **.** Level Meter **LED Brightness** 100 **LCD .** MENU: Return

#### **HINWEIS**

Diese Option kann auf einen Wert zwischen 5 und 100 eingestellt werden.

LCD

**Brightness** 

 $100$ 

On (Low-Backlight)

Off

MENU: Return

 $\Rightarrow$ 

MENU: Return

**Brightness** 

**Power Saving** 

**Outdoor Mode** 

▶ Wählen Sie nun eine der folgenden Optionen.

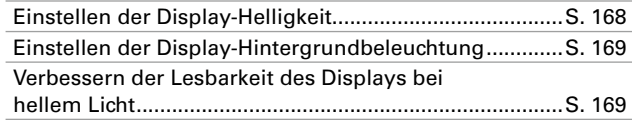

**Verbessern der Lesbarkeit des Displays bei hellem Licht** Sie können die Lesbarkeit des Displays bei hellem Licht (inkl.

Sonnenlicht) verbessern.

## **Einstellen der Display-Hintergrundbeleuchtung**

Sie können einstellen, dass die Hintergrundbeleuchtung des Displays nach 30 Sekunden ohne Bedienung gedimmt wird.

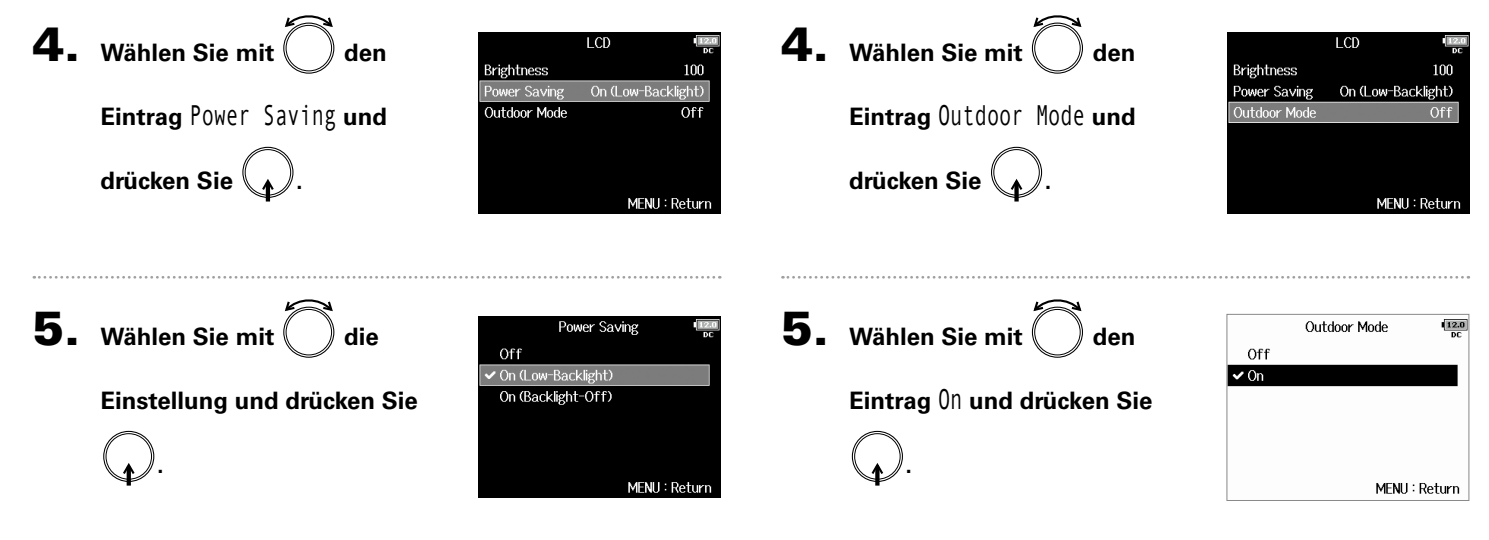

169

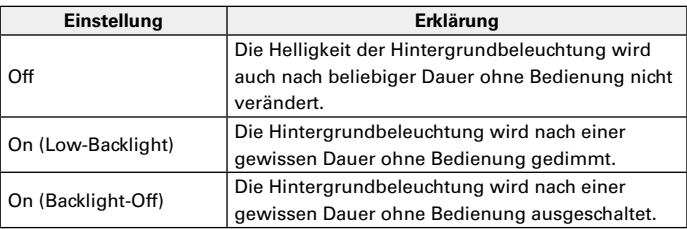

# Hinzufügen von Markern bei Pausen (PLAY Key Option)

Sie können einstellen, wie Marker hinzugefügt werden, wenn Sie während der Wiedergabe oder Aufnahme einer Datei im WAV-Format  $\boxed{\longrightarrow}$  drücken.

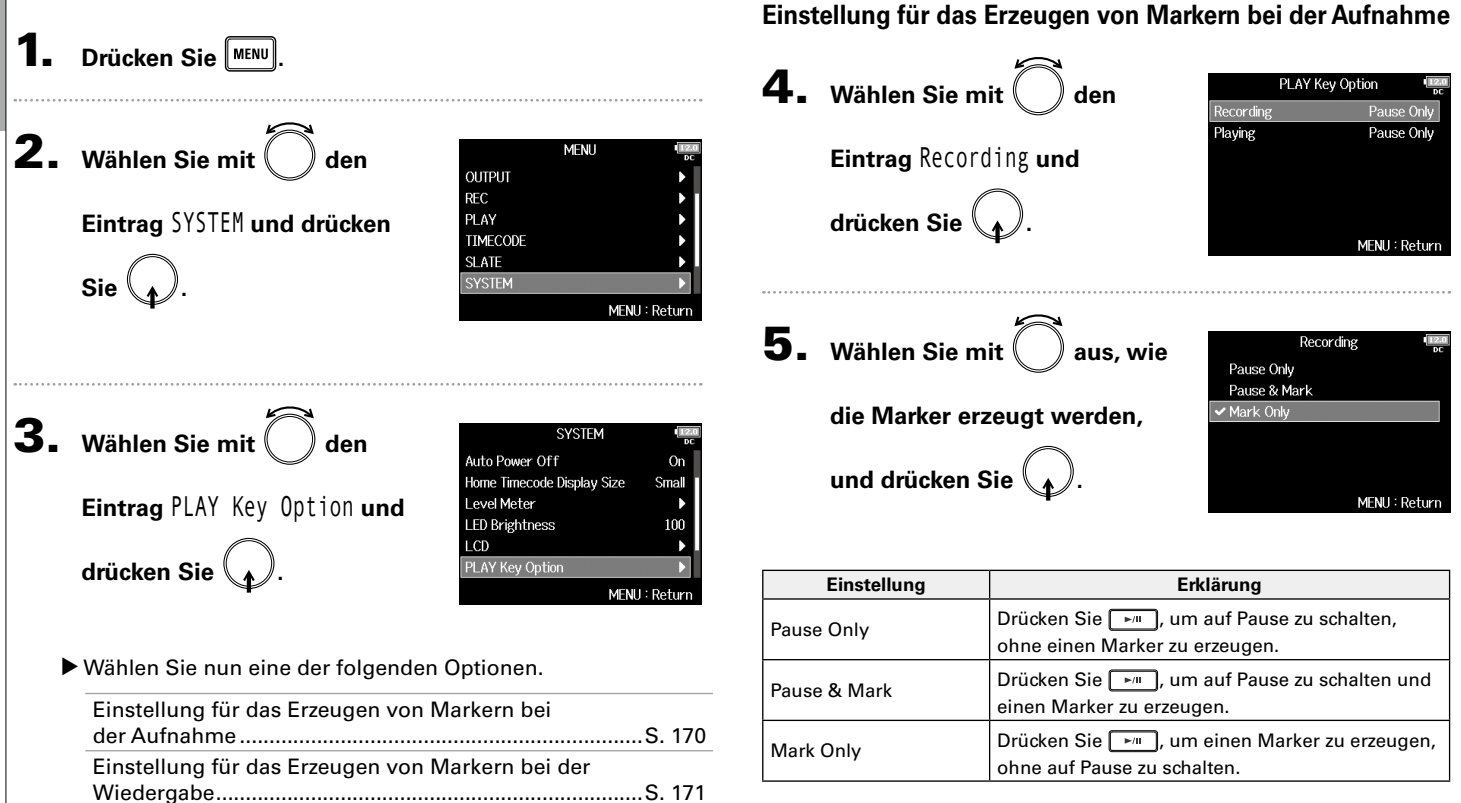

Hinzufügen von Markern bei Pausen (PLAY Key Option)

Hinzufügen von Markern bei Pausen (PLAY Key Option)

**Einstellung für das Erzeugen von Markern bei der Wiedergabe**

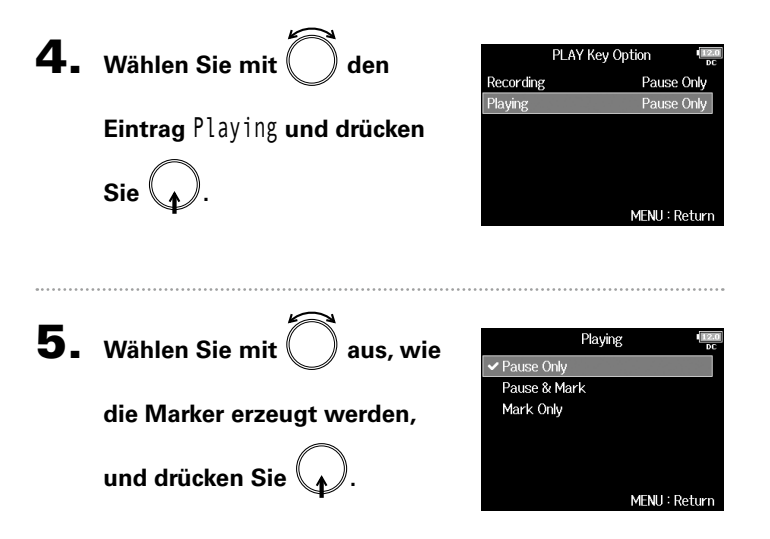

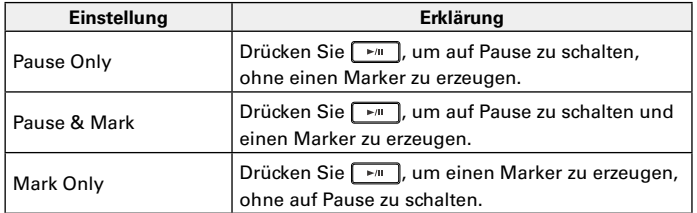

# Einstellungen für die Tastensperre (Key Hold Target)

Nutzen Sie die Hold-Funktion, um eine unbeabsichtigte Bedienung während der Aufnahme zu verhindern. Drücken Sie  $\Box$  + 8, um die Funktion zu de-/aktivieren. Legen Sie die im Hold-Modus gesperrten Bedienelemente wie folgt fest.

**Drücken Sie MENU** 

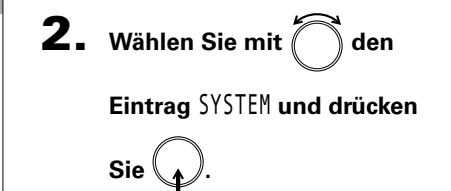

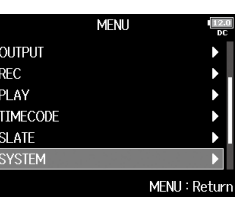

```
4. Wählen Sie mit \bigcap die
```
**gewünschten Bedienele-**

**mente aus und drücken Sie** 

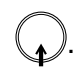

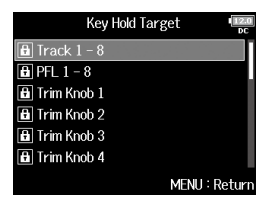

#### **HINWEIS**

Folgende Bedienelemente stehen zur Auswahl: Track 1-8, PFL 1-8, Trim Knob 1–8, Slate Mic, Slate Tone, Encoder, MENU, HP Volume, REW, STOP, FF, PLAY und REC.

# **5.** Drücken Sie MENU

#### **HINWEIS**

- Auch bei aktiver Tastensperre für "STOP" und "Track 1-8" können Sie die Hold-Funktion durch gleichzeitiges Auslösen von  $\Box$  +  $\Box$ deaktivieren.
- Die Bedienung über des FRC-8 über F8 Control ist auch bei aktiver Hold-Funktion möglich.

**3.** Wählen Sie mit about **Eintrag** Key Hold Target **und drücken Sie .**

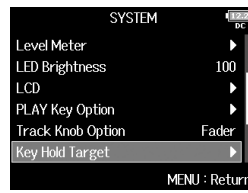

# Weitere Funktionen Weitere Funktioner

# Überprüfen der SD-Karten-Informationen (Information)

Sie können die Größe und Restkapazität von SD-Karten überprüfen.

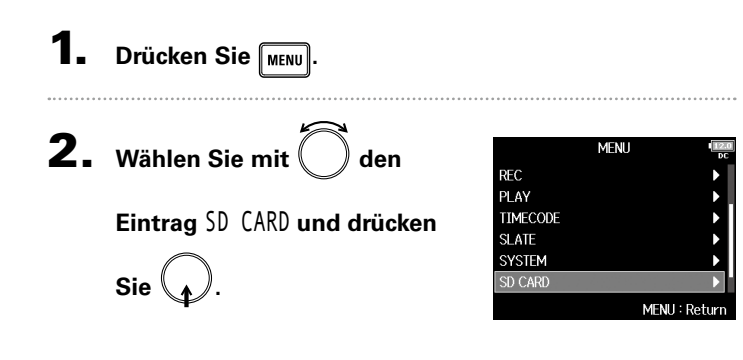

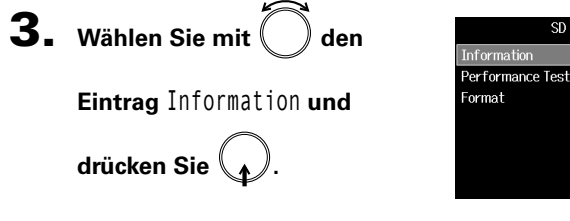

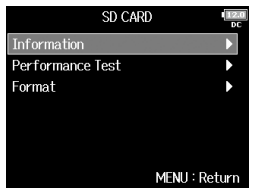

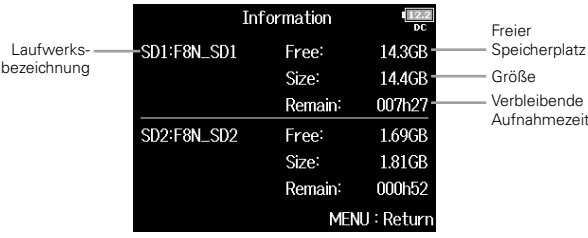

# Testen der SD-Karten-Leistung (Performance Test)

Sie können testen, ob eine SD-Karte für den Einsatz im F8n geeignet ist. Quick Test ist nur rudimentär, während Full Test die gesamte SD-Karte überprüft.

**Drücken Sie MENU** 

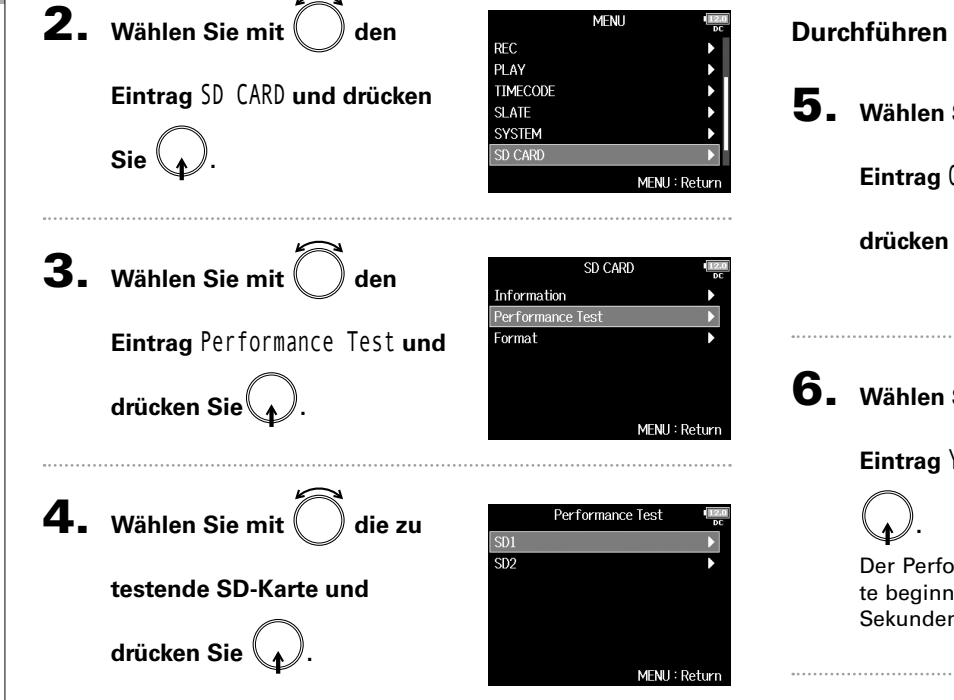

▶ Wählen Sie nun eine der folgenden Optionen.

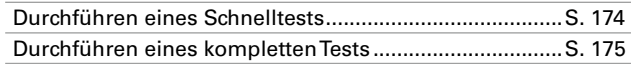

#### **Durchführen eines Schnelltests**

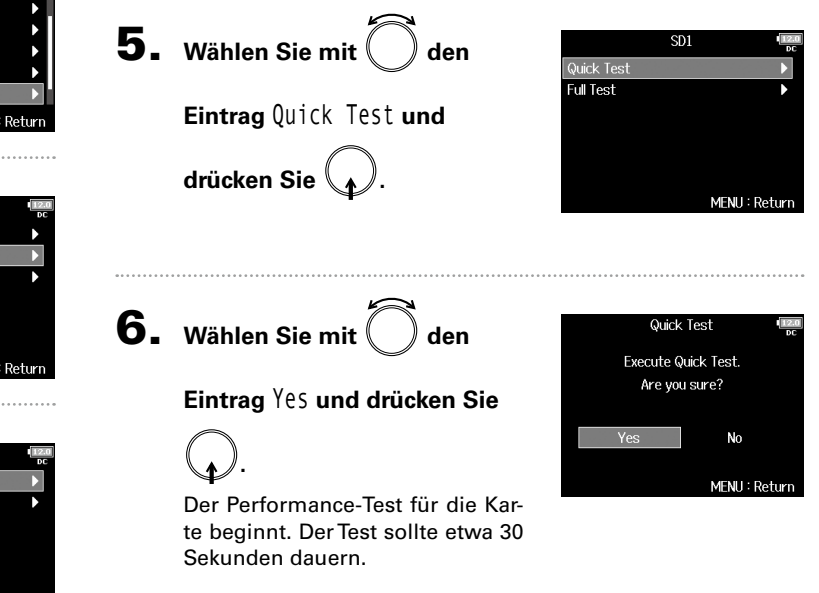

**Durchführen eines vollständigen Tests** 7. **Der Test wird abgeschlossen.** Performance Test Result: OK Das Ergebnis des Tests wird ein-**5.** Wählen Sie mit  $SD1$ 50% 100% geblendet. Quick Test **Full Test Eintrag** Full Test **und**  MFNU: Return **drücken Sie .** MENU: Return 8. Drücken Sie **MENU**, um den Test anzuhalten. Nun wird die Dauer für den vollständigen Test angezeigt. ANMERKUNG Auch wenn als Ergebnis eines Performance-Tests "OK" ausgege-**6.** Wählen Sie mit den **Full Test** ben wird, ist das keine Garantie dafür, dass keine Schreibfehler auf-**Execute Full Test.** treten. Diese Information ist vielmehr als Richtwert gedacht. Are you sure? **Eintrag** Yes **und drücken Sie** (Estimated Time: 0h 14m) Yes No **.** MFNU: Return 7. **Der Test wird abgeschlossen.** Performance Test Result: OK Das Ergebnis des Tests wird ein-50% n% geblendet.

Wenn die Zugriffsrate MAX den Wert 100% erreicht, gilt der Test als nicht bestanden (NG).

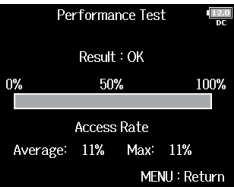

# Testen der SD-Karten-Leistung (Performance Test) (Fortsetzung)

8. Drücken Sie **MENU**, um den Test anzuhalten.

#### ANMERKUNG

- Sie können den Test mit **FALL** pausieren und auch fortsetzen.
- Auch wenn als Ergebnis eines Performance-Tests "OK" ausgegeben wird, ist das keine Garantie dafür, dass keine Schreibfehler auftreten. Diese Information ist vielmehr als Richtwert gedacht.

SD<sub>1</sub> Format SD Card. Are you sure?

**No** 

MFNH: Return

# Weitere Funktionen Veltere

# Formatieren der SD-Karten (Format)

SD-Karten müssen für den Betrieb im **F8n** formatiert werden.

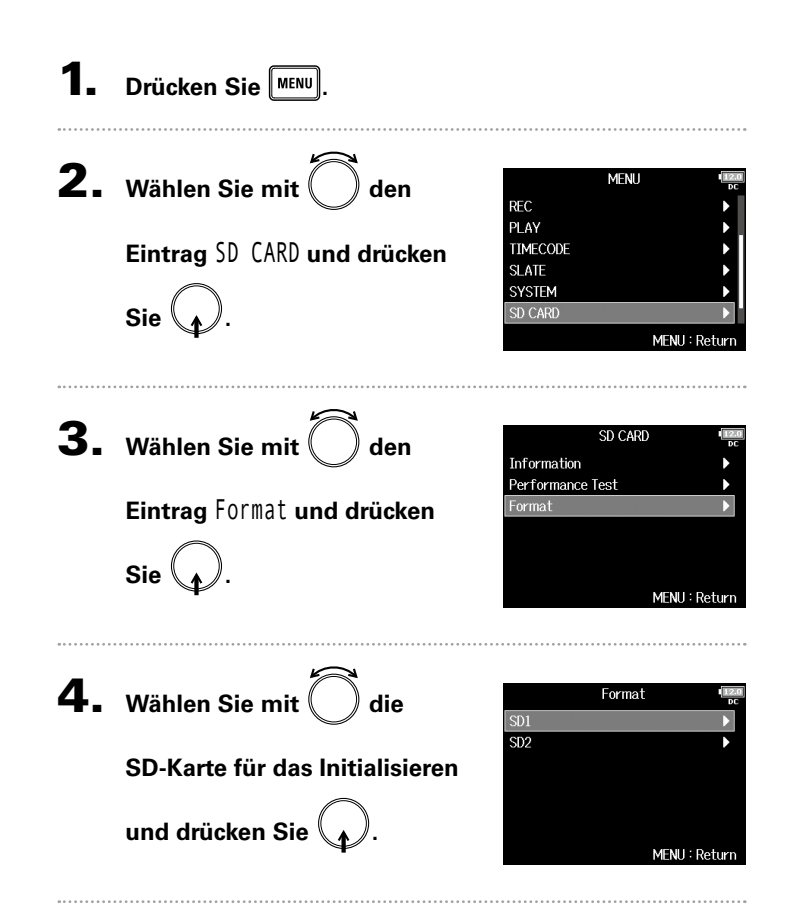

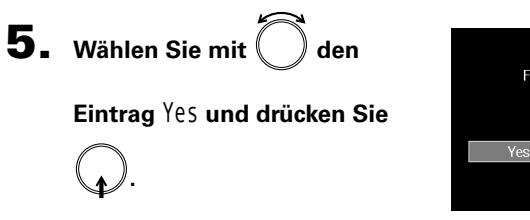

#### ANMERKUNG

- Bevor Sie neu gekaufte, mit einem Computer formatierte SD-Karten verwenden können, müssen Sie diese im F8n formatieren.
- Bedenken Sie, dass alle darauf gespeicherten Daten beim Formatieren gelöscht werden.

# Überprüfen der  $F8n$  Kurzbefehl-Liste

Der F8n verfügt über eine Kurzbefehlfunktion, die Ihnen schnellen Zugriff auf etliche Funktionen ermöglicht. In der "Liste der Kurzbefehle" (→ S. 191) finden Sie weitere Informationen zu den Kurzbefehl-Funktionen.

1. Drücken Sie **MENU**.

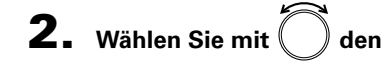

**Eintrag** SYSTEM **und drücken** 

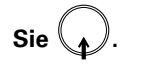

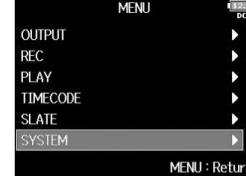

**3.** Wählen Sie mit  $\binom{ }{ }$  den

**Eintrag** Shortcut List **und** 

**drücken Sie .**

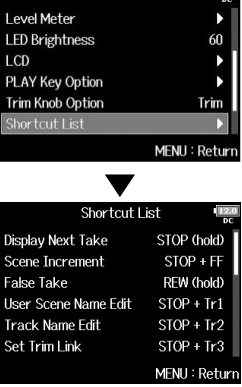

**SYSTEM** 

# Sichern und Laden der F $8n$  Einstellungen (Backup/Load Settings)

F8n-Einstellungen können auf SD-Karten gespeichert und von diesen geladen werden.

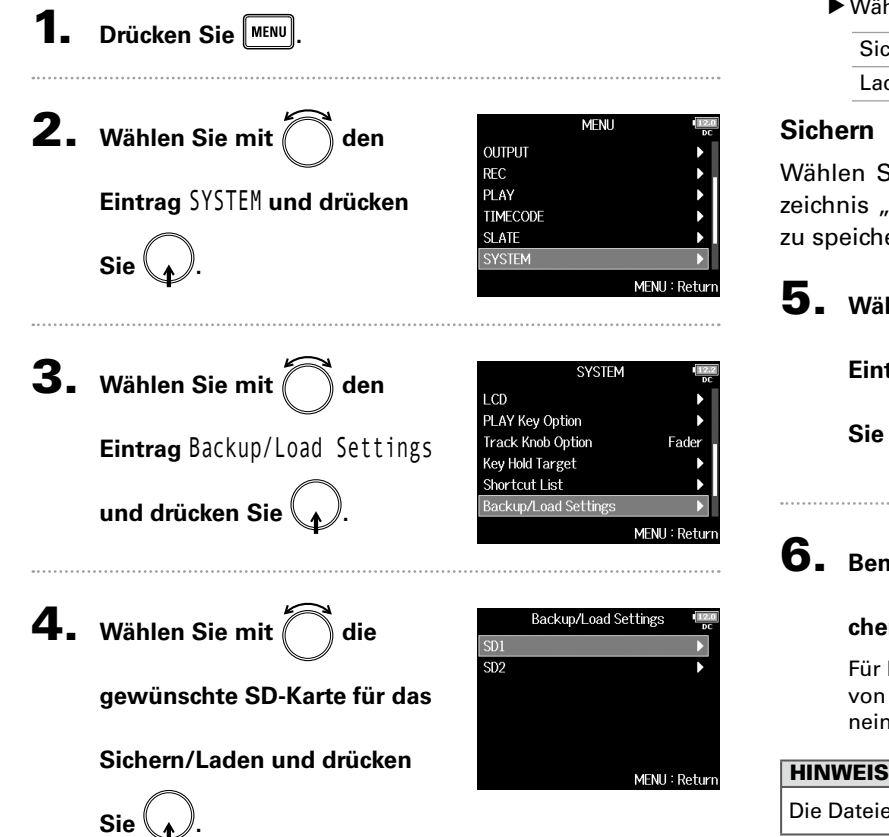

▶ Wählen Sie nun eine der folgenden Optionen.

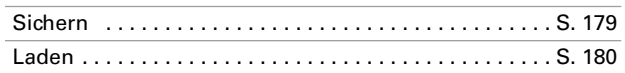

Wählen Sie diese Option, um eine Sicherungsdatei im Verzeichnis "F8n\_SETTINGS" im Quellverzeichnis der SD-Karte zu speichern.

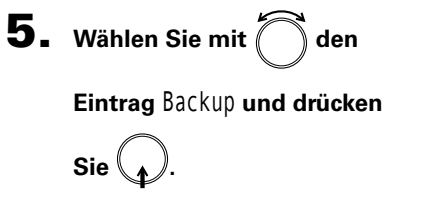

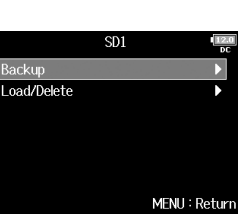

Fdit F8n\_Settings\_180101

.TmTnToTpTqT

REW∕FF∶←/→

Enter

MENU: Cand

# 6. **Benennen Sie die gespei-**

#### **cherte Datei um.**

Für Informationen zur Eingabe von Zeichen lesen Sie "Zeicheneingabe-Screen" (→ S. 13).

Die Dateierweiterung der Backup-Datei lautet ".ZSF".

# Sichern und Laden der  $\mathsf{F8}_\mathsf{n}$  Einstellungen (Backup/Load Settings) (Fortsetzung)

#### **Laden**

Wählen Sie diese Option, um eine im Verzeichnis "F8n SET-TINGS" im Quellverzeichnis der SD-Karte gespeicherte Sicherungsdatei zu laden.

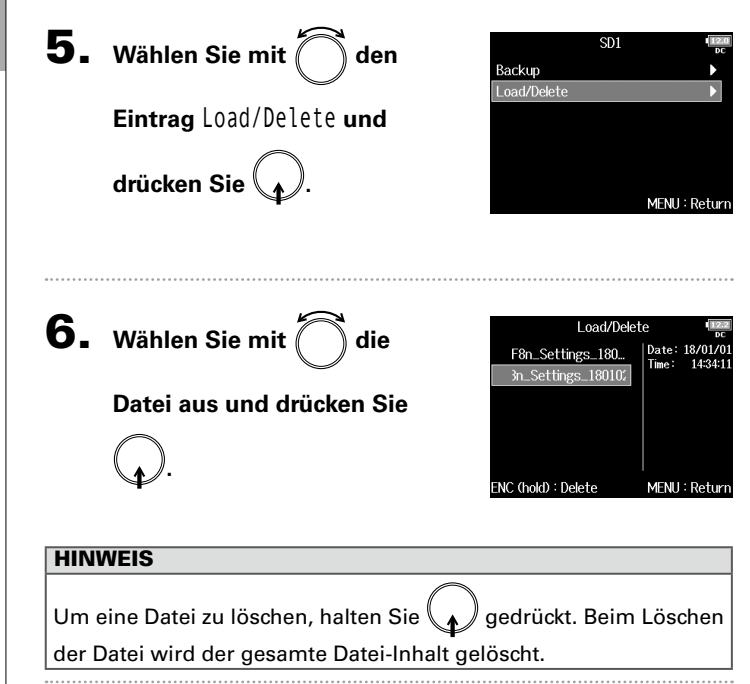

**7.** Wählen Sie mit  $\sum$  den

**.**

**Eintrag** Yes **und drücken Sie** 

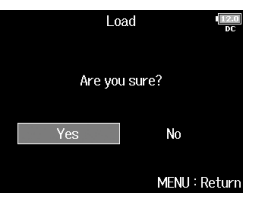
Wiederherstellen der Werkseinstellungen (Factory Reset)

Wiederherstellen der Werkseinstellungen (Factory Reset)

# Wiederherstellen der Werkseinstellungen (Factory Reset)

Sie können die Werkseinstellungen wiederherstellen.

#### 4. Wählen Sie mit  $\bigcirc$  den Drücken Sie **MENU** Are you sure? **Eintrag** Yes **und drücken Sie 2.** Wählen Sie mit  $\binom{ }{ }$  den **MFNI1** Yes **OUTPUT . REC Eintrag** SYSTEM **und drücken**  PLAY **TIMECODE** Die Einstellungen werden zurück-**SLATE** gesetzt und das Gerät schaltet **Sie . SYSTEM** sich automatisch aus. MFNU: Return **ANMERKUNG** Die Einstellungen für die Eingangspegelsteller werden nicht zurückgesetzt. **3.** Wählen Sie mit  $\binom{ }{ }$  den **SYSTEM** PLAY Key Option **Track Knob Option** Fade **Kev Hold Target Eintrag** Factory Reset **und**  Shortcut List Backup/Load Settings **drücken Sie .** actory Reset MENU: Return

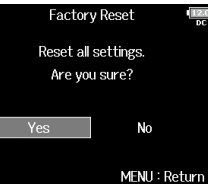

# Weitere Funktionen

# Überprüfen der Firmware-Version (Firmware Version)

Sie können die aktuelle Firmware-Version überprüfen.

1. Drücken Sie **MENU** 

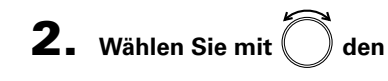

**Eintrag** SYSTEM **und drücken** 

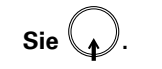

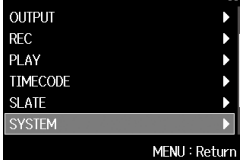

**SYSTEM** 

[15.7]

**MFNU** 

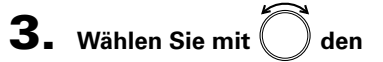

**Eintrag** Firmware Version **und** 

**drücken Sie .**

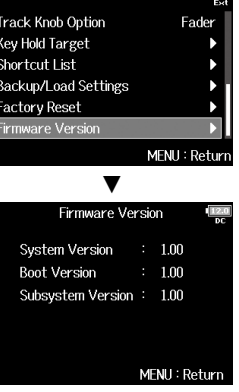

Aktualisieren der Firmware

Aktualisieren der Firmware

# Aktualisieren der Firmware

Die Firmware des F8n kann auf die neueste Version aktualisiert werden.

Die aktuelle Datei steht auf der ZOOM-Webseite (www.zoom.co.jp) zum Download zur Verfügung.

**Installieren Sie neue Batterien im F8n oder schließen** 

#### **Sie ein geeignetes Netzteil an der Buchse DC IN an.**

#### ANMERKUNG

Eine Aktualisierung ist bei einer zu geringen Batteriekapazität nicht möglich. In diesem Fall ersetzen Sie die Batterien durch neue oder verwenden das Netzteil.

2. **Kopieren Sie die Update-Datei in das Stammverzeich-**

**nis einer SD-Karte.**

3. **Schieben Sie die SD-Karte in den Slot SD CARD 1 und** 

**schalten Sie das Gerät ein, während Sie** 

**gedrückt halten.**

#### ANMERKUNG

Wenn eine SD-Karte im Slot SD CARD 2 geladen ist, werfen Sie diese zuerst aus.

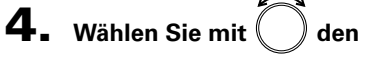

**Eintrag** Yes **und drücken Sie**

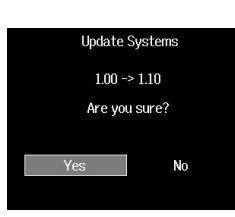

#### **ANMERKUNG**

**.**

Während der Aktualisierung dürfen Sie das Gerät nicht ausschalten und die SD-Karte nicht auswerfen. Andernfalls lässt sich der F8n möglicherweise nicht mehr einschalten.

# 5. **Nach Abschluss der Aktuali-**

**sierung schalten Sie das** 

**Gerät aus.**

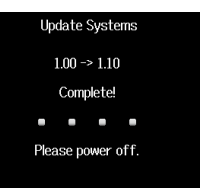

# Fehlerbehebung

Wenn Sie denken, dass sich der F8n in der Folge fehlerhaft verhält, überprüfen Sie zuerst folgende Punkte.

#### **Probleme bei der Aufnahme/Wiedergabe**

- ◆ Kein oder nur sehr leiser Sound
- · Prüfen Sie die Verkabelung mit der Abhöranlage und ihre Lautstärke-Einstellung.
- $\cdot$  Stellen Sie sicher, dass die Lautstärke des  $F8n$  nicht zu niedrig eingestellt ist.  $(\rightarrow S. 75)$

#### ◆ Kein oder nur sehr leiser Sound aus den angeschlossenen Geräten oder an den Eingängen

- · Wenn Sie eine Mikrofonkapsel verwenden, stellen Sie sicher, dass diese richtig ausgerichtet ist.
- · Überprüfen Sie die Einstellungen für den Eingangspegel. (→ S. 28)
- · Wenn ein CD-Spieler o. ä. an einer Eingangsbuchse angeschlossen ist, heben Sie die Ausgangslautstärke dieses Geräts an.
- · Überprüfen Sie die Einstellungen für das Monitoring des Eingangspe $gels.$  ( $\rightarrow$  S. 75)
- · Überprüfen Sie die Einstellungen für die Phantomspeisung und die Plugin-Power. (→ S. 90, S. 93)
- · Überprüfen Sie die Routing-Einstellungen für den Kopfhörer, MAIN OUT 1/2 und SUB OUT 1/2. (→ S. 108, S. 122-123)

#### ◆ Aufnahme ist nicht möglich

- · Vergewissern Sie sich, dass die Spurtasten rot leuchten.
- · Vergewissern Sie sich, dass die Restkapazität der SD-Karte ausreicht.  $(\rightarrow S. 173)$
- · Stellen Sie sicher, dass eine SD-Karte korrekt in einem Karten-Slot eingesetzt ist.
- · Wenn "Card Protected!" im Display eingeblendet wird, ist der Schreibschutz der SD-Karte aktiviert. Deaktivieren Sie den Schreibschutz über den Lock-Schalter an der SD-Karte.
- ◆ Die Wiedergabe ist nicht oder nur sehr leise zu hören
- · Stellen Sie sicher, dass die Lautstärkepegel der Tracks nicht zu niedrig eingestellt sind.  $(\rightarrow S. 52)$
- · Vergewissern Sie sich, dass relevante Spurtasten während der Wiedergabe grün leuchten.

#### **Andere Fehler**

#### $\bullet$  Der Computer erkennt den  $F8n$  trotz Anschluss am USB-Port nicht

- · Stellen Sie sicher, dass das Betriebssystem unterstützt wird. (→ S. 144)
- $\cdot$  Der Betriebsmodus muss im  $\textsf{FBn}$  so gewählt werden, dass der Computer den  $\overline{\text{FBn}}$  erkennen kann. ( $\rightarrow$  S. 145)

#### ◆ **Batterielaufzeit ist sehr gering**

Mit den folgenden Einstellungen können Sie die Laufzeit erhöhen.

- · Wählen Sie die korrekte Stromversorgung. (→ S. 22)
- · Deaktivieren Sie nicht benötigte Tracks. (→ S. 27)
- · Deaktivieren Sie nicht benötigte Ausgänge. (→ S. 114)
- · Stellen Sie die Phantomspeisung auf 24V. (→ S.91)
- · Deaktivieren Sie die Phantomspannung während der Wiedergabe.  $(\rightarrow$  S. 92)
- · Schalten Sie den Timecode aus, wenn er nicht benötigt wird. (→ S. 127)
- · Reduzieren Sie die LED-Helligkeit.(→ S. 167)
- · Reduzieren Sie die Display-Helligkeit. (→ S. 168)
- · Stellen Sie ein, dass das Display nach einer gewissen Dauer ohne Bedienung gedimmt wird. ( $\rightarrow$  S. 169)
- · Reduzieren Sie die Samplingrate für die Aufnahme von Dateien.  $(\rightarrow$  S. 30)
- · Aufgrund ihrer Charakteristik halten Nickel-Metall-Hydrid-Batterien (insbesondere solche mit hoher Kapazität) oder Lithium-Batterien im Betrieb länger als Alkaline-Batterien.

*F8n Multi Track Field Recorder*

# Detaillierte Produkt-Diagramme

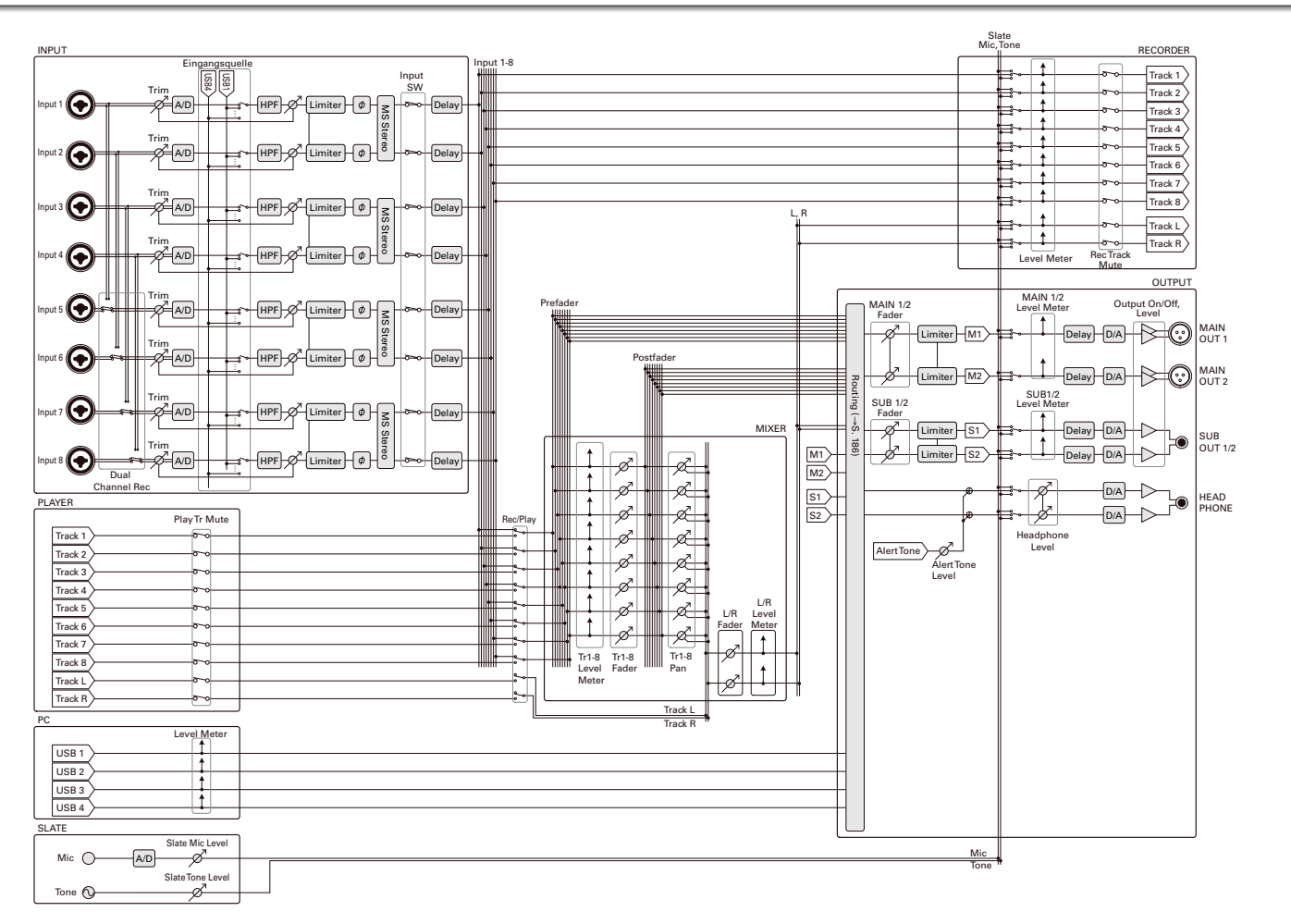

# Fehlerbehebung (Fortsetzung)

#### **Routing**

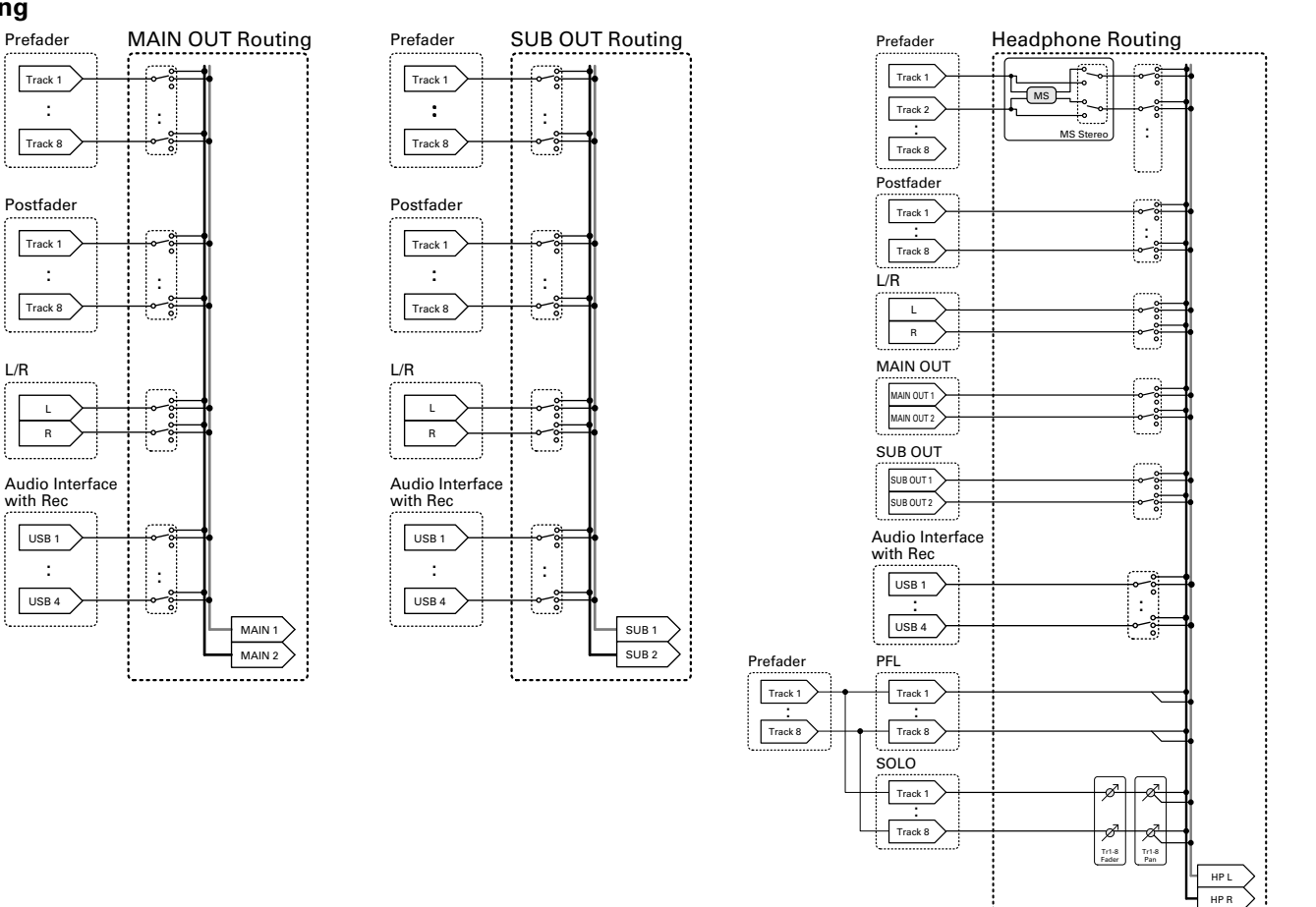

# Metadaten-Liste

#### **Metadaten, die in BEXT Chunks in WAV-Dateien enthalten sind**

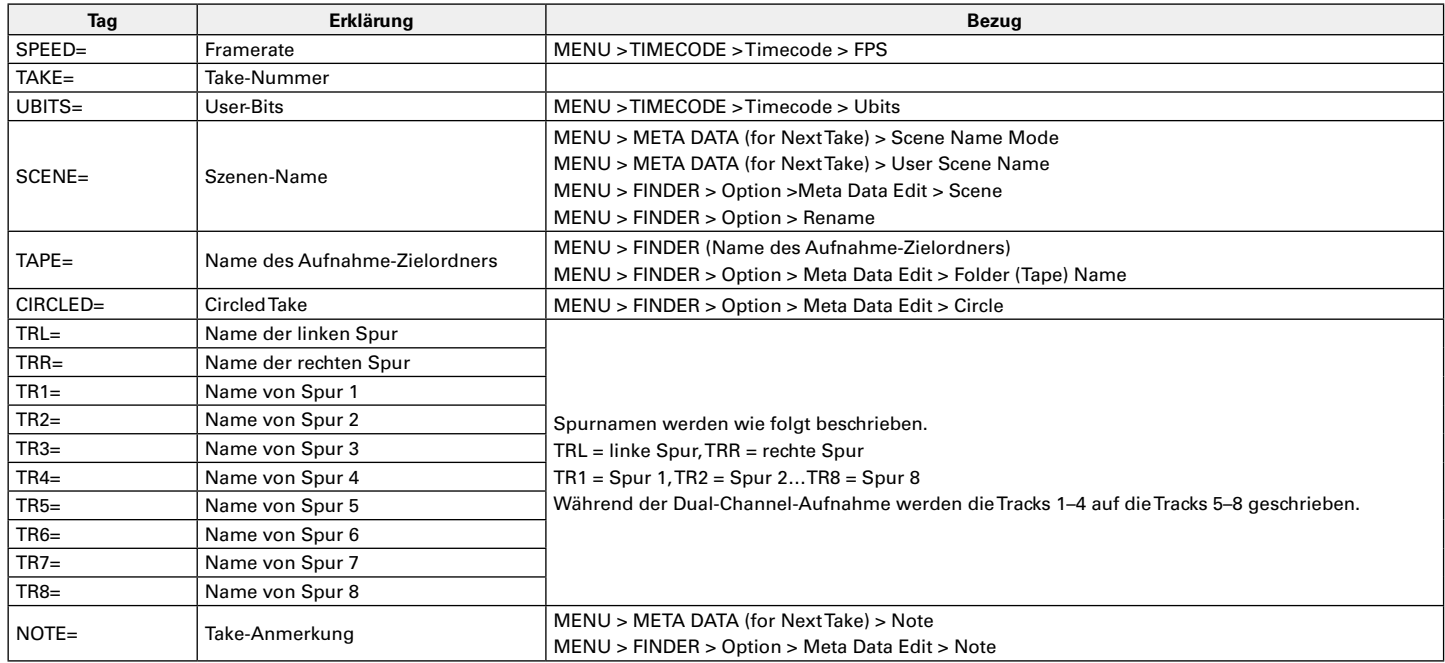

# Metadaten-Liste (Fortsetzung)

# **Metadaten, die in iXML Chunks in WAV-Dateien enthalten sind**

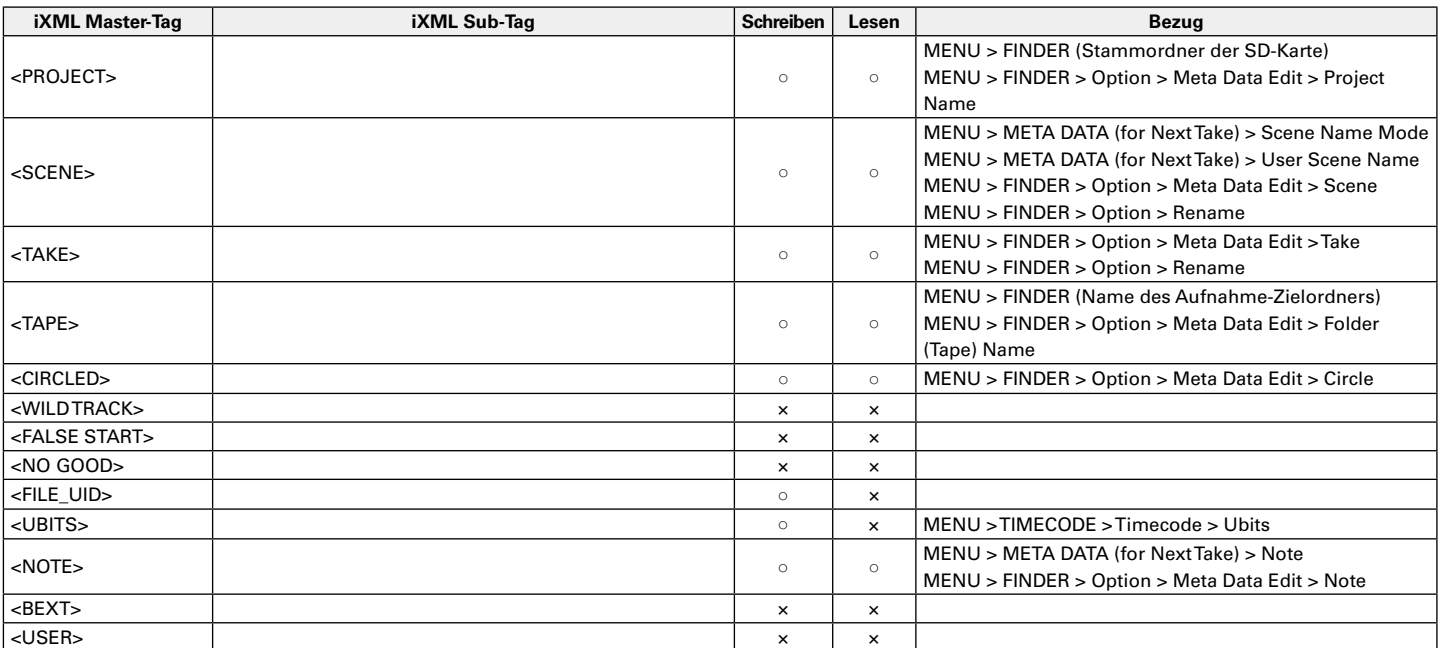

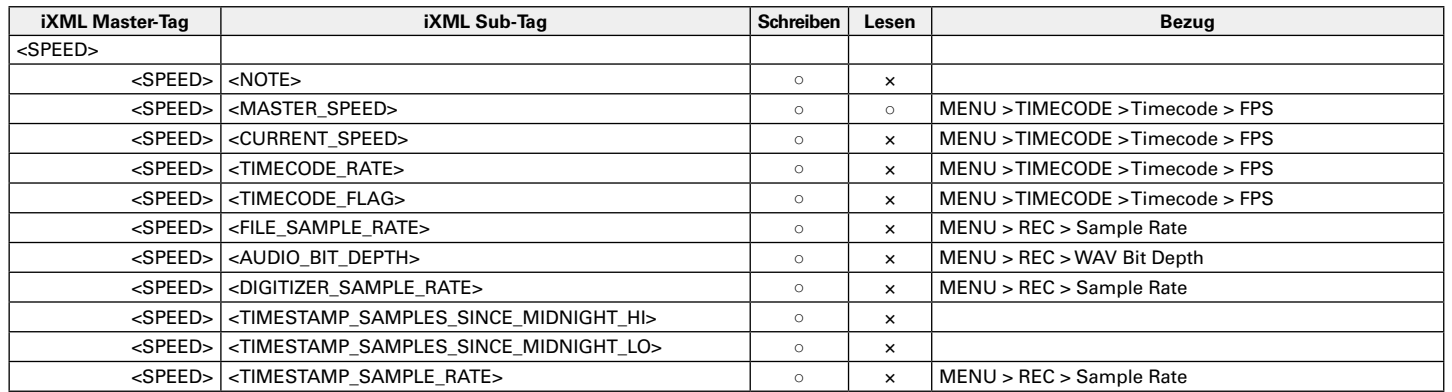

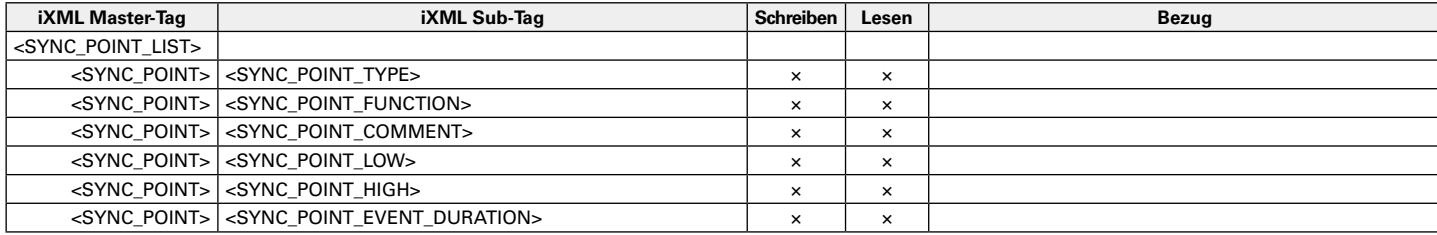

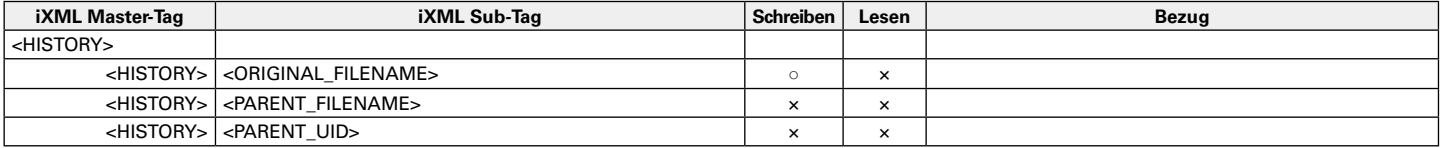

# Metadaten-Liste (Fortsetzung)

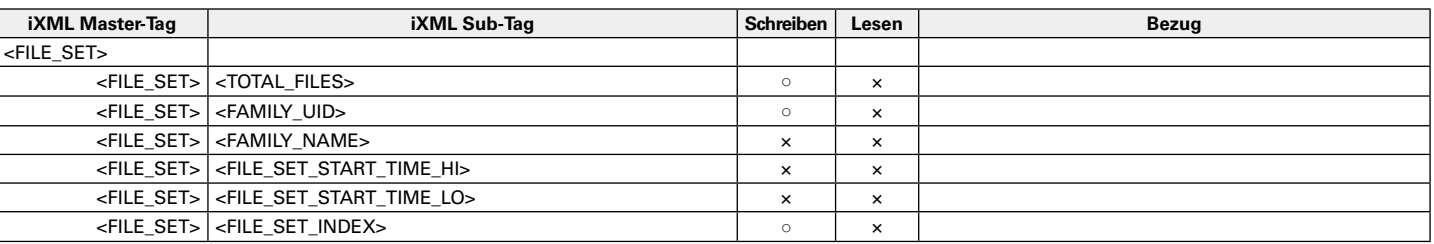

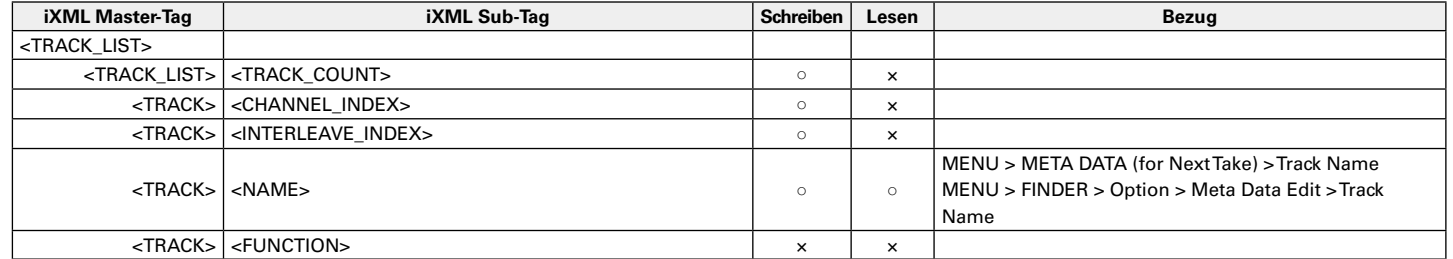

 $\circ$  = JA  $\times$  = NEIN

#### **In MP3-Dateien enthaltene Metadaten und ID3-Felder**

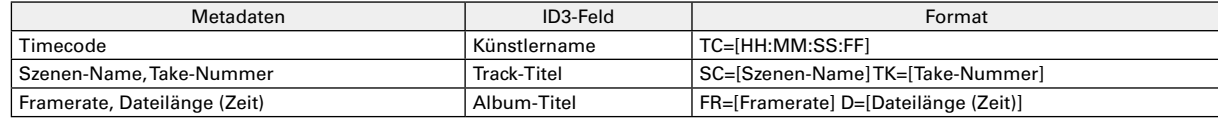

# Liste der Kurzbefehle

#### **Home-Screen**

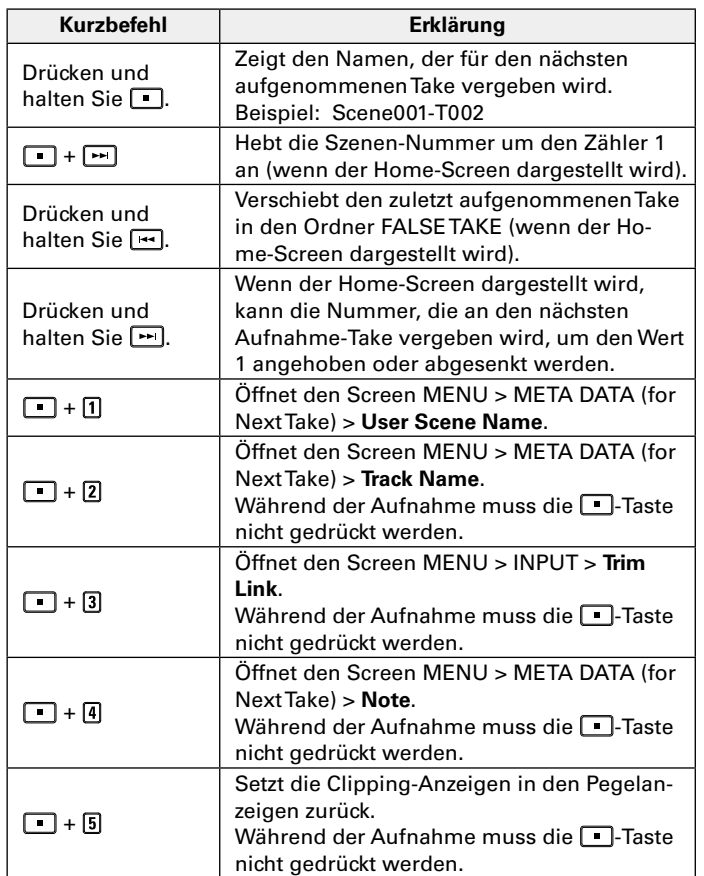

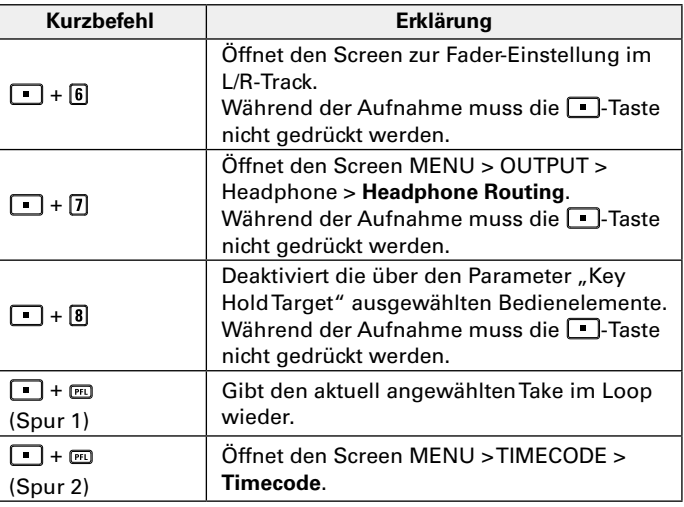

# Anhänge

# Liste der Kurzbefehle (Fortsetzung)

#### **Mixer-Screen**

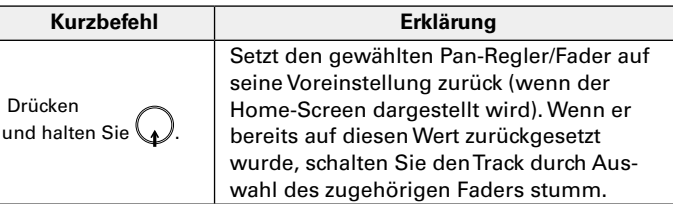

#### **Zeicheneingabe-Screen**

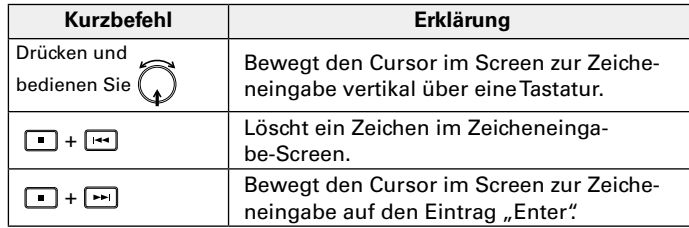

#### **Routing-Screen**

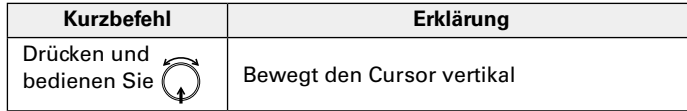

# Spezifikationen

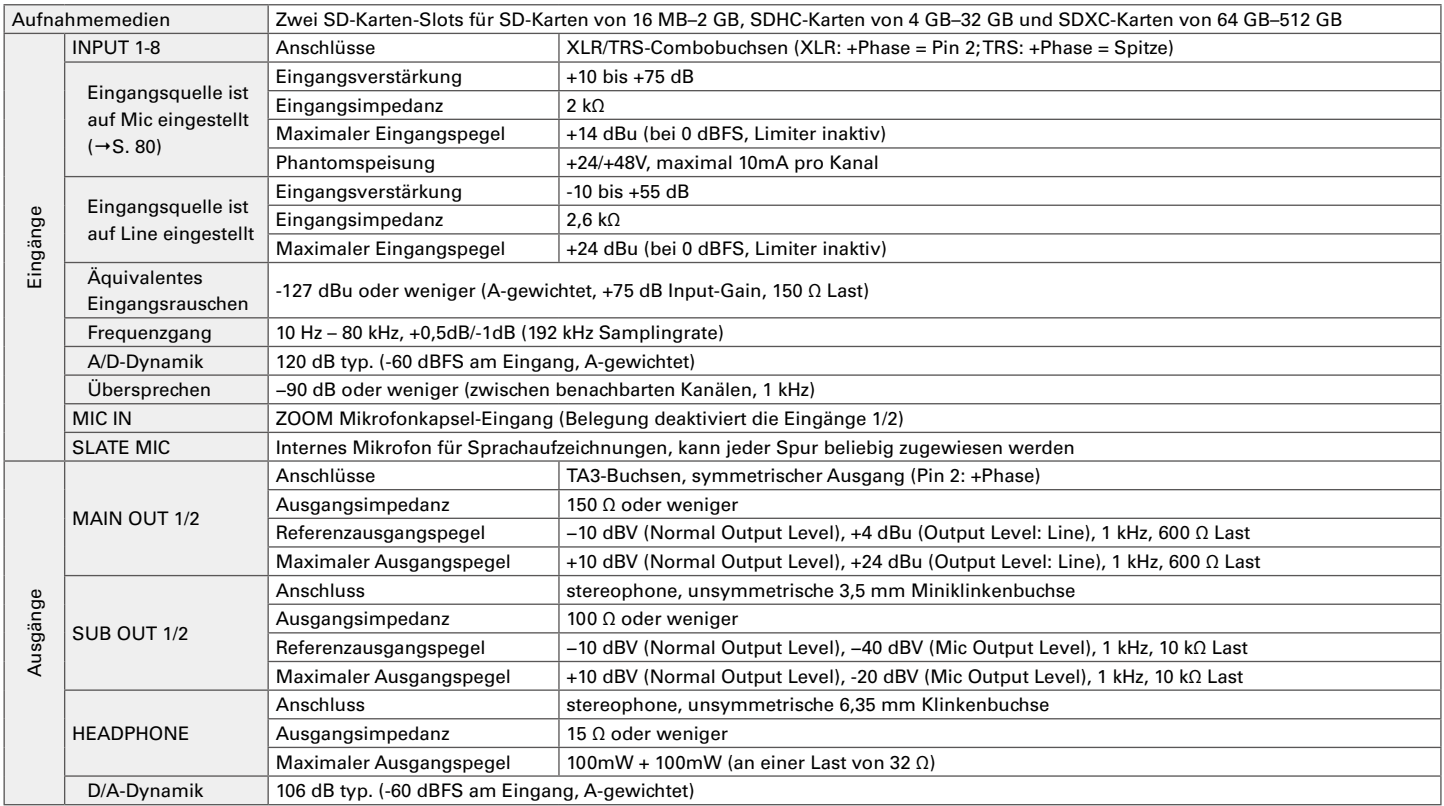

# Spezifikationen (Fortsetzung)

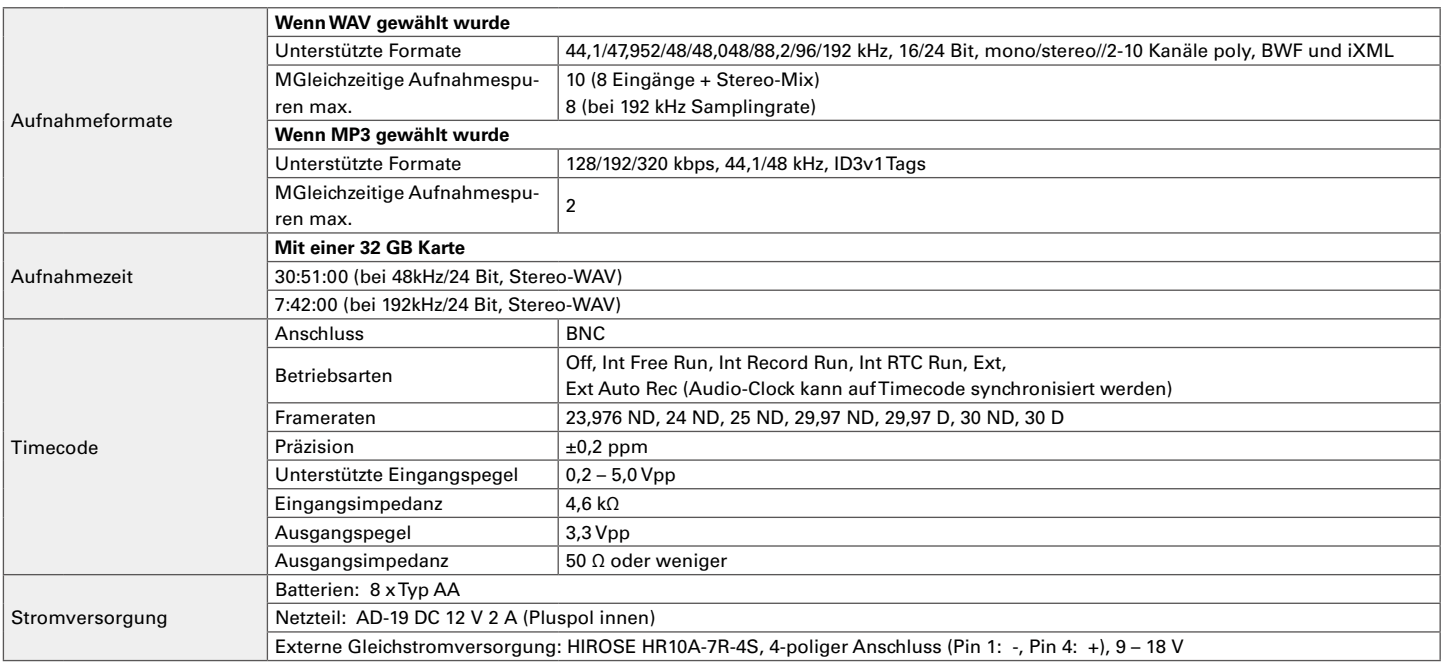

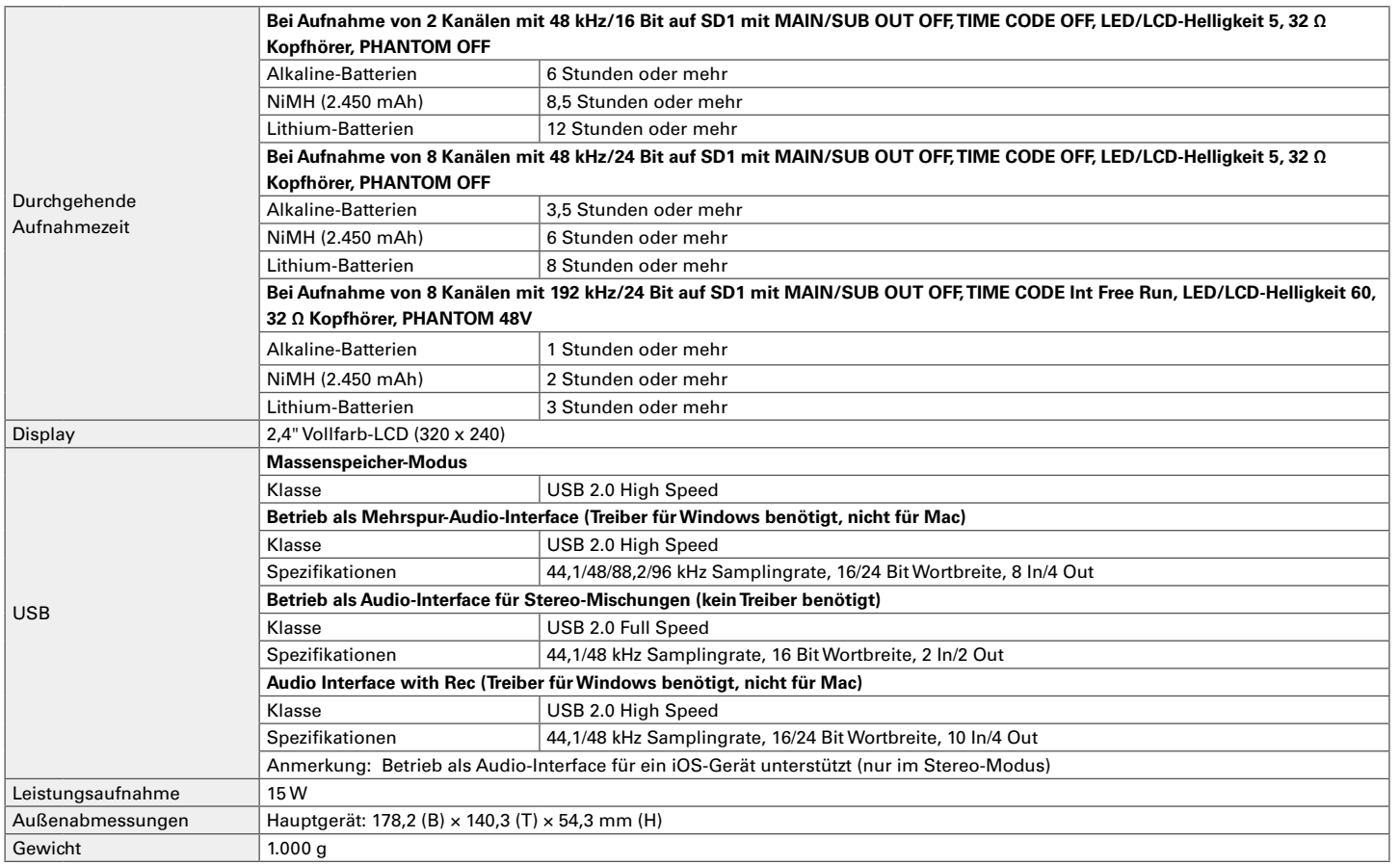

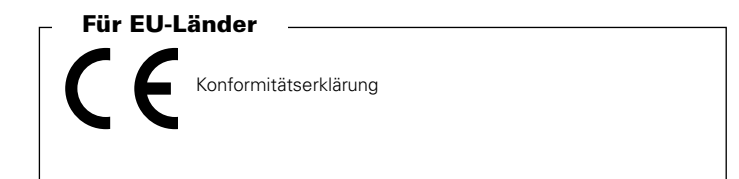

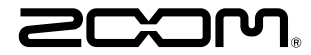

#### ZOOM CORPORATION

4-4-3 Kanda-surugadai, Chiyoda-ku, Tokyo 101-0062 Japan http://www.zoom.co.jp